#### **WARNING**

*Death, serious injury, or fire hazard could result from improper connection of this instrument. Read and understand this manual before connecting this instrument. Follow all installation and operating instructions while using this instrument.*

*Connection of this instrument must be performed in compliance with the National Electrical Code (ANSI/NFPA 70-2002) of USA and any additional safety requirements applicable to your installation.*

*Installation, operation, and maintenance of this instrument must be performed by qualified personnel only. The National Electrical Code defines a qualified person as "one who has the skills and knowledge related to the construction and operation of the electrical equipment and installations, and who has received safety training on the hazards involved."*

*Qualified personnel who work on or near exposed energized electrical conductors must follow applicable safety related work practices and procedures including appropriate personal protective equipment in compliance with the Standard for Electrical Safety Requirements for Employee Workplaces (ANSI/NFPA 70E-2000) of USA and any additional workplace safety requirements applicable to your installation.*

# Power Platform®4300 Multi-DAQ TASKCard<sup>®</sup>

## OPERATOR'S MANUAL

Original Issue - July 2002

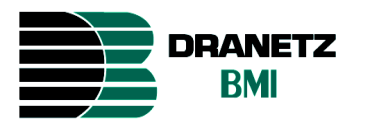

DRANETZ - BMI 1000 New Durham Road Edison, New Jersey 08818-4019

Part Number OM-4300-DAQ

Published by Dranetz-BMI 1000 New Durham Road Edison, NJ 08818-4019 USA Telephone: 1-800-372-6832 or 732-287-3680 Fax: 732-248-1834 Web site: www.dranetz-bmi.com

Copyright © 2002 Dranetz-BMI All rights reserved.

*No part of this book may be reproduced, stored in a retrieval system, or transcribed in any form or by any means—electronic, mechanical, photocopying, recording, or otherwise—without prior written permission from the publisher, Dranetz-BMI, Edison, NJ 08818-4019.*

Printed in the United States of America.

P/N OM-4300-DAQ

#### **ADVERTENCIA**

Una conexión incorrecta de este instrumento puede producir la muerte, lesiones graves y riesgo de incendio. Lea y entienda este manual antes de conectar. Observe todas las instrucciones de instalación y operación durante el uso de este instrumento.

La conexión de este instrumento debe ser hecha de acuerdo con las normas del Código Eléctrico Nacional (ANSI/NFPA 70-2002) de EE. UU., además de cualquier otra norma de seguridad correspondiente a su establecimiento.

La instalación, operación y mantenimiento de este instrumento debe ser realizada por personal calificado solamente. El Código Eléctrico Nacional define a una persona calificada como "una que esté familiarizada con la construcción y operación del equipo y con los riesgos involucrados."

#### **AVERTISSEMENT**

Si l'instrument est mal connecté, la mort, des blessures graves, ou un danger d'incendie peuvent s'en suivre. Lisez attentivement ce manuel avant de connecter l'instrument. Lorsque vous utilisez l'instrument, suivez toutes les instructions d'installation et de service.

Cet instrument doit être connecté conformément au National Electrical Code (ANSI/NFPA 70-2002) des Etats-Unis et à toutes les exigences de sécurité applicables à votre installation.

Cet instrument doit être installé, utilisé et entretenu uniquement par un personnel qualifié. Selon le National Electrical Code, une personne est qualifiée si "elle connaît bien la construction et l'utilisation de l'équipement, ainsi que les dangers que cela implique".

#### **WARNUNG**

Der falsche Anschluß dieses Gerätes kann Tod, schwere Verletzungen oder Feuer verursachen. Bevor Sie dieses Instrument anschließen, müssen Sie die Anleitung lesen und verstanden haben. Bei der Verwendung dieses Instruments müssen alle Installation- und Betriebsanweisungen beachtet werden.

Der Anschluß dieses Instruments muß in Übereinstimmung mit den nationalen Bestimmungen für Elektrizität (ANSI/NFPA 70-2002) der Vereinigten Staaten, sowie allen weiteren, in Ihrem Fall anwendbaren Sicherheitsbestimmungen, vorgenommen werden.

Installation, Betrieb und Wartung dieses Instruments dürfen nur von Fachpersonal durchgeführt werden. In dem nationalen Bestimmungen für Elektrizität wird ein Fachmann als eine Person bezeichnet, welche "mit der Bauweise und dem Betrieb des Gerätes sowie den dazugehörigen Gefahren vertraut ist."

# **Safety Summary**

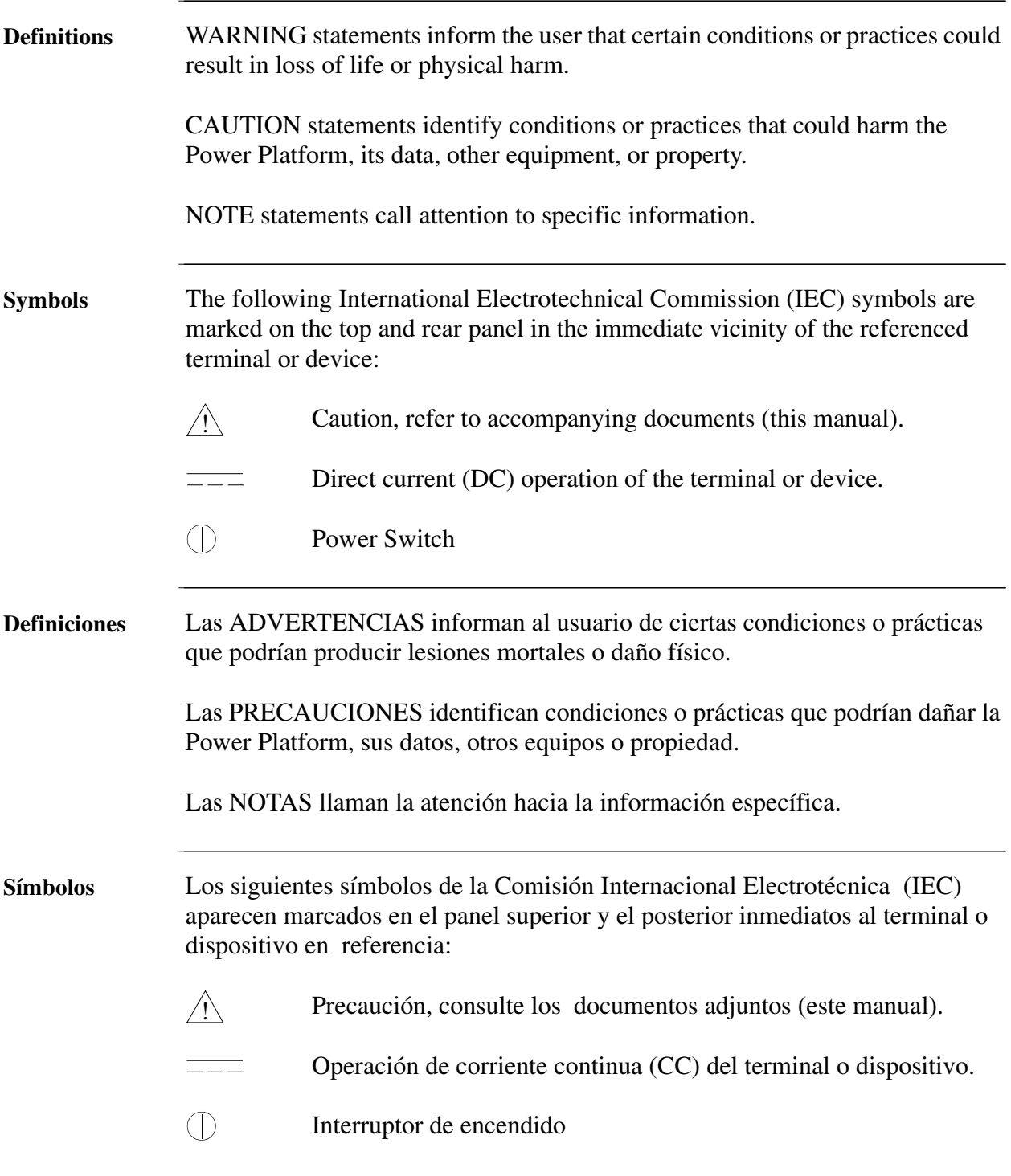

# **Safety Summary, Continued**

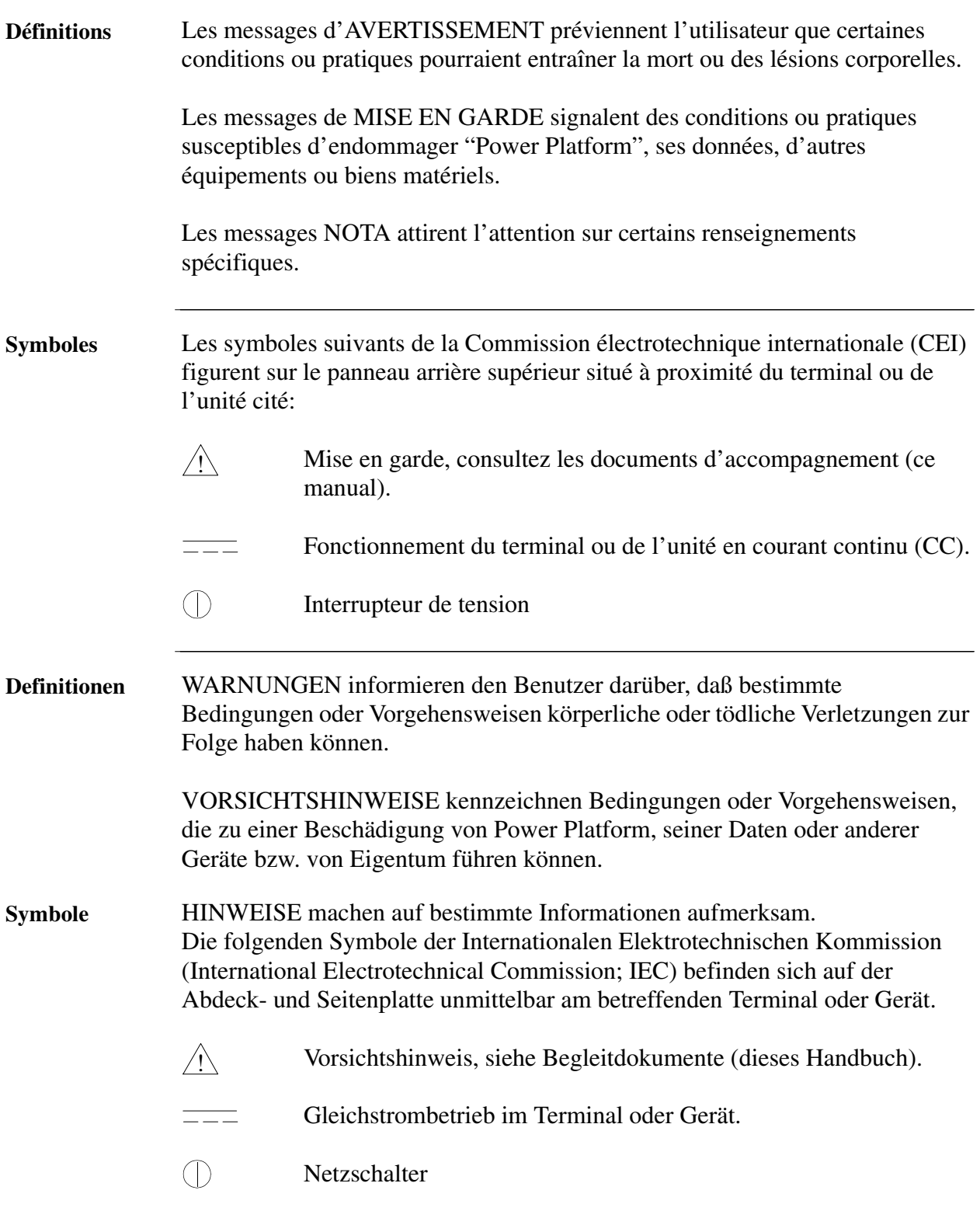

# **Safety Summary, Continued**

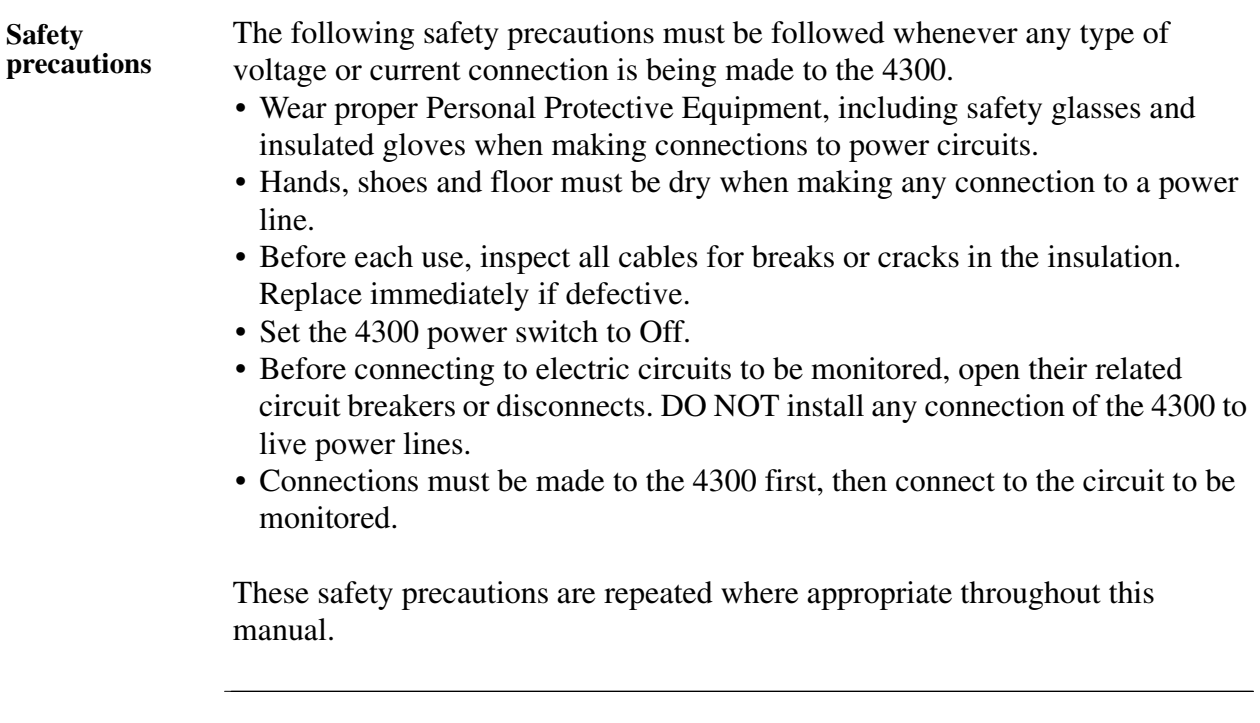

## **Statements and Notices**

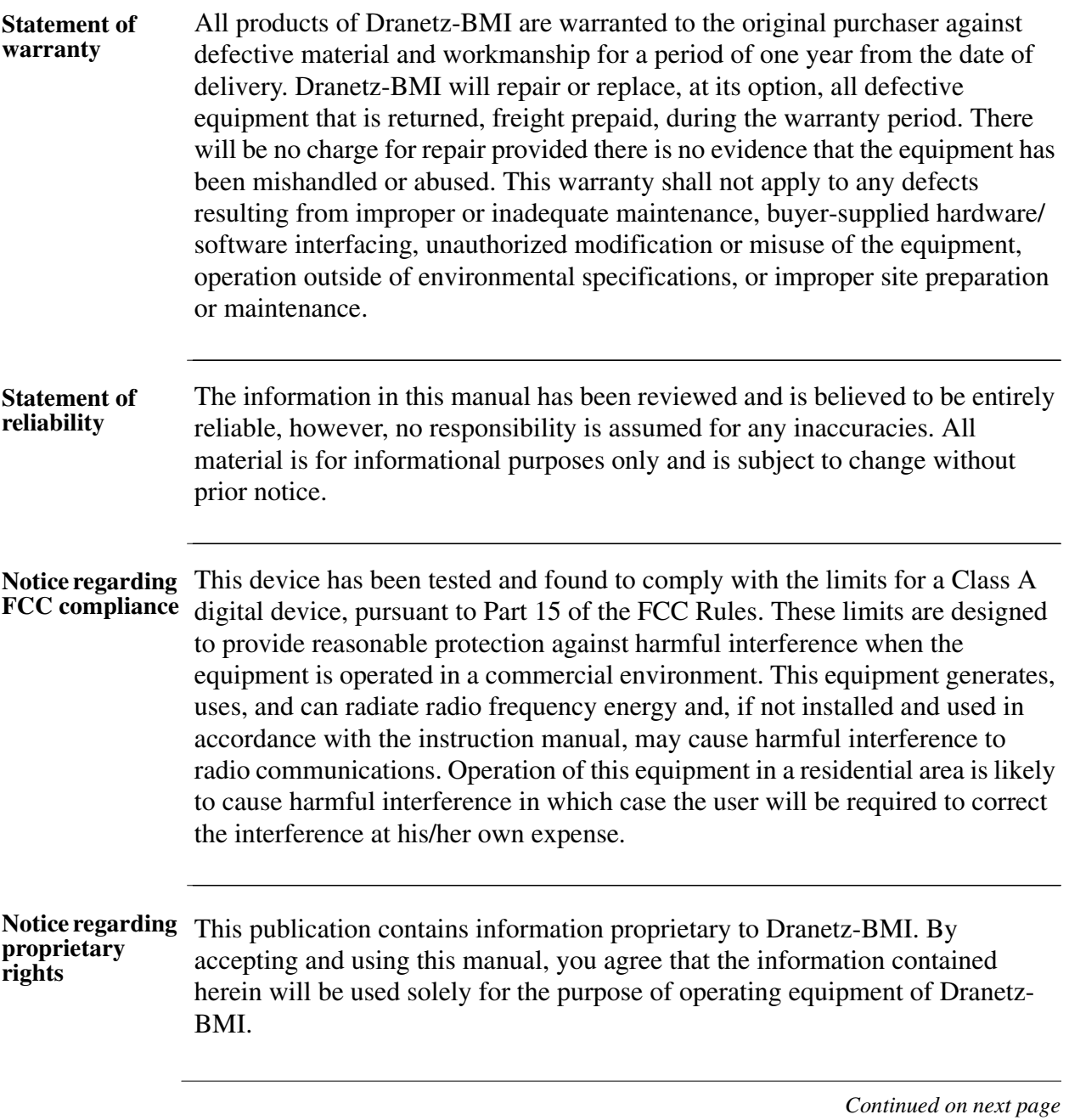

# **Statements and Notices, Continued**

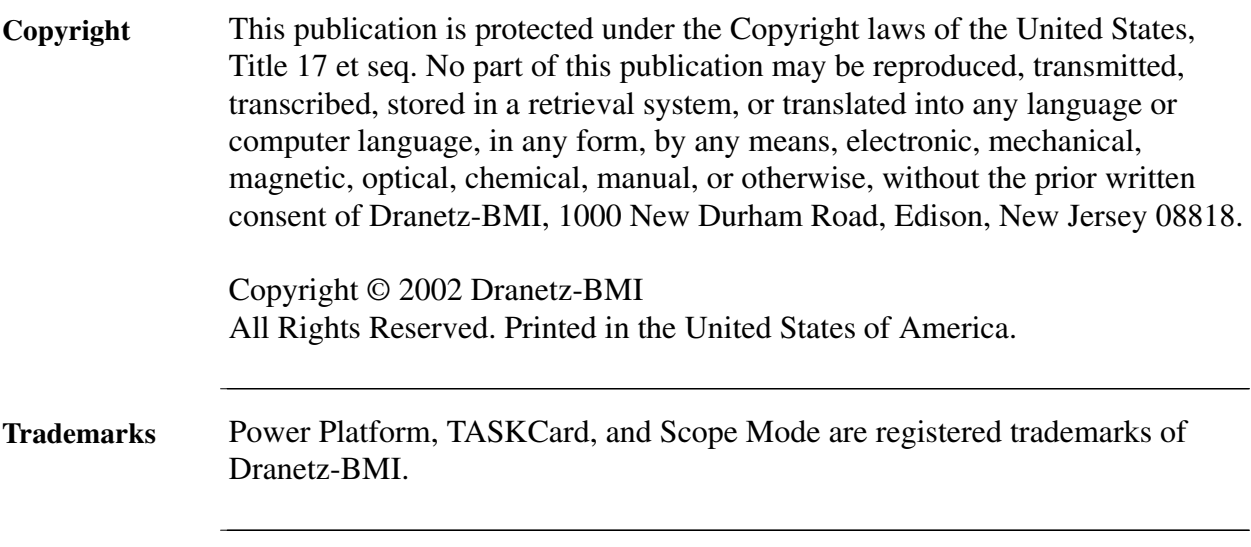

## **Table of Contents**

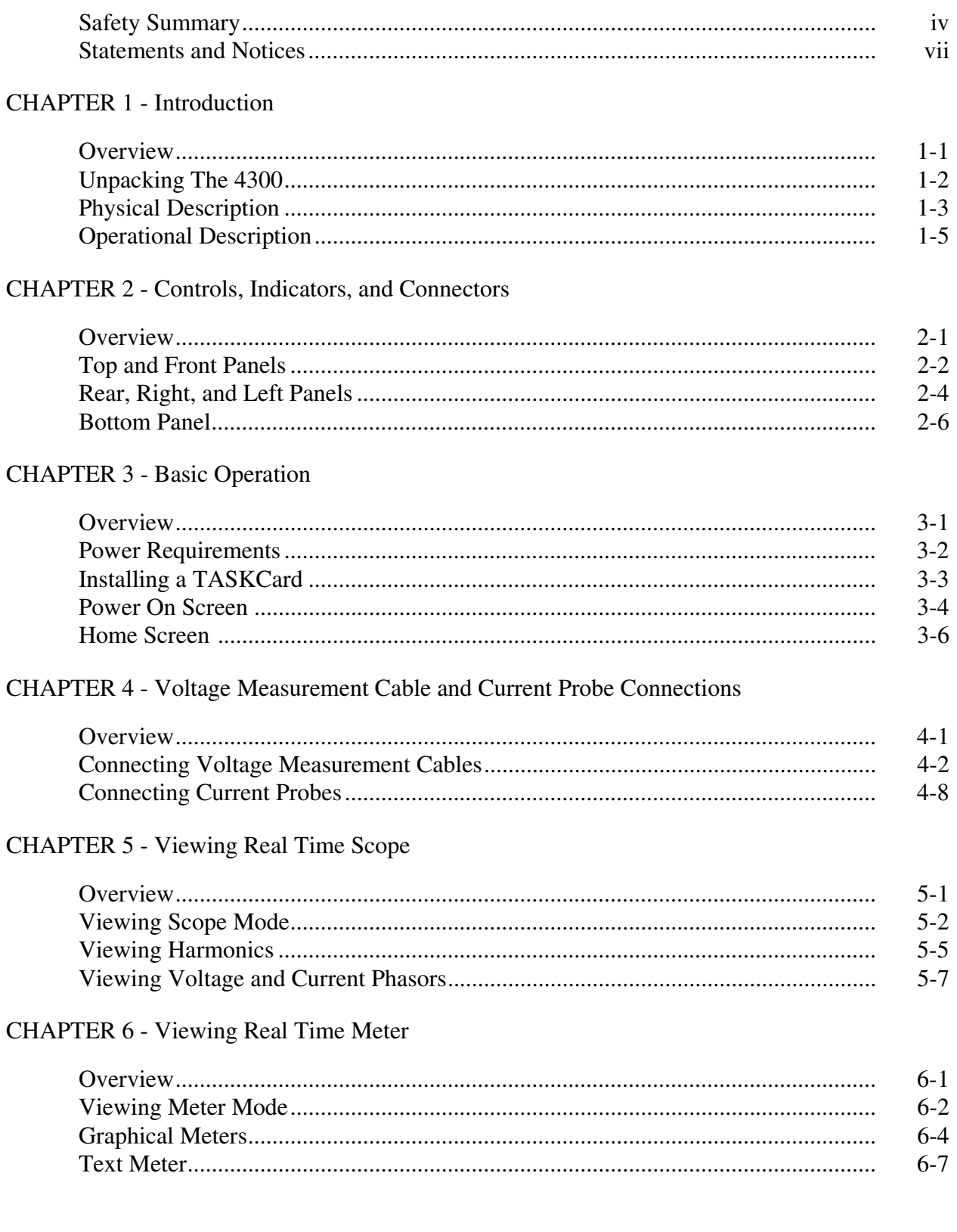

#### **CHAPTER 7 - Start Menu**

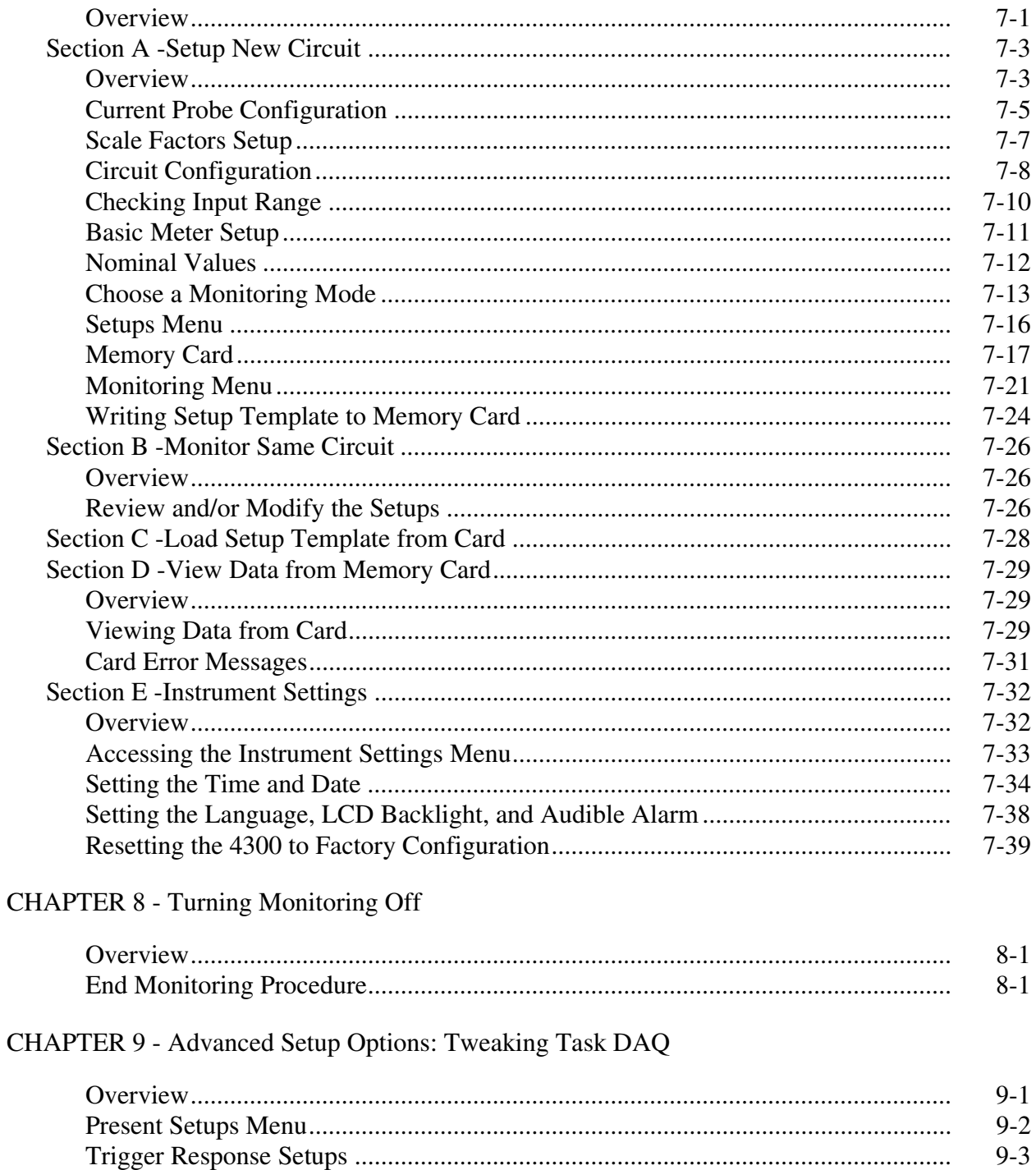

 $9 - 7$ 

# Table of Contents, Continued

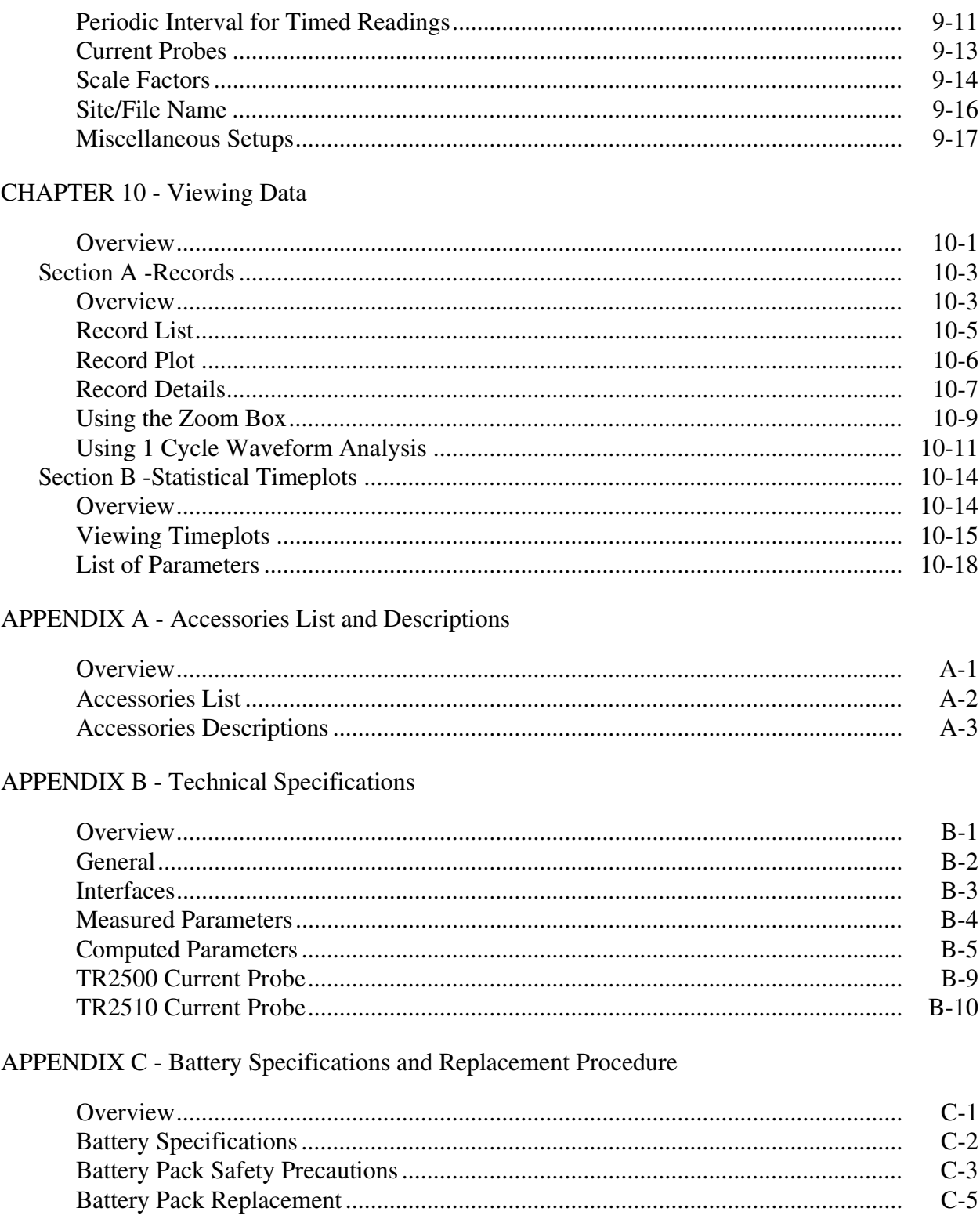

#### APPENDIX D - Operator Replaceable Parts List

#### APPENDIX E - Common Circuit Connections

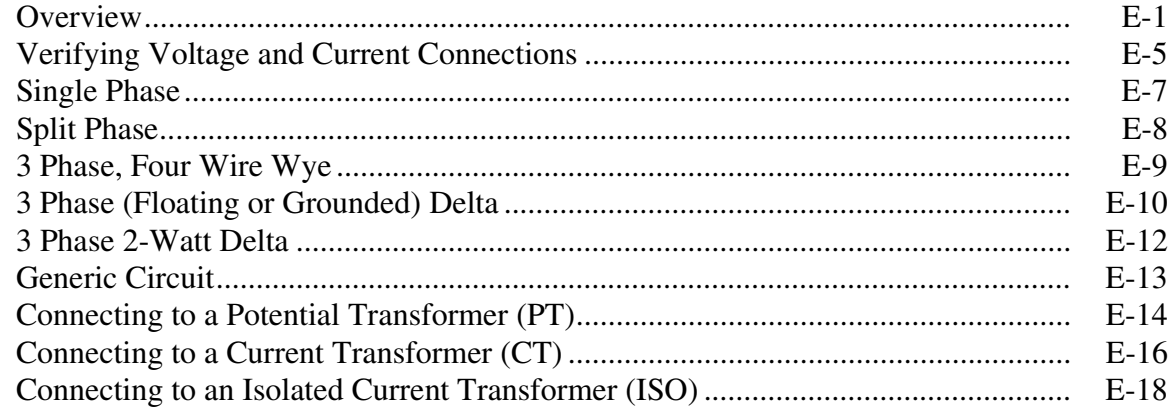

APPENDIX F - Task DAQ Menu Structure

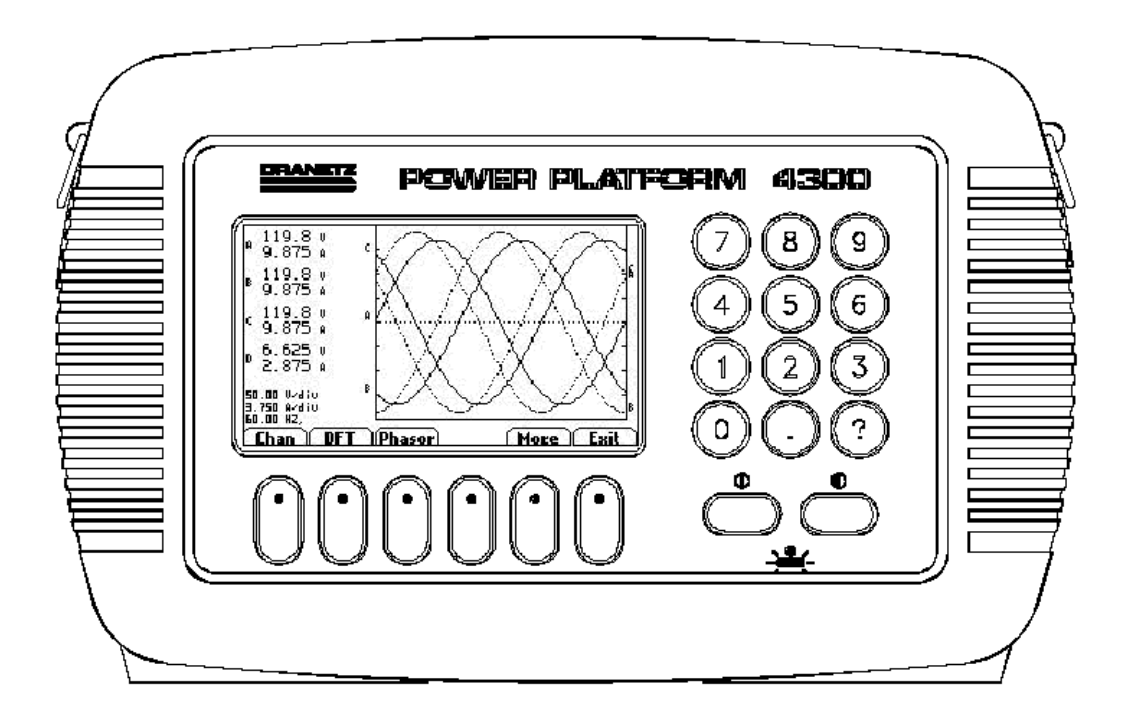

Dranetz-BMI Power Platform, Model 4300

# **Chapter 1 Introduction**

#### **Overview**

**4300 description** The Dranetz-BMI Power Platform® Model 4300 is a portable, hand-held, TASKCard® based, eight-channel power quality meter/monitor. The 4300 can monitor, record and display data on four voltage channels and four current channels simultaneously.

**TASKCard definition** A TASKCard is a removable program card that is inserted in the 4300. It contains an operating system designed for a specific application (task).

**TASKCard DAQ** The TASKCard Multi-DAQ (Data Acquisition) can record inrush conditions, carry out long-term statistical studies, and perform field-based equipment testing and evaluation. Task DAQ integrates an intuitive instrument setup procedure to ensure the capture of all relevant data for additional post process analysis and report writing in DRAN-VIEW®.

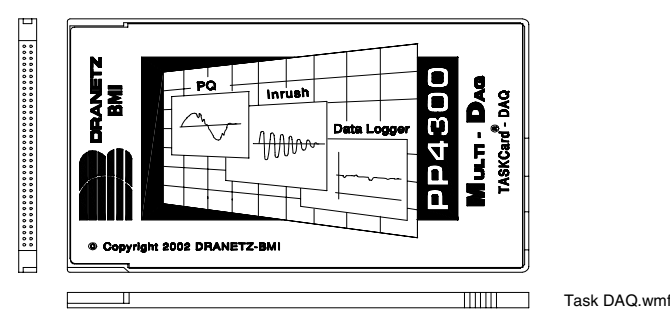

**This manual** This manual contains instructions for operating the Dranetz-BMI Power Platform 4300 with the Task DAQ installed.

**In this chapter** The following topics are covered in this chapter.

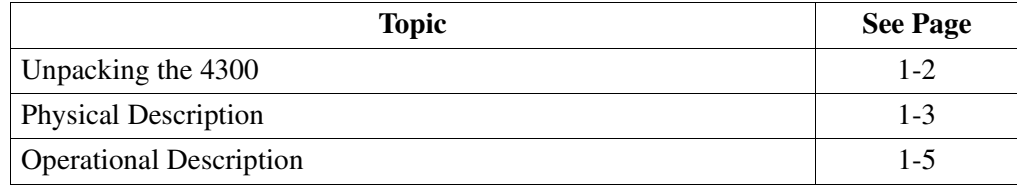

# **Unpacking The 4300**

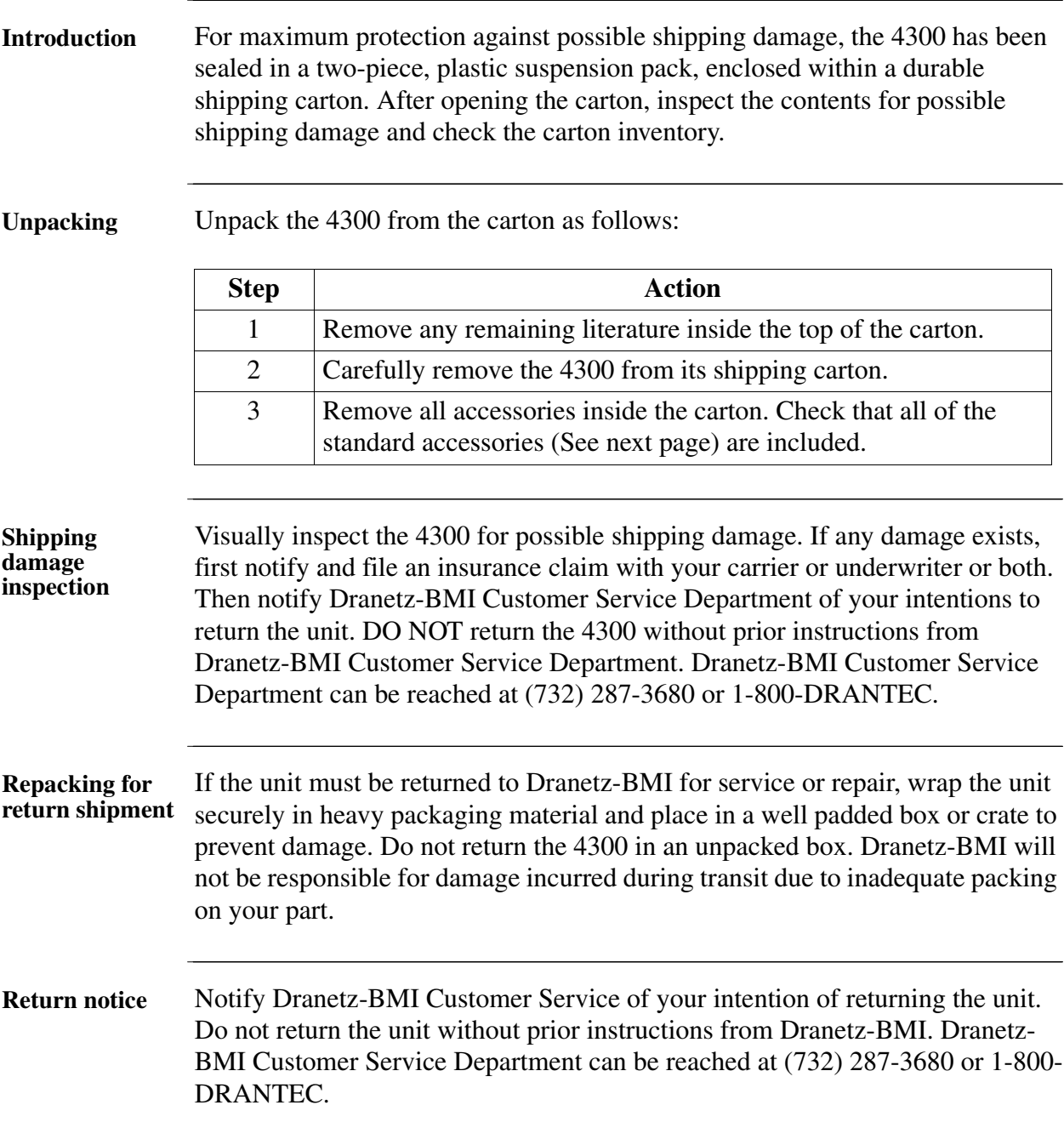

# **Physical Description**

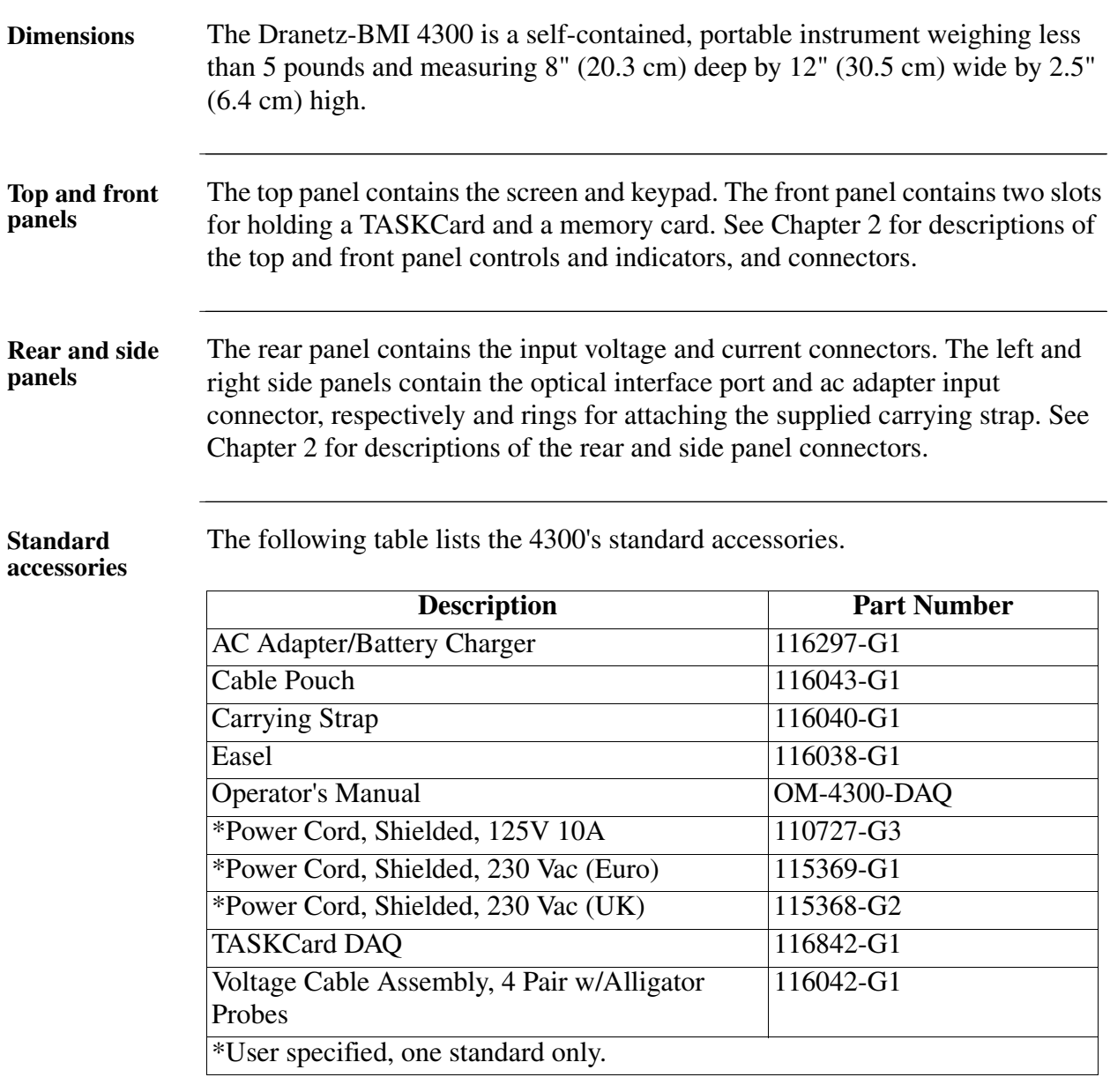

# **Physical Description, Continued**

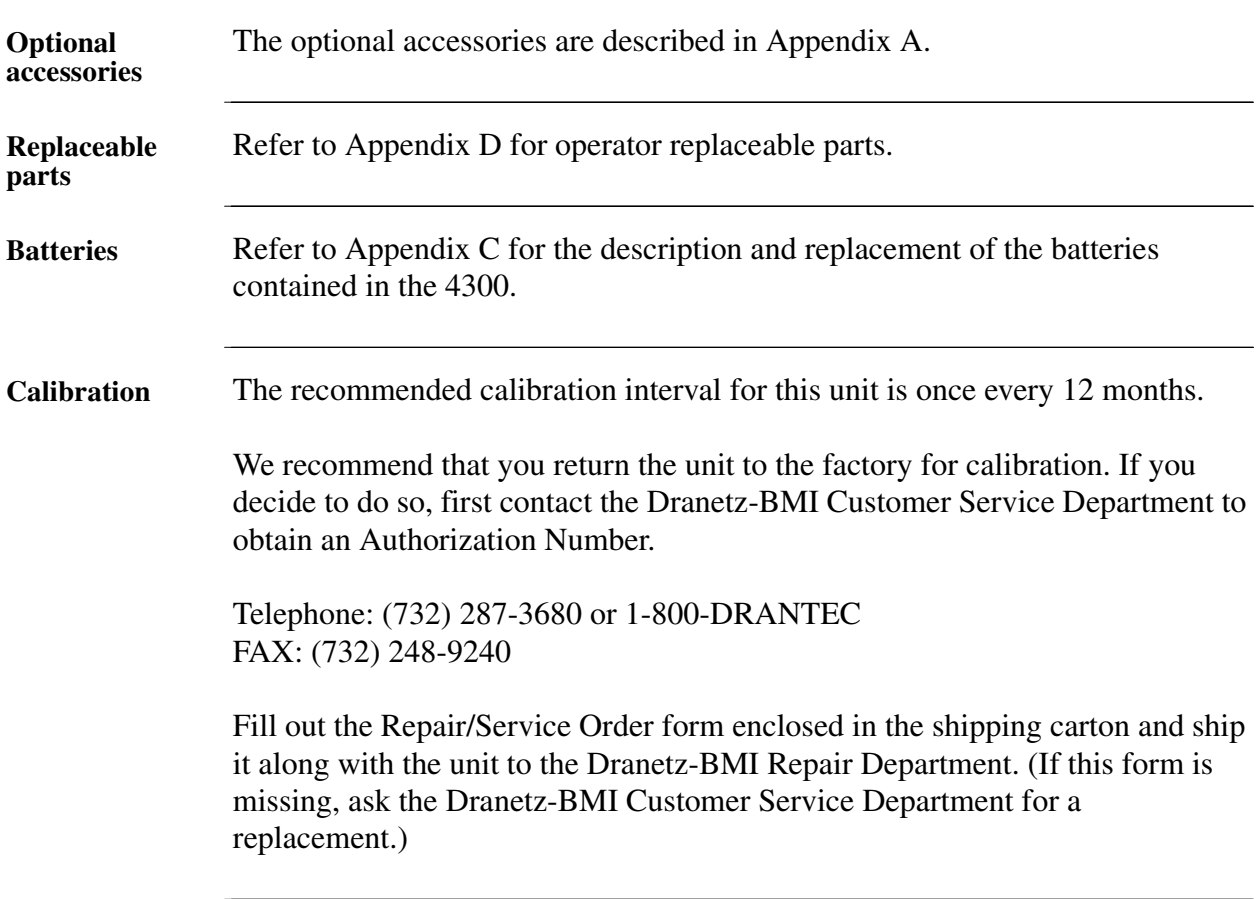

# **Operational Description**

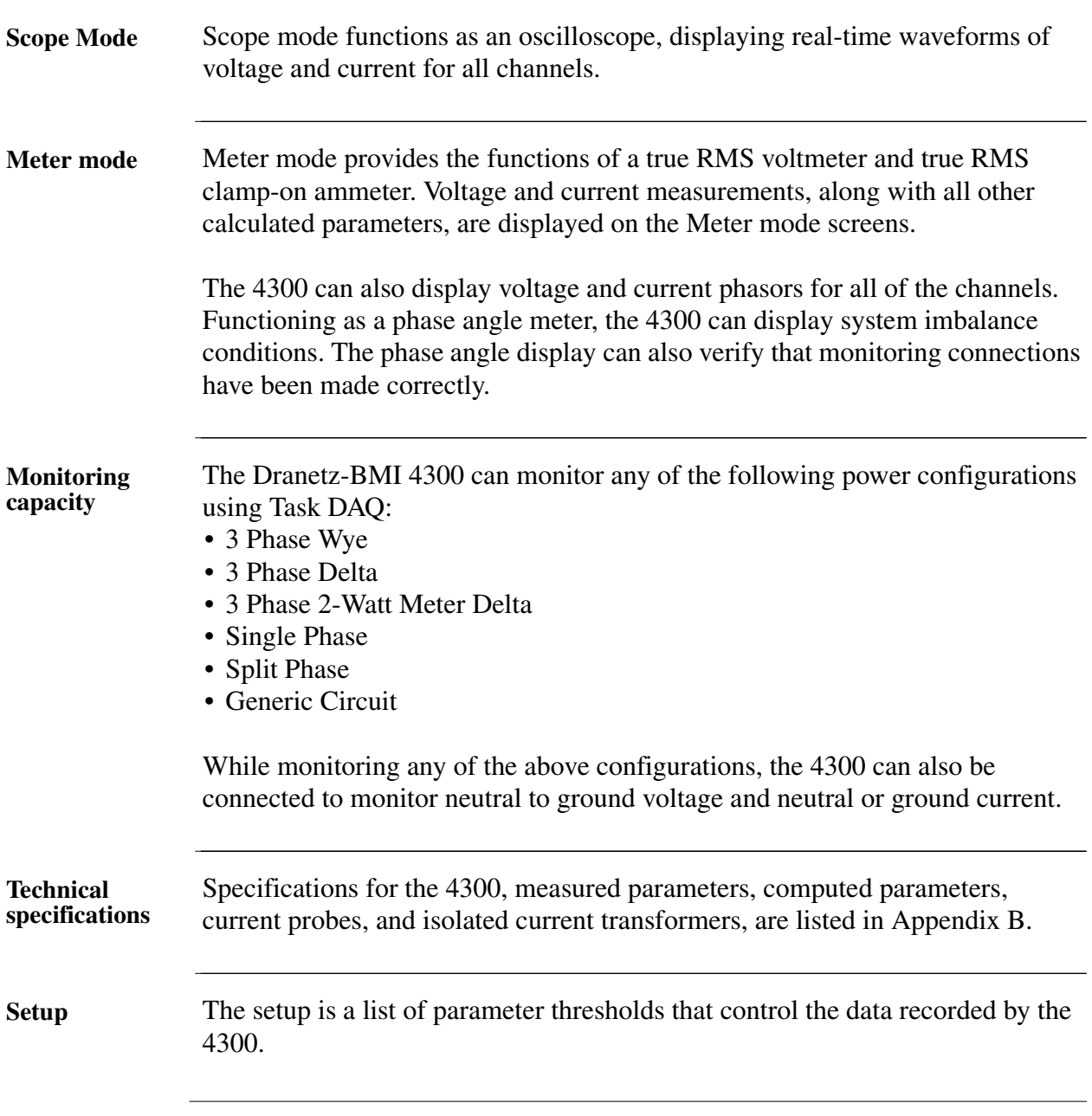

# **Operational Description, Continued**

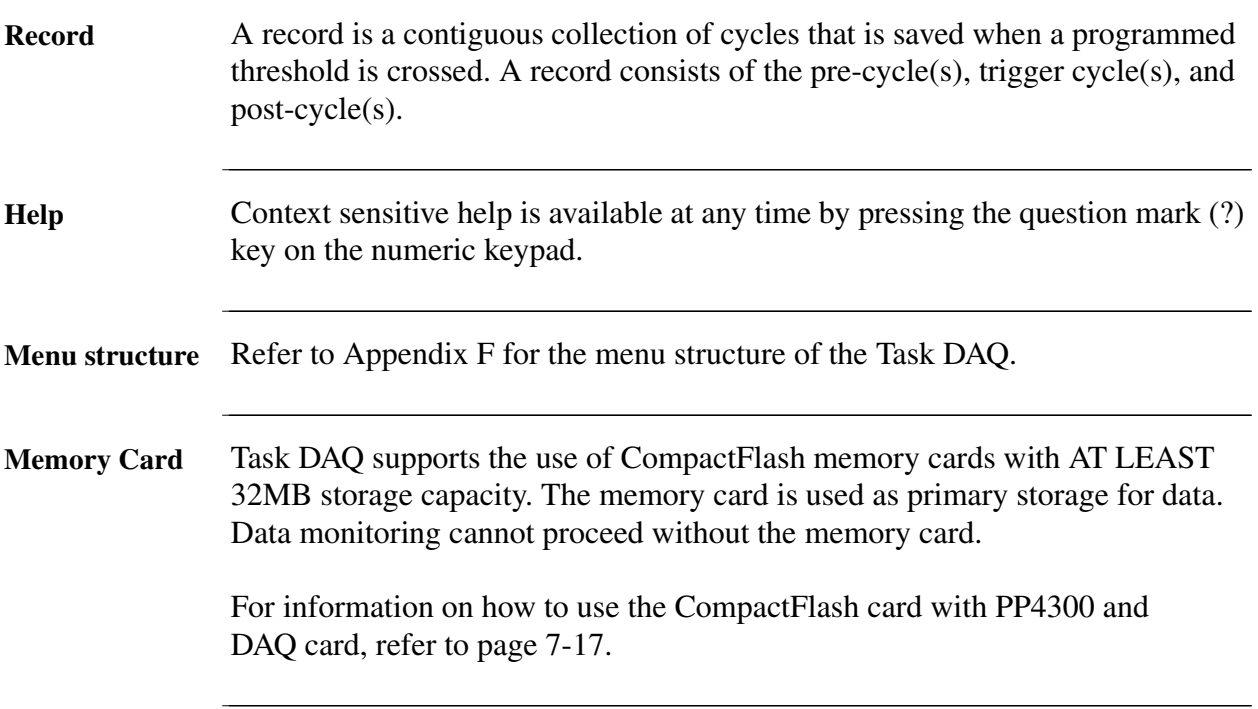

## **Chapter 2**

### **Controls, Indicators, and Connectors**

# **Overview Introduction** This chapter identifies and describes the controls, indicators, and connectors on all panels of the 4300. **In this chapter** The following topics are covered in this chapter.

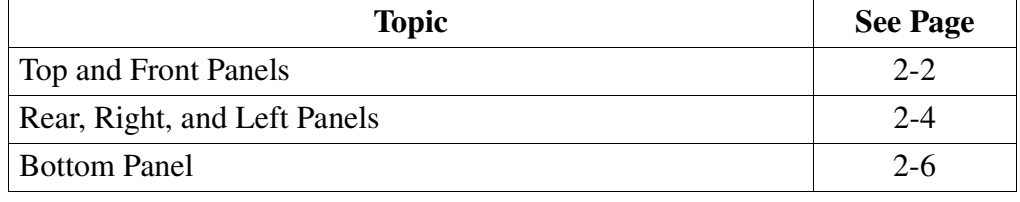

# **Top and Front Panels**

**Diagram**

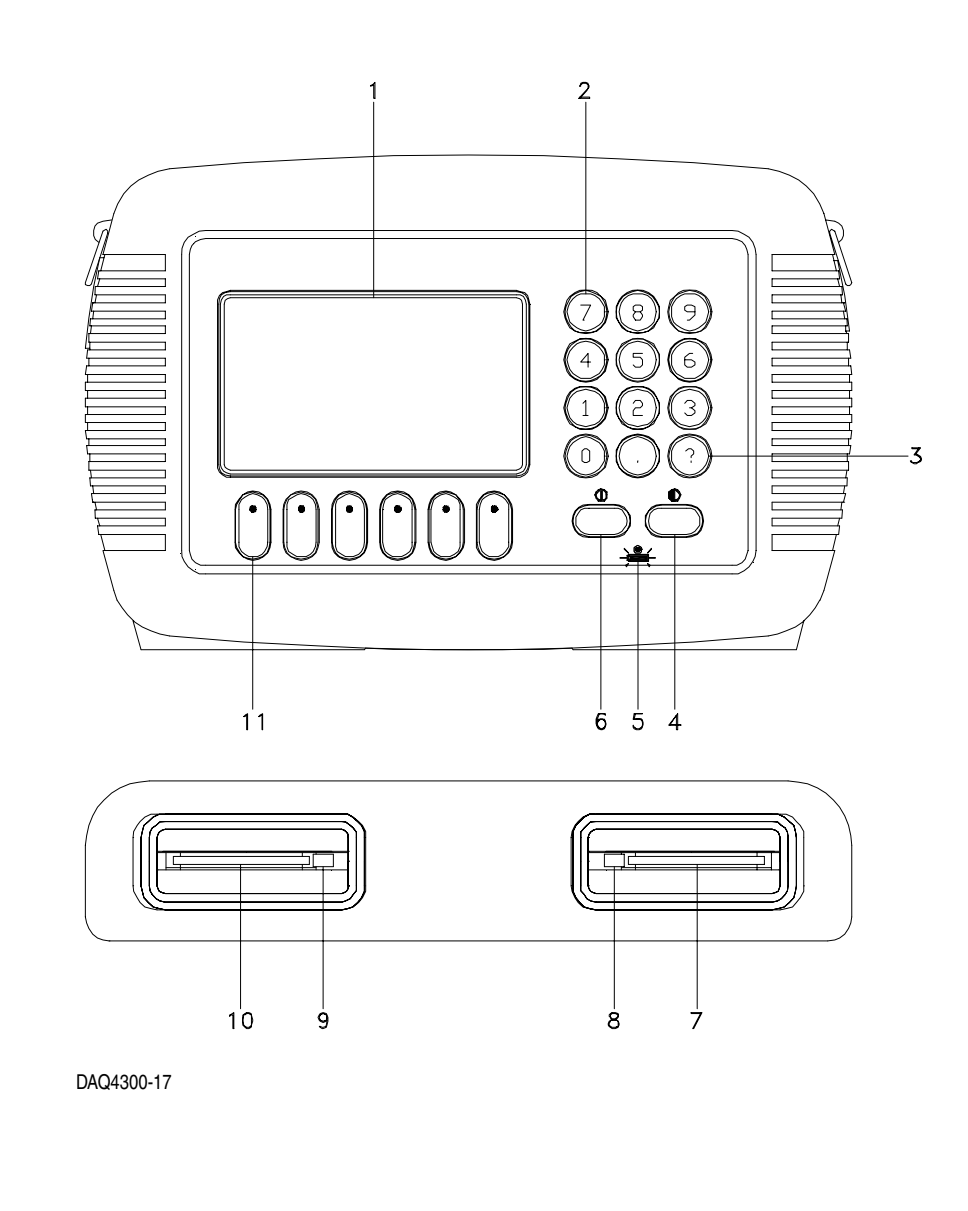

# **Top and Front Panels,** Continued

**Parts Table**

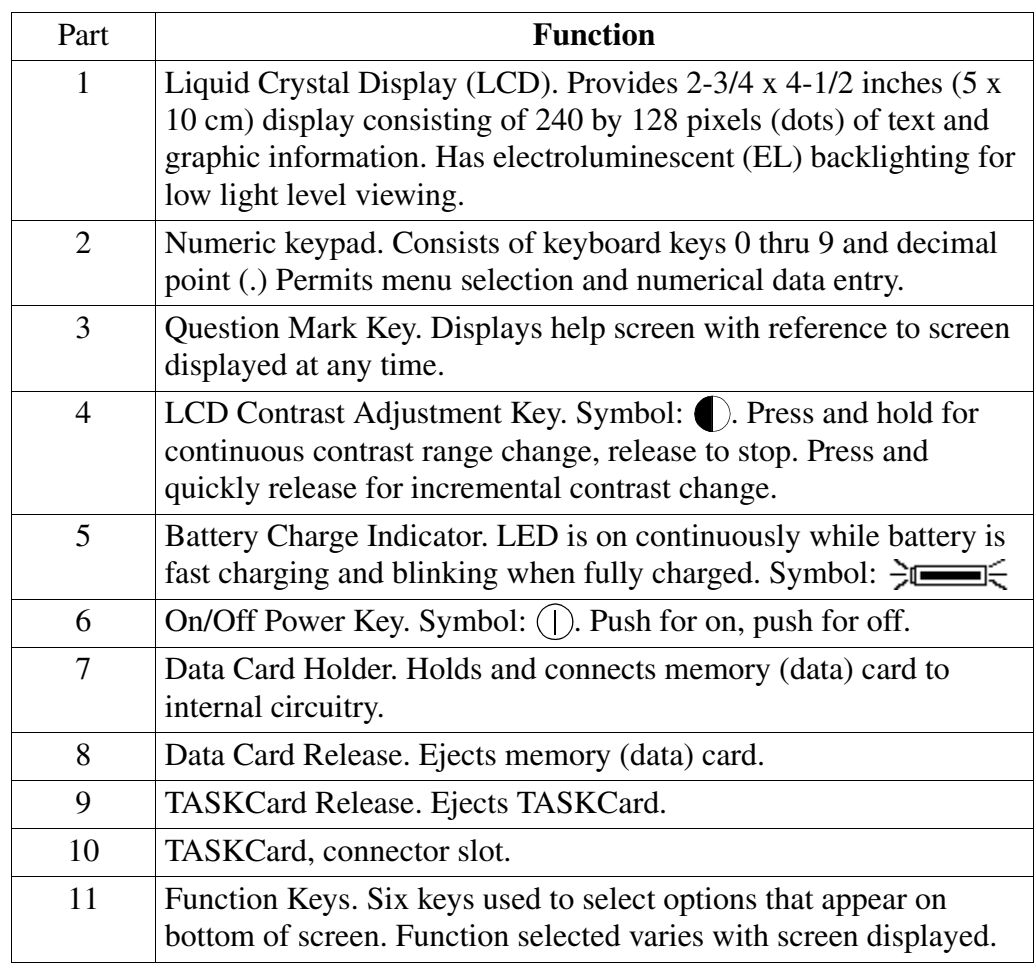

## **Rear, Right, and Left Panels**

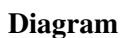

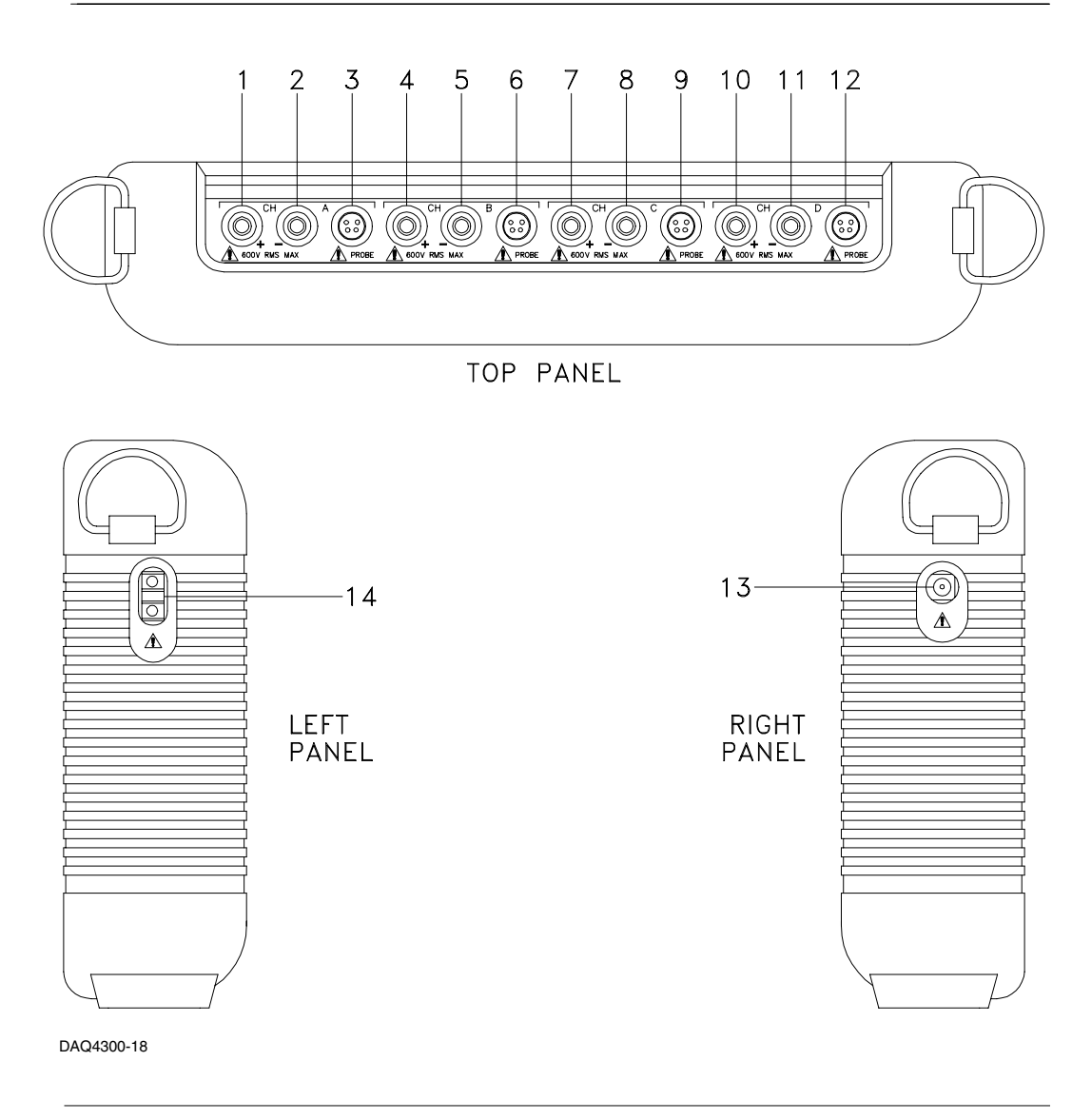

# **Rear, Right, and Left Panels,** Continued

**Parts Table**

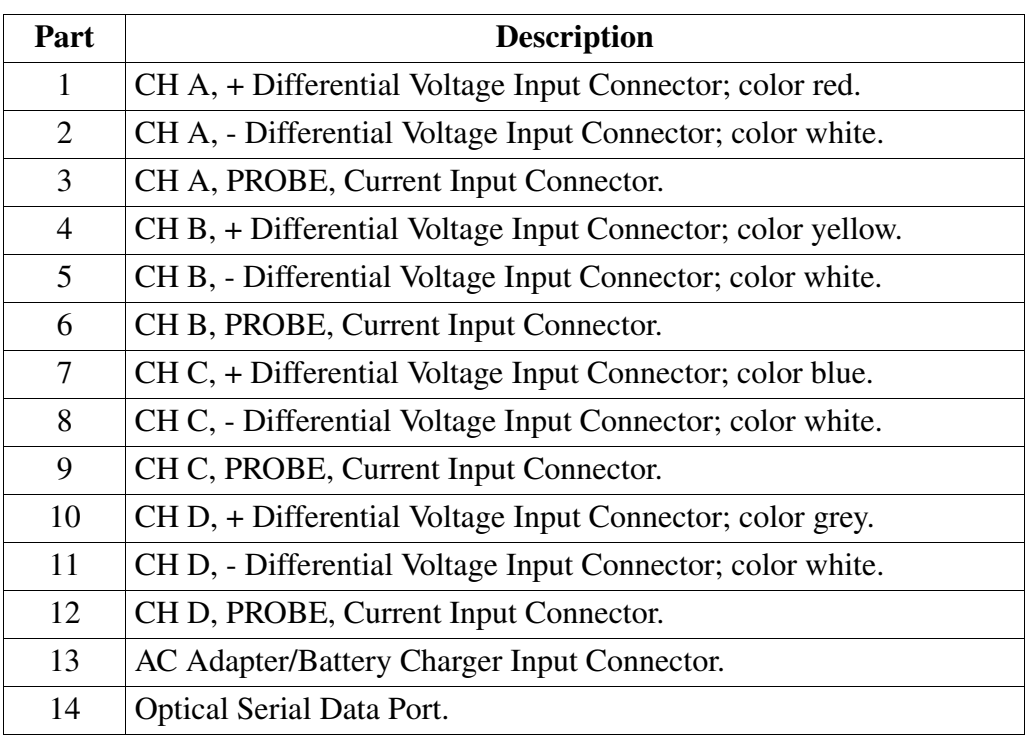

## **Bottom Panel**

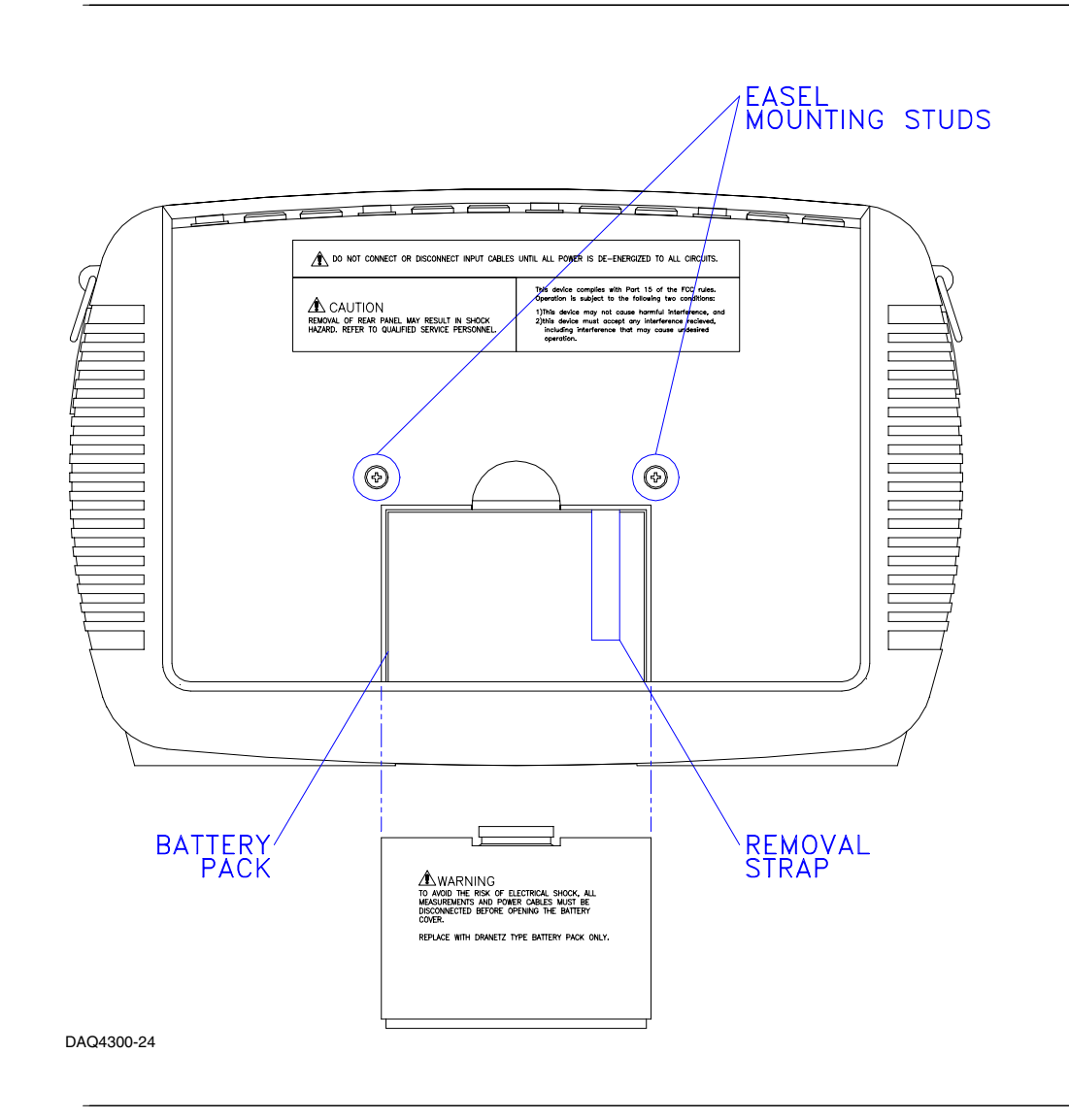

# **Chapter 3 Basic Operation**

### **Overview**

**In this chapter** The following topics are covered in this chapter.

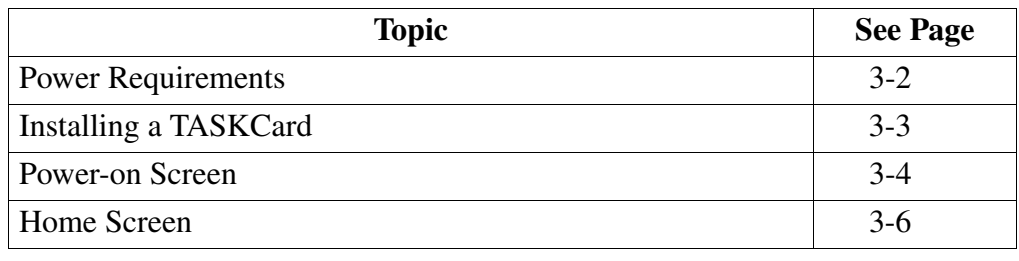

# **Power Requirements**

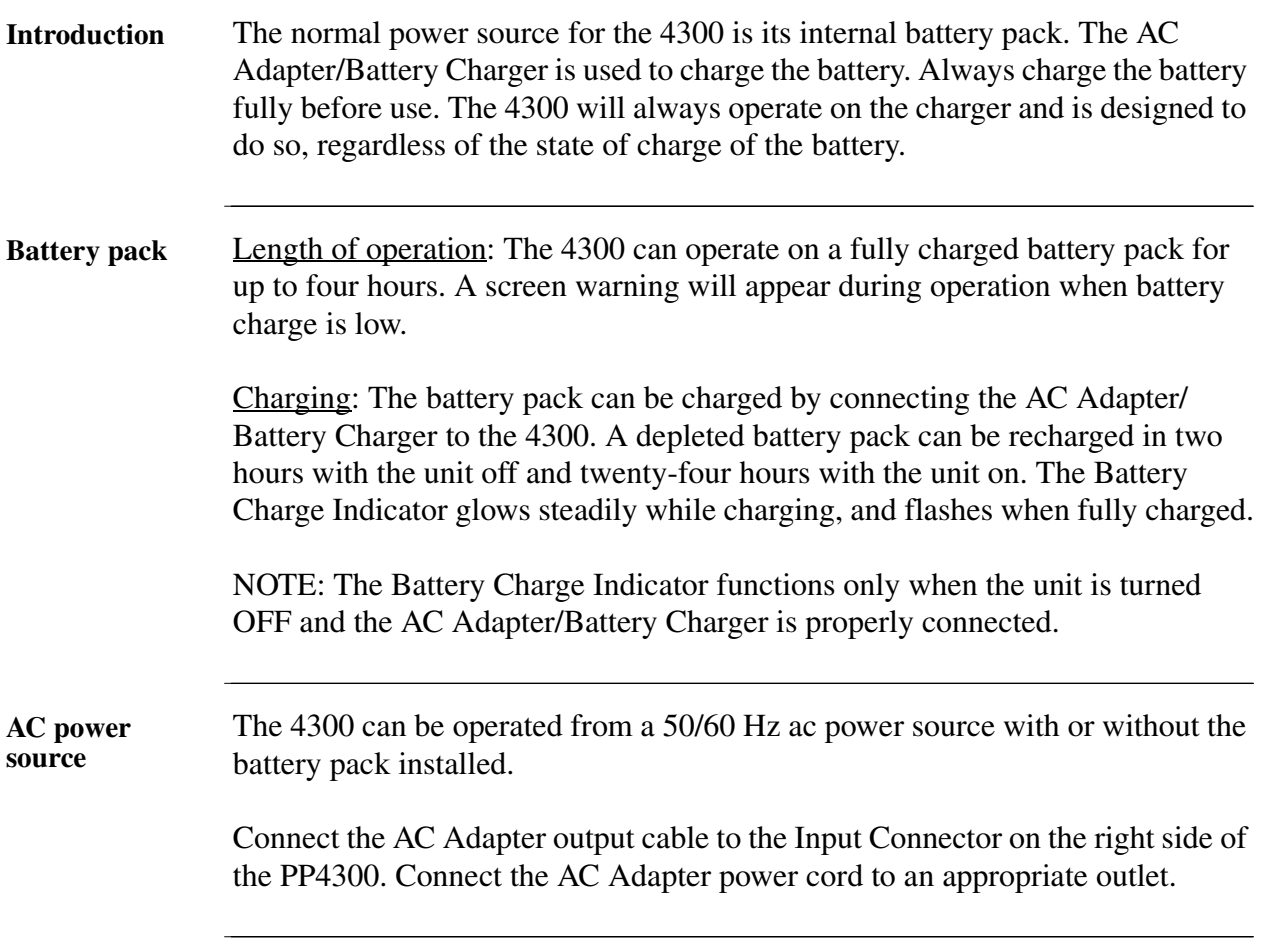

# **Installing a TASKCard**

**Procedure** Follow these steps to install a TASKCard.

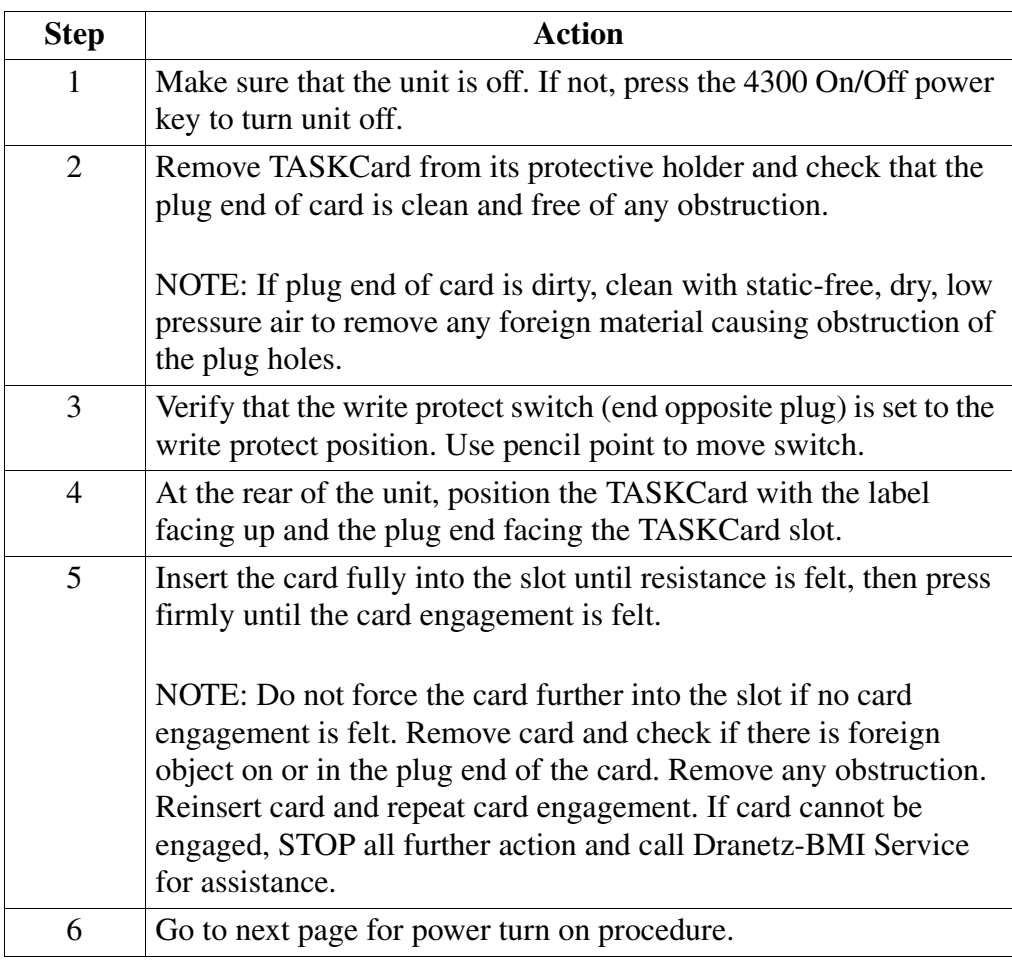

#### **Power On Screen**

**Power on sequence** Follow these steps to turn on the 4300 and display the Power-on screen.

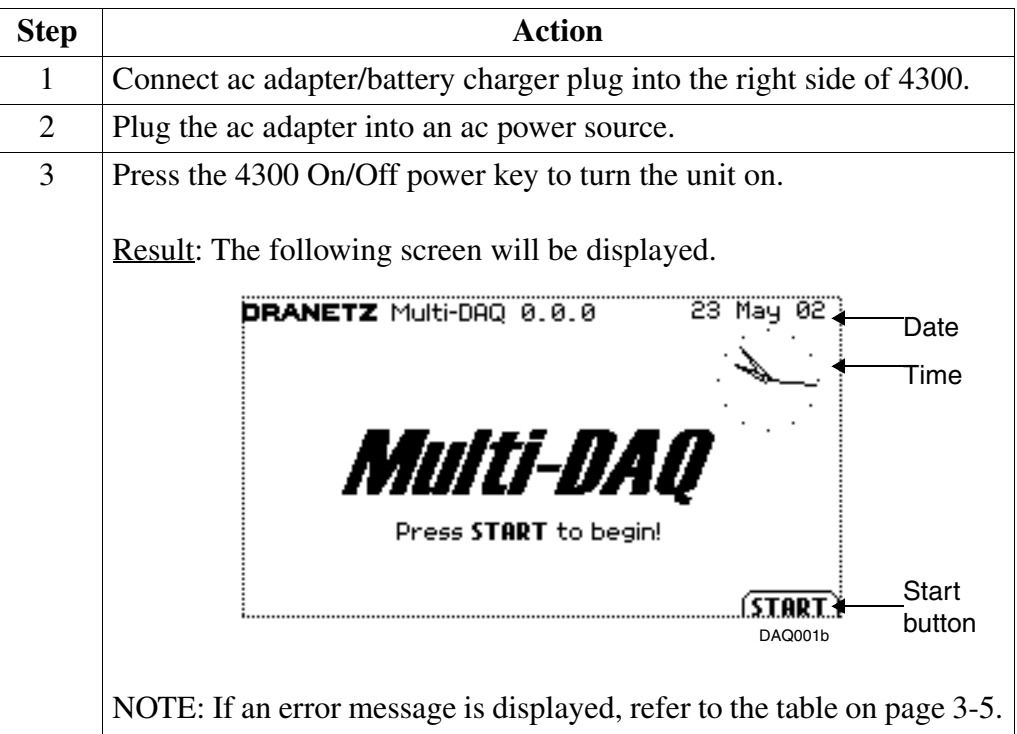

Power-on screen The screen above appears when the unit is turned on for the first time. **features**

> Start button: The Start key provides access to the Start Menu. Refer to Chapter 7 for a full discussion of the Start Menu.

> Date and time: The date and time appear in the upper right corner. Both can be configured to appear in different format. Refer to page 7-34 on how to set and reformat the time and date.

#### **Power On Screen, Continued**

**TASKCard error messages** The following table describes the possible error messages when loading the TASKCard and the corrective action to take for each.

NOTE: If no error messages displayed, proceed to the next page.

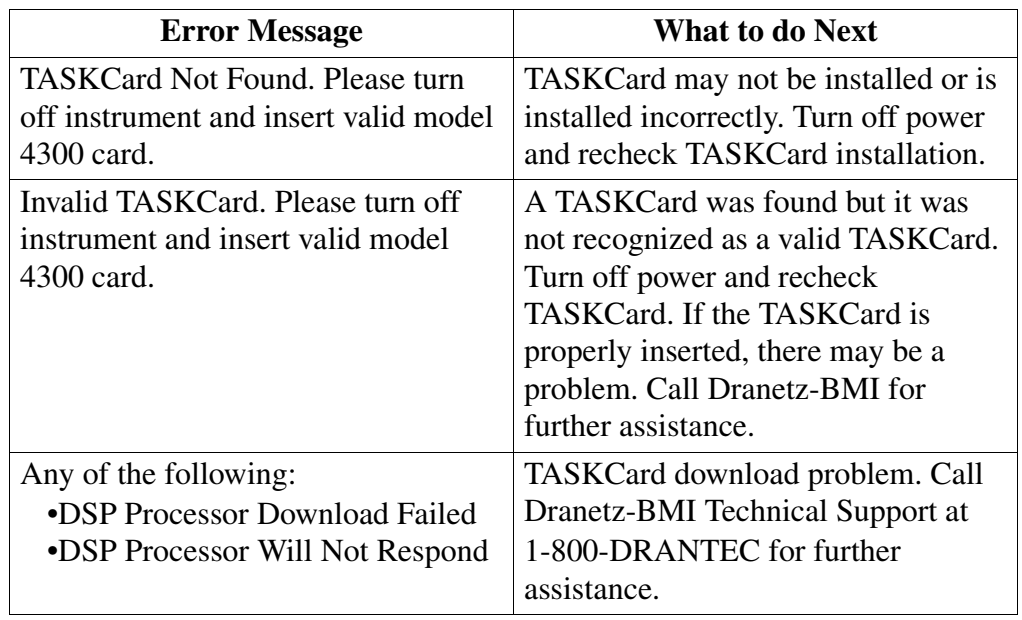

#### **Home Screen**

**Introduction** After the initial circuit setup or monitoring setup, the Home screen shown below will appear. This screen is frequently referenced as the starting point for Scope mode, Meter mode, viewing records, and various other start-up procedures.

#### **Home screen**

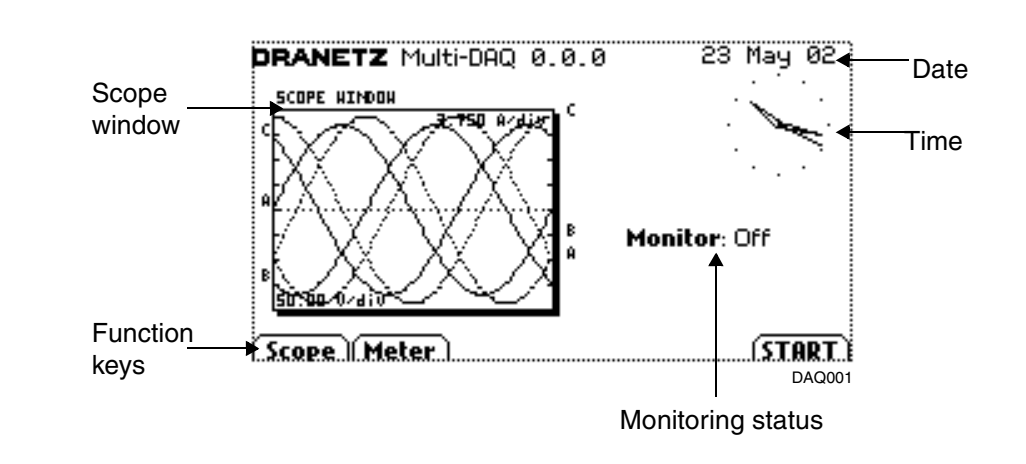

#### **Home screen features** Date and time: The date and time appear in the upper right corner. Both can be configured to appear in different format. See page 7-34 on how to set and reformat the time and date.

Scope window: Shows real-time voltage and current waveforms. See page 5-3 on how to enable/disable channels for display.

Monitoring status: Reports the monitoring status, number of cycles saved, number of timed interval saved, and the percentage of memory used while monitoring.

Function keys: Scope and meter functions are accessed here. Keys to access the screens for viewing records or timeplot data (when available) appear here.

## **Chapter 4**

# **Voltage Measurement Cable and Current Probe Connections Overview**

**In this chapter** The following topics are covered in this chapter.

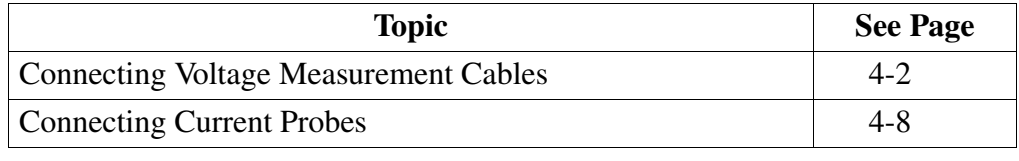

# **Connecting Voltage Measurement Cables**

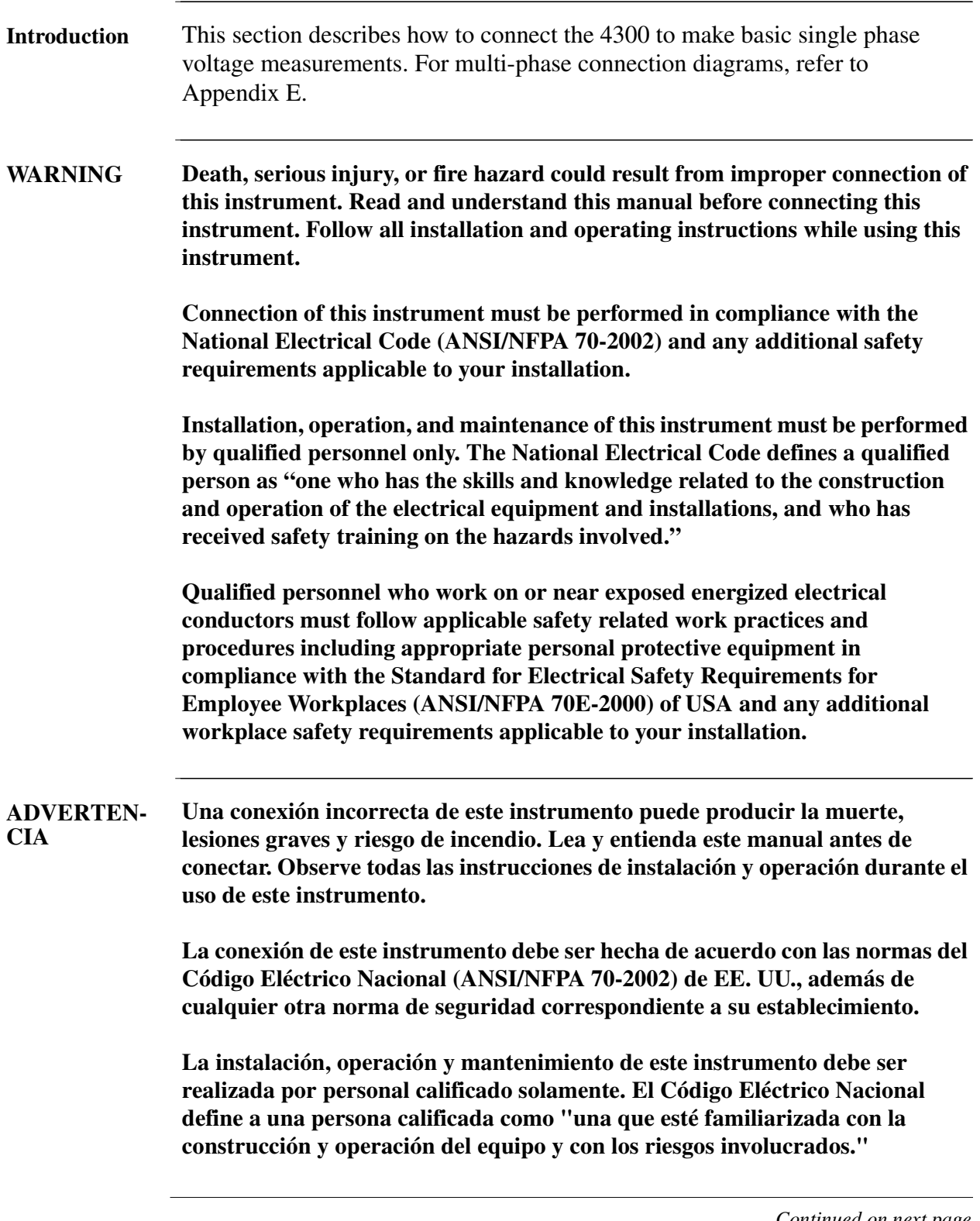

## **Connecting Voltage Measurement Cables,** Continued

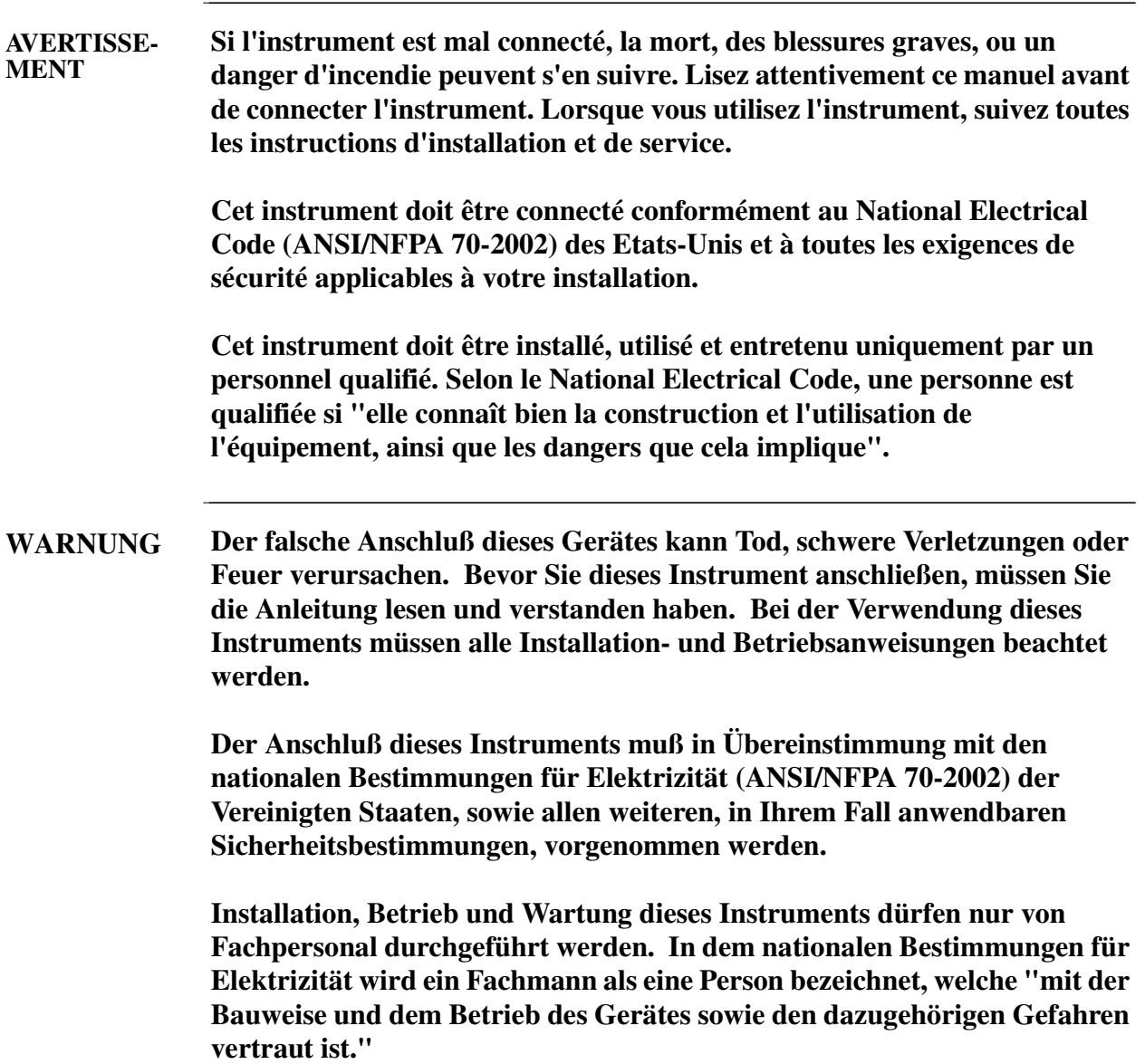

# **Connecting Voltage Measurement Cables,** Continued

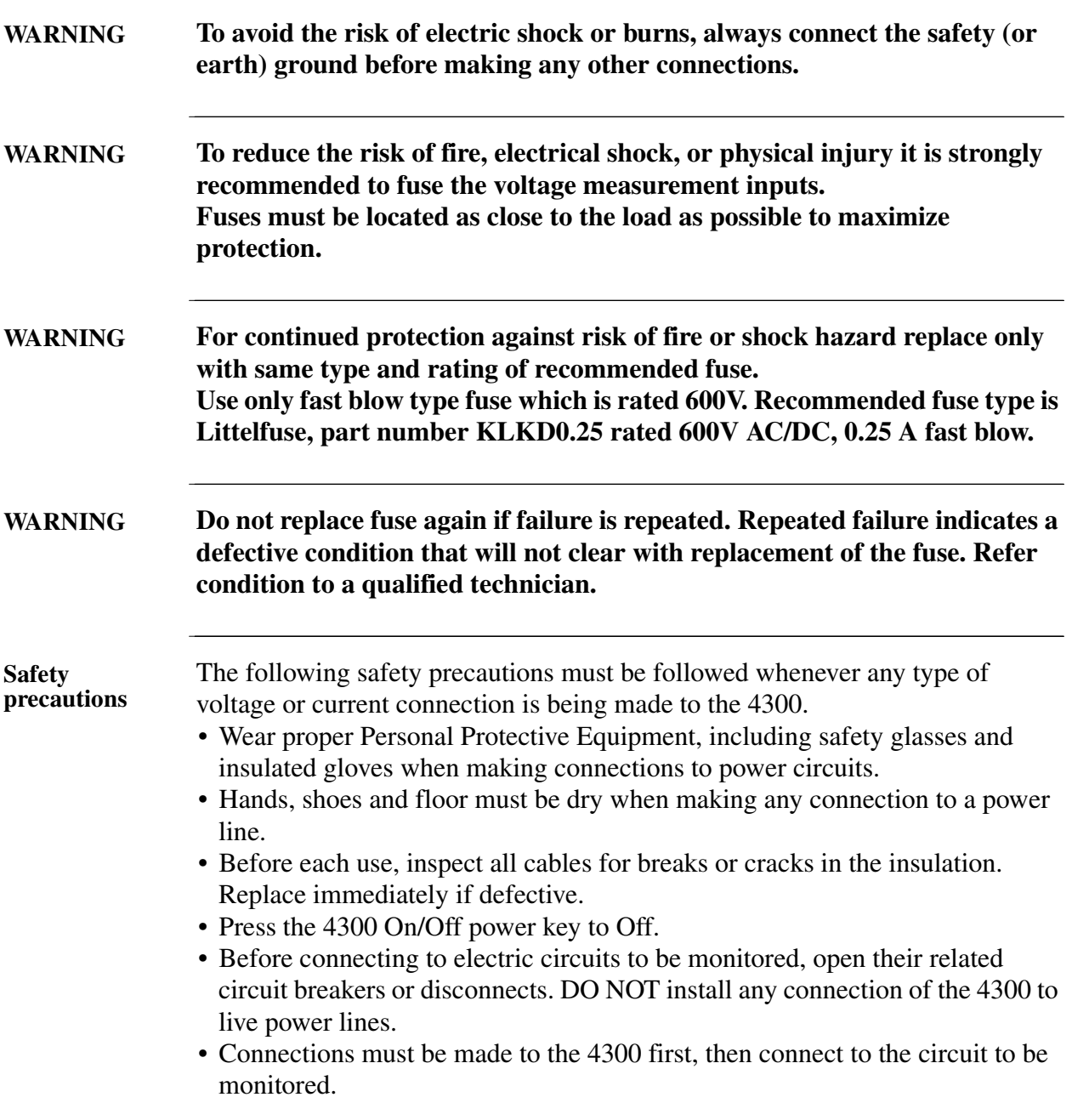
### **Connecting Voltage Measurement Cables, Continued**

**Measurement cable set** Description: Voltage measurement cables are provided as standard accessories and are stored in a cable pouch as part of the measurement cable set, part number 116042-G1. Each cable set consists of a cable and alligator clip.

> Voltage Rating: Direct connection of all voltage measurement cables are rated at 600 Vrms max. For measuring voltages greater than 600 Vrms, potential transformers (PTs) must be used.

> Contents: The voltage measurement cables are shown on the next page (positioned relative to their actual use). A cable set consists of eight, 6-foot channel measurement cable assemblies (probes), each with a detachable, alligator jaw, safety clip assembly (maximum jaw opening, 3/4 in (20 mm)). The safety clip assemblies are red (+) and black (-) for each of the four channels. One cable each of red (channel A), yellow (channel B), blue (channel C), and gray (channel D), and four each of white are provided.

> A pouch for storage of the cables and the AC adapter/battery charger is included in the contents of the measurement cable set, but is not shown in the figure.

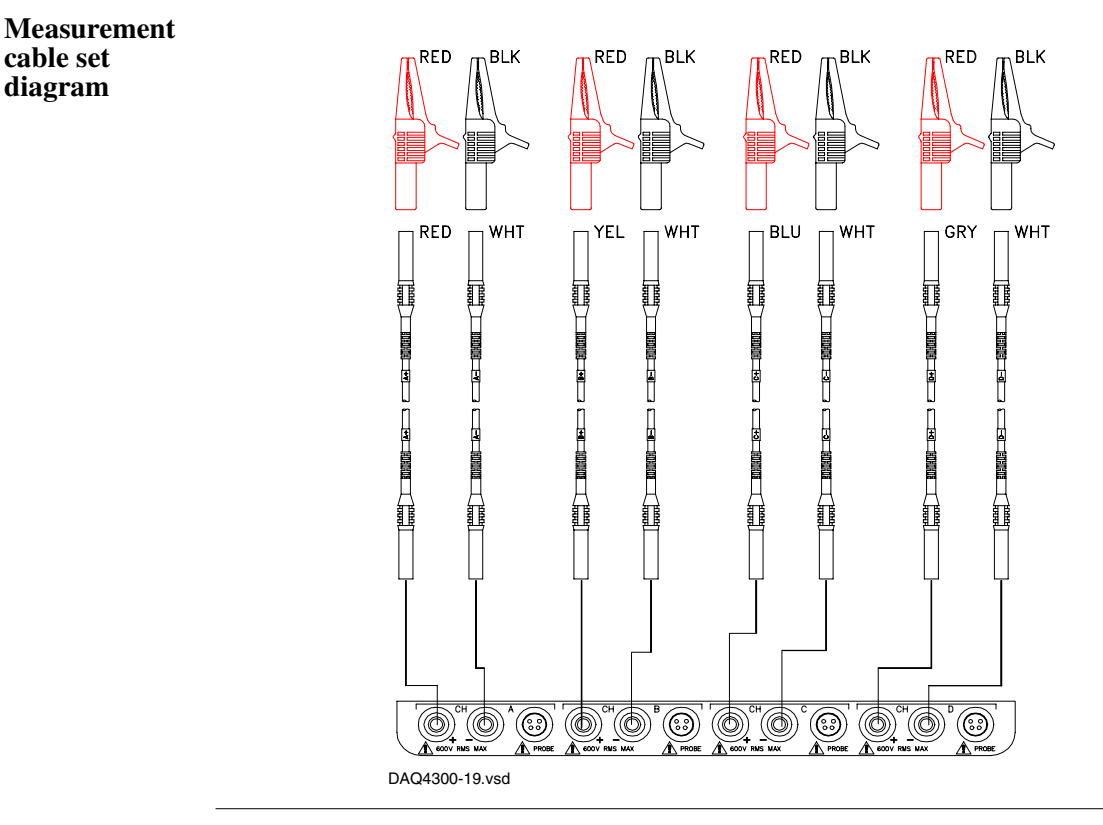

## **Connecting Voltage Measurement Cables, Continued**

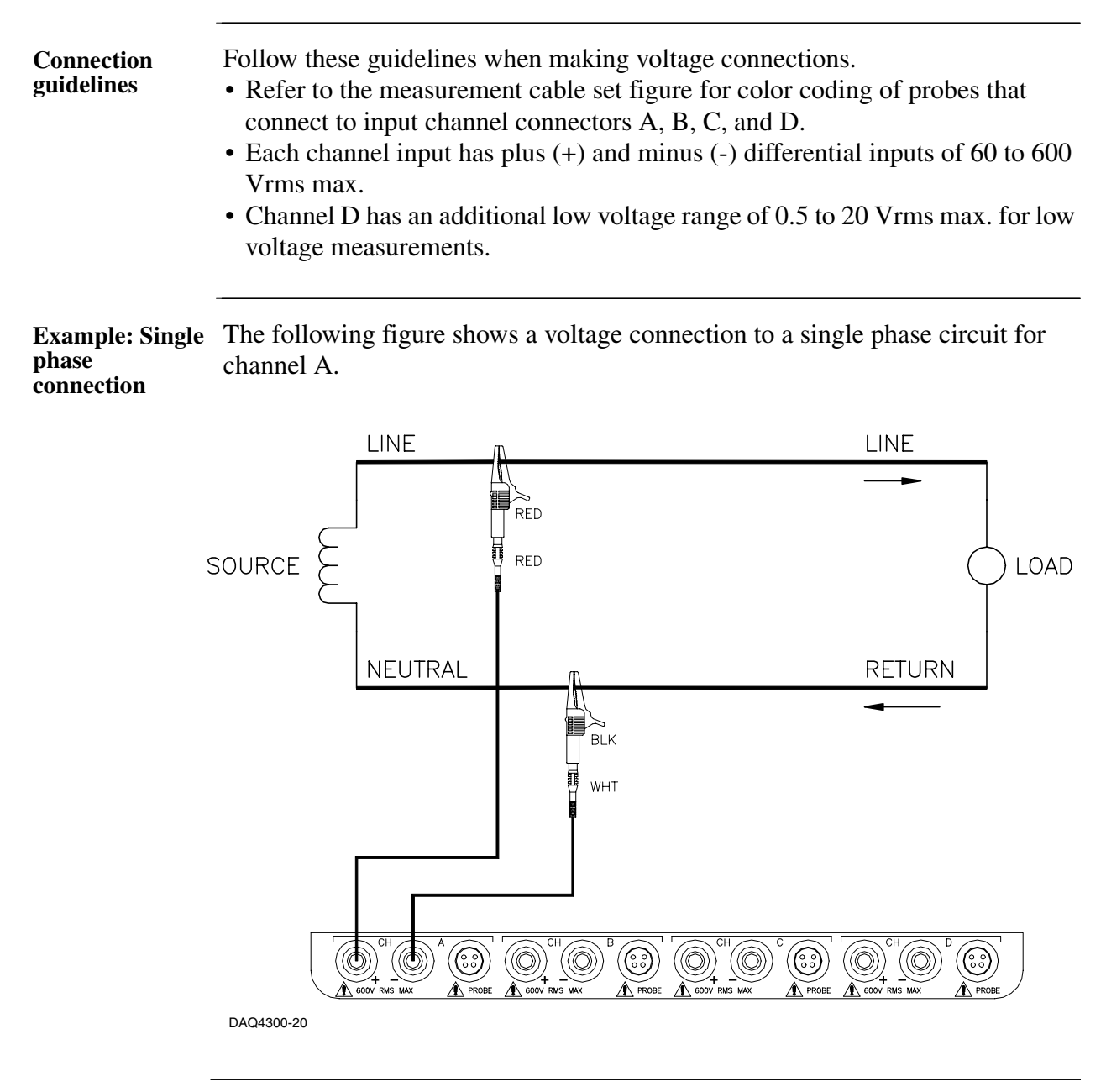

#### **Connecting Voltage Measurement Cables,** Continued

**Example: Neutral to ground connection**  The following figure shows a voltage connection using channel D as a differential input for measuring neutral to ground voltage. Connections are identical for split phase and wye configurations. One probe connects the source neutral line to the D+ input. Another probe connects the ground to the D- input. Any channel input may be used to perform this measurement but Channel D is usually used because it provides a low voltage range of 0.5 to 20 Vrms.

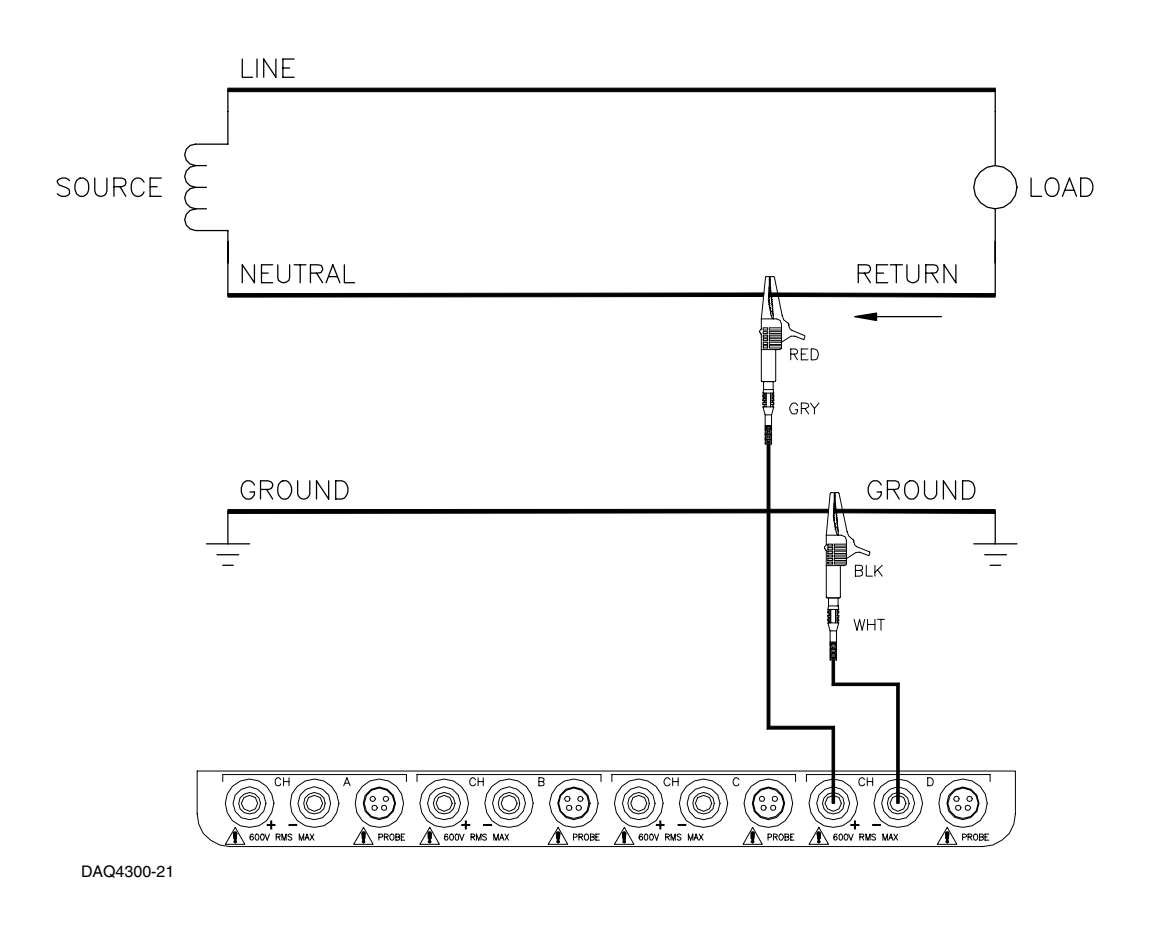

# **Connecting Current Probes**

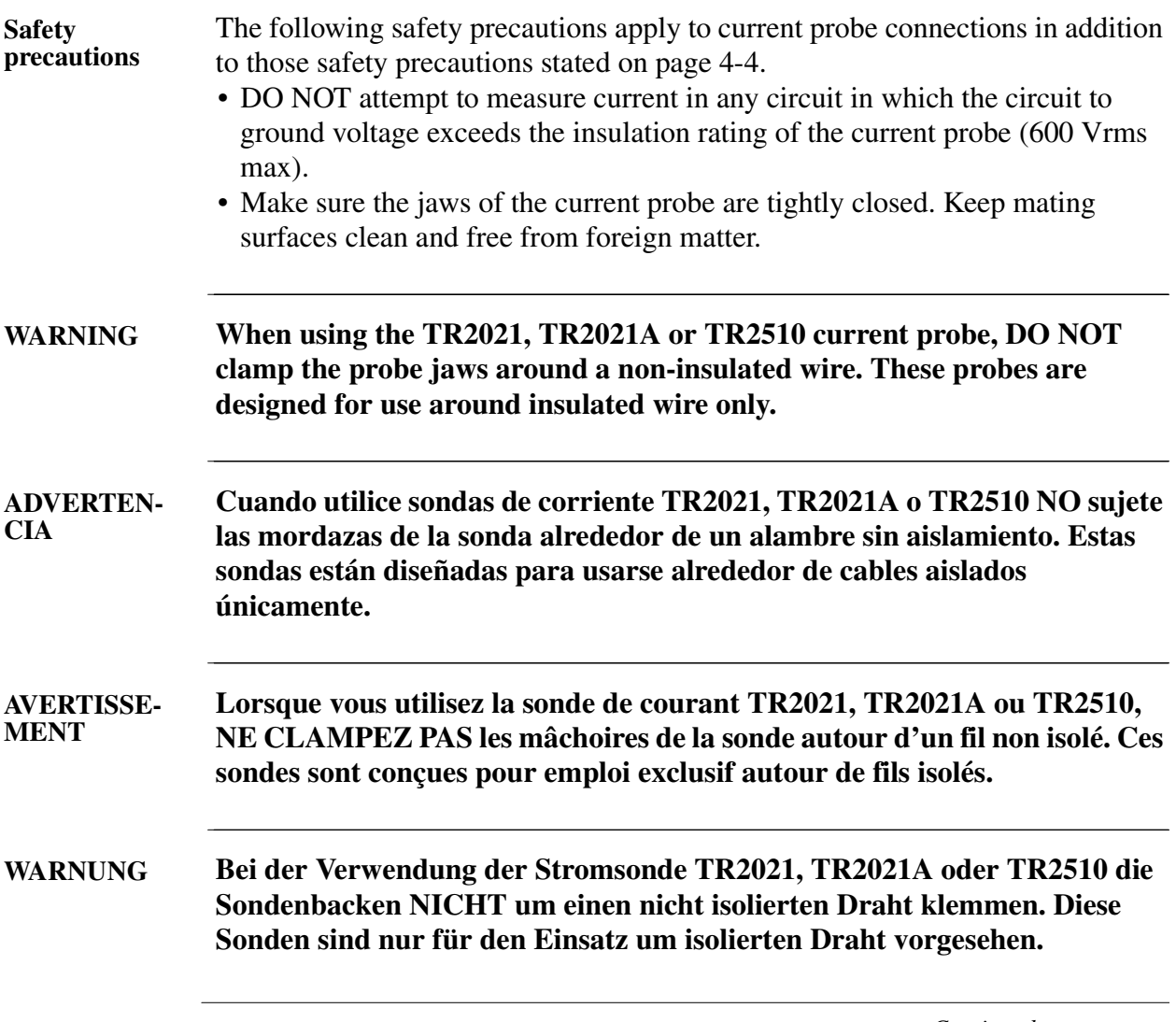

#### **Connecting Current Probes, Continued**

**Current probes** Several Dranetz-BMI current probes can be used with the 4300. Typical current probes are illustrated on the following page. Refer to Appendix A for descriptions and part numbers for probes and adapter cables. Refer to Appendix B for specifications of current probe models TR2500 and TR2510.

> NOTE: The TR2500 can perform all current measurements except transient detection.

Probe positioning: An arrow marking on the handle is a guide to ensure that you position the probe with the arrow pointing towards the load when monitoring the line conductor. Correct position of the probe is necessary for correct power measurements, where in-phase voltage and current measurements are necessary. A positive watts reading indicates that the probe is pointed towards the load, and a negative reading indicates that the probe is pointed towards the source.

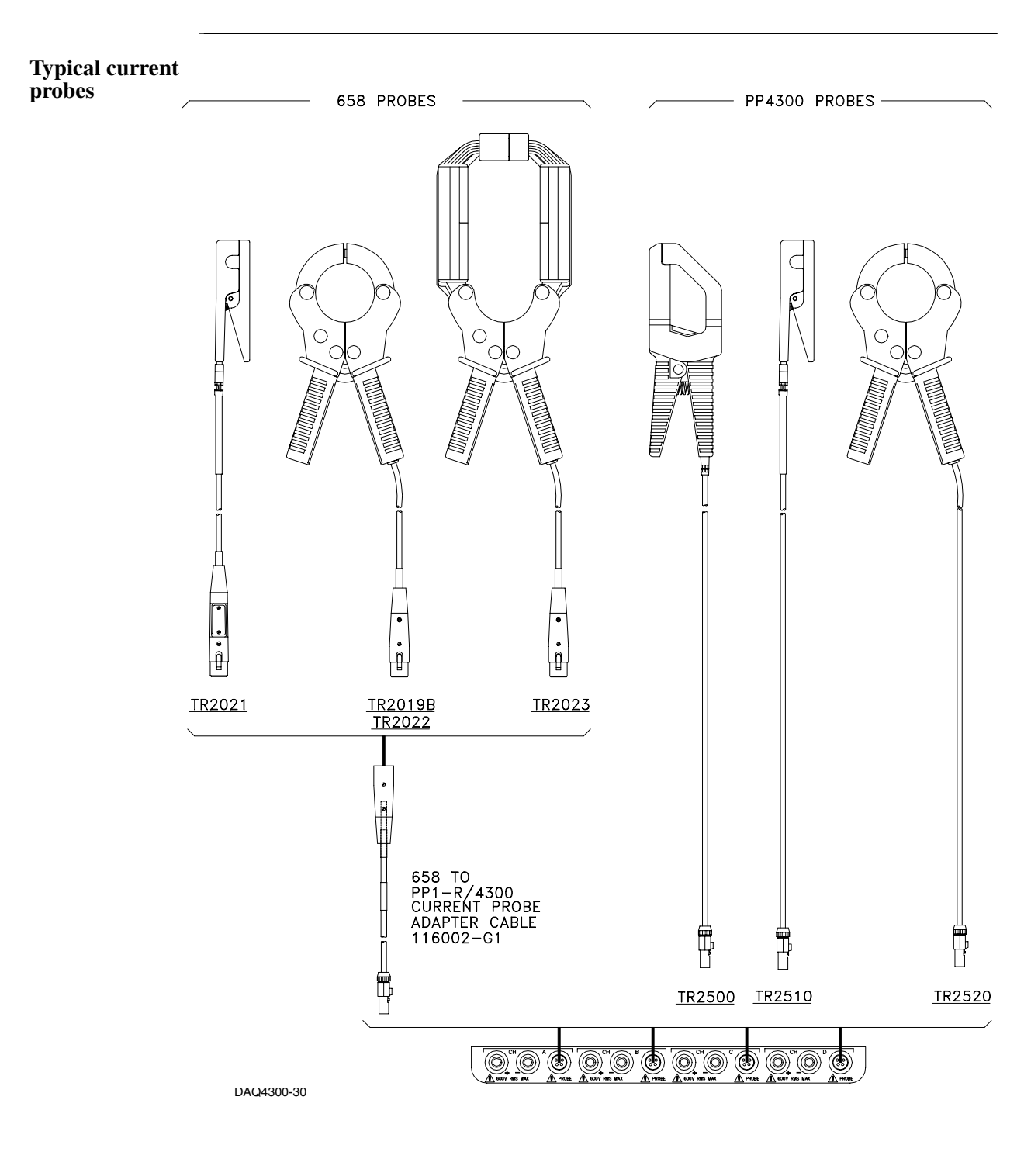

# **Connecting Current Probes,** Continued

#### **Connecting Current Probes, Continued**

**Single phase current probe connection example**

The following figure shows how to connect a current probe to channel A for current monitoring of a single phase line.

The current probe may be connected to the return line if desired to measure the return current when checking for load current leakage, loop current relationships, etc. If measuring power, position the probe with the arrow pointing towards the load.

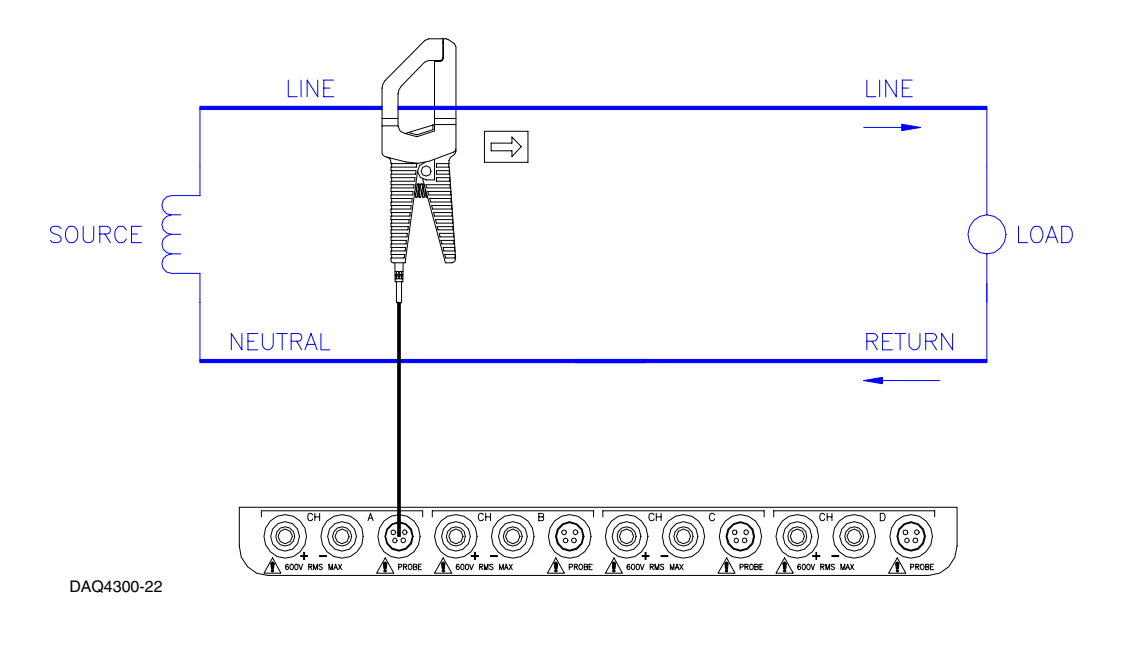

NOTE: The connection shown above is not recommended without a voltage connection to ensure frequency synchronization. If this configuration is used, then an internal frequency reference must be entered. Refer to page 9-18.

# **Chapter 5**

# **Viewing Real Time Scope**

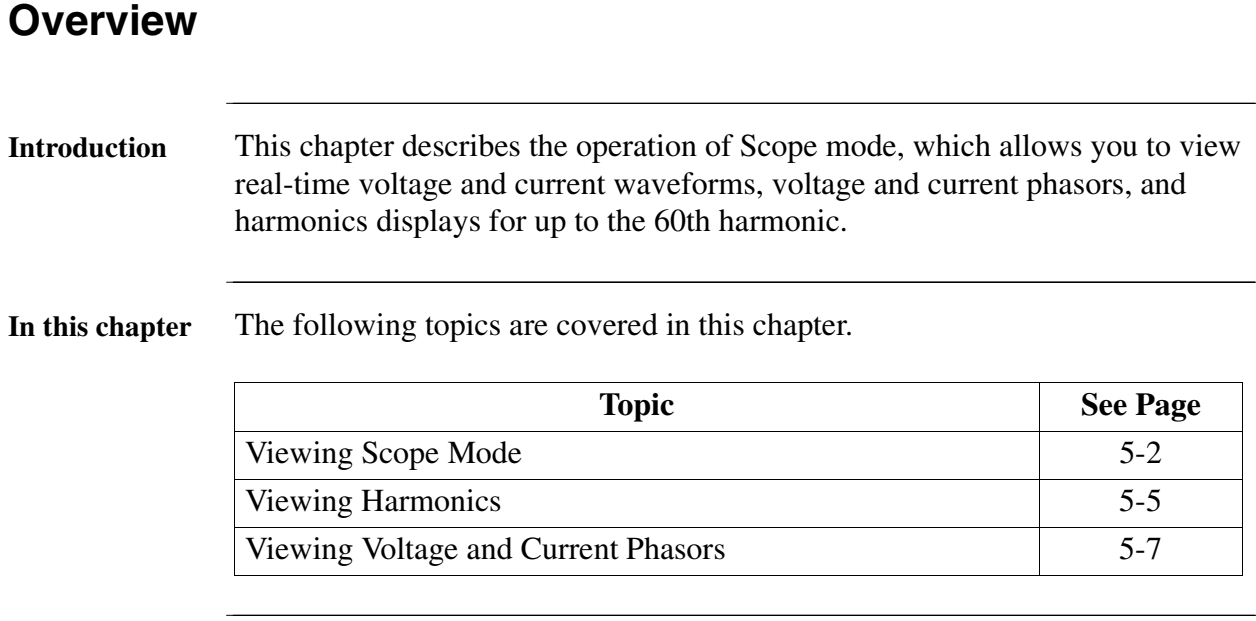

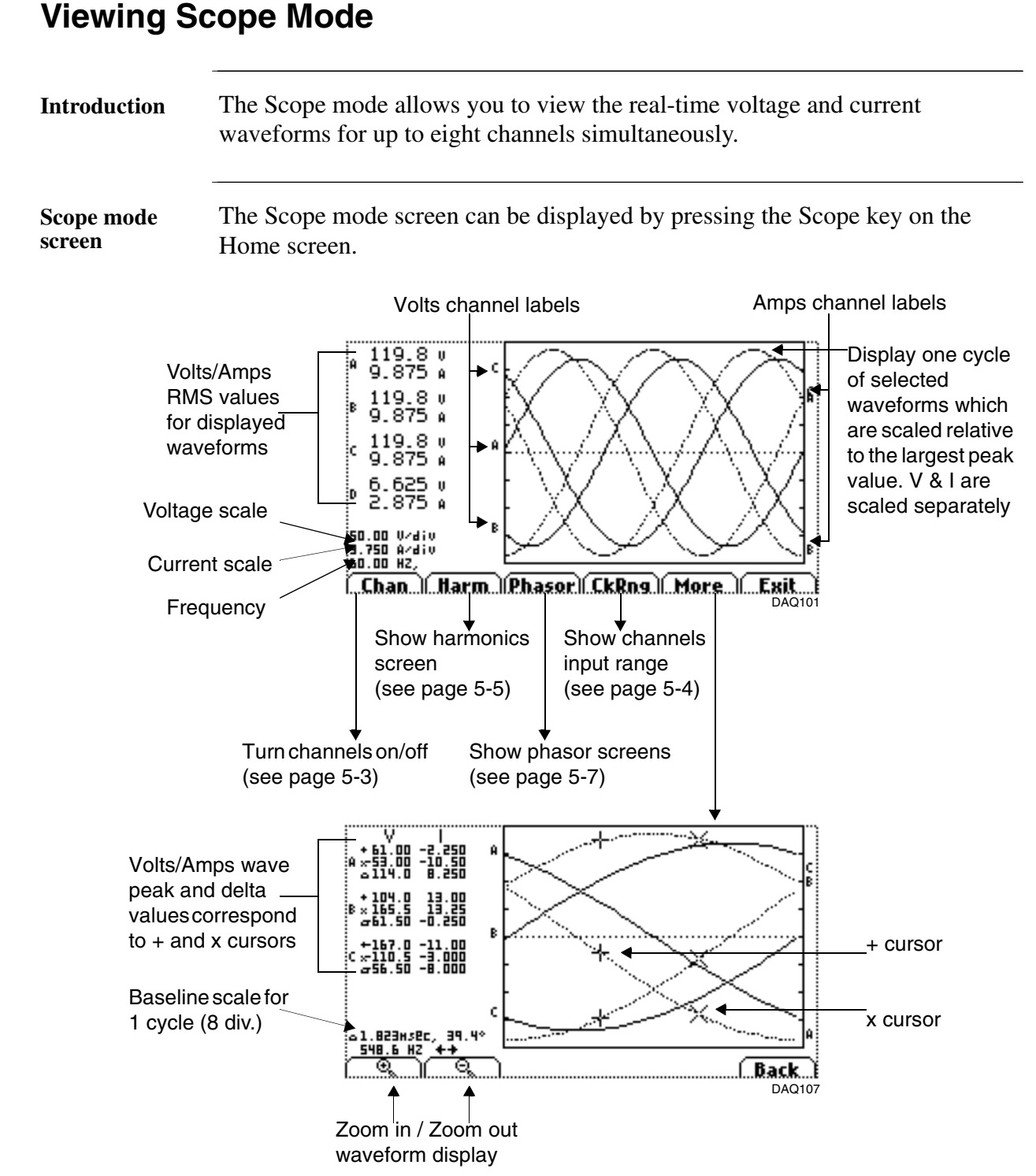

NOTE 1: The screen above allows the user to do further waveform analysis. Zooming can be performed by pressing the zoom keys. The zoom level appears on the upper corner of the unzoom level.

### **Viewing Scope Mode,** Continued

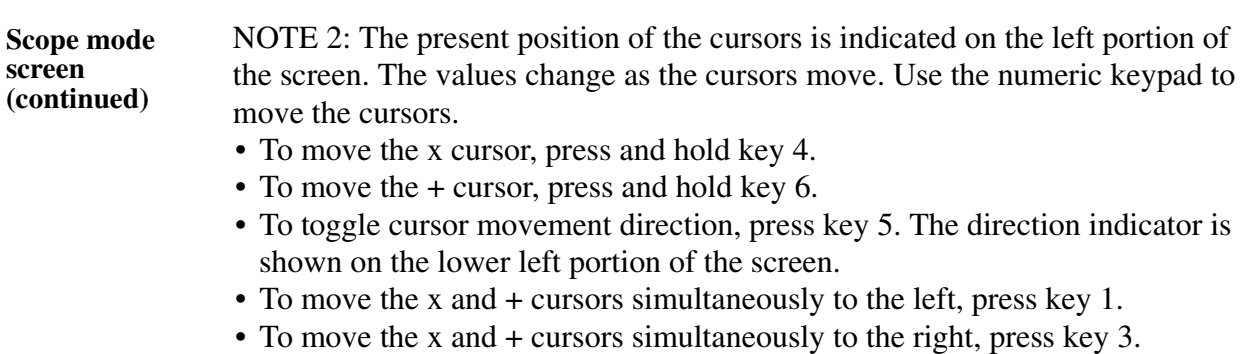

**Selecting channels to display**

From the Scope mode screen, press Chan to turn volts/amps channel selection on/off. The enabled channels are carried along by the scope window on the Home screen.

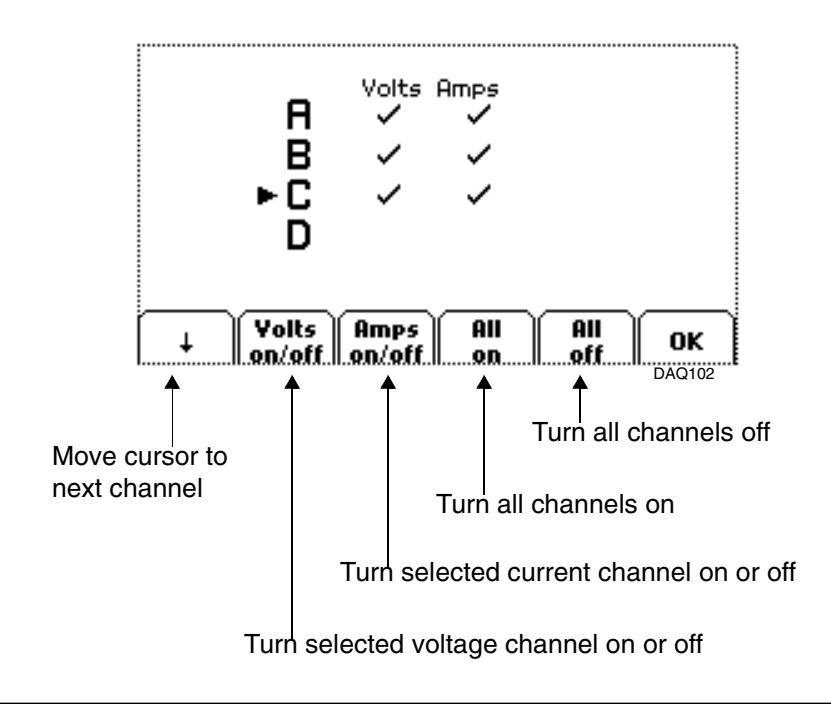

### **Viewing Scope Mode,** Continued

**Checking input range**  The Input Range screen is displayed by pressing the CkRng key on the Scope mode screen. Input Range shows the detected range for all channels. The number after the status shows the percentage of the input over the instrument's full range.

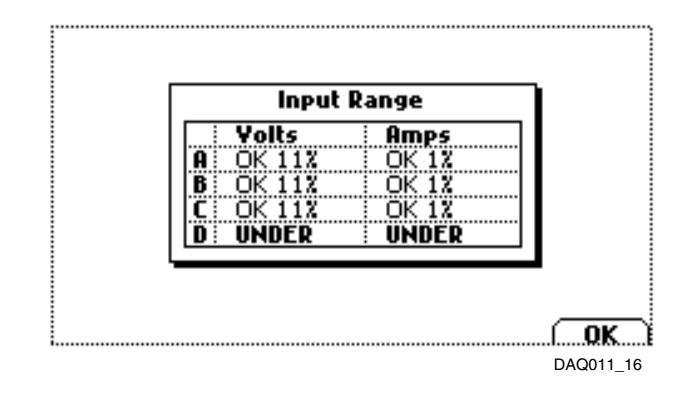

#### **Input range description**

The following table describes the messages that may register on the Input Range screen. The instrument is able to detect the input range for voltage and current channels A, B, C, and D.

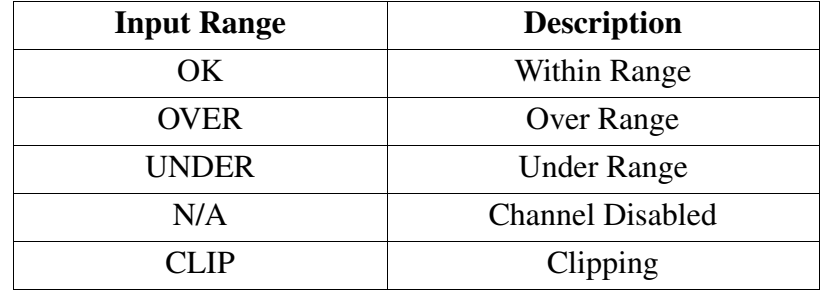

### **Viewing Harmonics**

#### **Harmonics graph display**

To display the harmonics graph, press the Harm key on the Scope mode screen. The screen will show a spectral graph featuring the amplitude of the harmonics relative to the fundamental frequency. The Y axis on the graph is the reference fundamental frequency with its amplitude zoomed to 10% (default) to show greater resolution of the values. The percent magnitude of the first 60 harmonics are graphed relative to the fundamental.

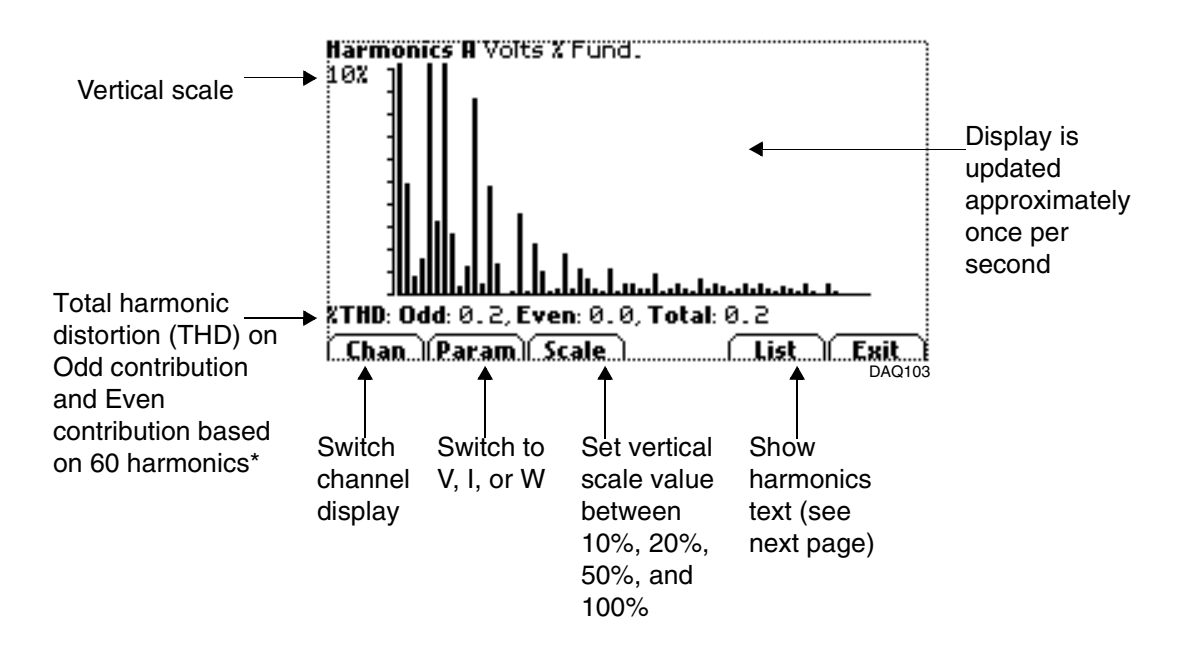

\*The odd contribution is the square root of the sum of the squares of the relative amplitudes of harmonics 3, 5, and 7 through 59. The even contribution is similar for harmonics 2, 4, and 6 through 60. Total value is the square root of the sum of the squares of the odd and even distortions.

#### **Viewing Harmonics,** Continued

**Harmonics text display** To view the harmonics text display, press the List key from the graph screen on the previous page.

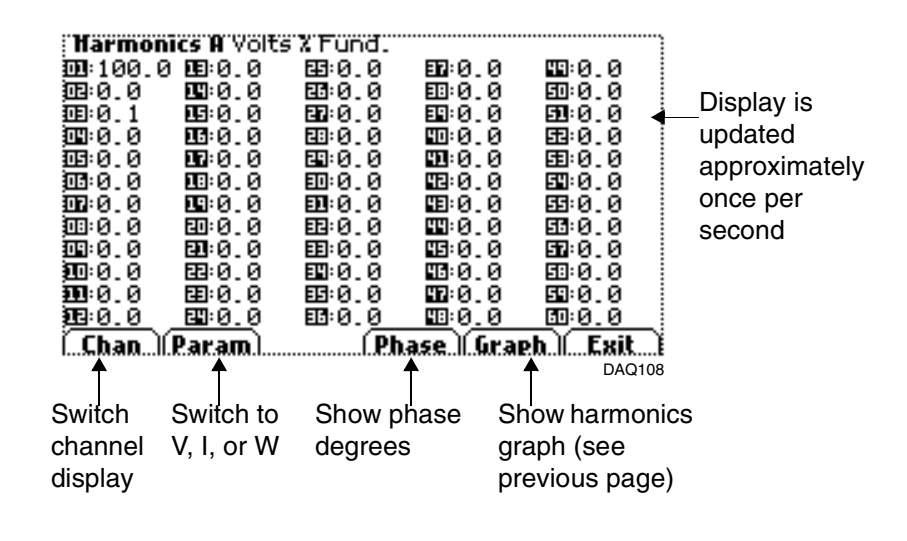

The watts parameter screen shown below indicates harmonic power direction by the sign in front of the MAG% value. A minus sign (-) indicates that the harmonic power flows in the opposite direction of the arrow or from the load to the source. No sign indicates that the harmonic power flows in the direction of the arrow or from the source to the load.

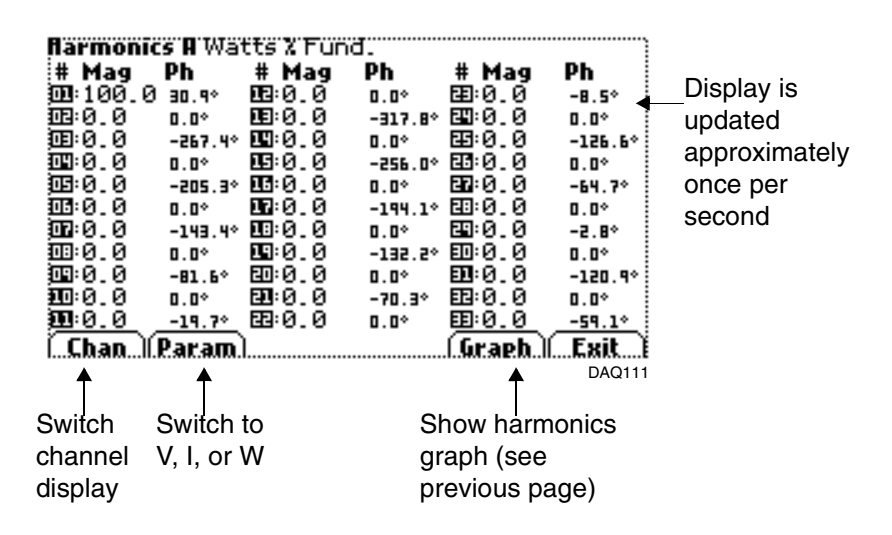

### **Viewing Voltage and Current Phasors**

**Introduction** The phasor screen displays a graph that indicates the phase relations between the voltage and current based upon the angles of the fundamentals, as determined by Fourier analysis. The phasor screen is displayed by pressing the Phasor key on the Scope mode **Phasor screen display** screen. Correct rotation is clockwise from 0º 124.8 0 0.0<sup>\*</sup> 120\* č 119.8 0 239.1°<br>9.875 A 210.9°  $\times 0^+$ 114.8 0 120.9° ίC 9.875 A 90.0° ٠'n в Sync 119.8 0 360.0° channel is ÷n 9.875 A 180.0° ₿ VOLTS ----<br>AMPS ----displayed If a channel is less  $240<sub>°</sub>$ at 0º than 20% of the .Exit...) Ω. maximum voltage (or DAQ210 current), the phasor is not displayed 124.8 0 0.0°<br>4.875 4 329.1° 120°.

Display symmetrical components

119.8 V 239.1°<br>9.875 A 210.9° 119.8 v 120.9°<br>9.875 a 90.0° n. 119.8 U 360.0°<br>9.875 A 180.0° VOLTS ----<br>AMPS -----240<sup>.</sup> .∔. .ABC...)(...Exit...) DAQ214↨ Unbalance 120 $^{\circ}$   $_{\times}$ **Polts Amps**<br>**Zero** 121.5 9.9  $1.7$ 0.0 pos .<br>Neg 1.7 0.0 D KH эĐ ÷¤ 100.0%0.0% ÞМ. >999% 0.0% 2/N .<br>RMS  $2.7$ 0.0 VOLTS -----<br>AMPS -----240<sup>\*</sup>

í……∔…

DAQ215

**CABC CEsit** 

#### **Viewing Voltage and Current Phasors, Continued**

**Sample 3-Phase, three wire delta rotation** The following diagrams describe the positive phase rotation of voltage and current phasors (for resistive loads) for a three phase, three wire delta connection.

> Three phase vectors are displayed as three lines, 120 degrees apart in a resistive load. An arrowhead on the line indicates direction pointing toward the load.

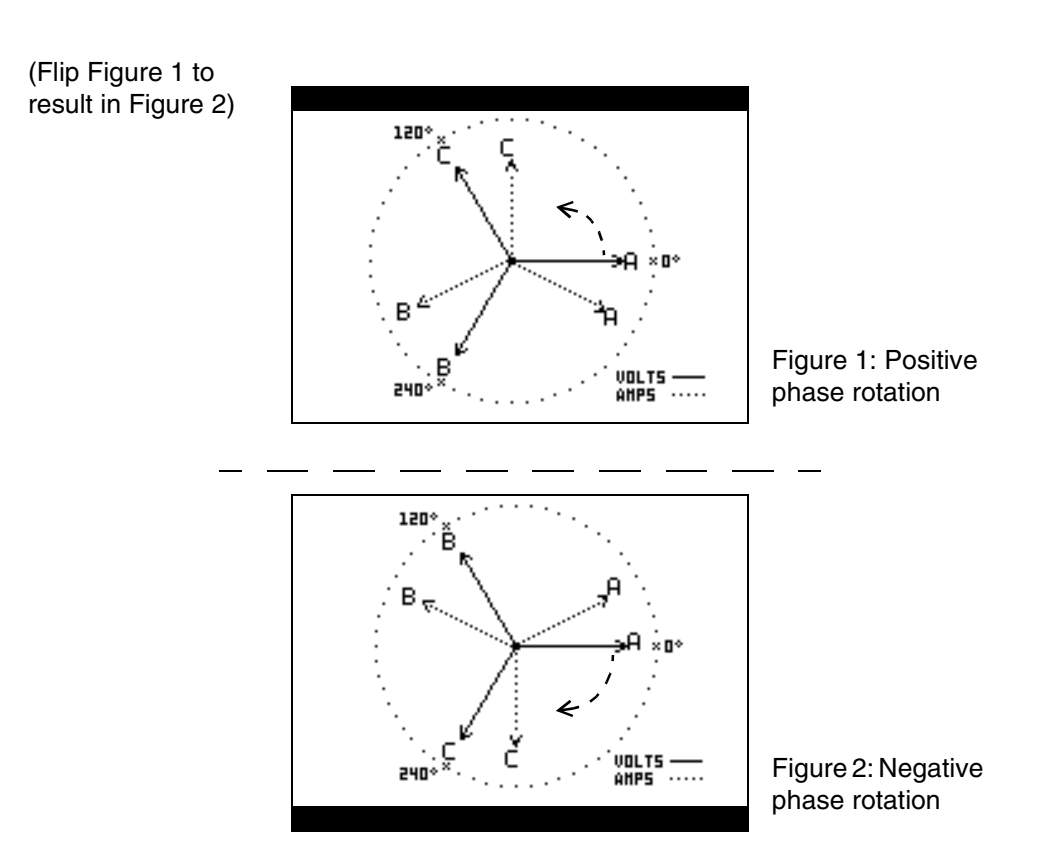

NOTE: Task DAQ only supports normal or positive phase rotation. An animated phasor demo for resistive, capacitive and inductive loads is available on the instrument by pressing the "?" key on the phasor screen.

**Phasor diagrams** Refer to Appendix E for the diagrams that describe the voltage and current phasors for the standard type of power connections.

# **Chapter 6**

# **Viewing Real Time Meter**

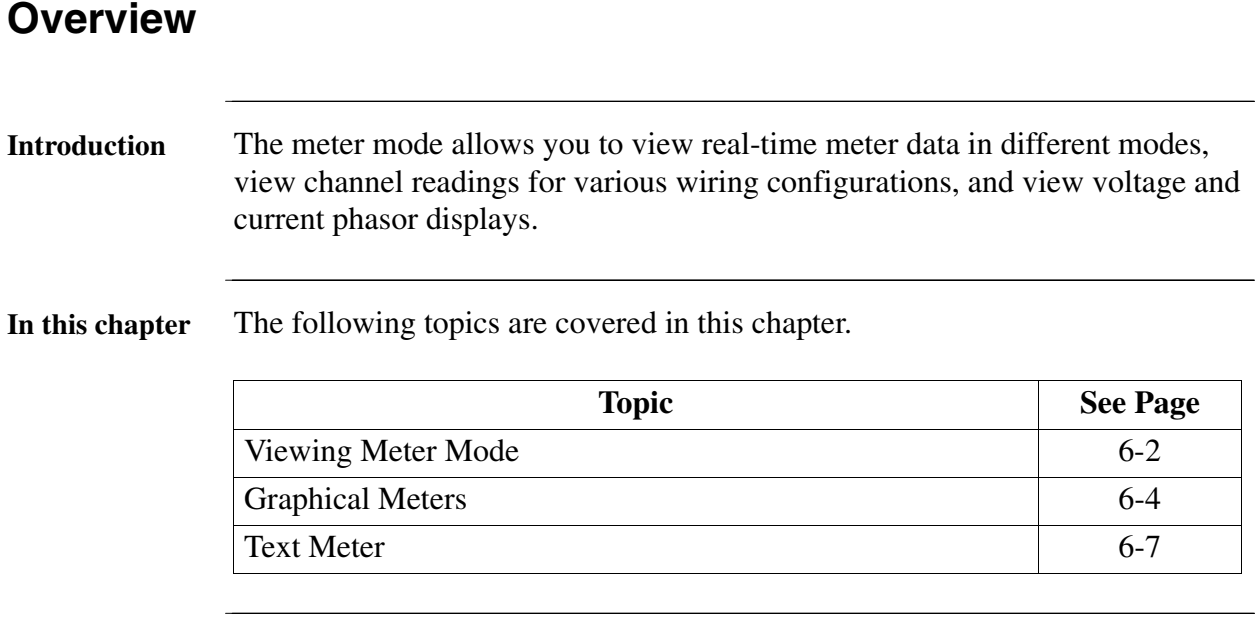

### **Viewing Meter Mode**

**Types of display** Task DAQ features graphical and text meter screens. The graphical meter screens display real-time meter values for Volts, Amps, and phasor displays. The text meter screens appear in tabular form and list meter values for multiple parameters.

**Displaying meter screen** The Meter mode screen can be displayed by pressing the Meter key on the power-on screen.

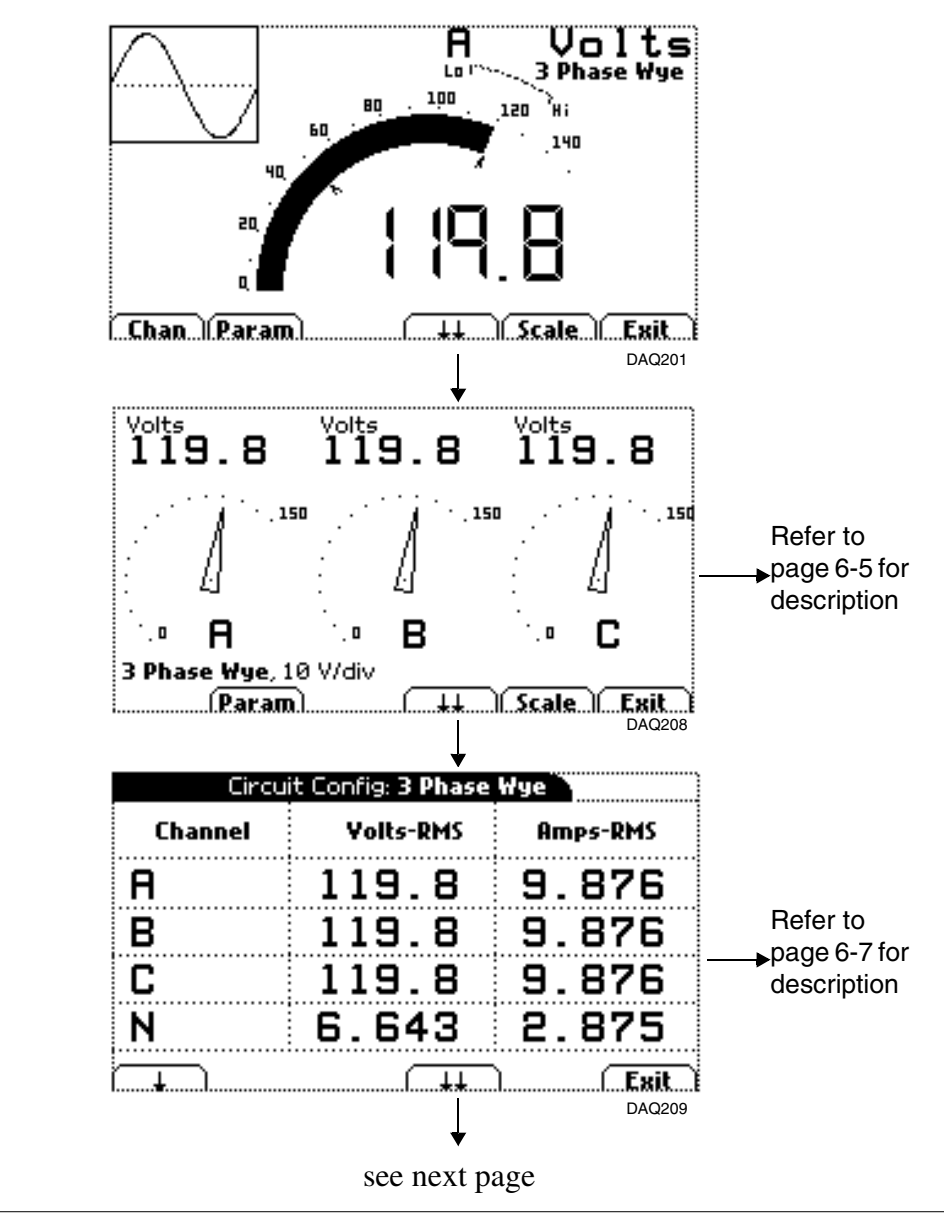

## **Viewing Meter Mode,** Continued

**Displaying meter screen (continued)**

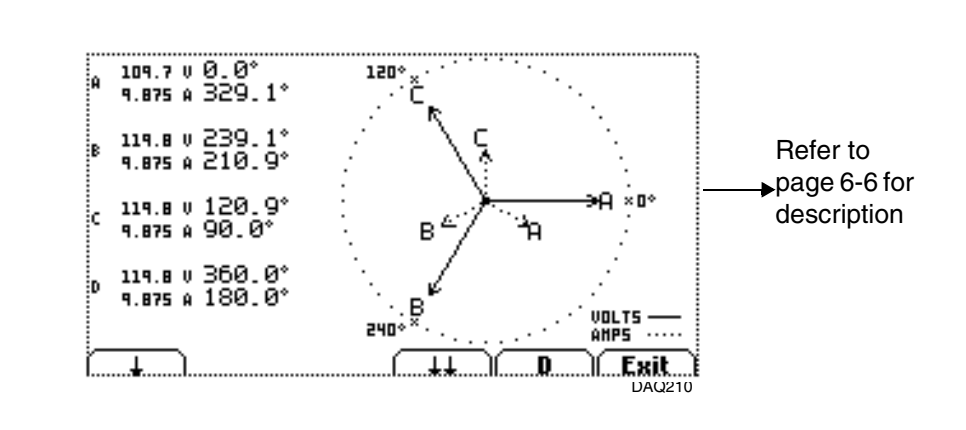

The Generic meter is a tabular meter that will appear if the instrument is set up to monitor Single phase or Generic circuit.

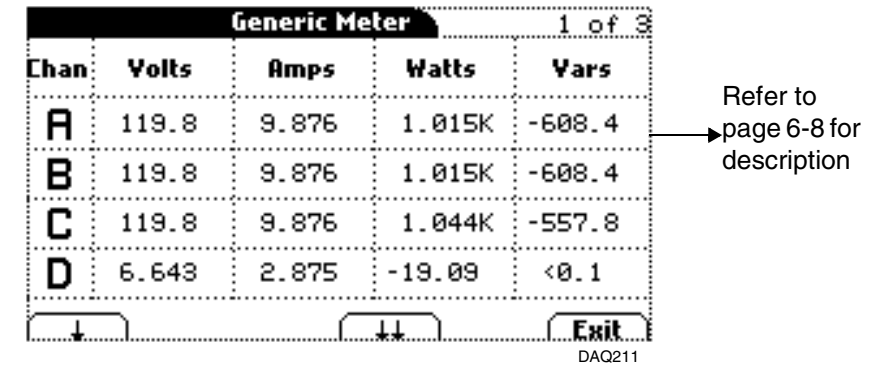

# **Graphical Meters**

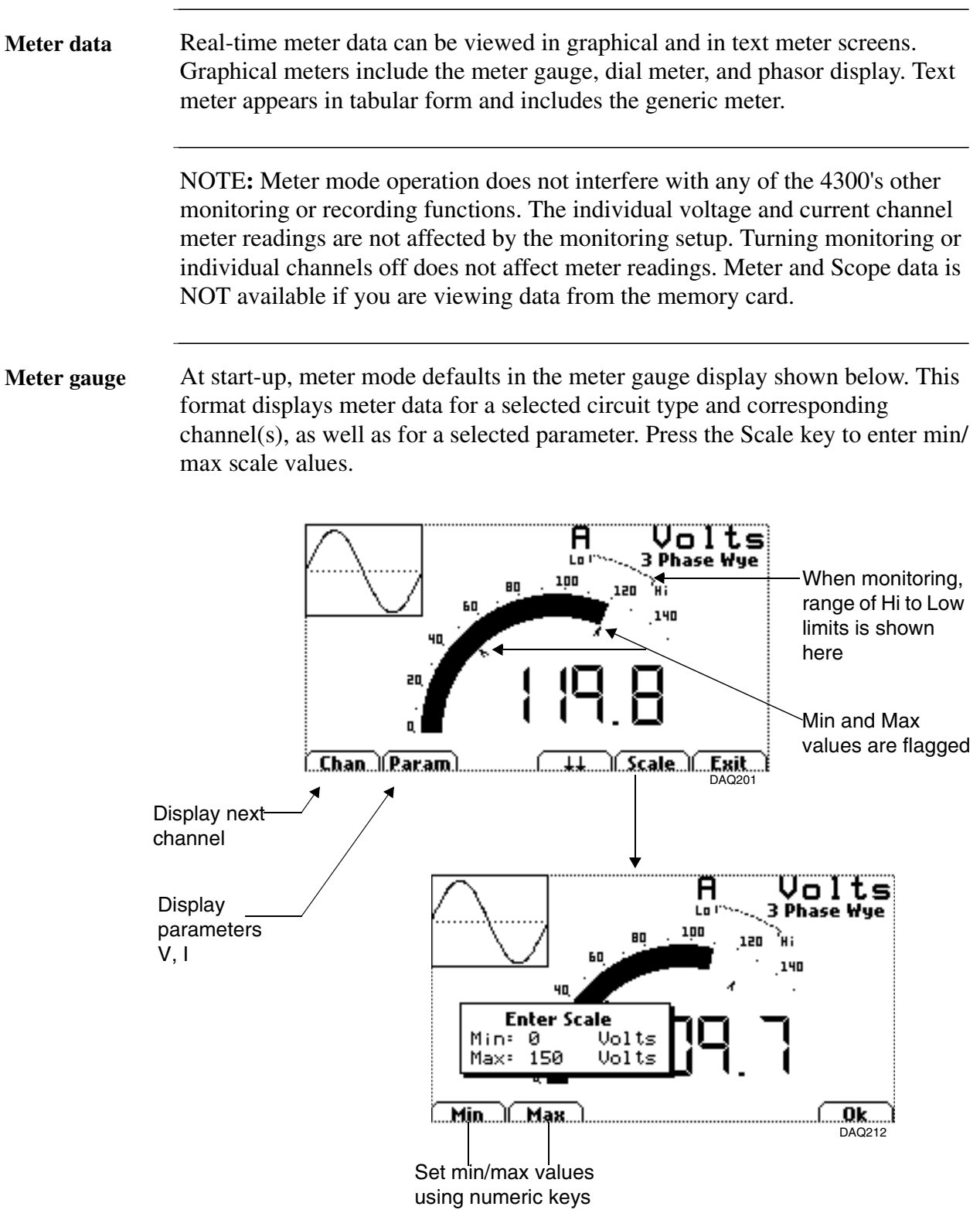

#### **Graphical Meters,** Continued

**Dial meter** The dial meter screen is only available if the instrument is set up to monitor a polyphase circuit. This format allows you to select one parameter for viewing with three channels displayed. Press the Scale key to enter min/max scale values.

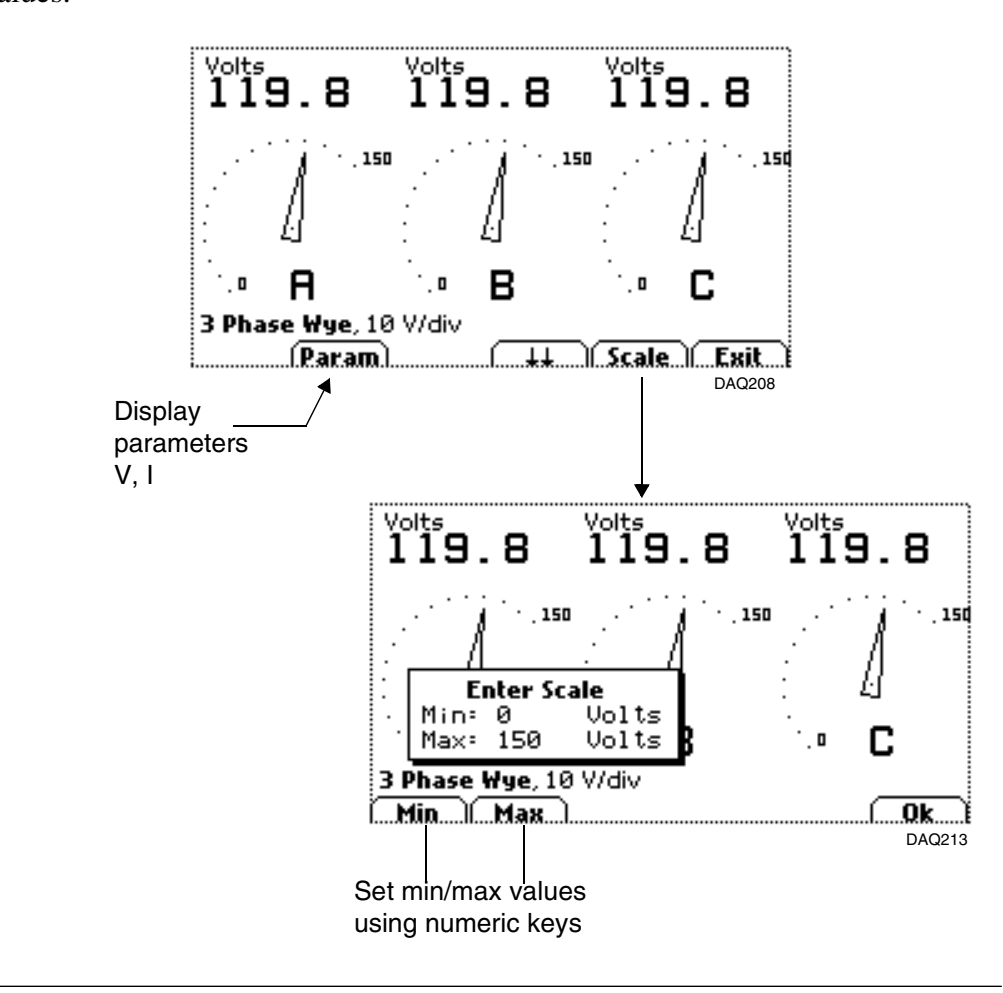

#### **Graphical Meters,** Continued

**Phasor meter** Phasor screens display a graph that indicates phase relations between the voltage and current based upon the angle of the fundamentals, as determined by Fourier analysis.

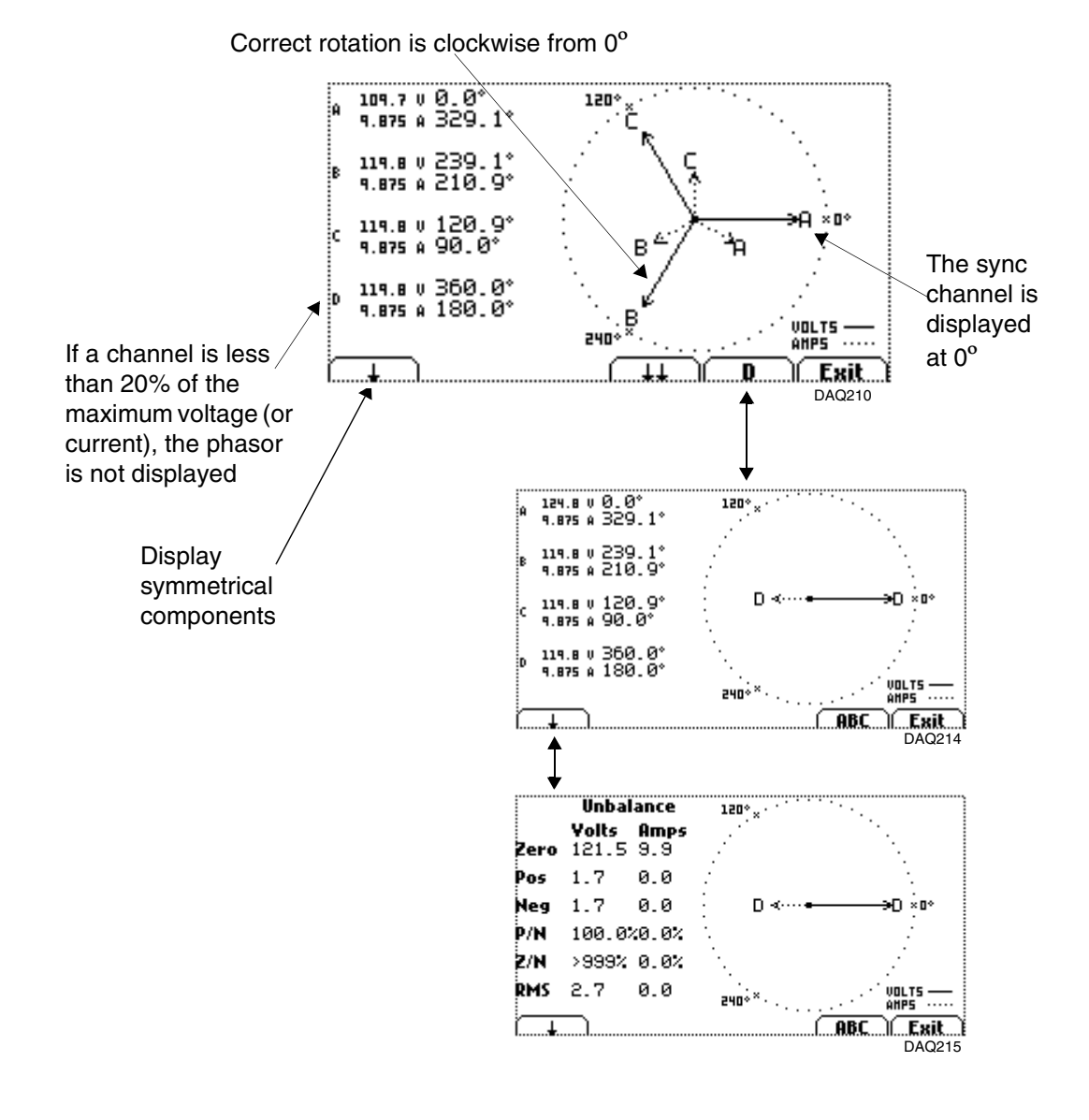

### **Text Meter**

**Tabular meters** If the instrument is set up to monitor polyphase circuit, a tabular meter shown below will be displayed. Parameters such as Watts, VARs, etc. are shown as totals.

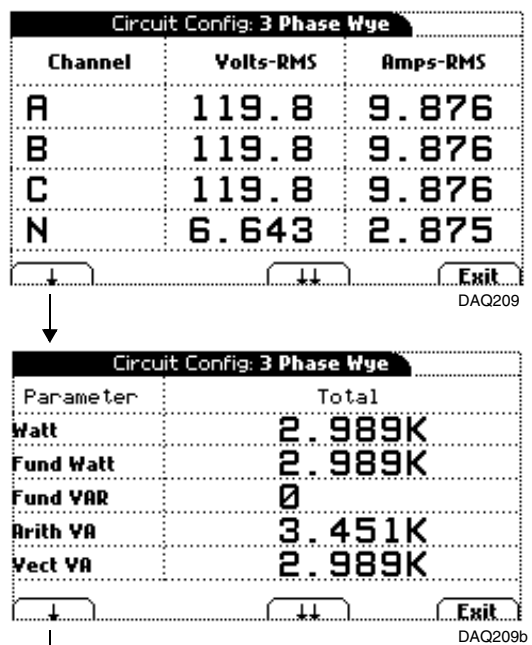

displayed parameters are found in table below

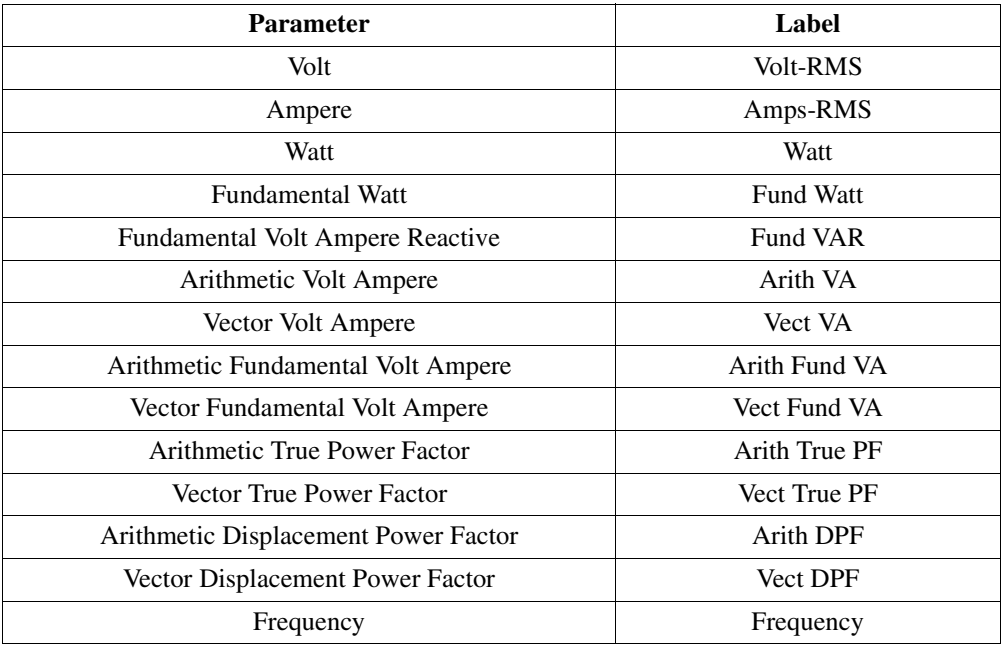

## **Text Meter,** Continued

**(continued)**

**Tabular meters**  If the instrument is set up to monitor single phase or Generic circuit, a tabular meter shown below will be displayed.

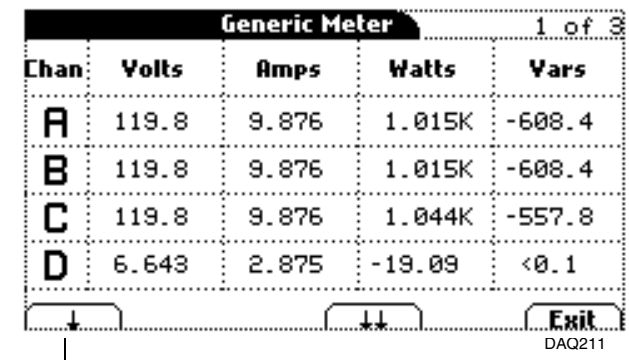

displayed parameters are found in table below

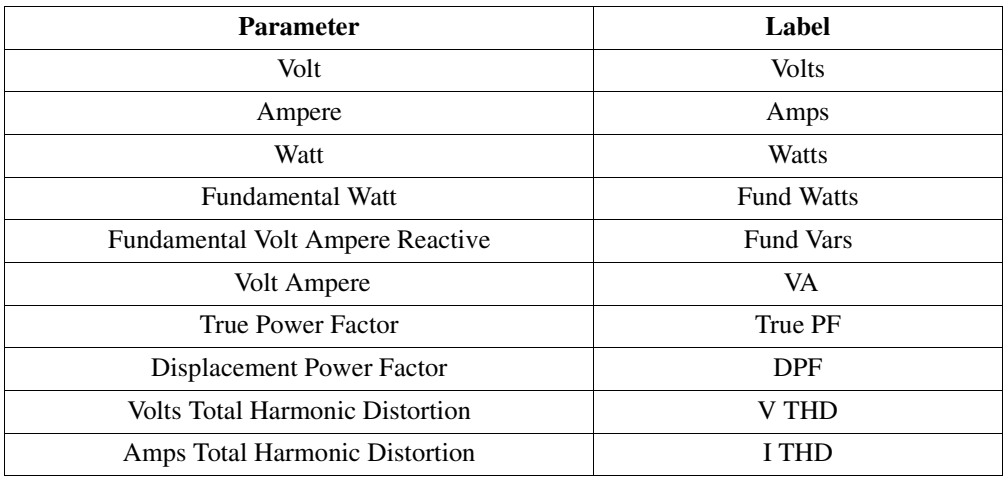

# **Chapter 7 Start Menu**

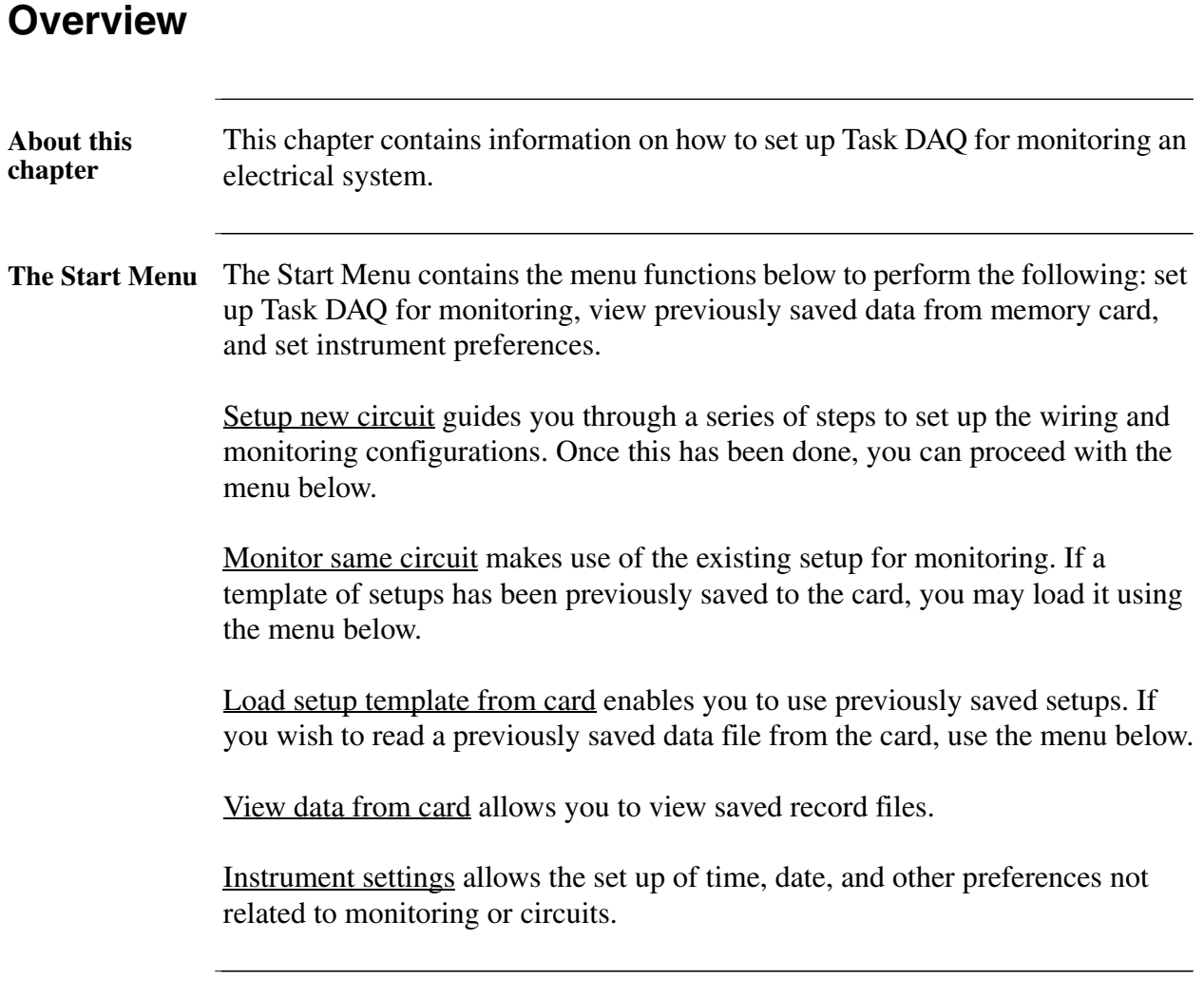

#### **Overview,** Continued

**Procedure** Follow these steps to display the Start menu.

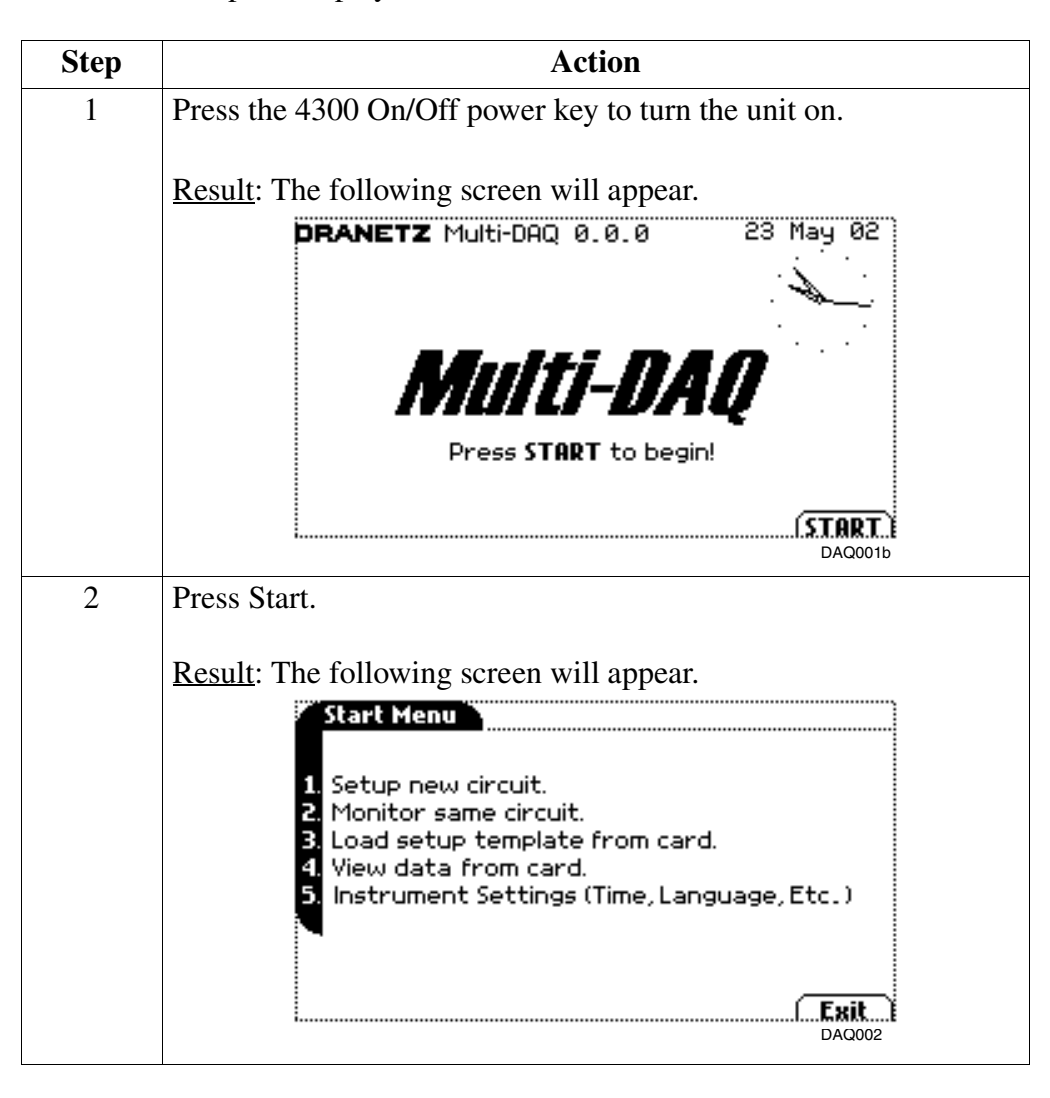

**In this chapter** This chapter is divided into five sections:

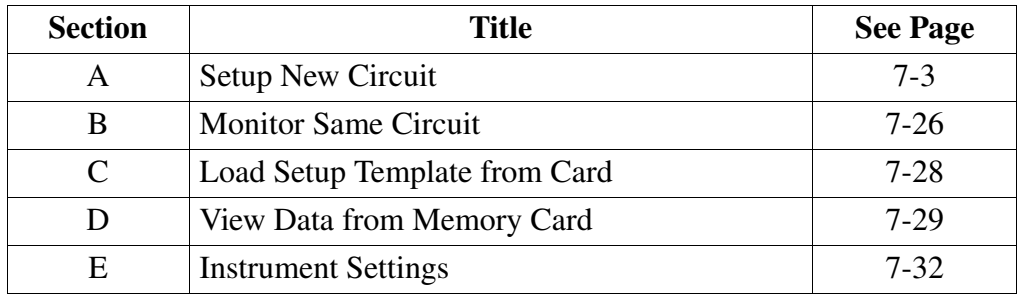

# **Section A**

# **Setup New Circuit**

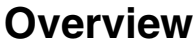

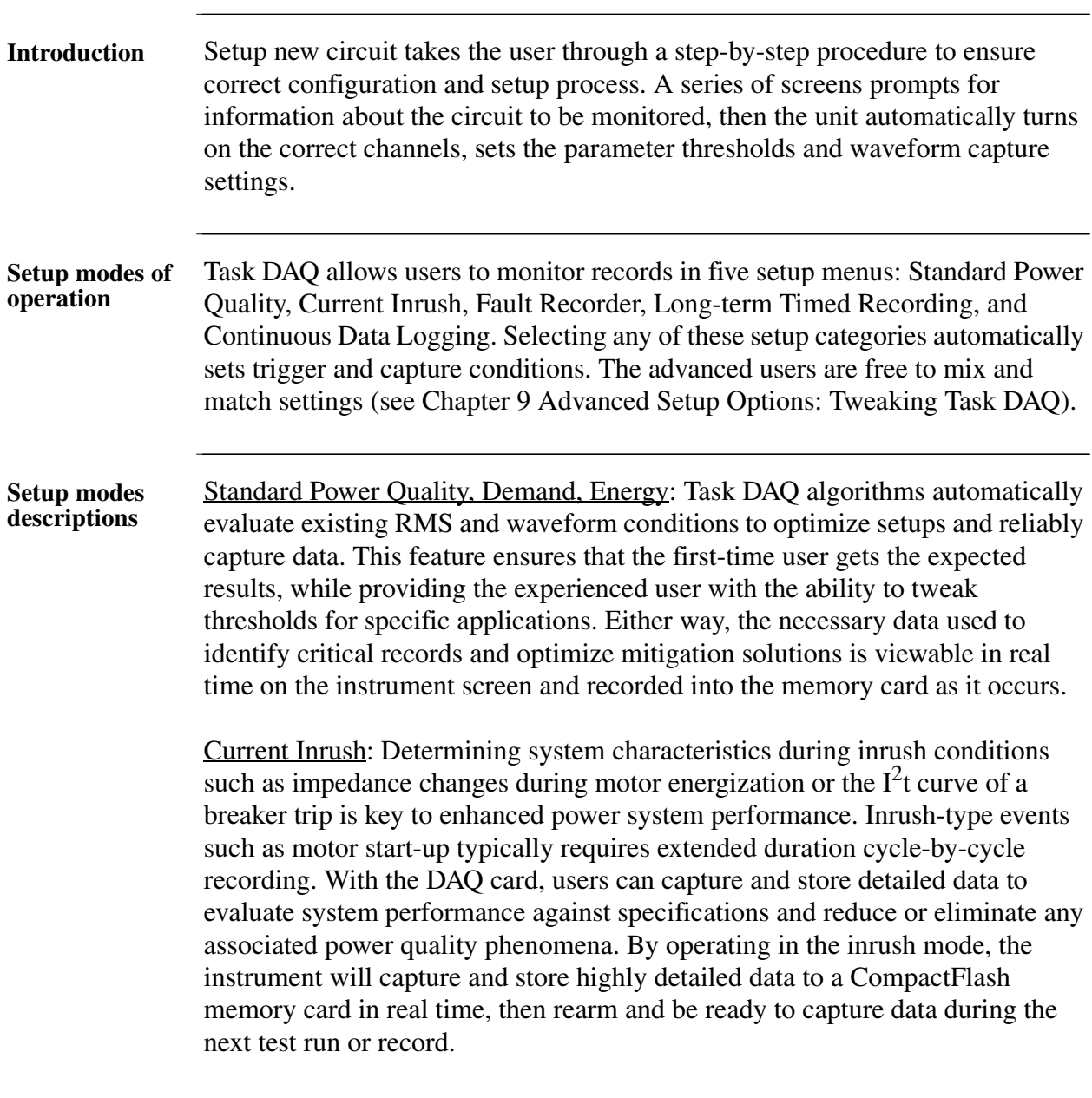

# **Overview, Continued**

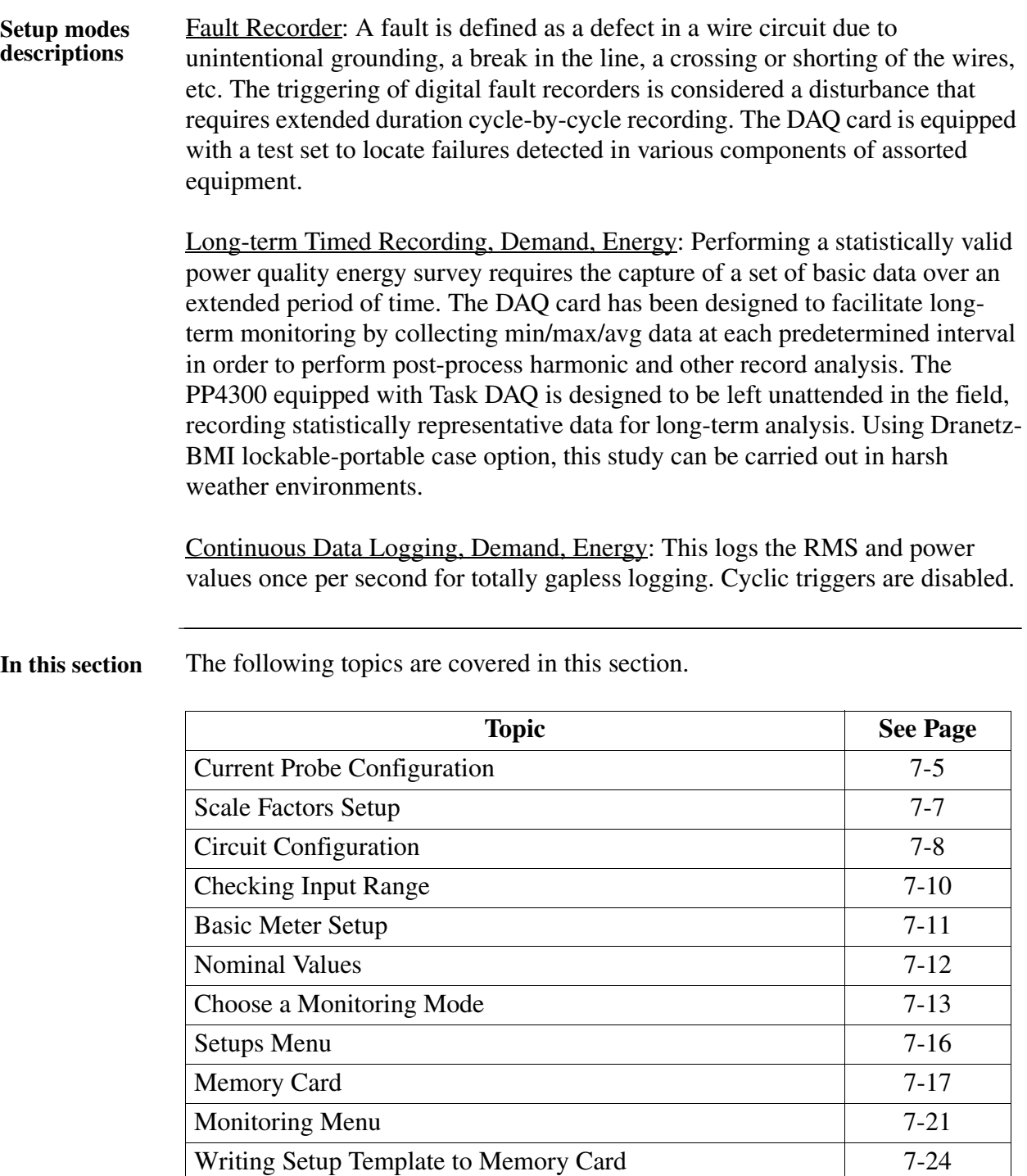

### **Current Probe Configuration**

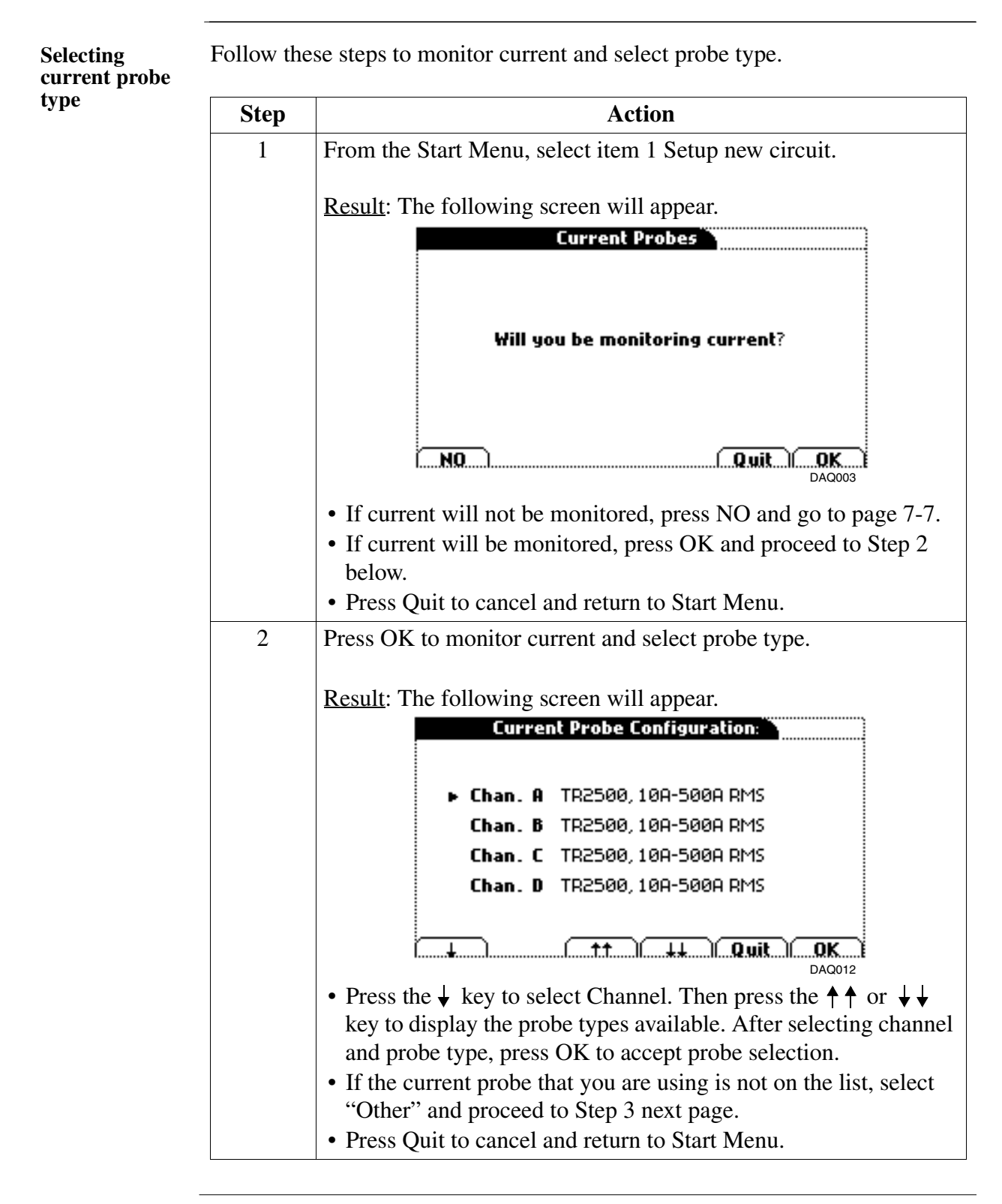

# **Current Probe Configuration, Continued**

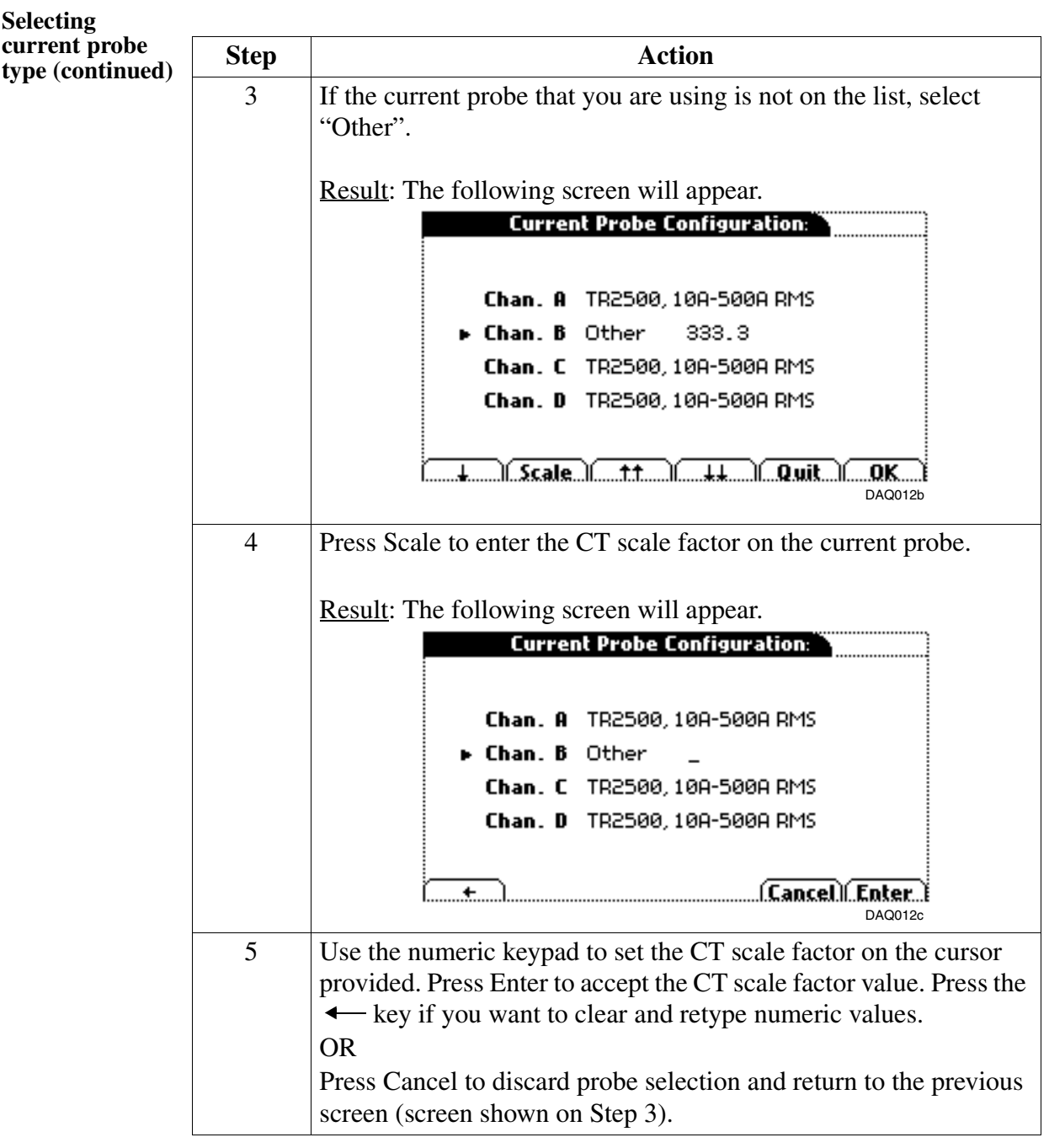

### **Scale Factors Setup**

**Scale factors setup screen** After setting up current probe configurations, the Special Scale Factors screen is displayed.

> If voltage and current connections are made without using any current or potential transformer devices, the scale factor is set to the default value of 1.

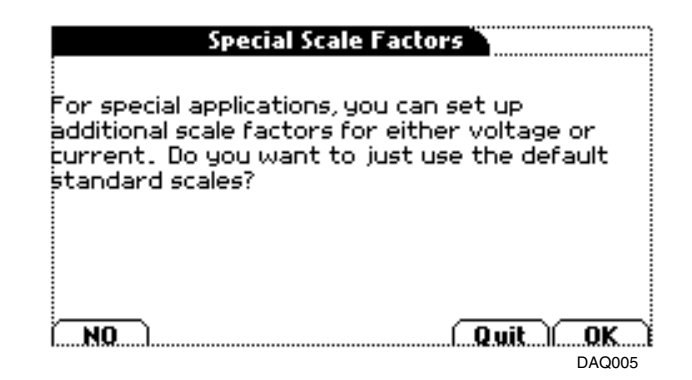

- To enter new scale factors, press NO and refer to page 9-14 for instructions.
- To use the standard scale factors, press OK and proceed to the next page.

## **Circuit Configuration**

**Circuit setup guide questions** Setup new circuit displays graphic user screen interface to set up the wiring configuration and jump-start operation. Users are led through a step-by-step procedure directing them to think about and answer the following guide questions: • Is the instrument properly configured for the wiring setup? • Do the voltage and/or current connections match the wiring setup? • Do you want to verify if Scope mode parameters are in sync with the specified wiring setup? NOTE: Scope mode will NOT display current connections if it is specified that currents will not be monitored. • Do you want to view the Phasor displays to check if they match the specified wiring diagram? Refer to the procedure below on how to configure the instrument for the wiring setup.

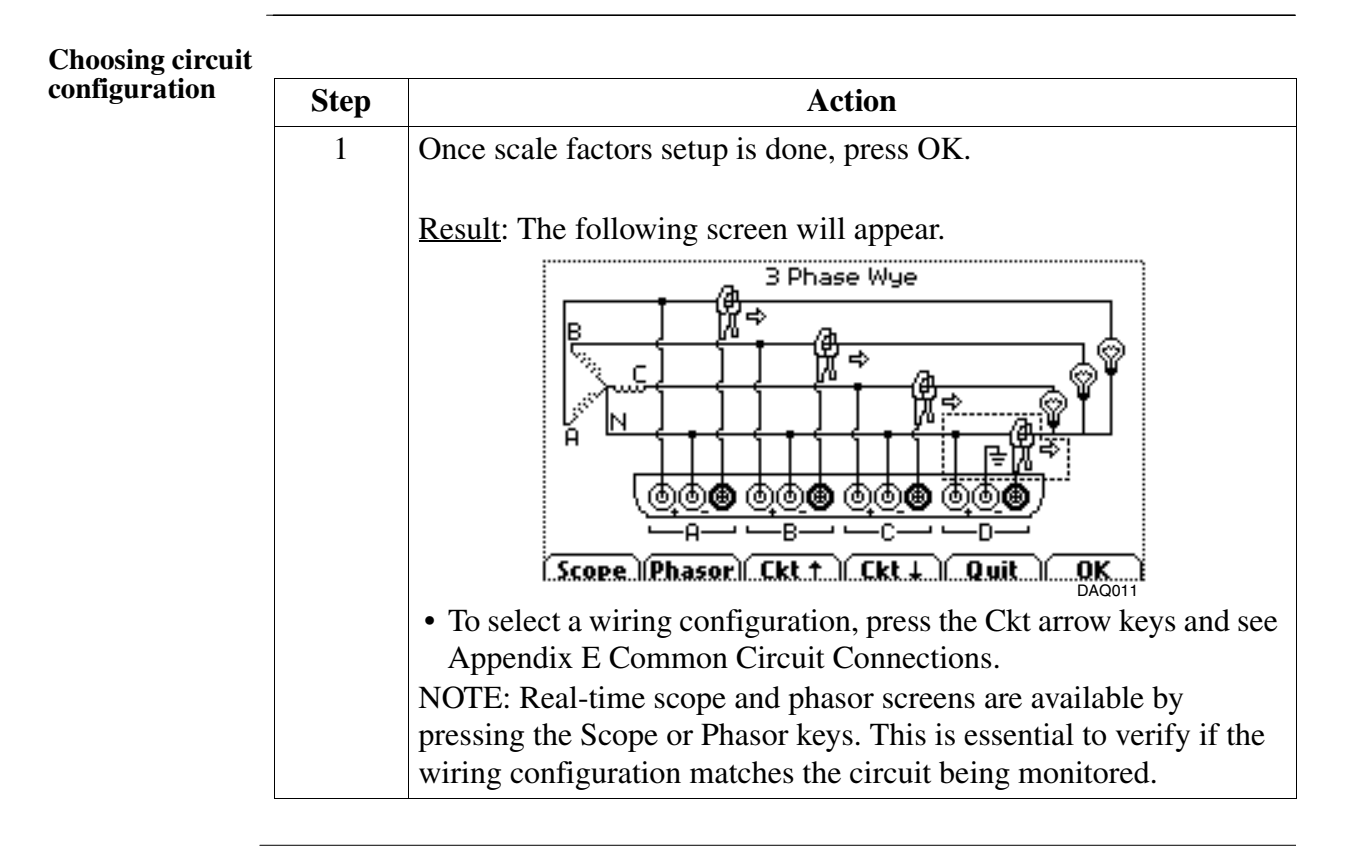

### **Circuit Configuration,** Continued

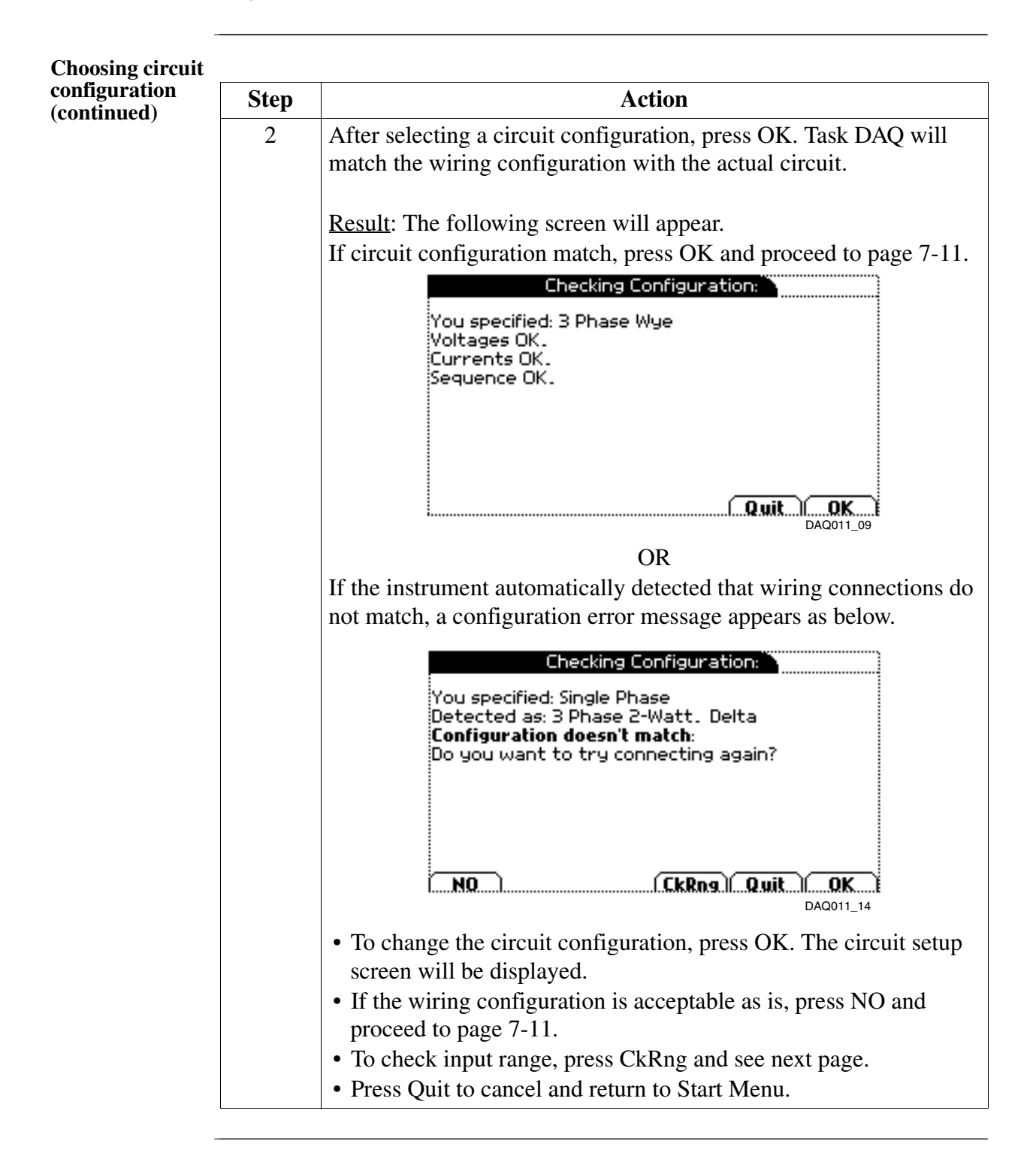

## **Checking Input Range**

#### **Input range screen**

The Input Range screen shown below displays the detected range for all channels. The CkRng (Check Range) key appears when the instrument detects a mismatch in the wiring configuration. Users can also check the input range under Scope mode (see page 5-4).

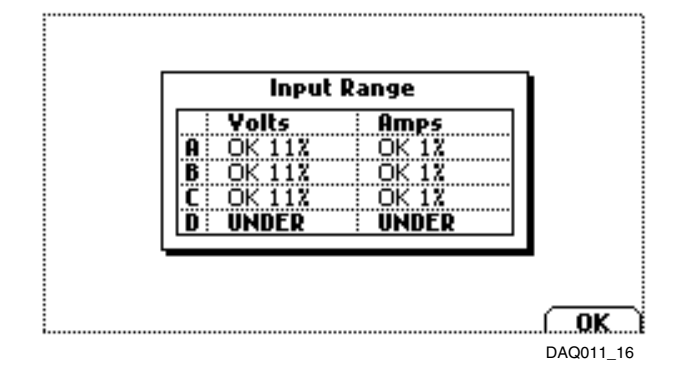

#### **Input range description**

The following table describes the messages that may register on the Input Range screen. The instrument is able to detect the input range for voltage and current channels A, B, C, and D.

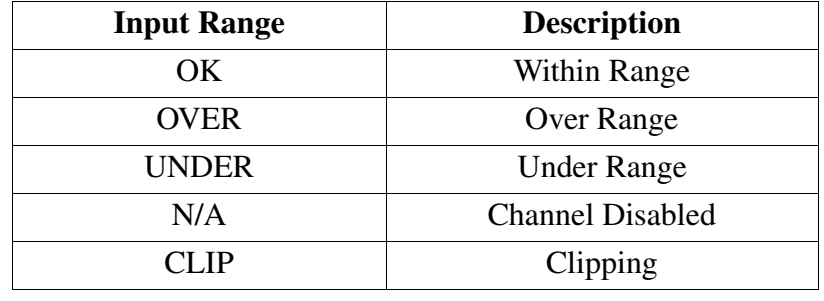

## **Basic Meter Setup**

**Basic meter setup screen** After setting up the circuit configuration, the Basic Meter Setup screen is displayed. You can set the instrument to record data or use the instrument as a meter.

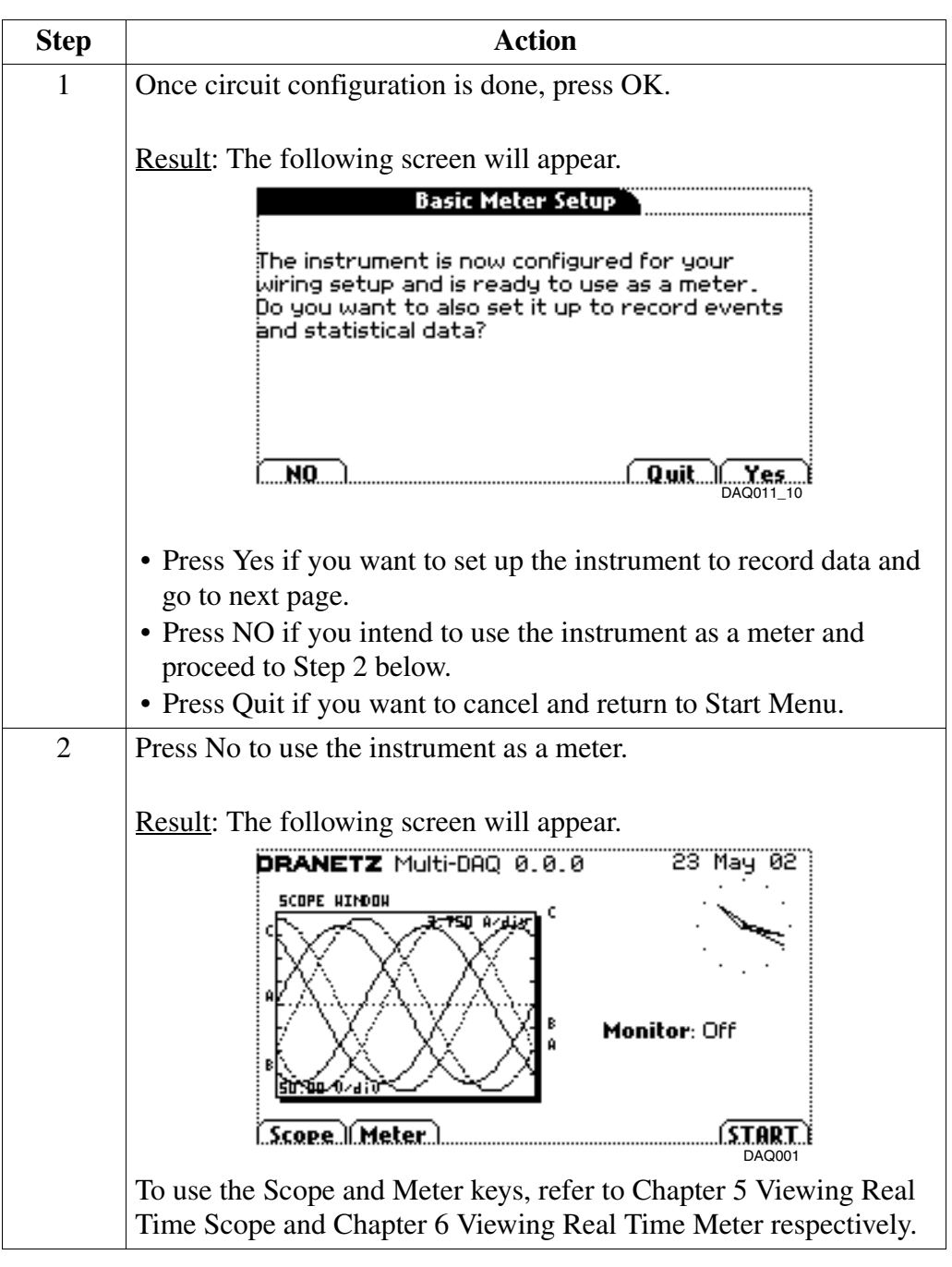

### **Nominal Values**

**Nominal values screen** The following screen allows users to enter values for frequency nominal line voltage and current or use the computed nominal values shown below.

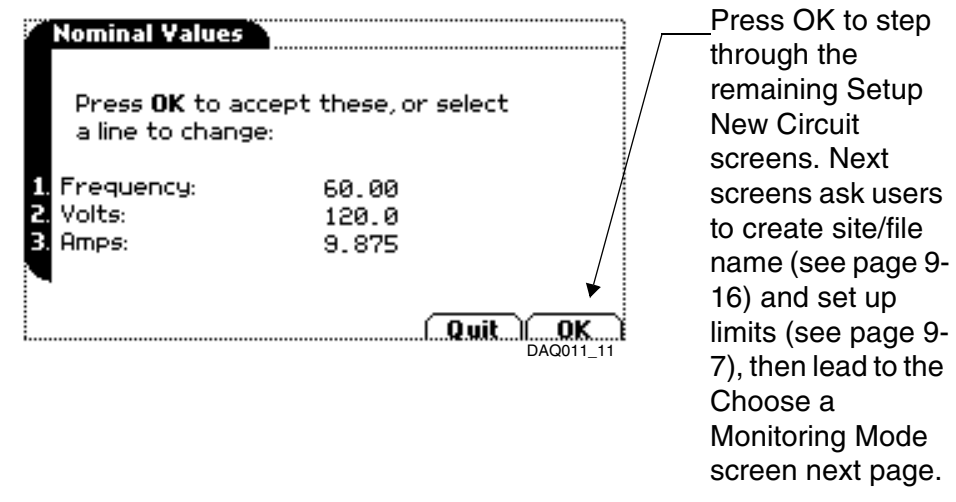

Make sure that the nominal values computed by Task DAQ are correct. These values will be the basis for setting default thresholds and other parameters for monitoring.
### **Choose a Monitoring Mode**

**Setup modes menu screen** Task DAQ provides five setup modes of operation from which to monitor and capture data relevant to user application.

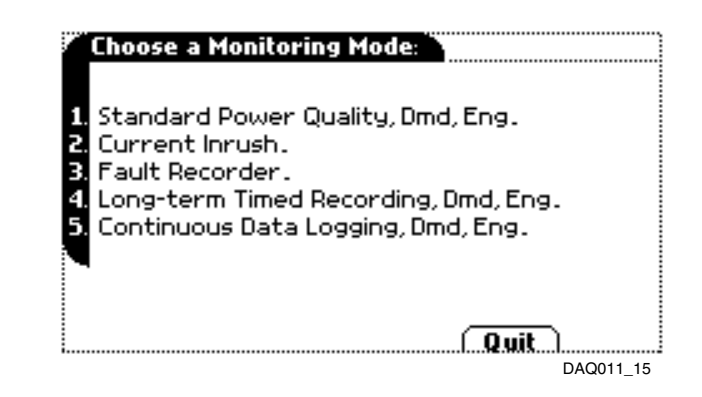

- Item 1 **Standard Power Quality, Demand, Energy** sensitizes the instrument to collect data for standard power quality parameters.
- Item 2 **Current Inrush** is ideal for recording motor inrush conditions. This setting assumes a test under controlled conditions.
- Item 3 **Fault Recorder** assumes a longer event recording length but is less sensitive than the Standard Power Quality parameters.
- Item 4 **Long-term Timed Recording, Demand, Energy** sets the instrument to use periodic measurements only. This setting carries out long-term statistical studies and perform field-based equipment testing and evaluation.
- Item 5 **Continuous Data Logging, Demand, Energy** sets the instrument to log RMS and power values once per second.

### **Choose a Monitoring Mode, Continued**

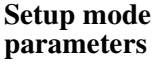

The following table lists the default settings for the measurement threshold parameters in each Setup Mode.

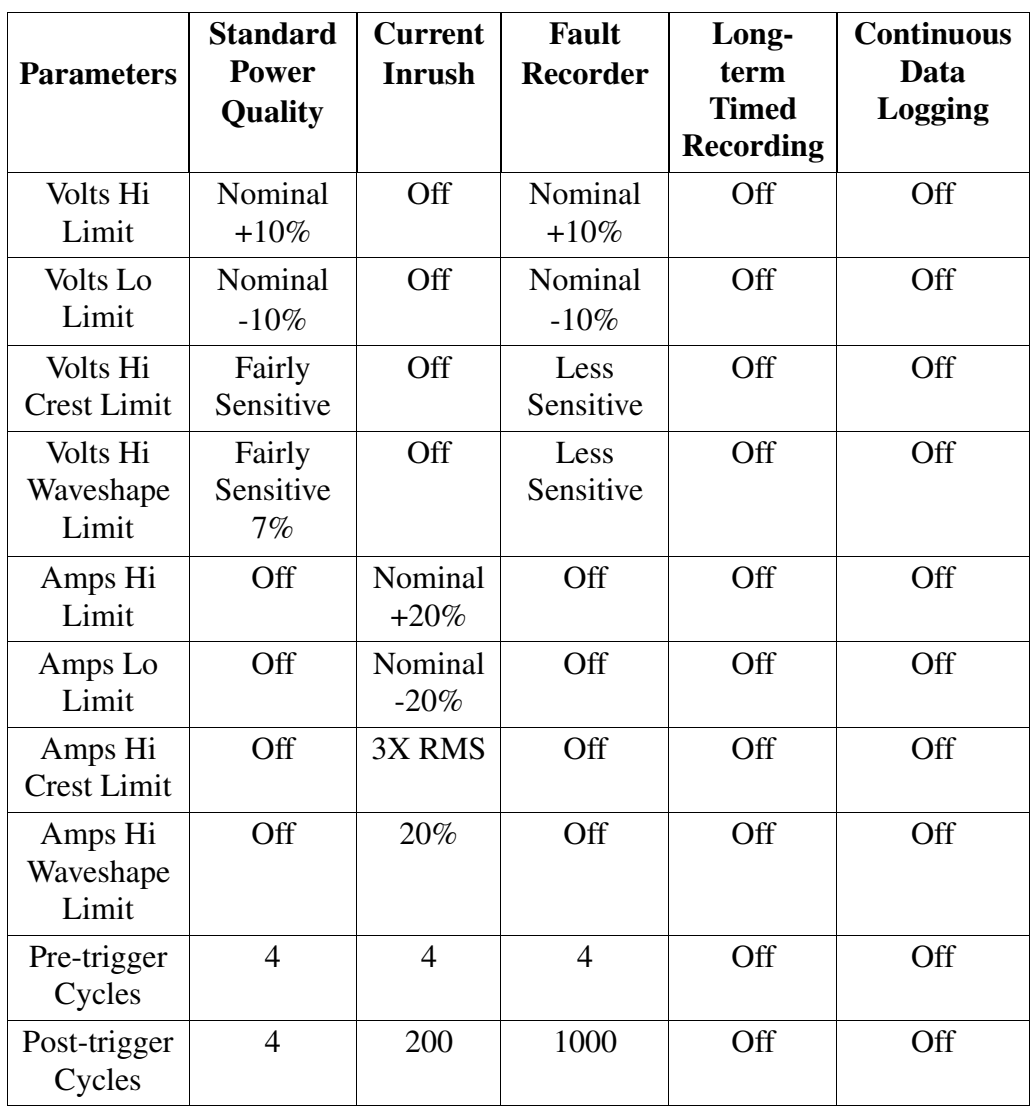

### **Choose a Monitoring Mode, Continued**

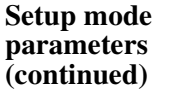

The following table lists the default settings for the measurement threshold parameters in each Setup Mode.

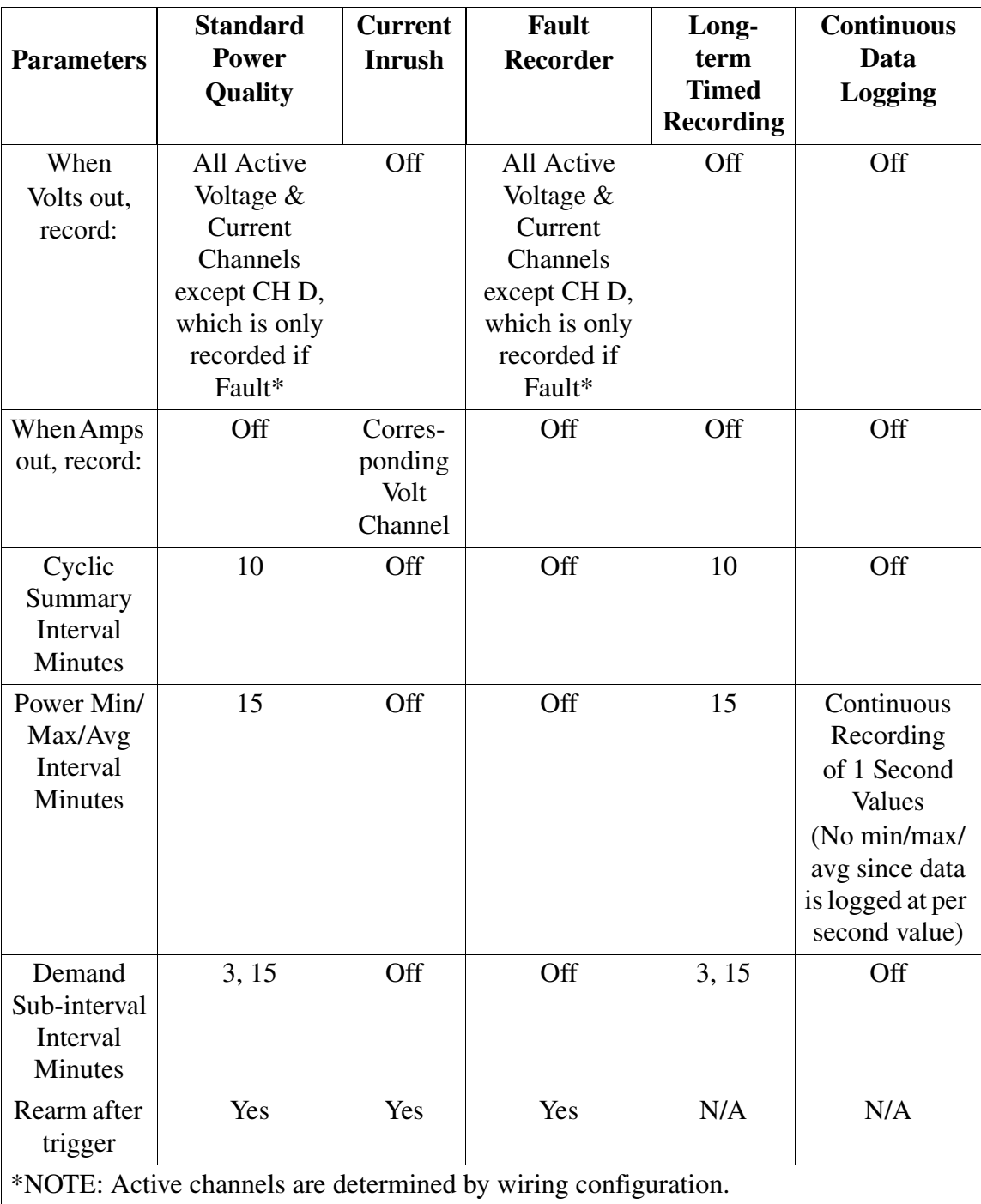

### **Setups Menu**

**Activate setups procedure**

After selecting a setup mode under the Choose a Monitoring Mode screen (see page 7-13), the Setups Menu screen below is displayed. Users have the option to accept the settings and proceed with monitoring, review and/or modify the settings, or write the setups to a memory card as template.

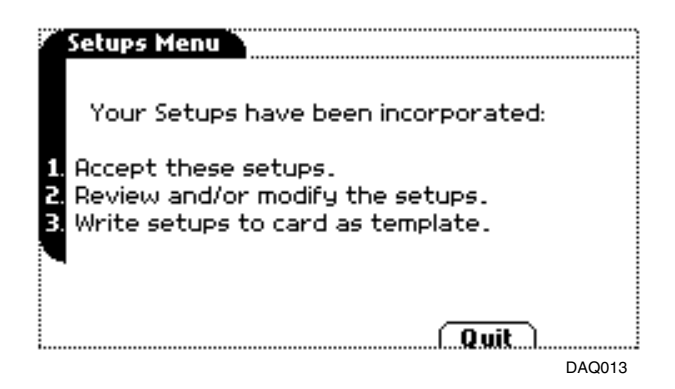

- Select item 1 to accept setups and proceed with monitoring. The memory card screen will appear.
- Select item 2 to Review and/or modify the setups. See page 7-26.
- Select item 3 to Write setups to card as template for future use. See page 7-24.
- Press Quit to cancel and return to the Home screen.

# **Memory Card**

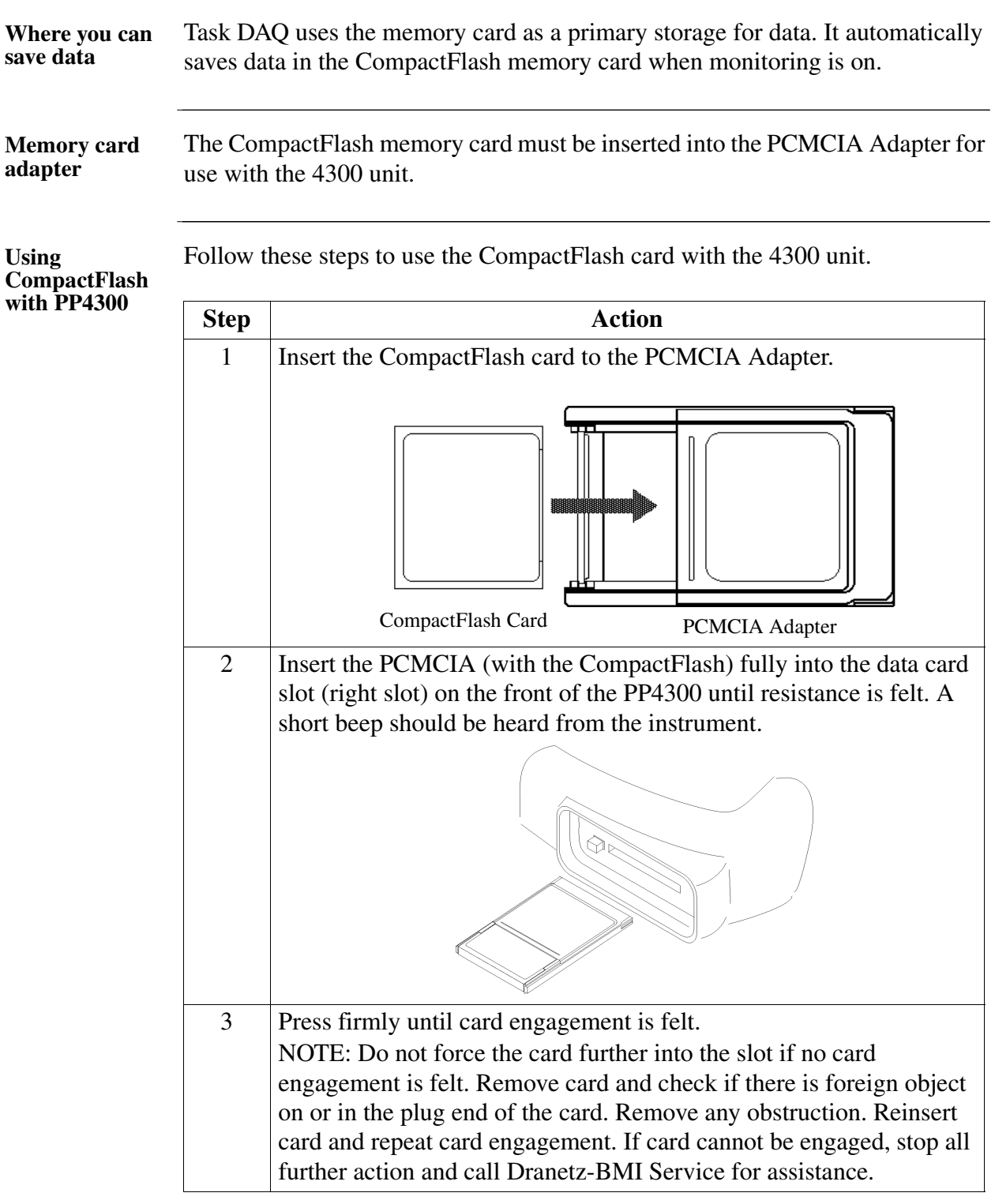

# **Memory Card, Continued**

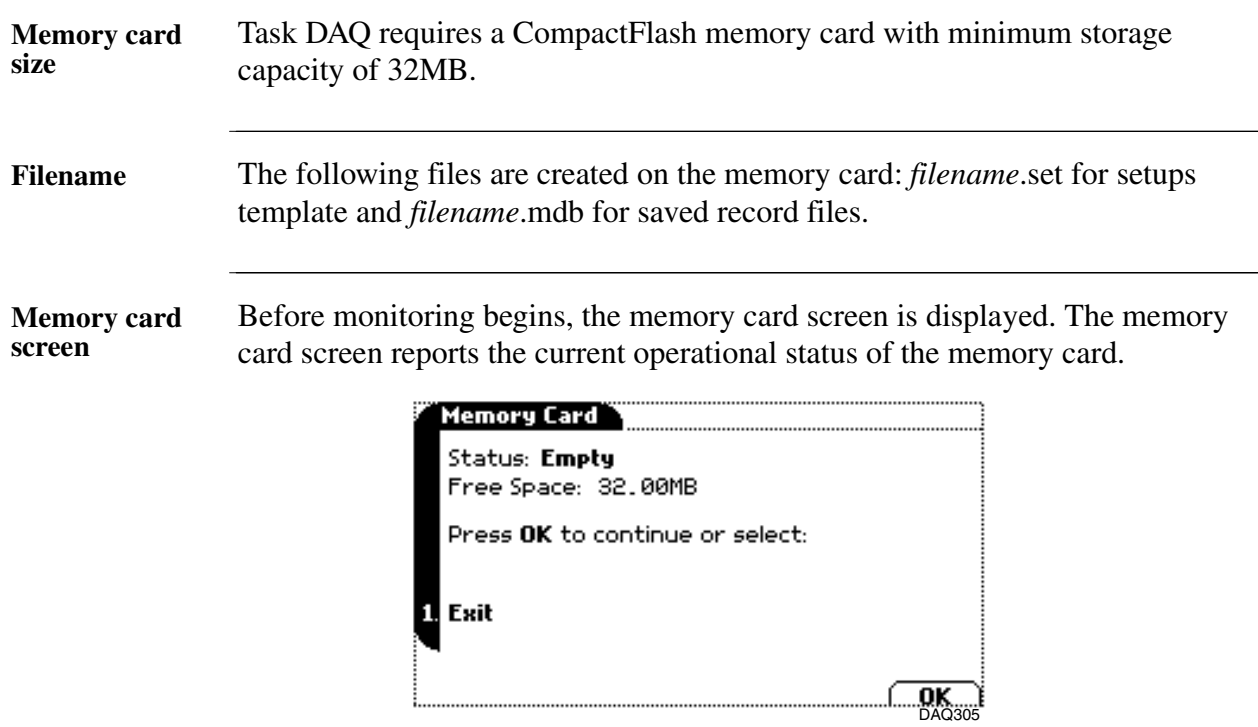

#### **Memory card status messages**

The following messages may appear in the memory card status line.

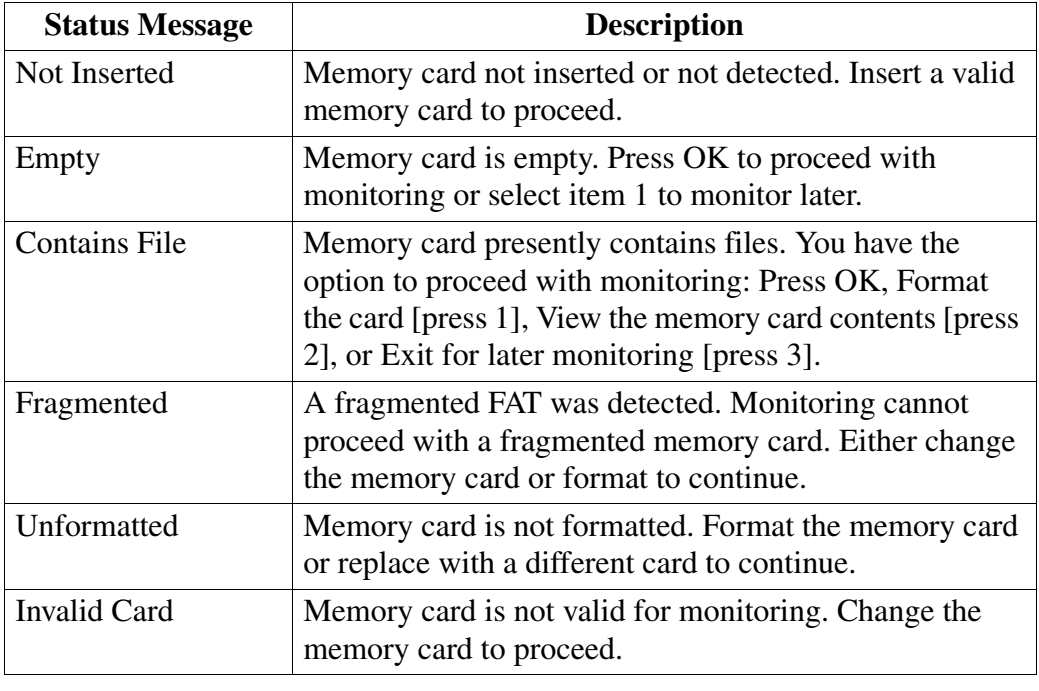

# **Memory Card, Continued**

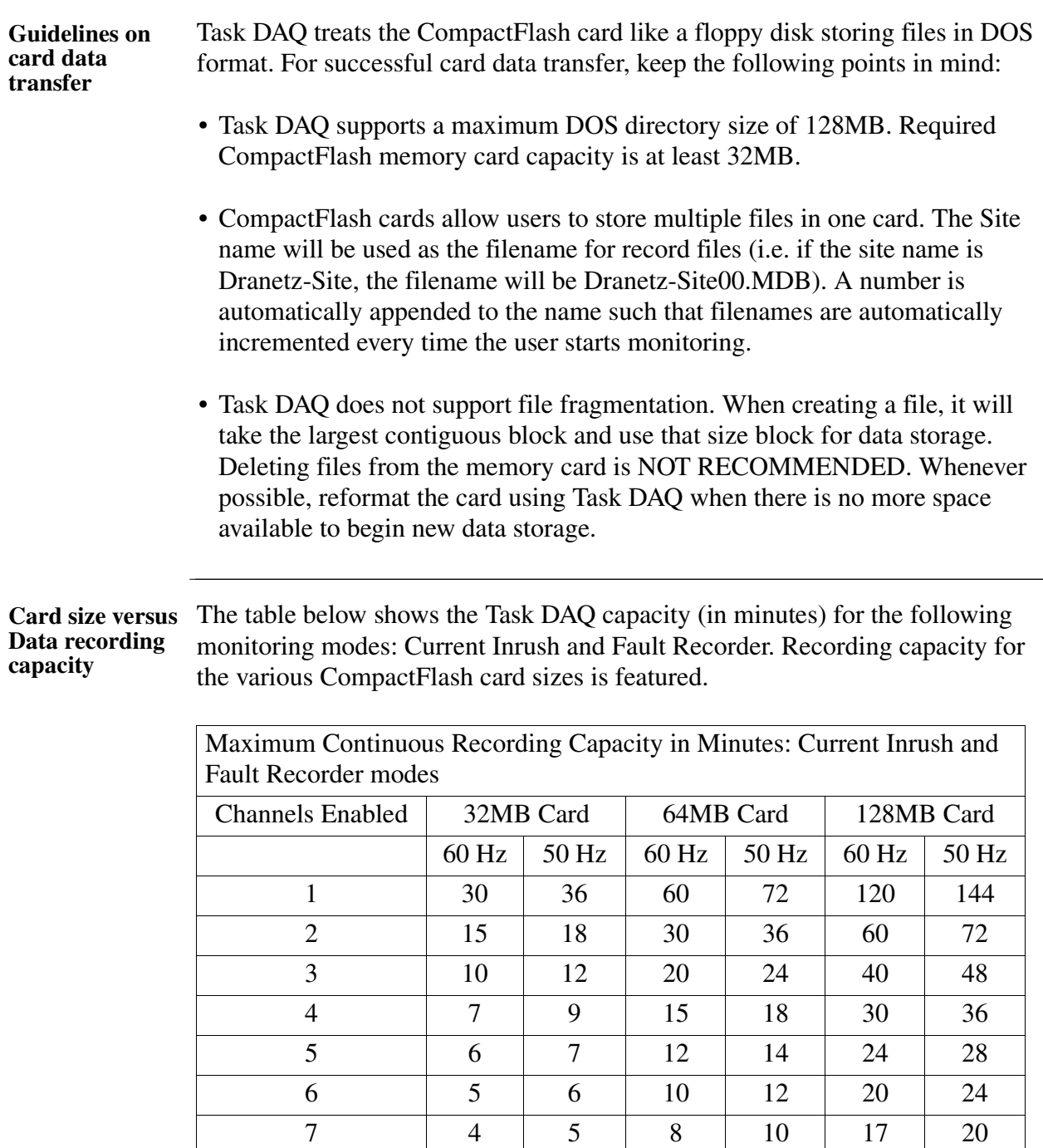

8 3 4 7 9 15 18

### **Memory Card, Continued**

#### **Data recording capacity (continued)**

**Card size versus**  The tables below show the Task DAQ capacity for Long-term Timed Recording mode, default setup for 3 Phase Wye. Recording capacity for the various CompactFlash card sizes is featured. See page 10-18 for the list of parameters logged.

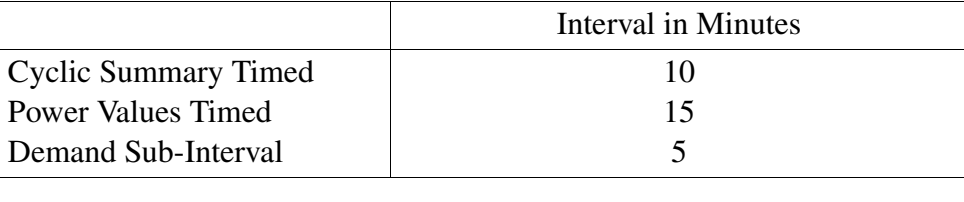

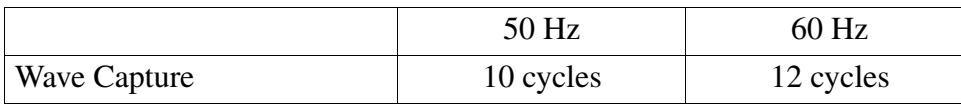

Maximum Continuous Recording Capacity in Hours: Long-term Timed Recording mode

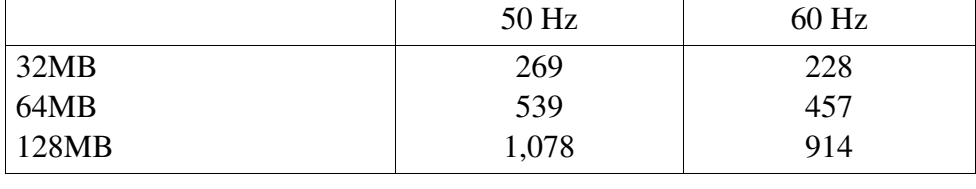

The tables below show the Task DAQ capacity for Continuous Data Logging mode. Recording capacity for the various CompactFlash card sizes is featured.

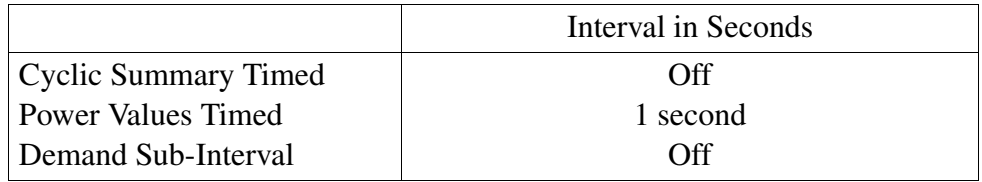

Maximum Continuous Recording Capacity in Hours: Continuous Data Logging mode 50 Hz 60 Hz 32MB 64MB 128MB 30 60 120 30 60 120

### **Monitoring Menu**

**Monitoring options** Users have the option to begin monitoring immediately or at a specified time and date. Follow these steps to set monitoring on.

**Monitoring immediately** Follow these steps to start monitoring.

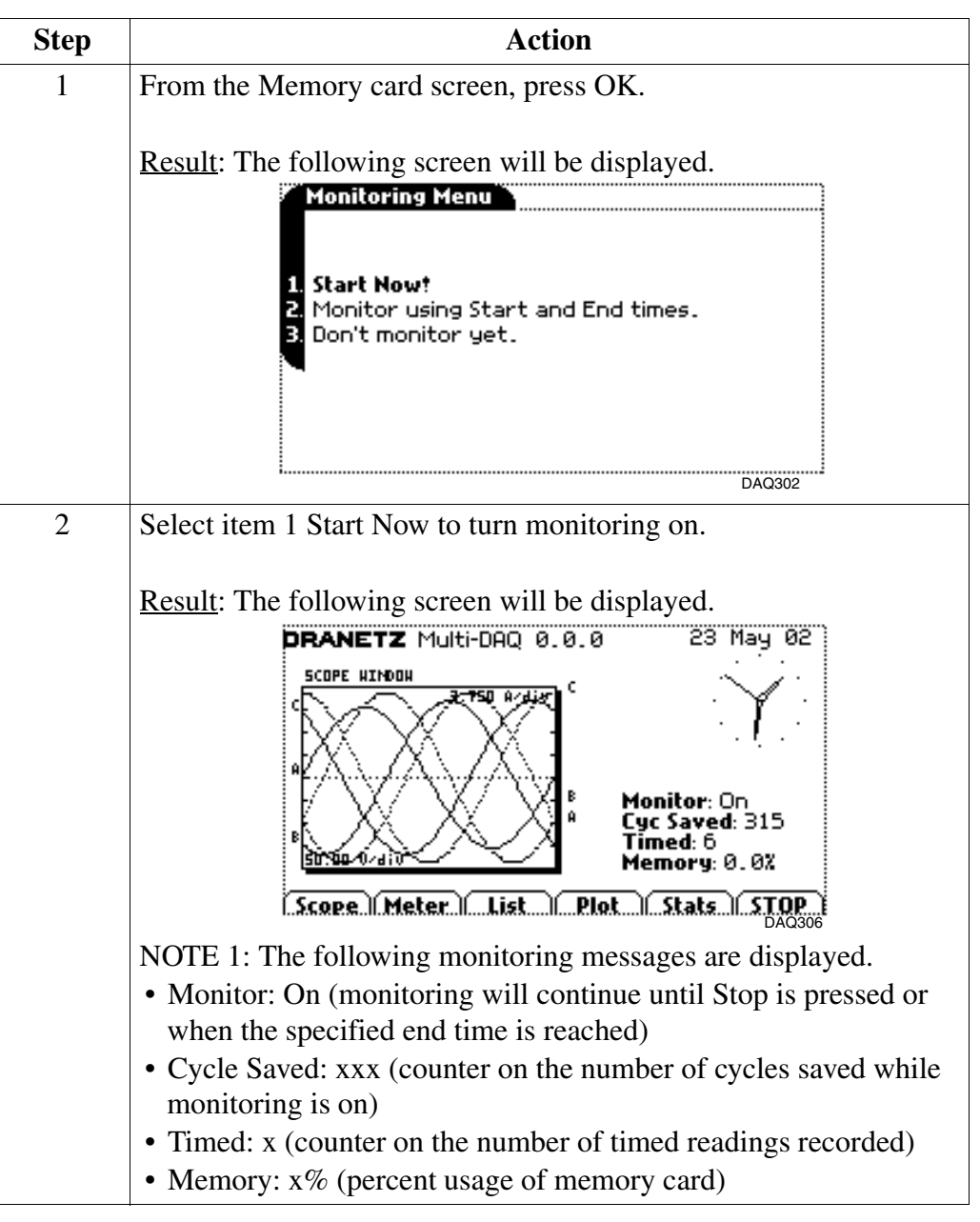

### **Monitoring Menu, Continued**

**Start monitoring procedure (continued)**

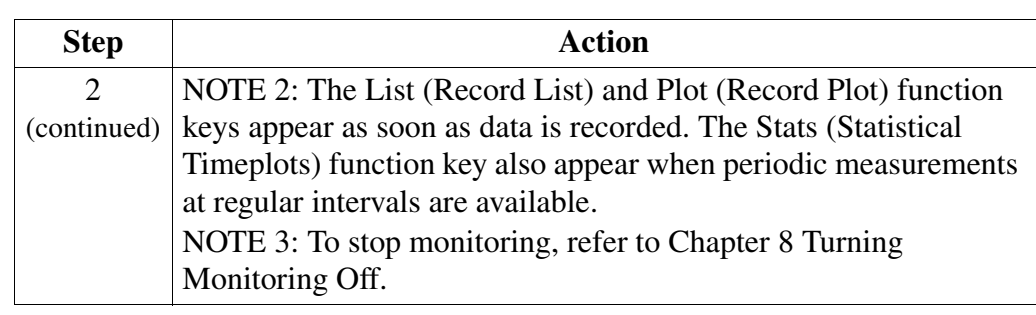

**Monitoring at a**  Follow these steps to monitor at a specified time and date.

**specified time and date**

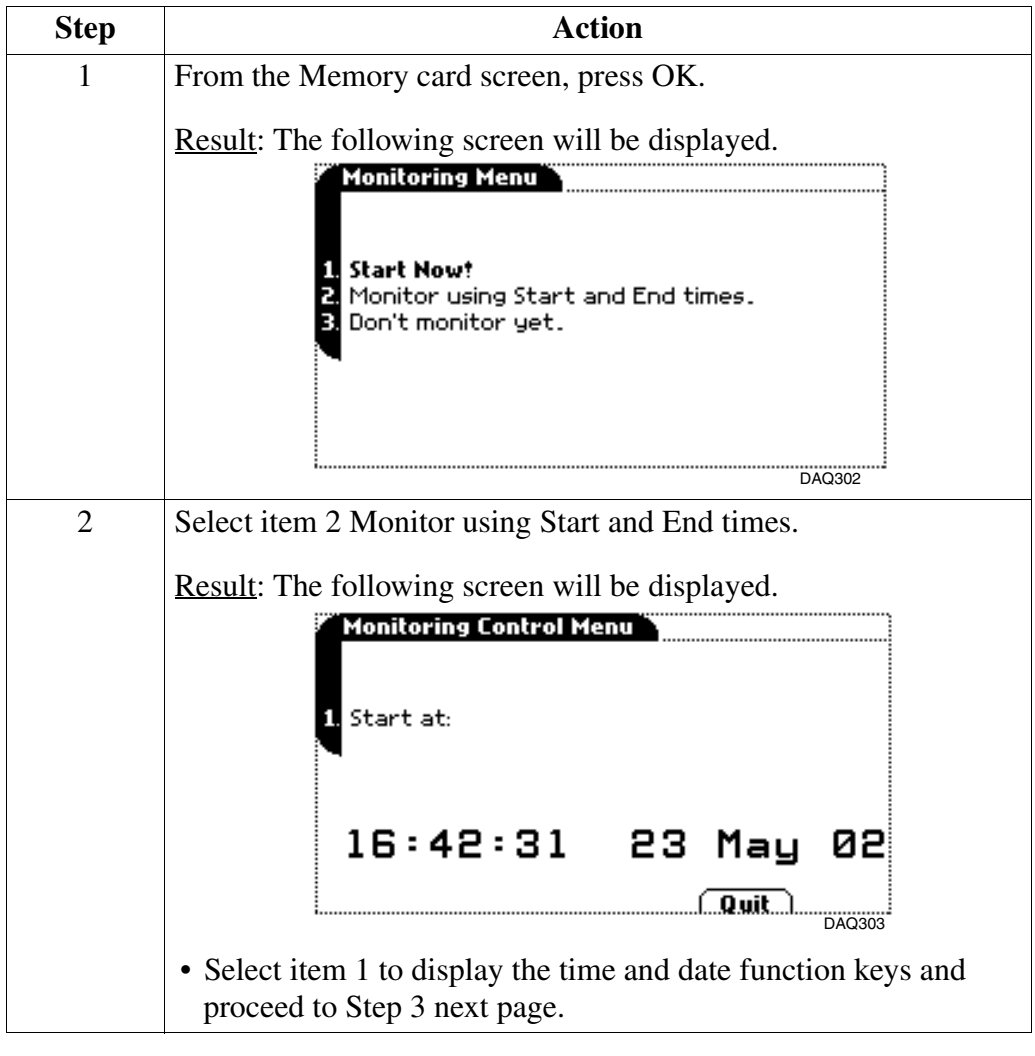

# **Monitoring Menu, Continued**

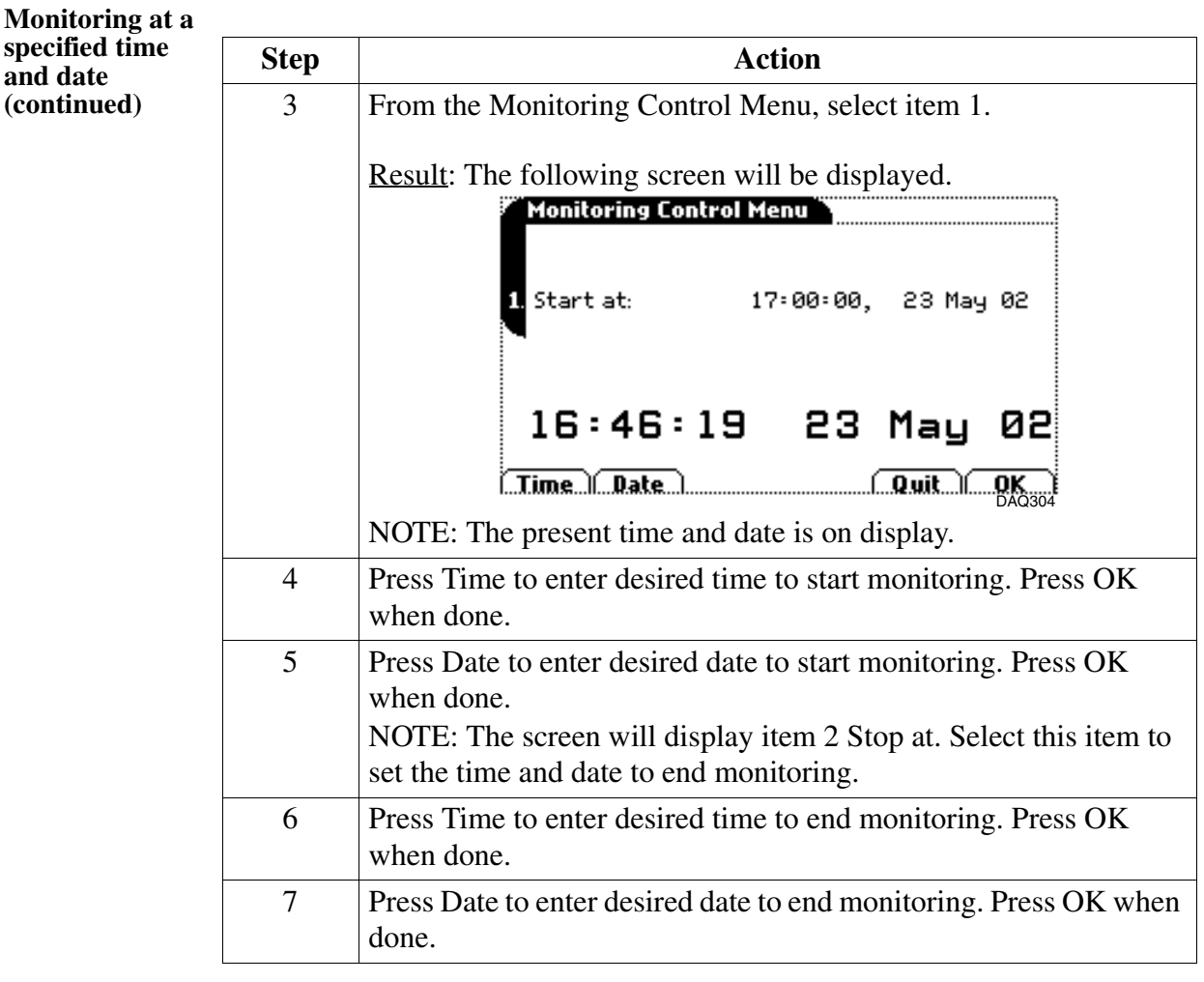

### **Writing Setup Template to Memory Card**

#### Writing setups Setups can be written to a memory card and saved as template for future use. From the Setups Menu screen on page 7-16, selecting item 3 Write setups to card as template will write the current configurations and threshold setups to the memory card. Configurations and setups include the following:

- Present circuit type
- Present scale factors
- Thresholds
- Waveform capture settings
- Interval for timed readings
- Site name

**Procedure** Follow these steps to write setups to memory card.

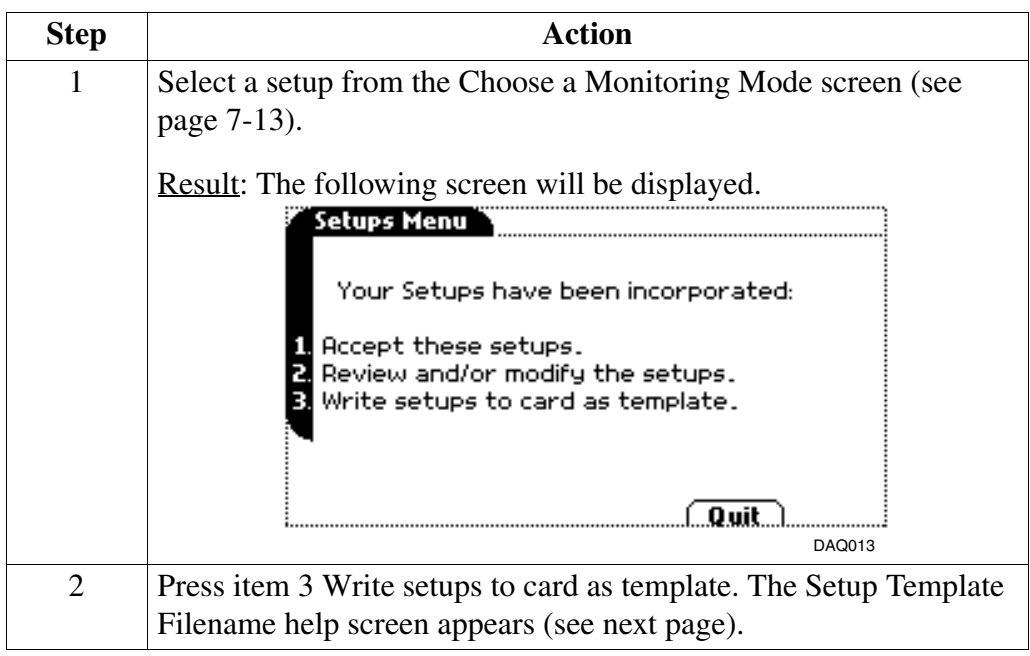

# **Writing Setup Template to Memory Card, Continued**

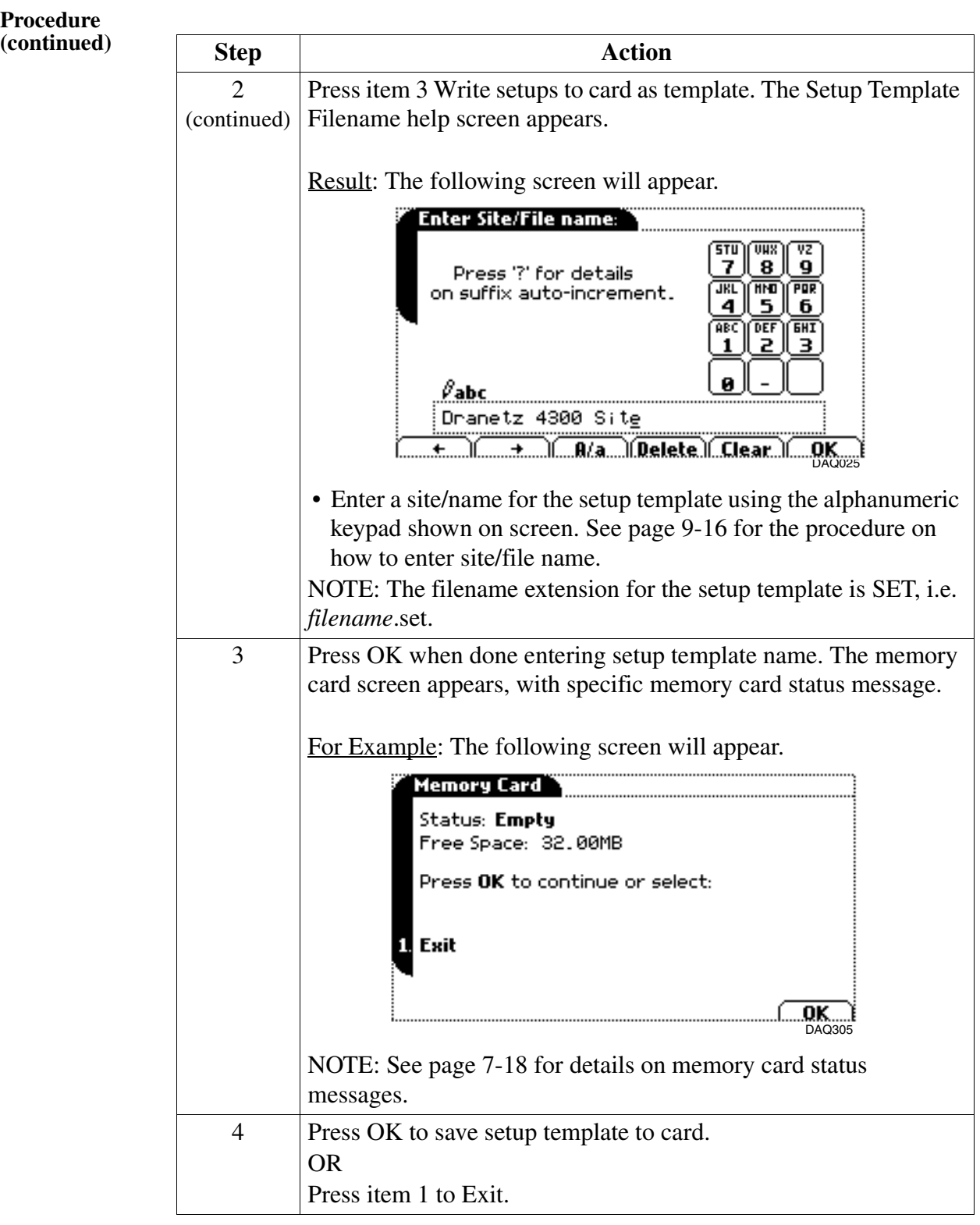

## **Section B**

### **Monitor Same Circuit**

### **Overview**

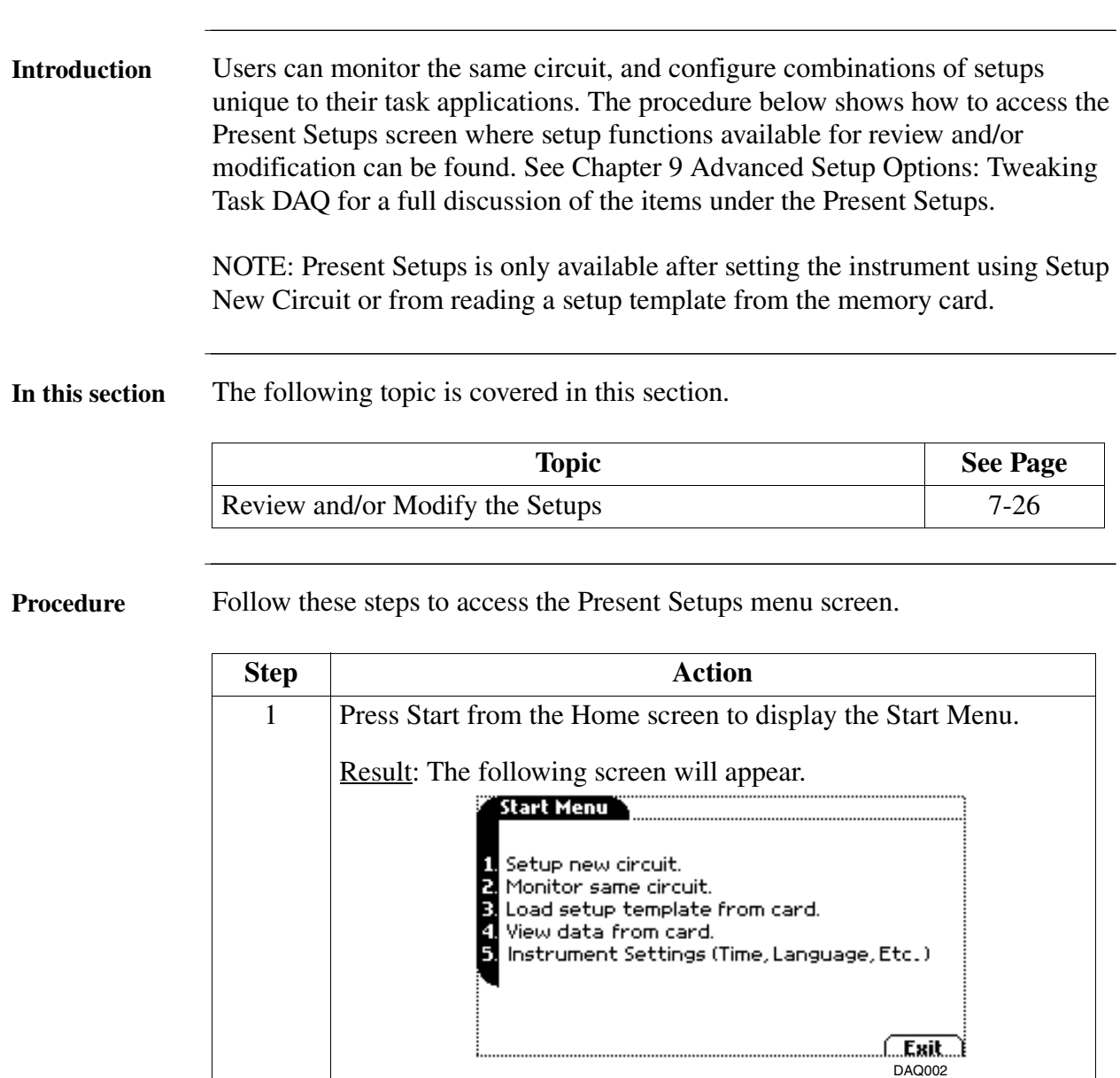

### **Review and/or Modify the Setups**

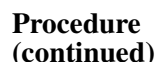

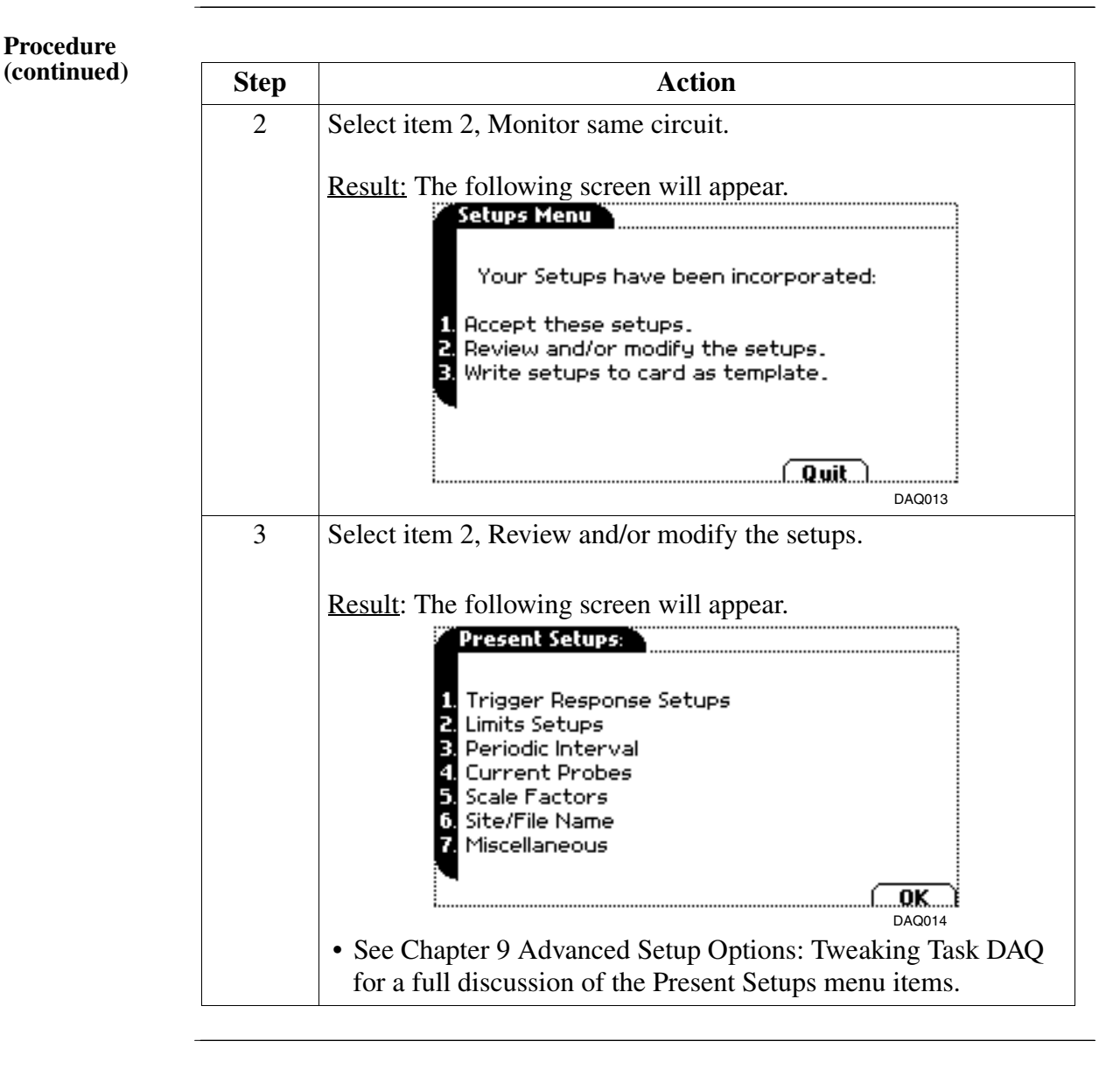

# **Section C**

# **Load Setup Template from Card**

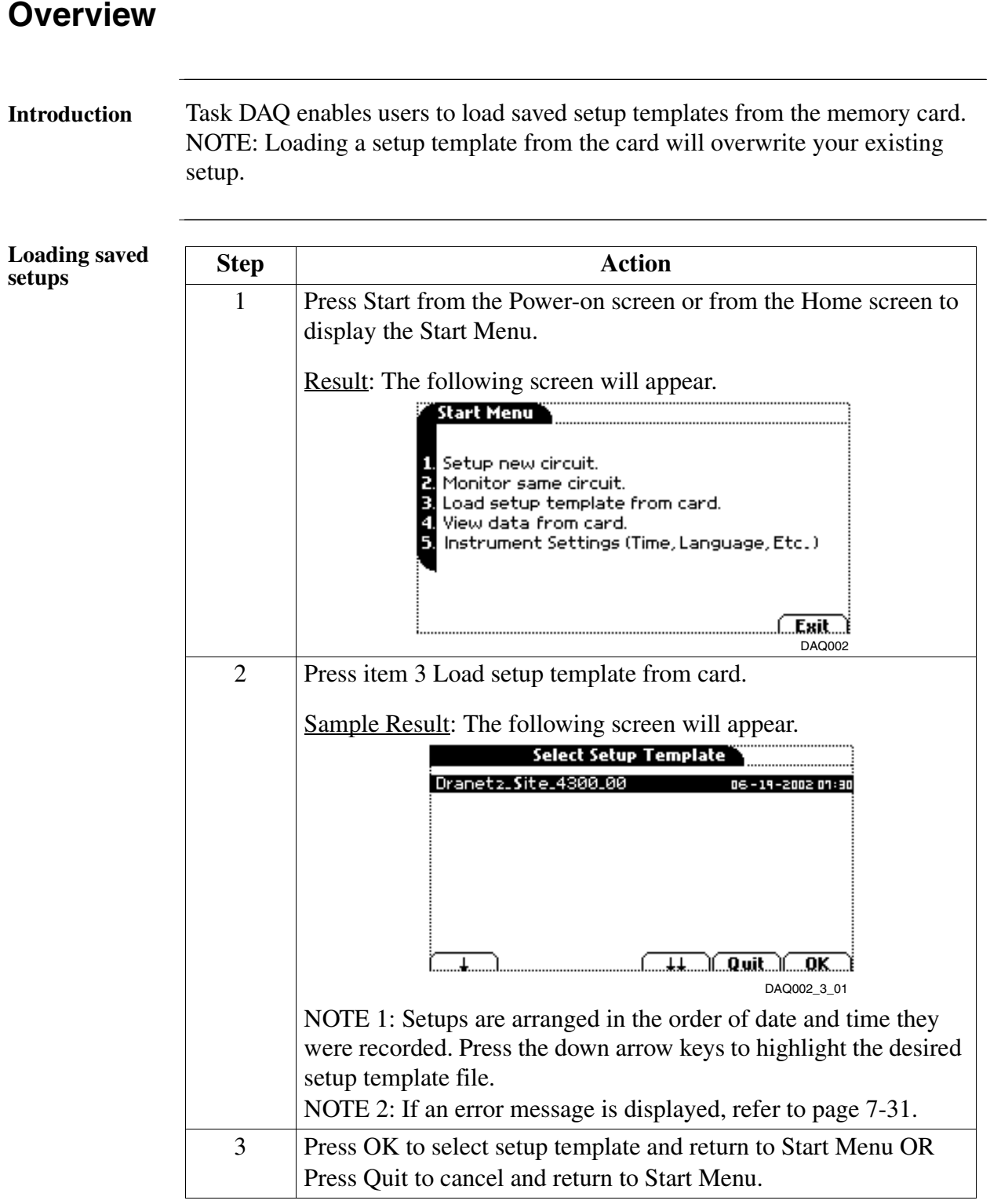

### **Section D**

# **View Data from Memory Card**

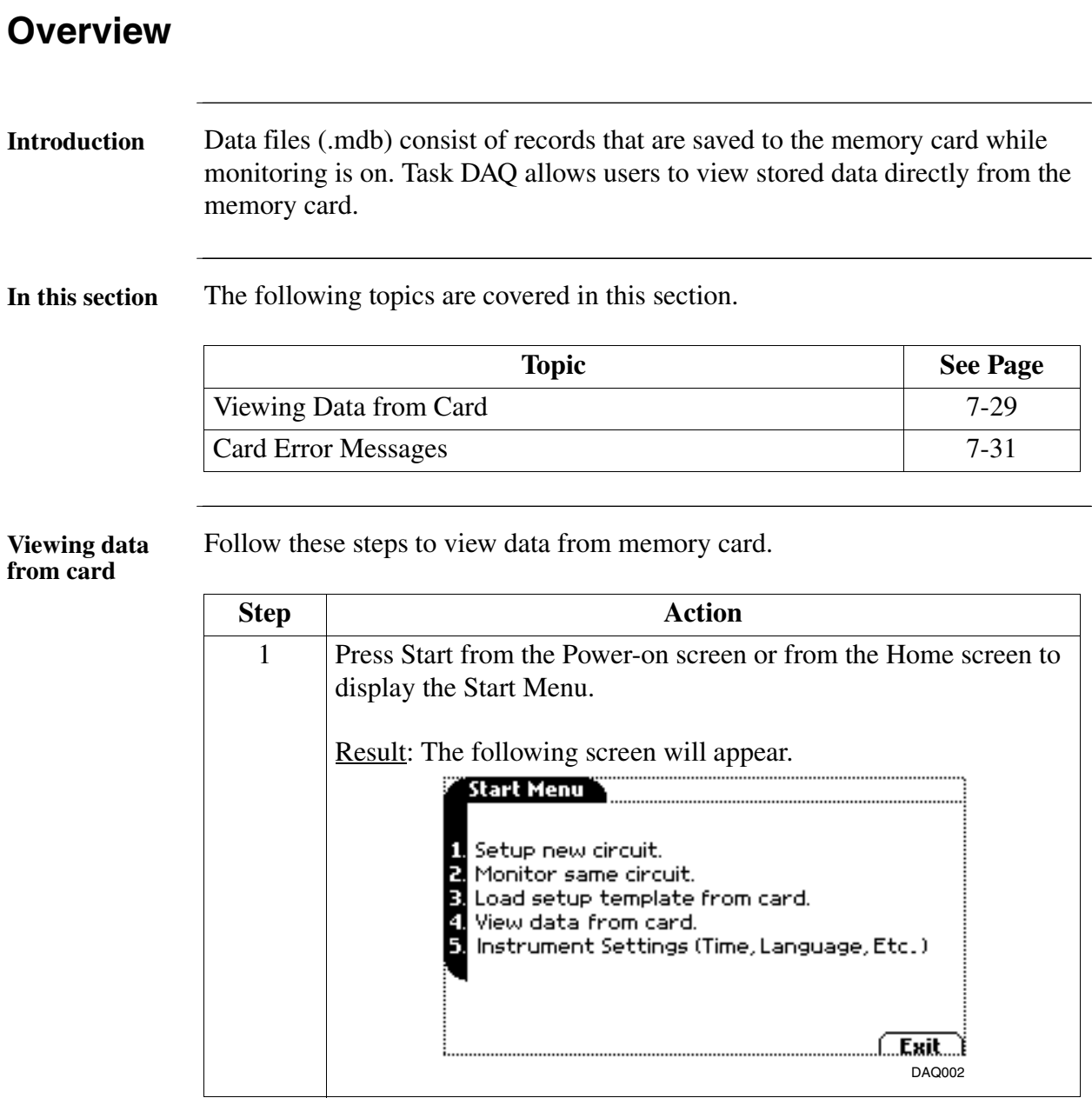

### **Viewing Data from Card**

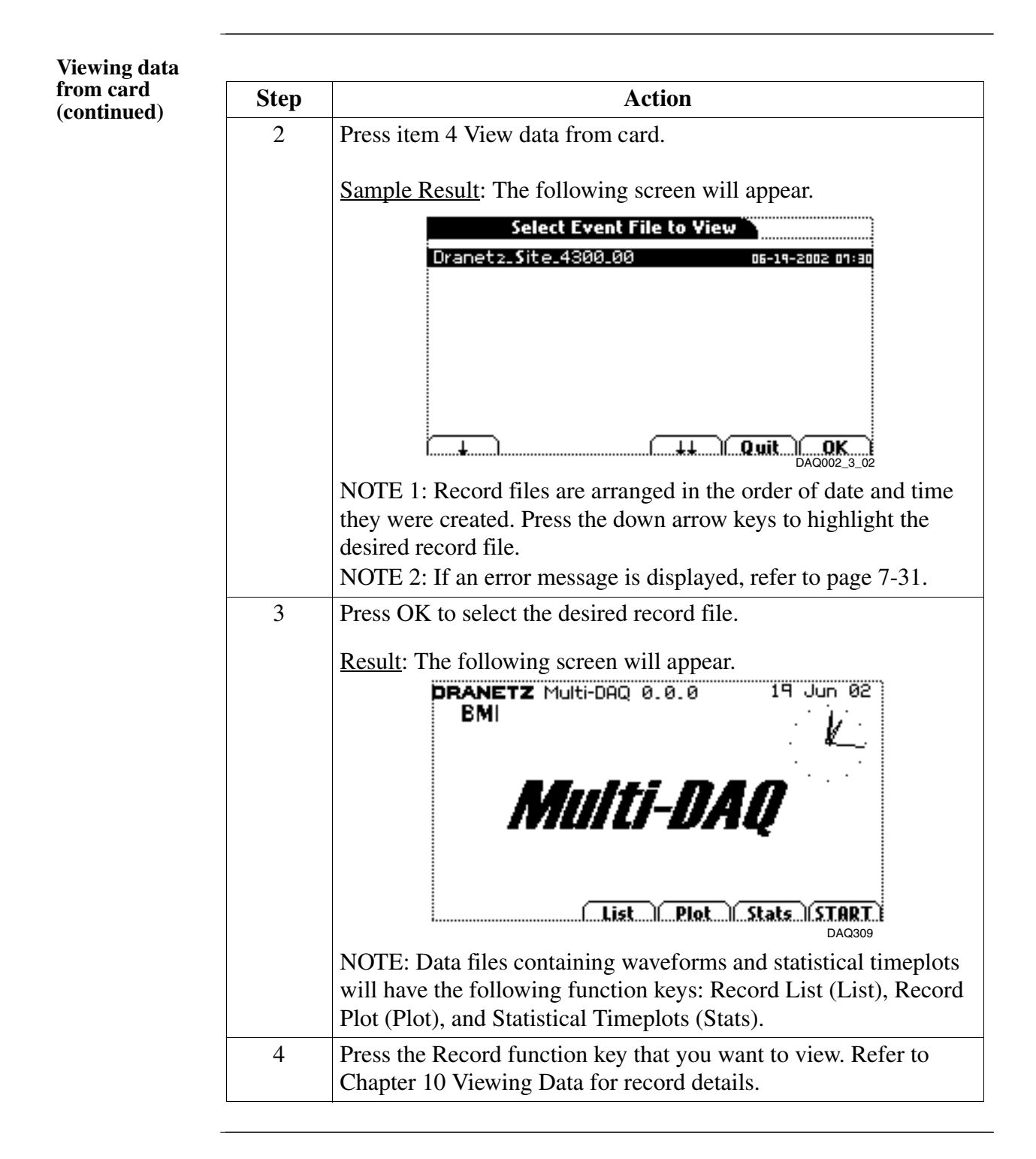

# **Card Error Messages**

**Error messages** The following error messages may be displayed when pressed.

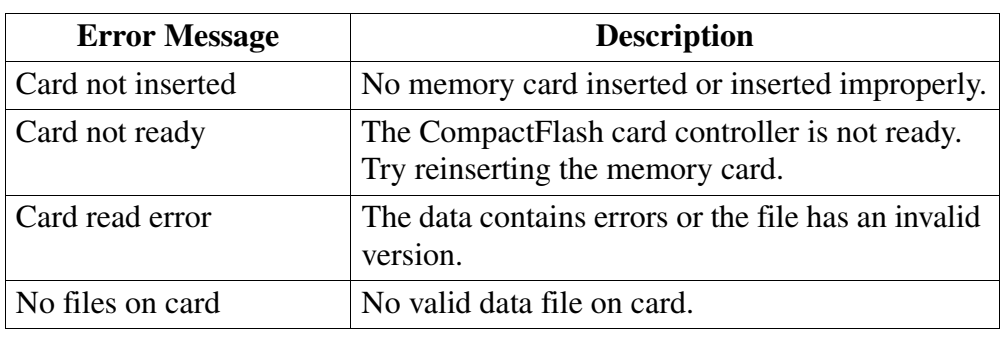

# **Section E**

# **Instrument Settings**

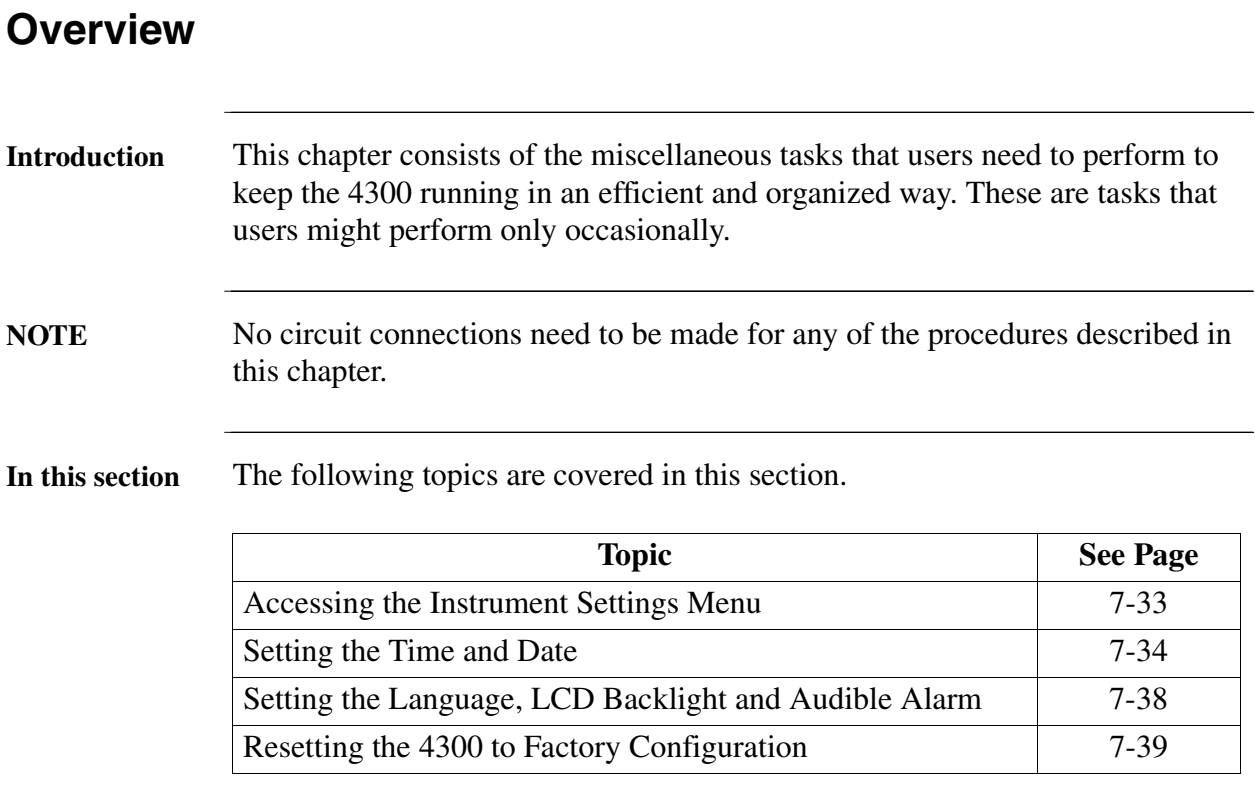

### **Accessing the Instrument Settings Menu**

**Displaying the Instrument Preferences menu screen**

All functions in this chapter are found under the Instrument Settings menu. Follow these steps to display the Instrument Settings menu screen.

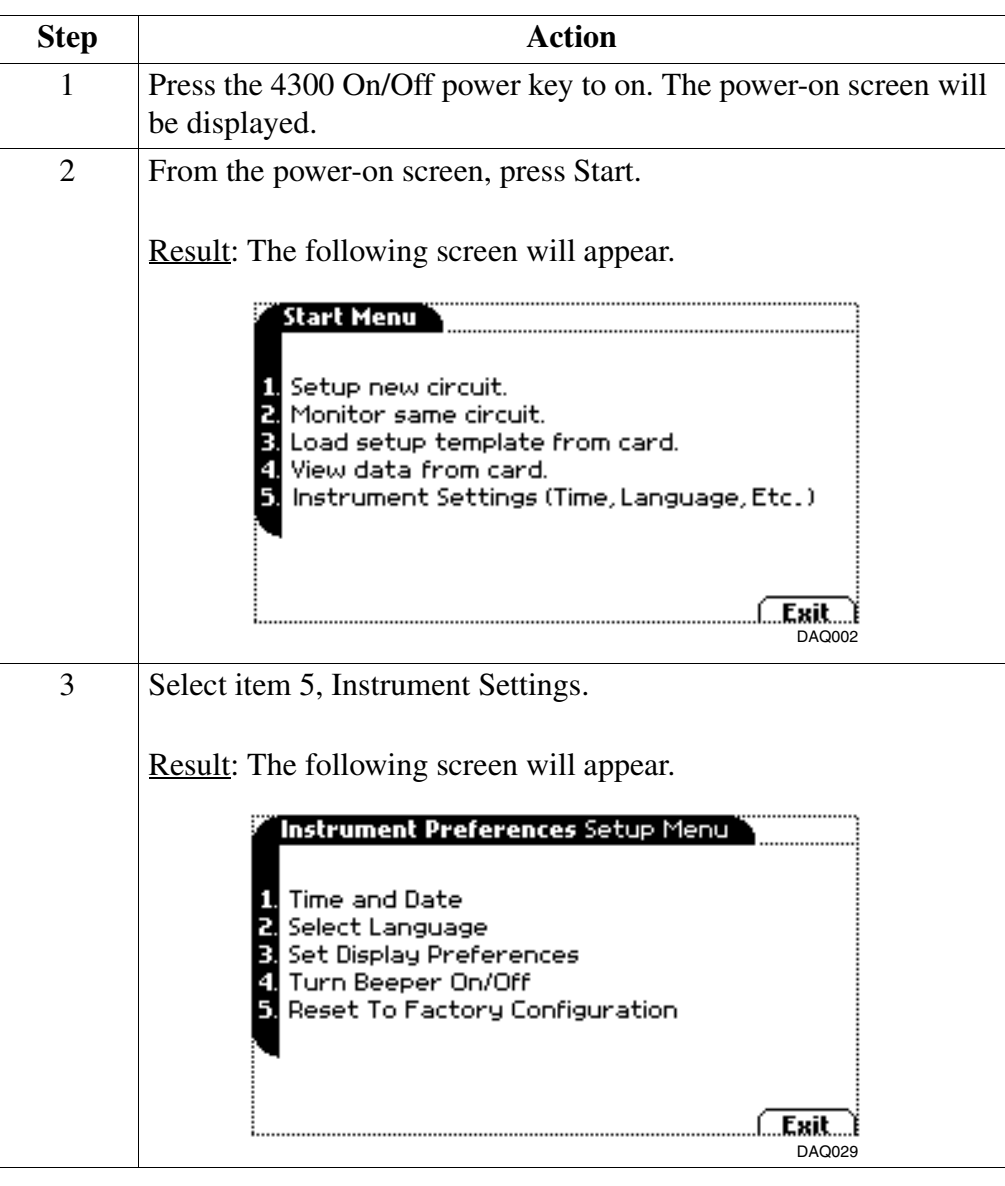

### **Setting the Time and Date**

**Displaying the**  Follow these steps to display the Time and Date screen. **Time and Date screen Step Action** 1 Select item 1, Time and Date, from the Instrument Settings menu shown on page 7-33. Result: The following screen will appear. 02 May 86 **Clock** Date Date 0K **Time** 

**Setting the time** Follow these steps to set the time. Since there are three ways to display time, decide first on the style or format you want the time to appear.

l.............<br>DAQ030

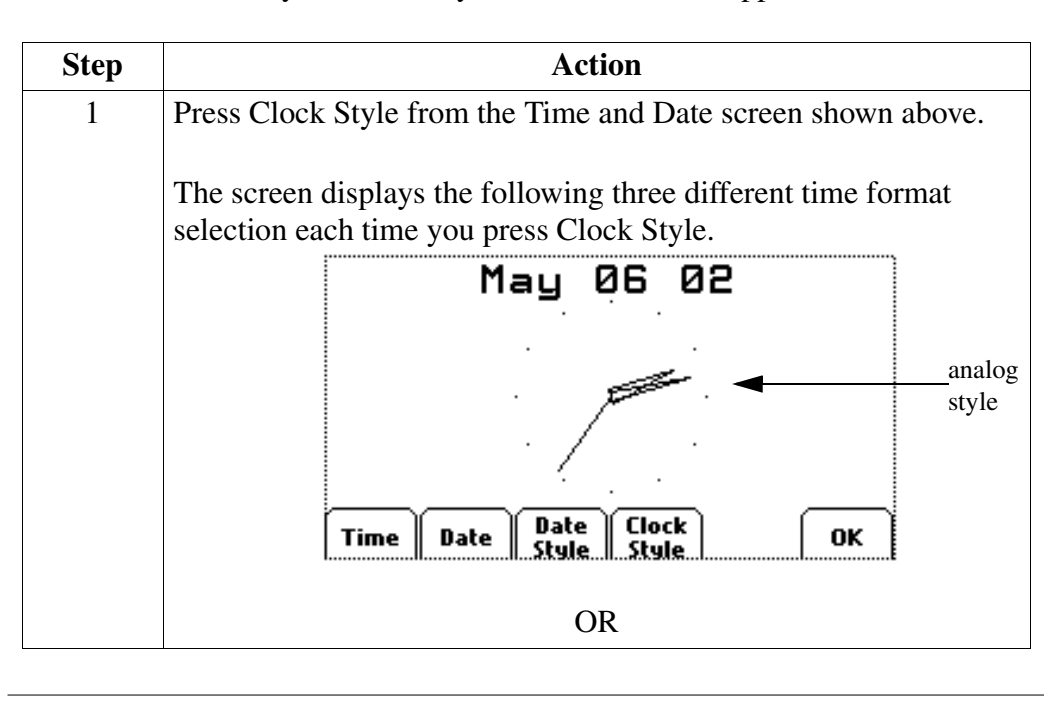

Stule..

.Style.

### **Setting the Time and Date, Continued**

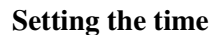

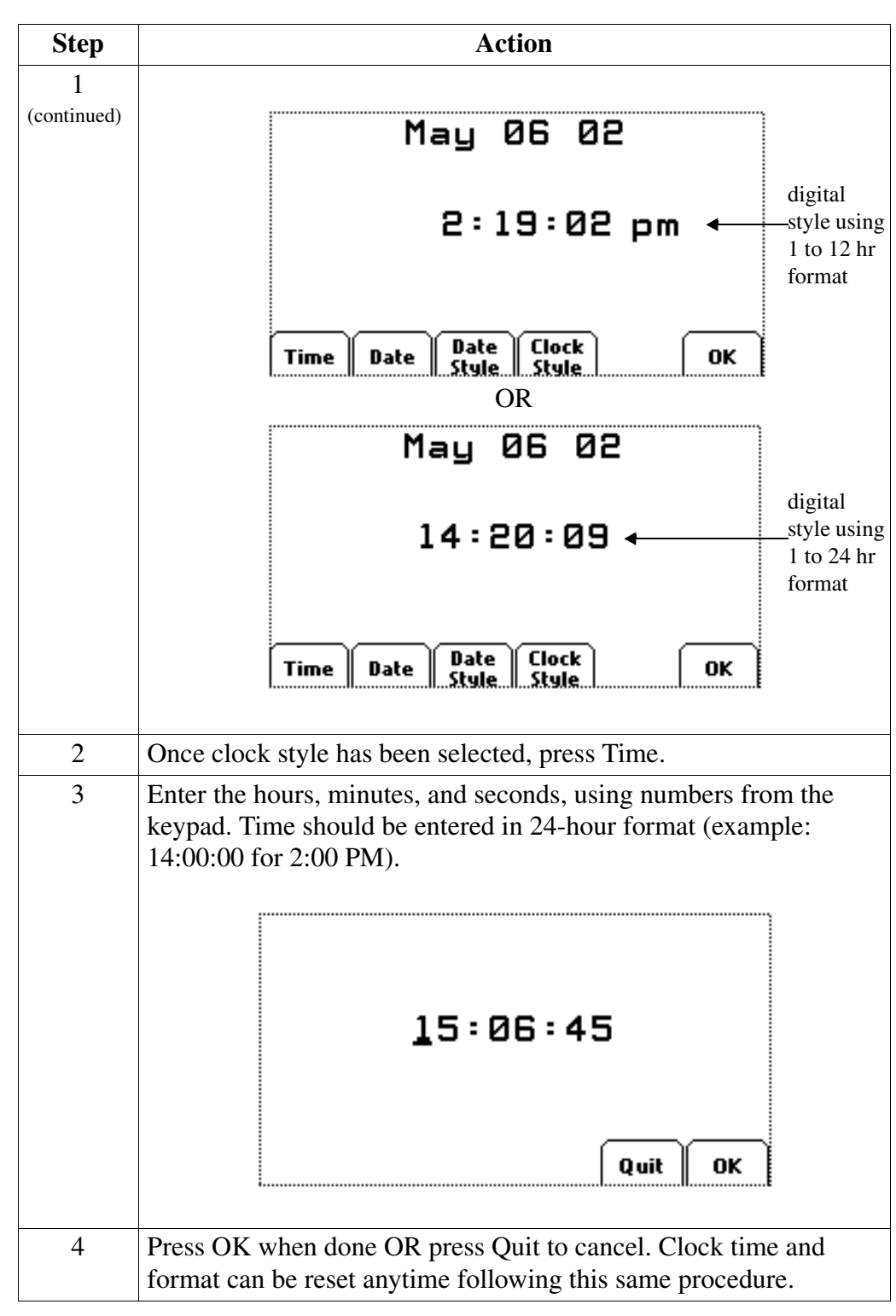

### **Setting the Time and Date, Continued**

**Setting the date** Follow these steps to set the date. Since there are three ways to display the date, decide first on the style or format you want the date to appear.

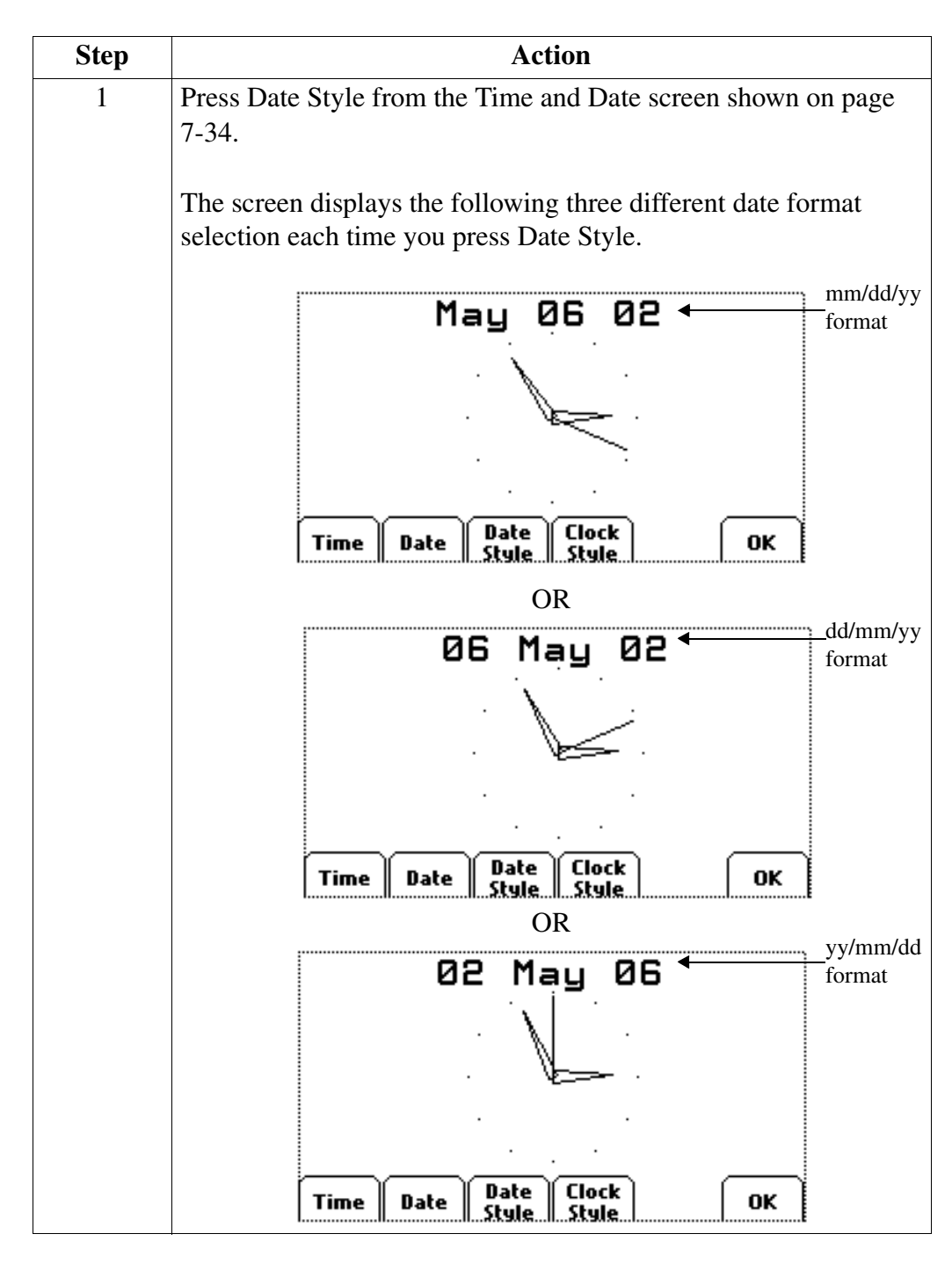

# **Setting the Time and Date, Continued**

**Setting the Date** 

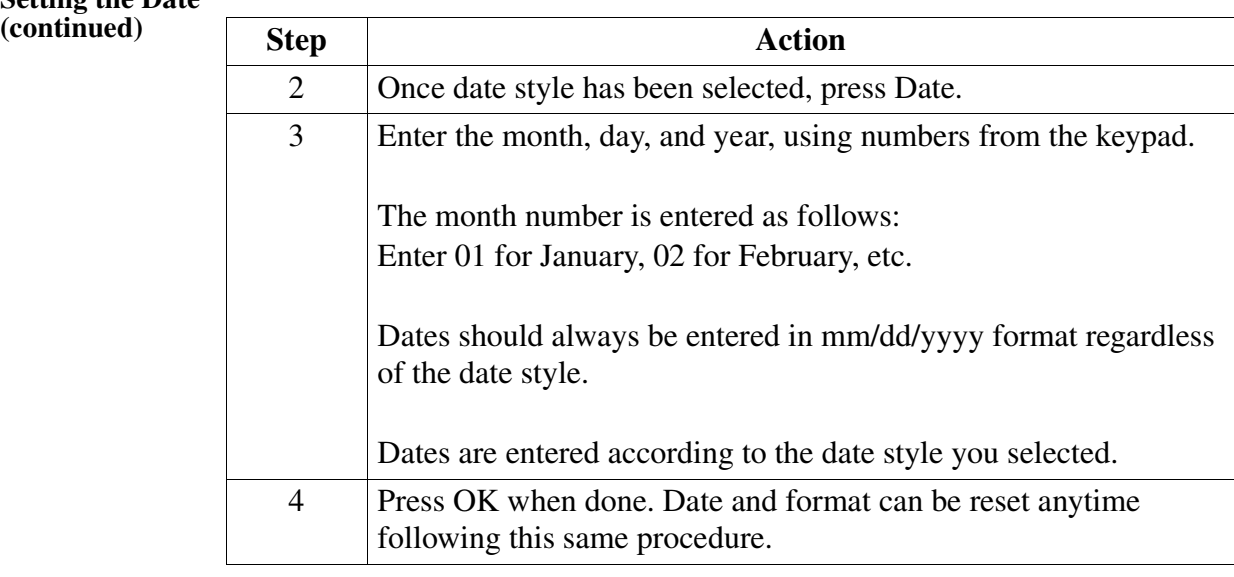

### **Setting the Language, LCD Backlight, and Audible Alarm**

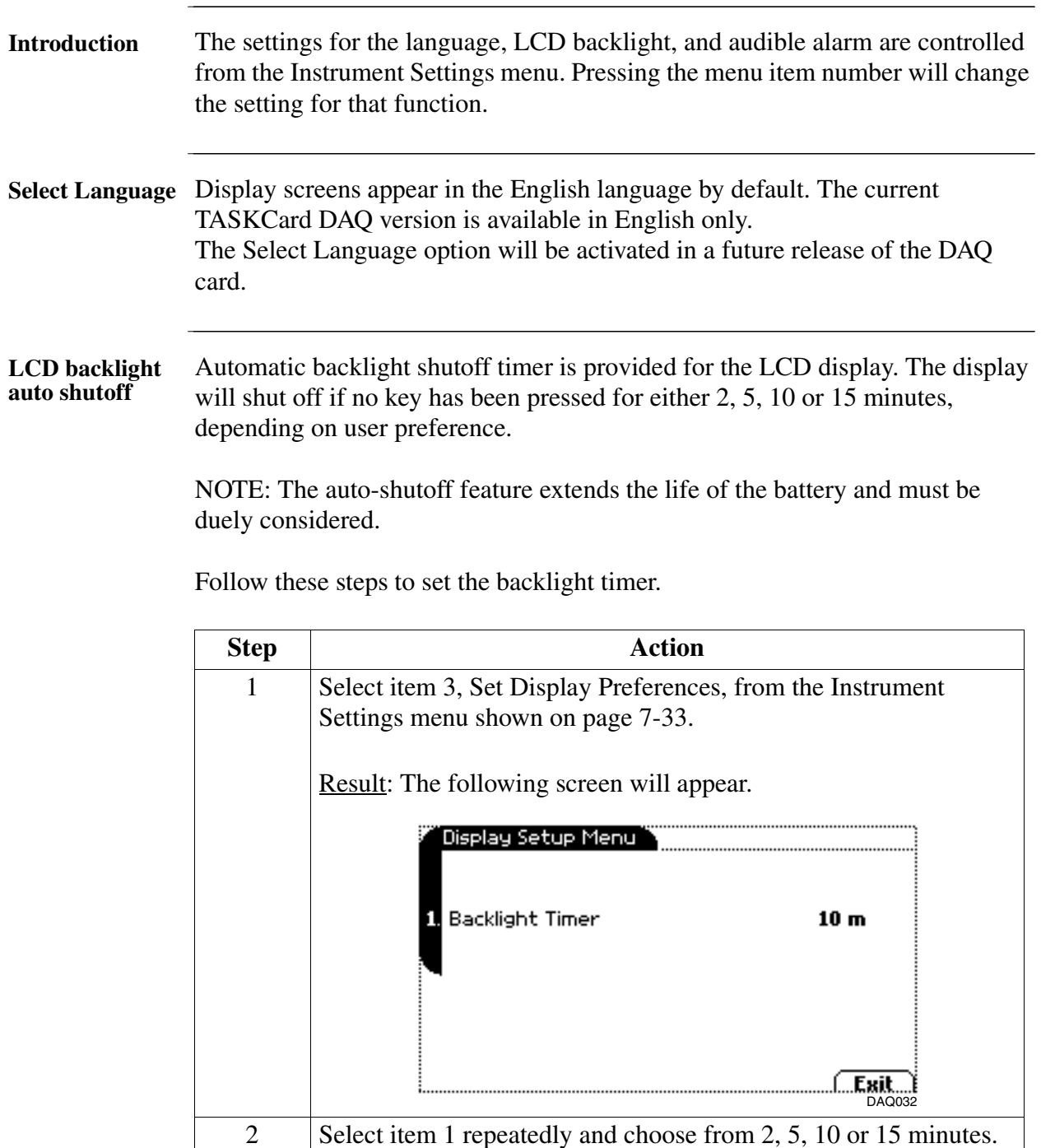

3 Press Exit to accept the backlight timer chosen.

**Audible alarm** When set to ON the unit will beep when triggered.

### **Resetting the 4300 to Factory Configuration**

**Definition** The factory configuration of the 4300 is the default setting of the monitoring setup, input configurations, and programmable features of the 4300 when it left the factory.

**Procedure** Follow these steps to reset the 4300 to its factory configuration.

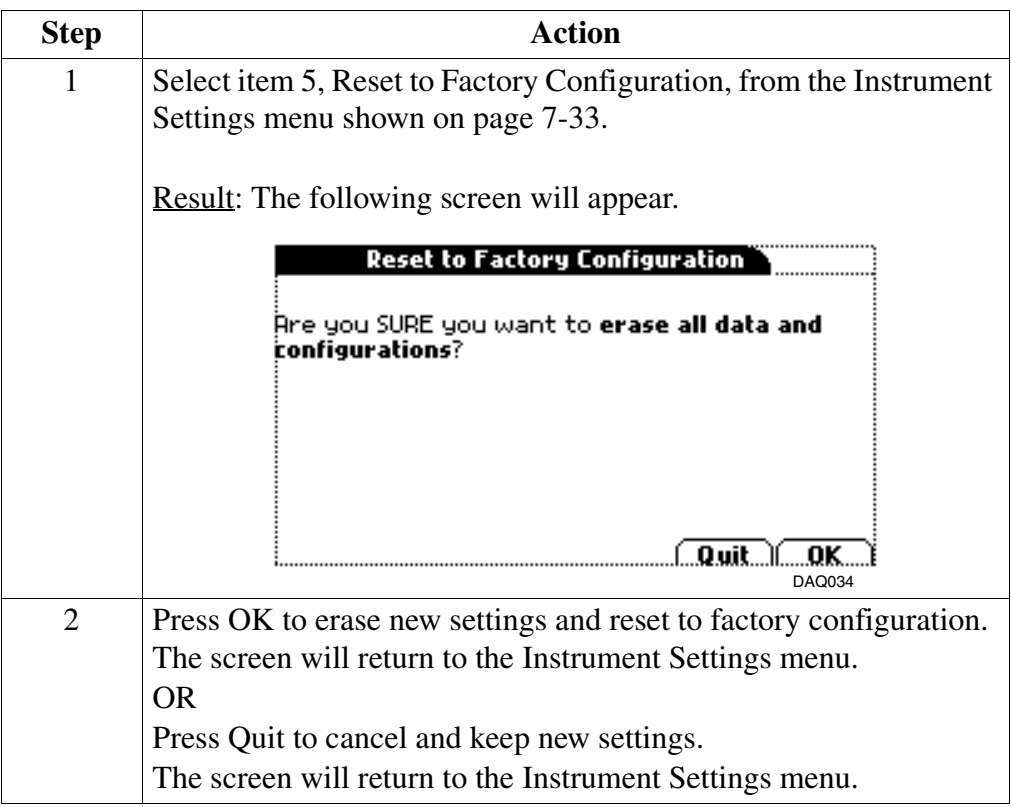

# **Chapter 8**

# **Turning Monitoring Off**

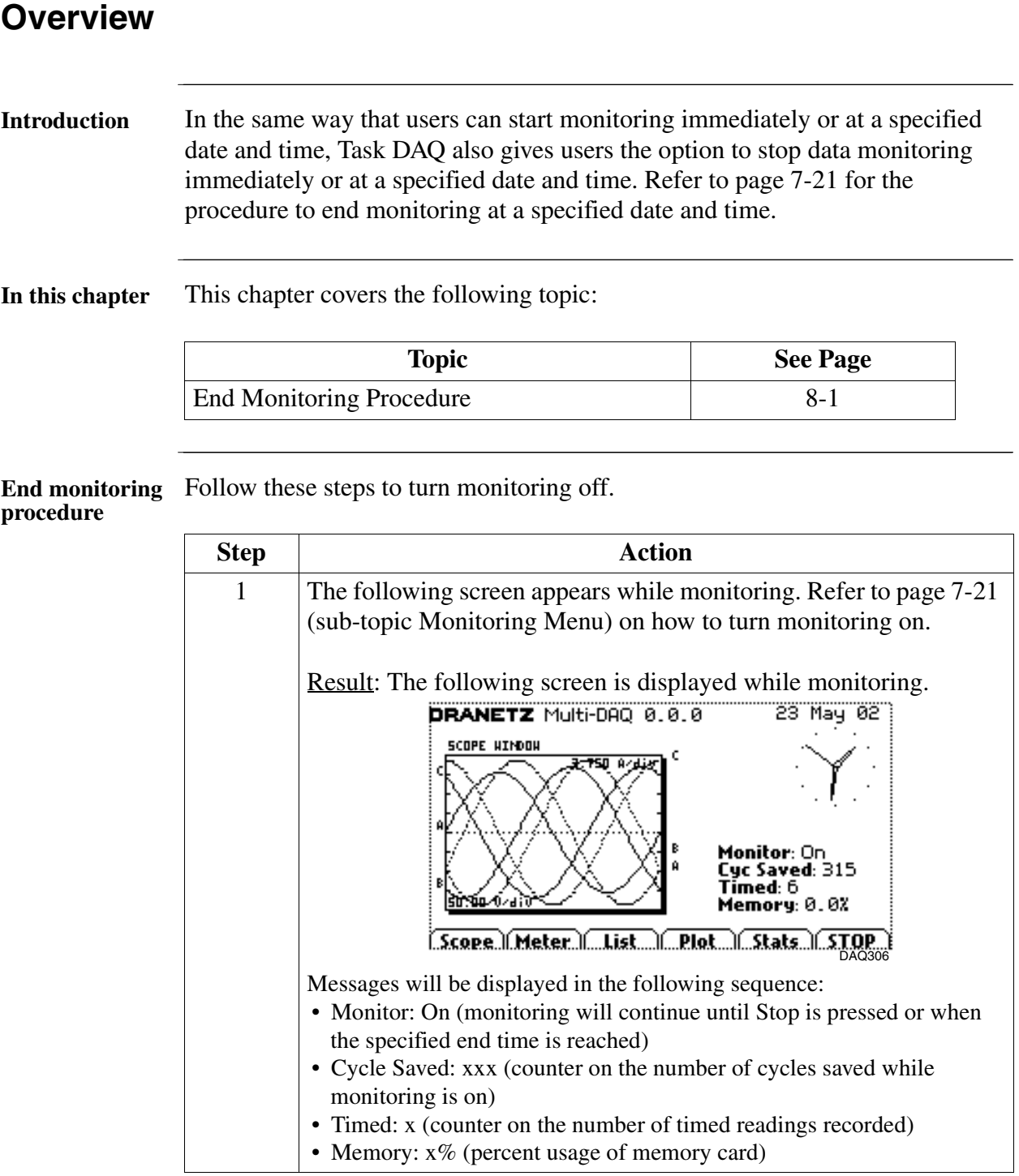

### **End Monitoring Procedure**

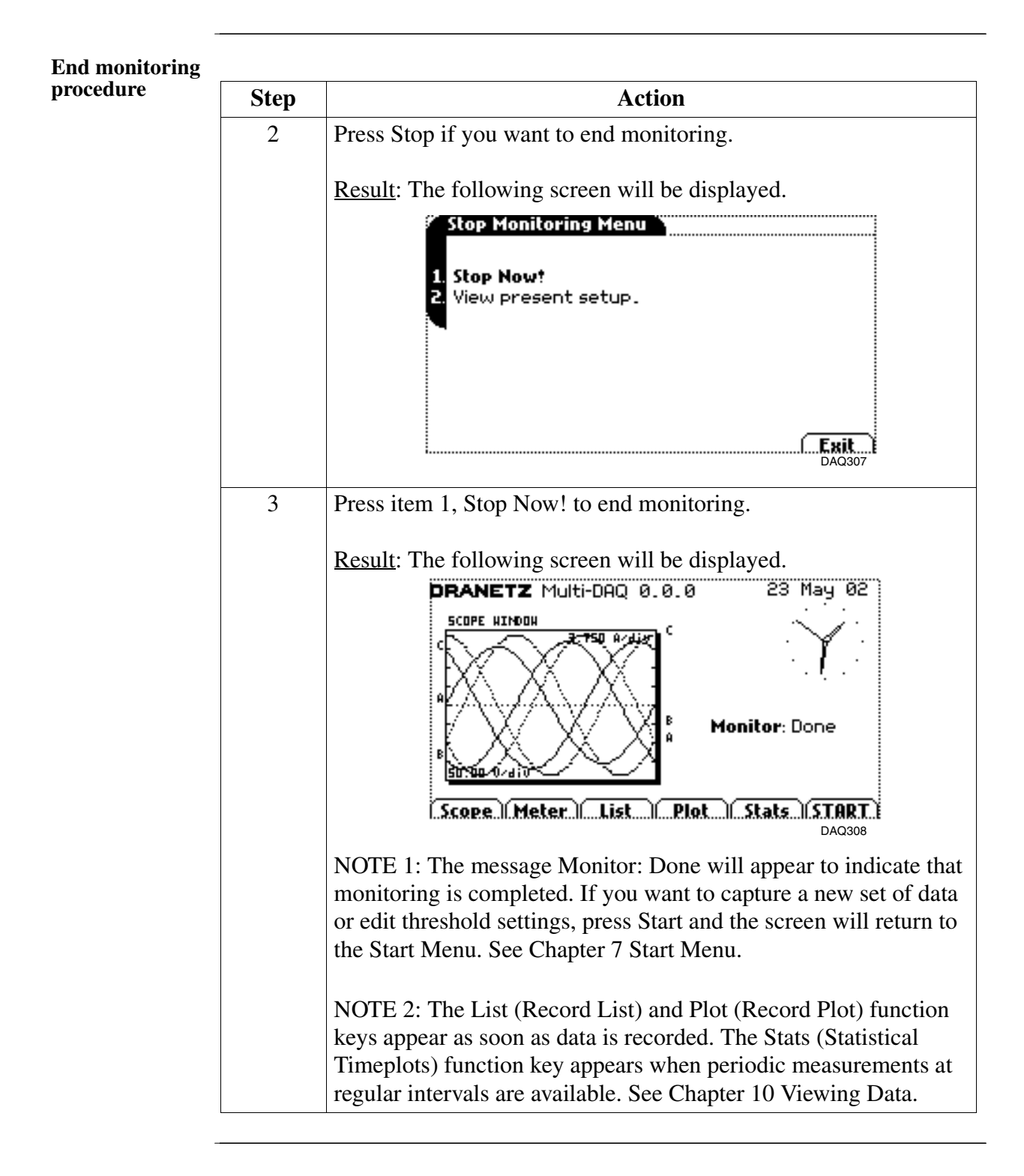

## **Chapter 9**

# **Advanced Setup Options: Tweaking Task DAQ**

### **Overview**

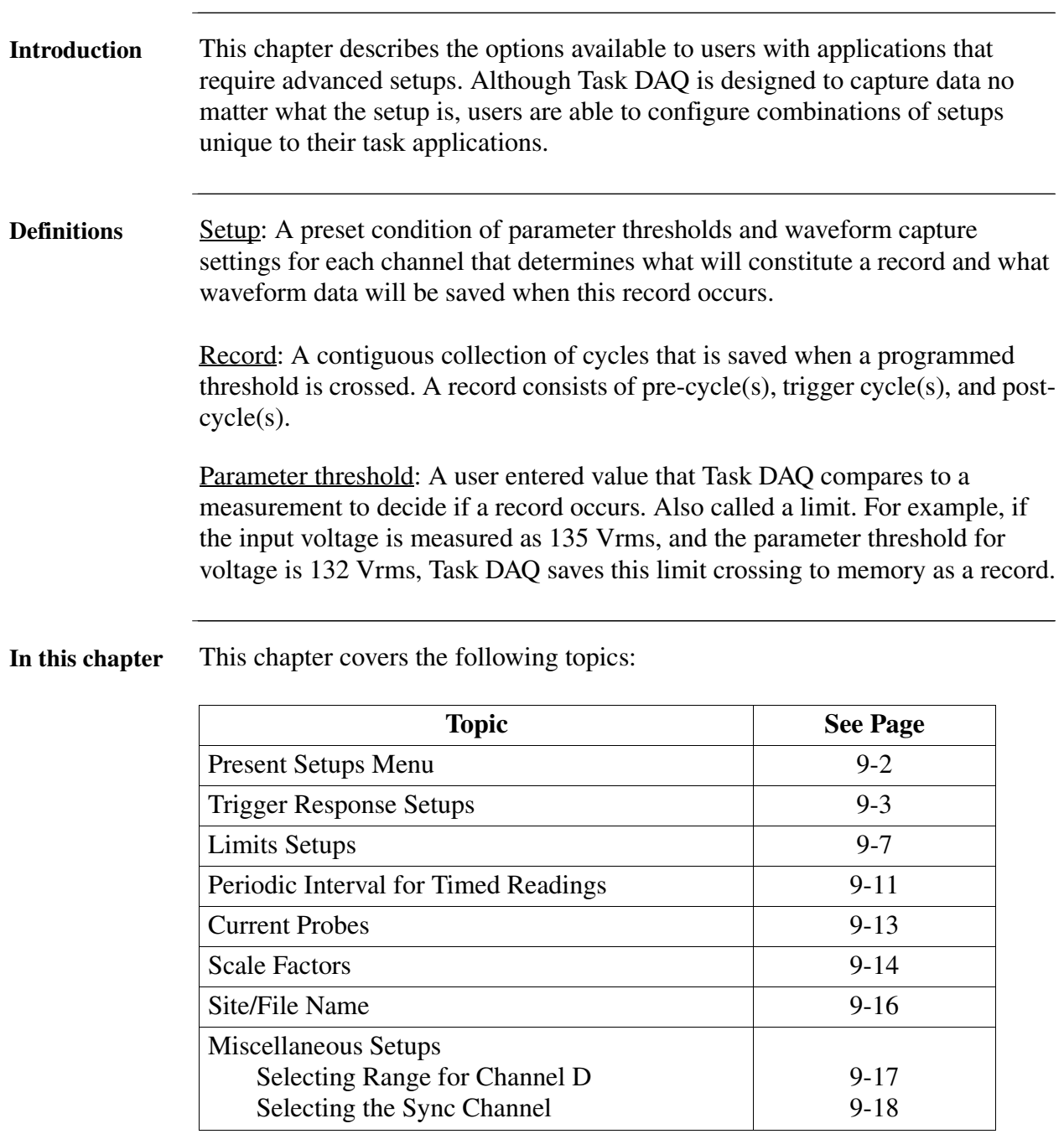

### **Present Setups Menu**

**Present Setups** The Present Setups screen outlines the various items available for review and/or modification. In contrast with Setup New Circuit, the Present Setups menu items provide users wider control over the setup functions.

**Present Setups menu screen** The procedure on how to display the Present Setups screen is found in Chapter 7 - Section B Monitor Same Circuit on page 7-26.

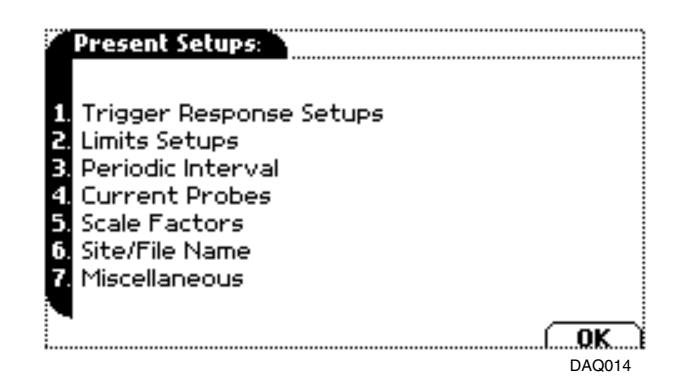

NOTE: Present Setups is only available after setting the instrument using Setup New Circuit or from reading a setup template from the memory card.

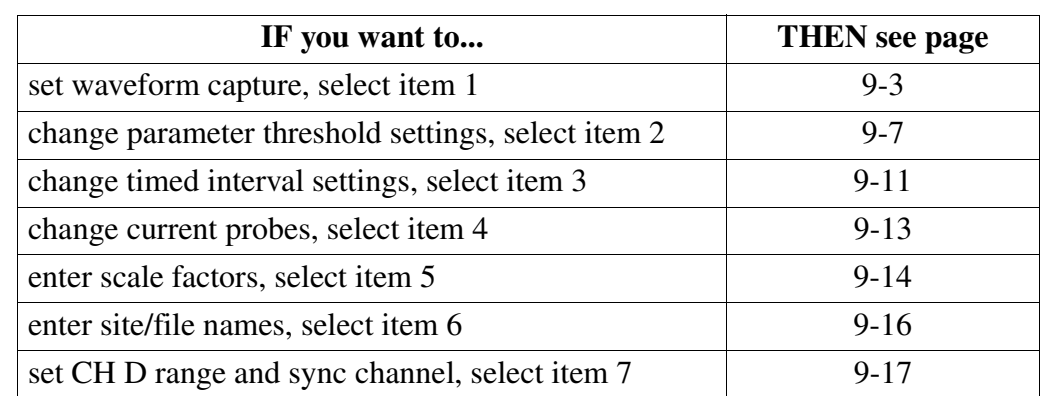

**Where to go from here**

Refer to the following table to find the next topic.

# **Trigger Response Setups**

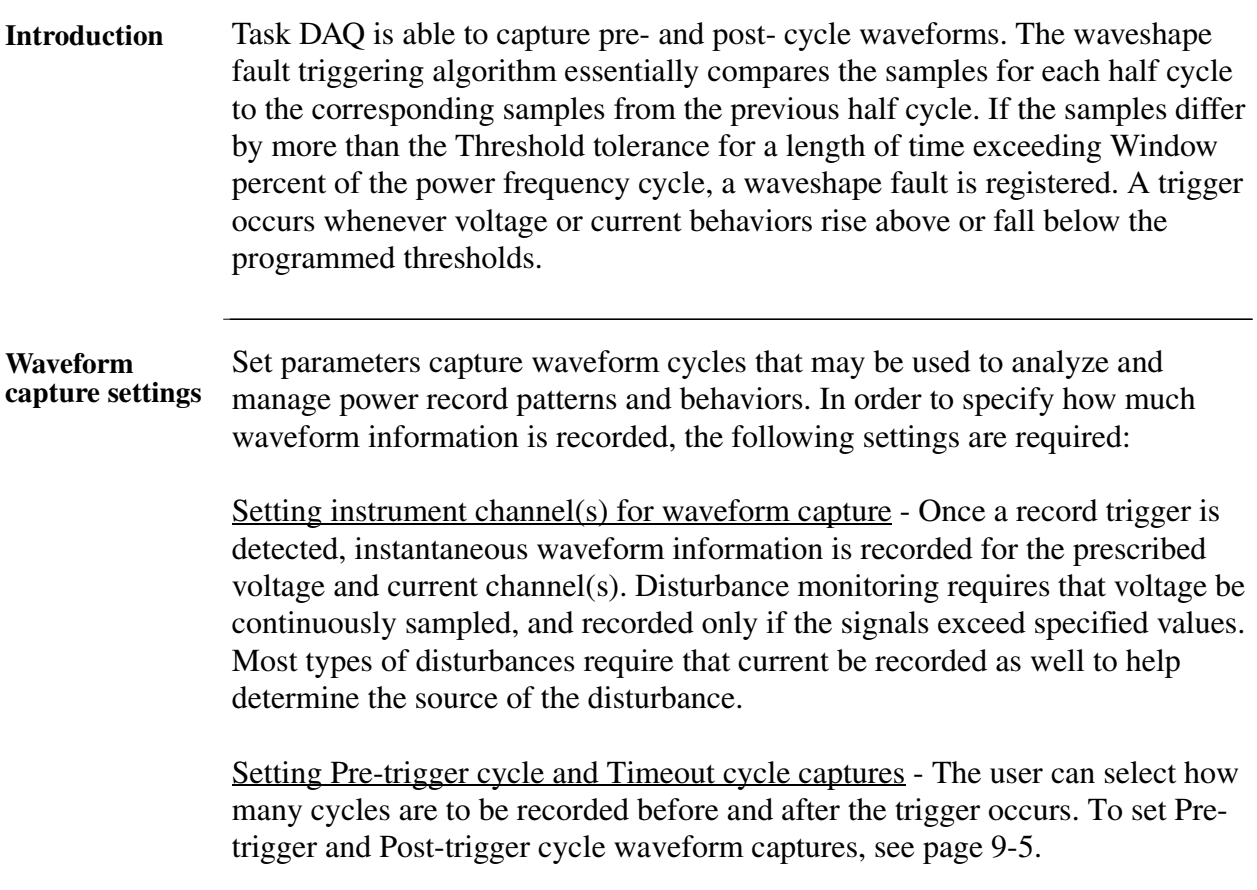

### **Trigger Response Setups,** Continued

**Setting instrument channel for data capture** Waveform capture can be individually set for each Voltage and Current channel. On the Trigger Response Options Menu screen below, press items 1 or 2 repeatedly to display the waveform capture channel selections for Volts or Amps, respectively.

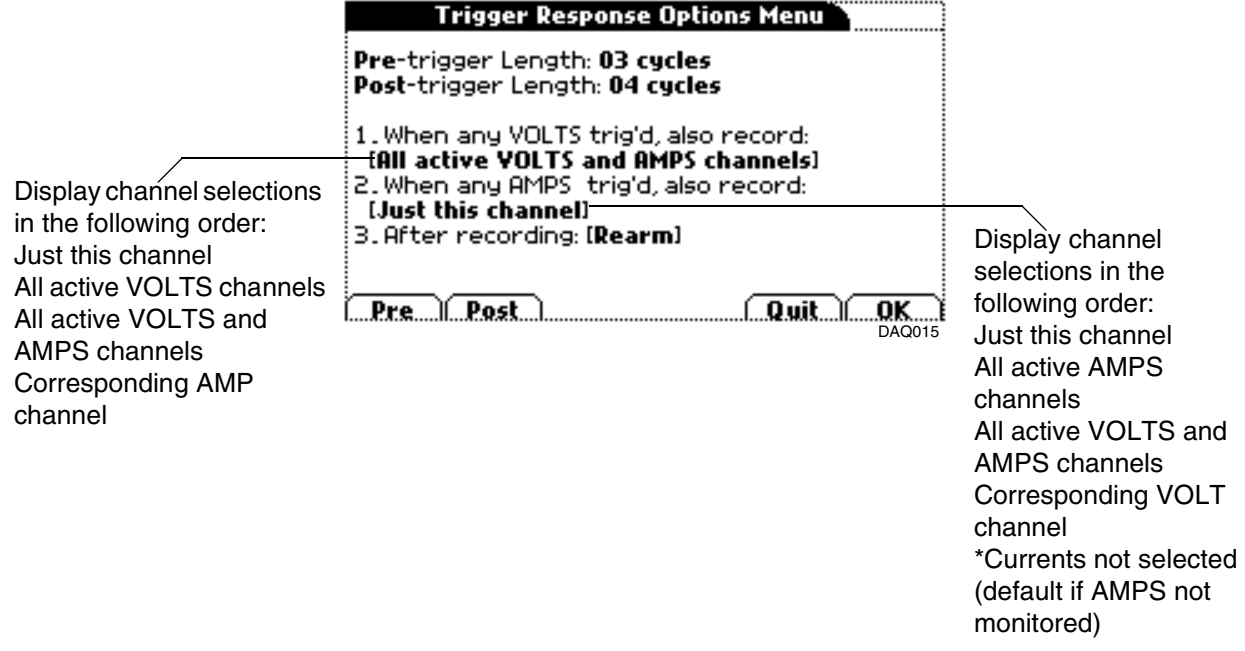

The following table describes each channel setting for waveform capture.

**Channel Descriptions**

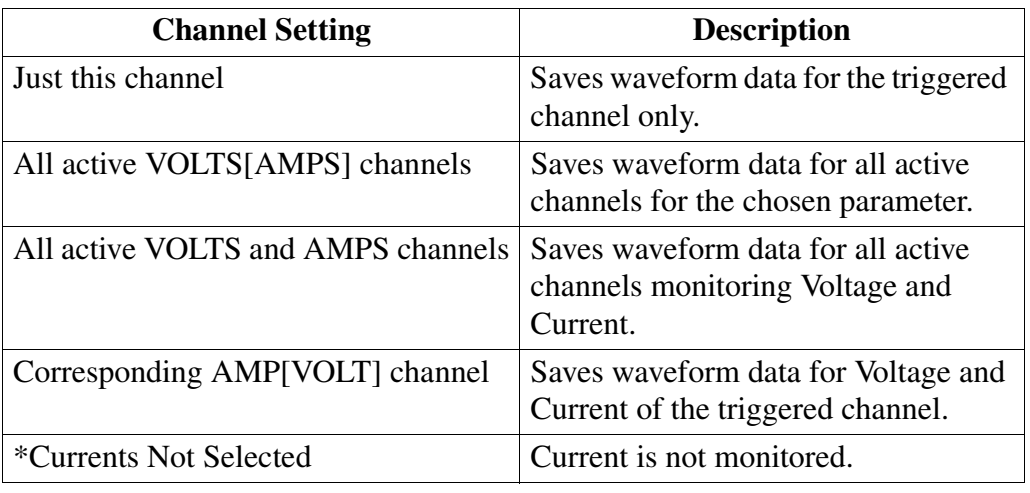

## **Trigger Response Setups,** Continued

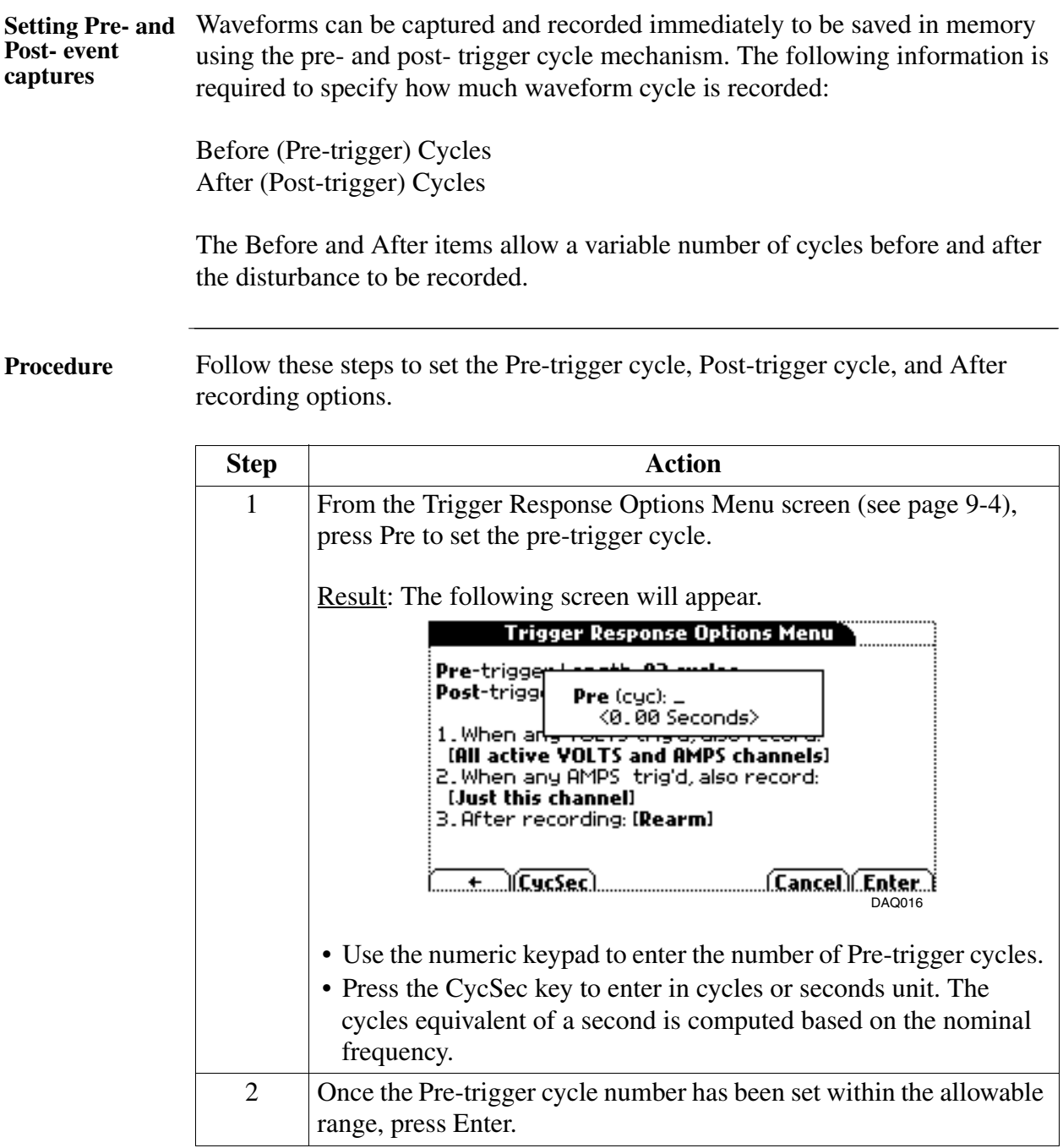

### **Trigger Response Setups,** Continued

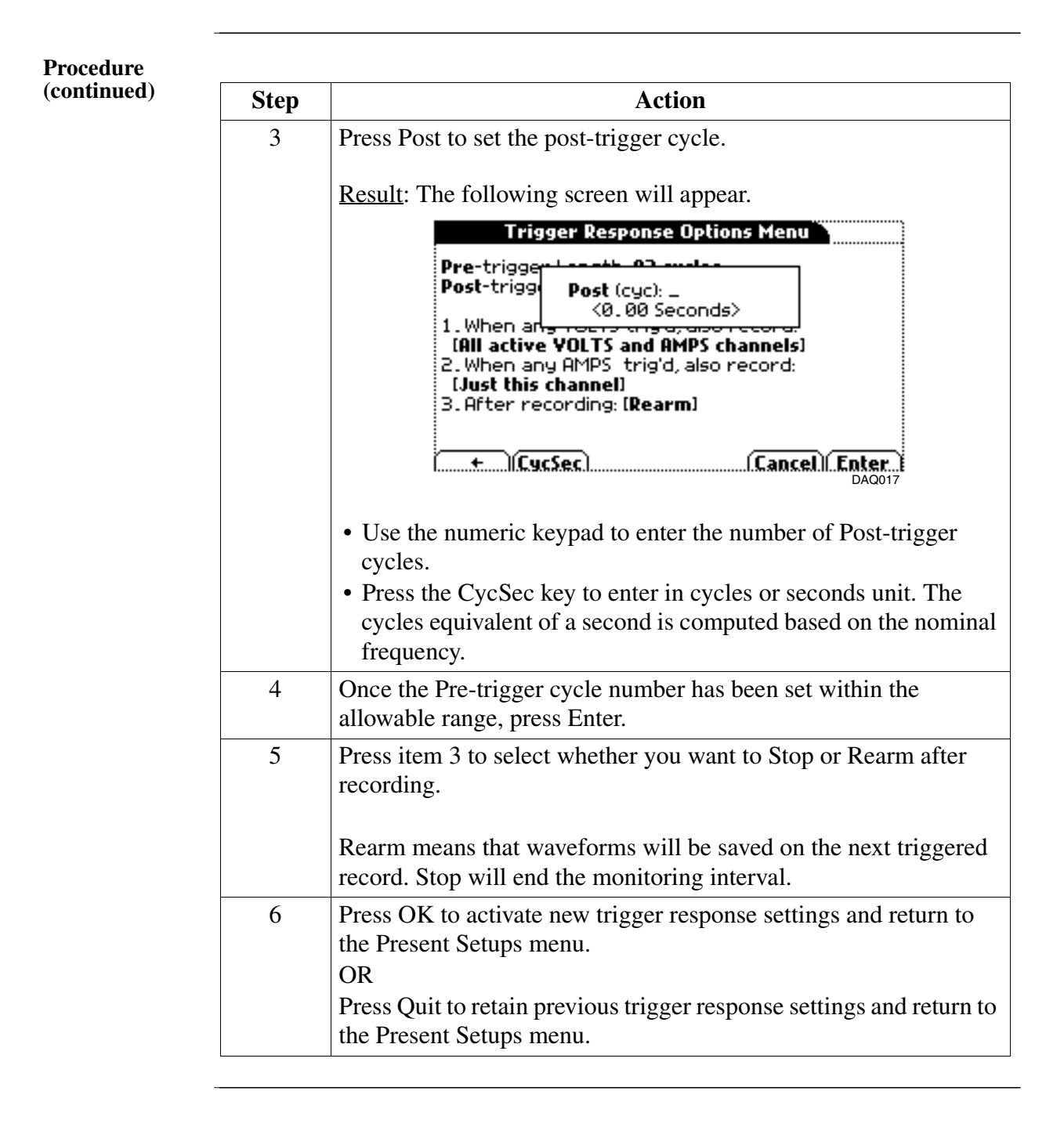
#### **Limits Setups**

#### **Introduction** Task DAQ is capable of measuring voltage and current on all three phases plus neutral. This is very useful in identifying what types of disturbances are causing problems. Parameter thresholds can be edited or disabled for each phase or phase-to-phase value depending on the wiring configuration. This multiple channel monitoring function allows users to program phases to determine endof-records. It also prevents recording of meaningless data from unused (disabled) channels.

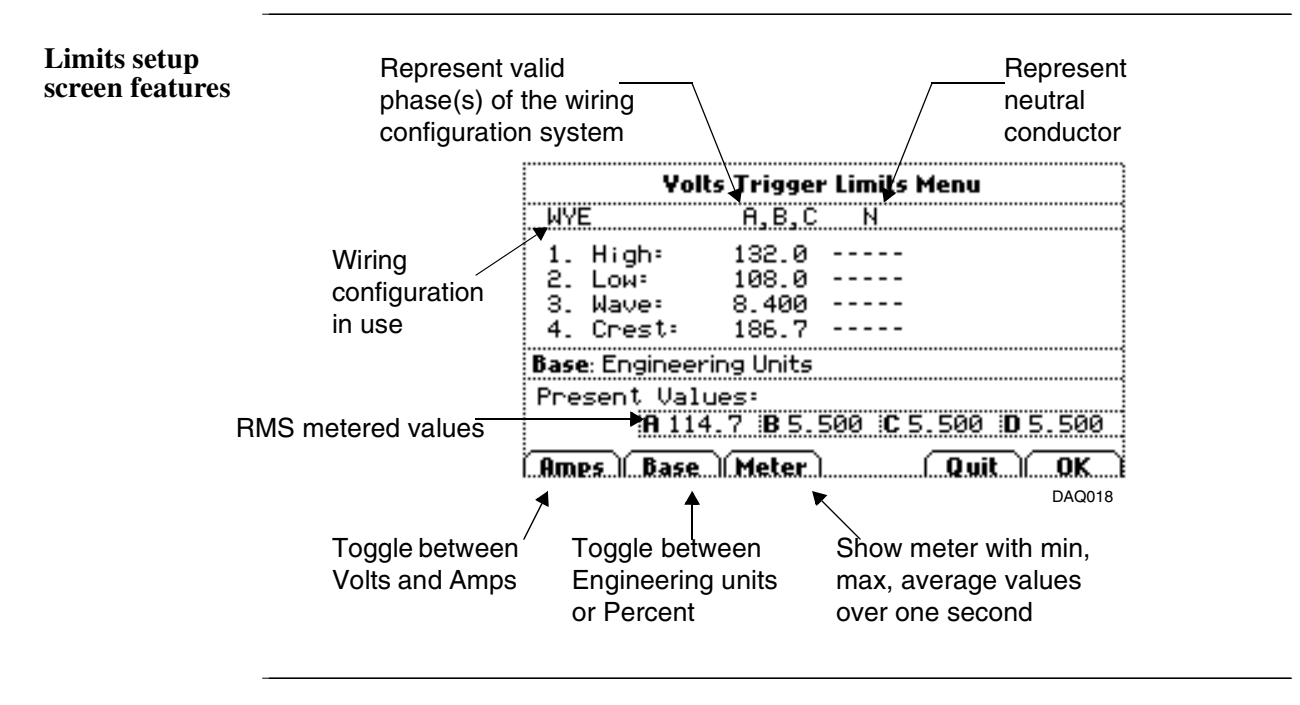

**Threshold list** Limit methods allow users to set the threshold units by which high and low limits of Voltage trigger and Current trigger are calculated. Threshold is the point within which the voltage or current parameter is said to be within tolerance. Thresholds are set in ranges with high limit (threshold above the normal range) and low limit (threshold below the normal range).

The table on page 9-8 lists the description of parameter thresholds.

#### **Limits Setups,** Continued

#### **Threshold list**

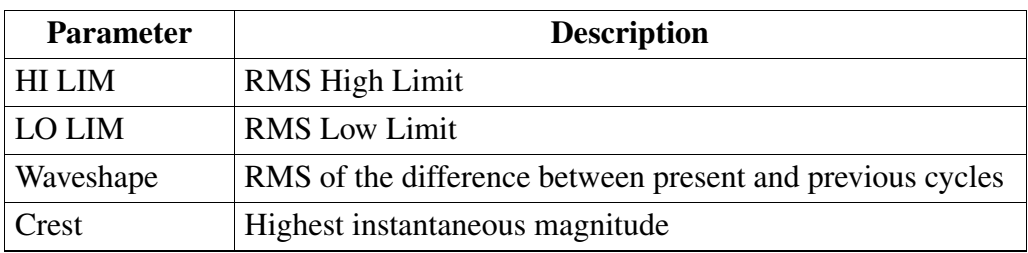

NOTE 1: Parameter thresholds are best left disabled unless you have an application that specifically calls for them.

NOTE 2: HI LIM must be set at least .1 higher than LO LIM for each active channel or the entered value will not be accepted.

NOTE 3: Hysteresis values assigned to limits are set by the system and not programmable by the user. All limit values are used to determine if corresponding reporting or logging action should take place.

#### **Limits Setups,** Continued

**Viewing and changing thresholds** 

The same steps are used to display thresholds screen regardless of the wiring configuration in use.

NOTE: The 3 Phase Wye system is used for the sample screens below. User screens may show different phase or phase-to-phase values due to the monitoring functions inherent in every circuit configuration.

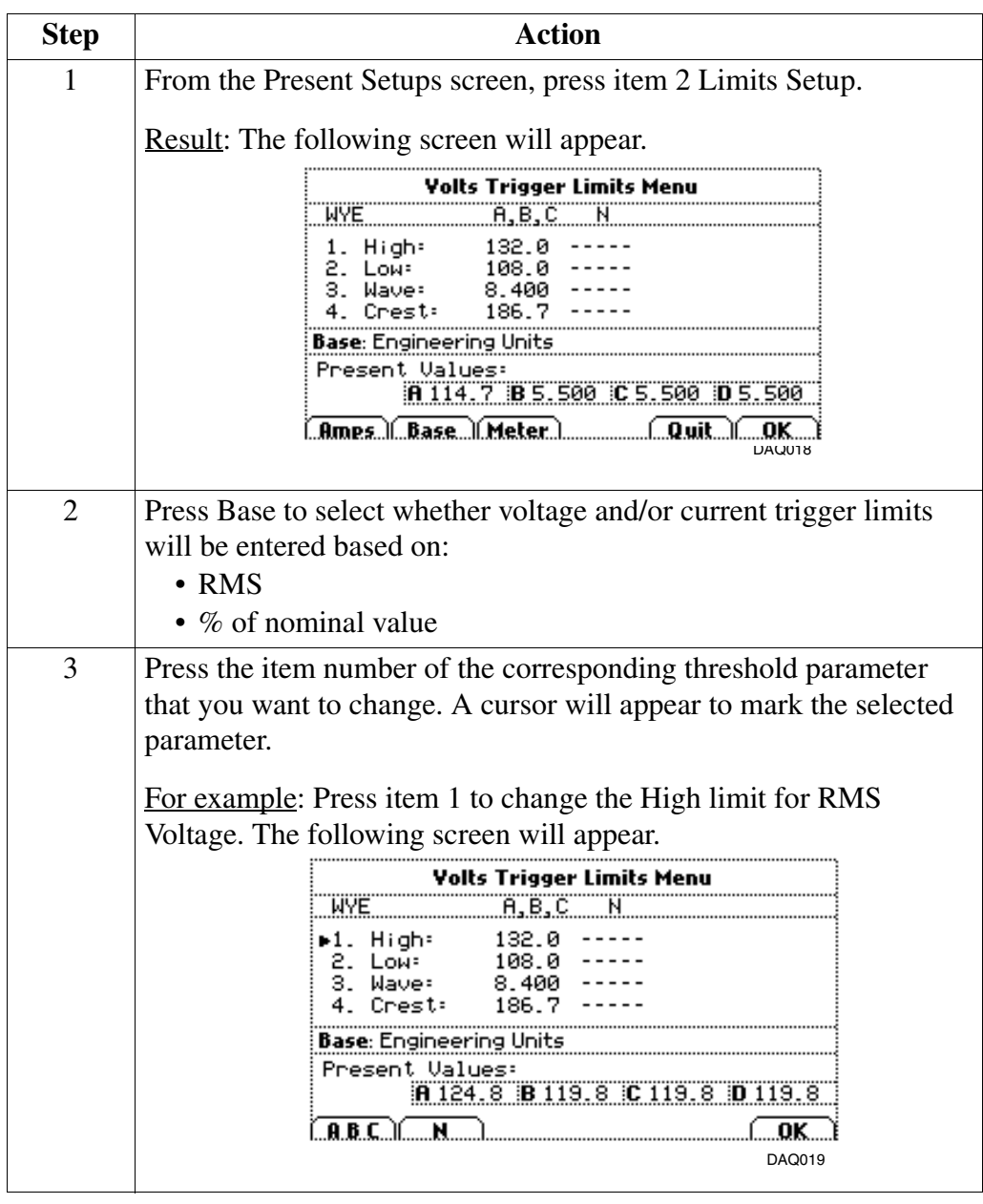

## **Limits Setups,** Continued

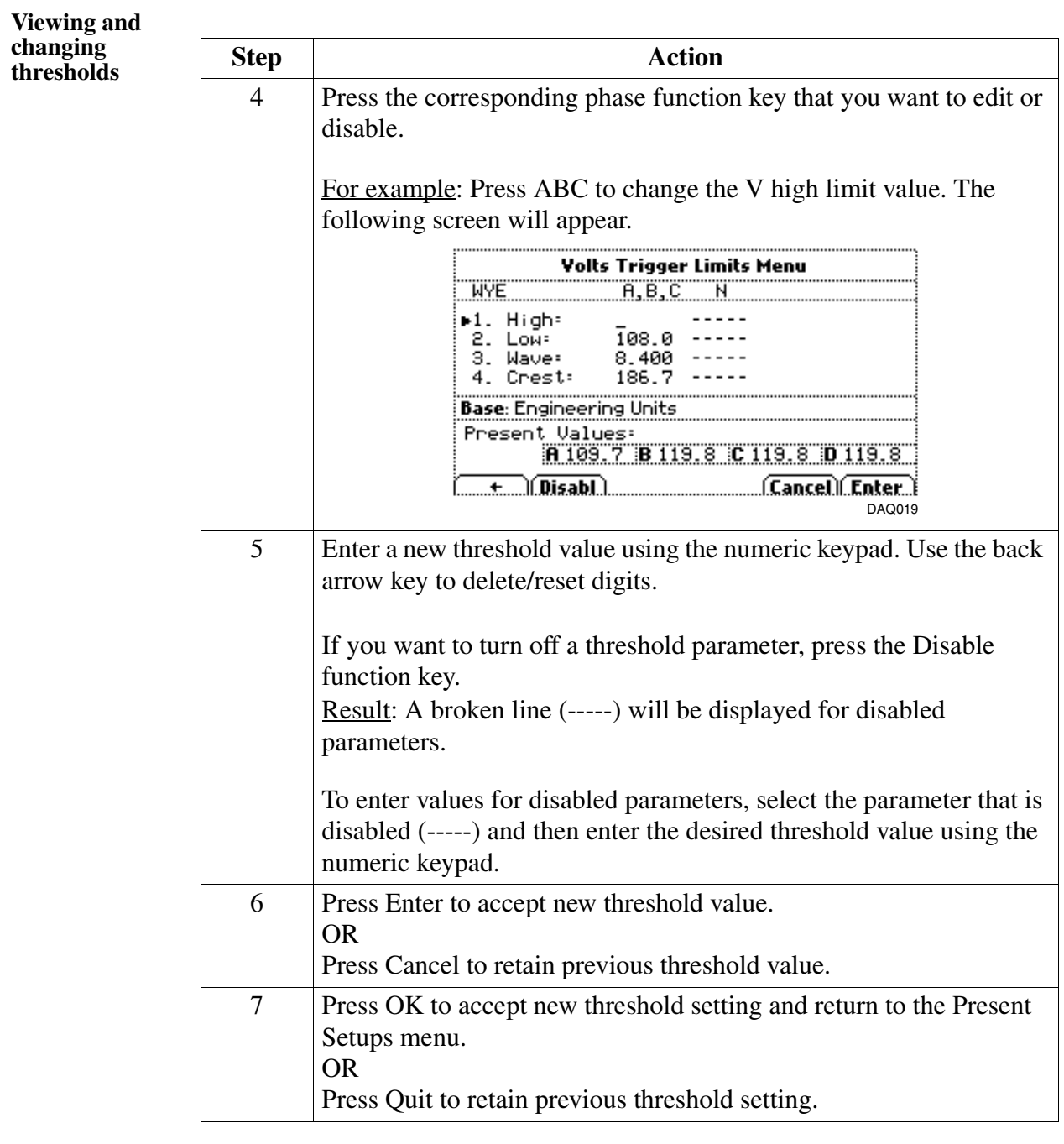

## **Periodic Interval for Timed Readings**

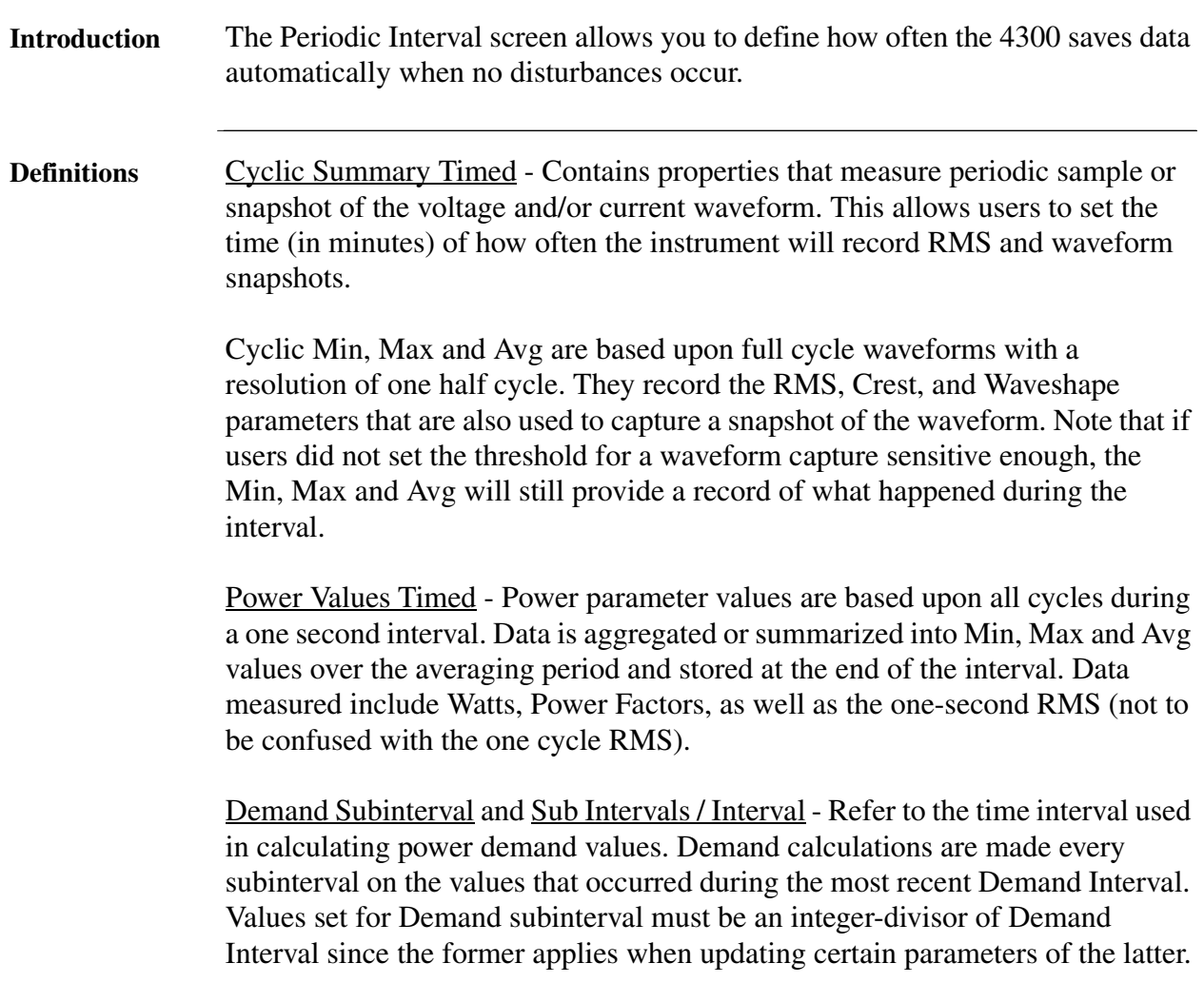

### **Periodic Interval for Timed Readings, Continued**

**Displaying and changing the screen**

Follow these procedures to change the interval for timed readings.

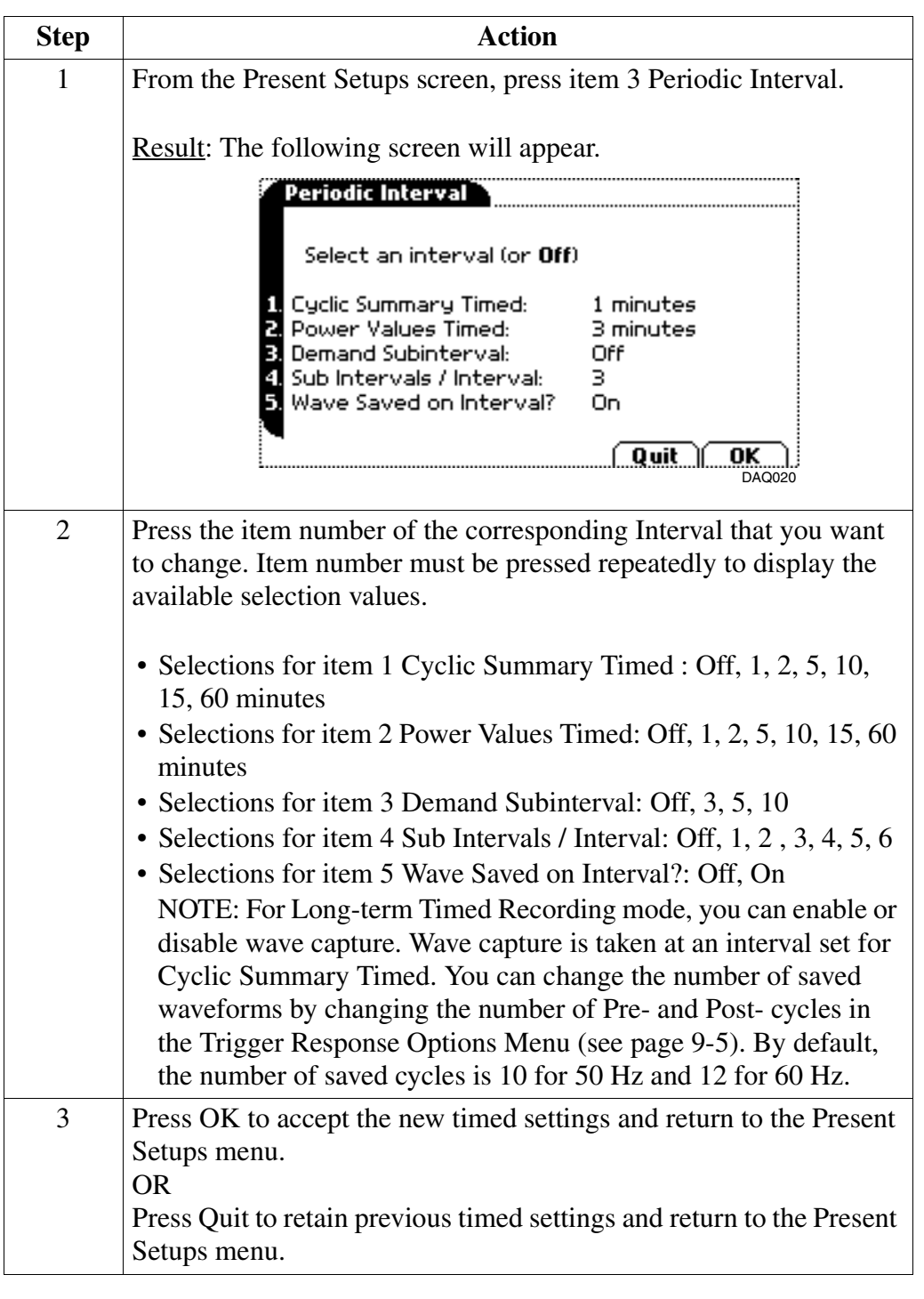

#### **Current Probes**

**Changing probe**  Follow these steps to return to the Current Probe Configuration screen. **connections**

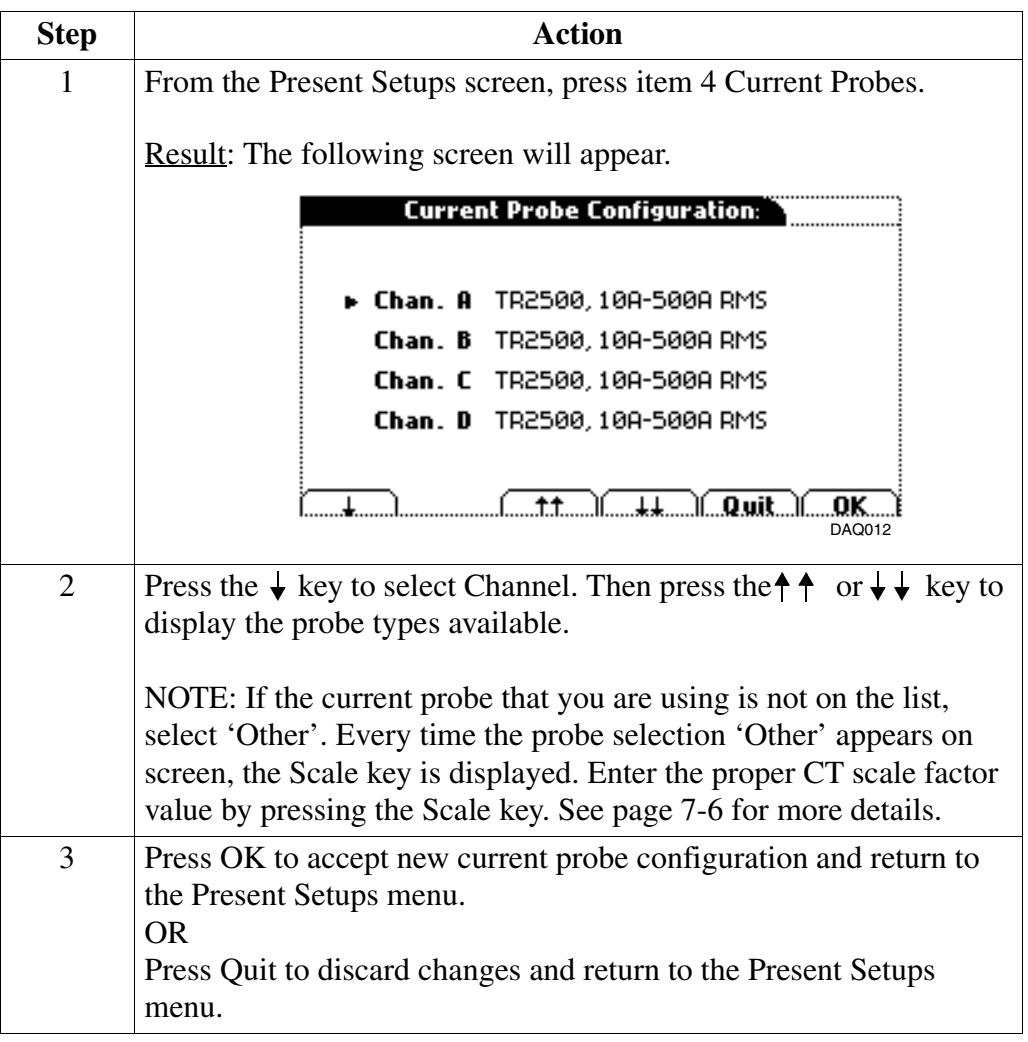

**Other relevant information on current probes**  Refer to Chapter 4 Voltage Measurement Cable and Current Probe Connections for illustrations of typical current probes and for guidelines on how to connect current probes.

> Refer to Appendix A for descriptions and part numbers of probes and adapter cables.

> Refer to Appendix B for Dranetz-BMI current probes technical specifications.

### **Scale Factors**

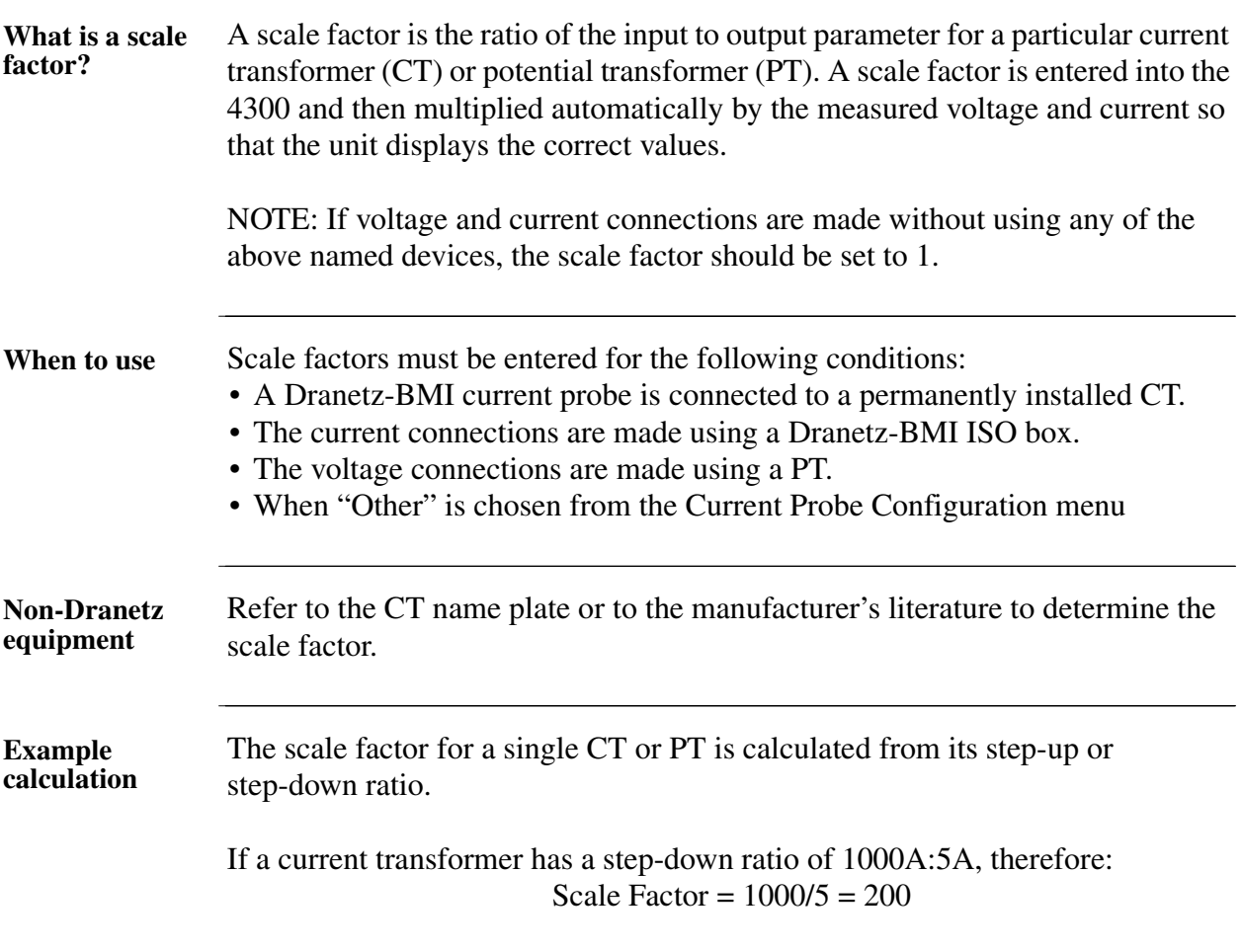

### **Scale Factors, Continued**

**Entering scale** 

Follow these steps to enter Scale Factors.

**factors**

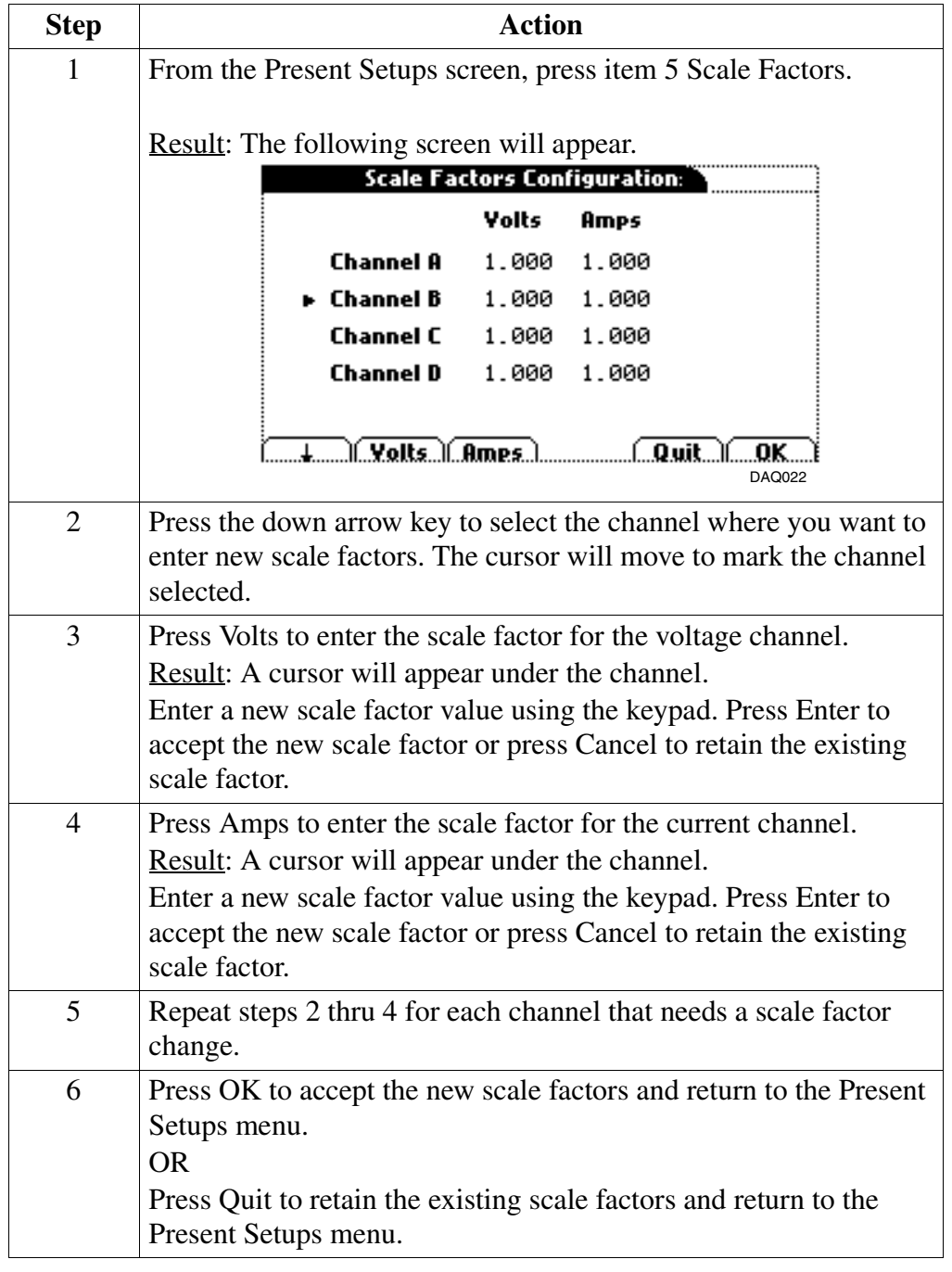

#### **Site/File Name**

**Introduction** This function allows you to enter or change the site name. The site name is also used as the file name for a monitoring interval. A file counter is appended to the file name and auto-incremented whenever monitoring starts. The maximum allowable length for a site/file name is 32 characters.

**Procedure** Follow these steps to enter or change a site/file name.

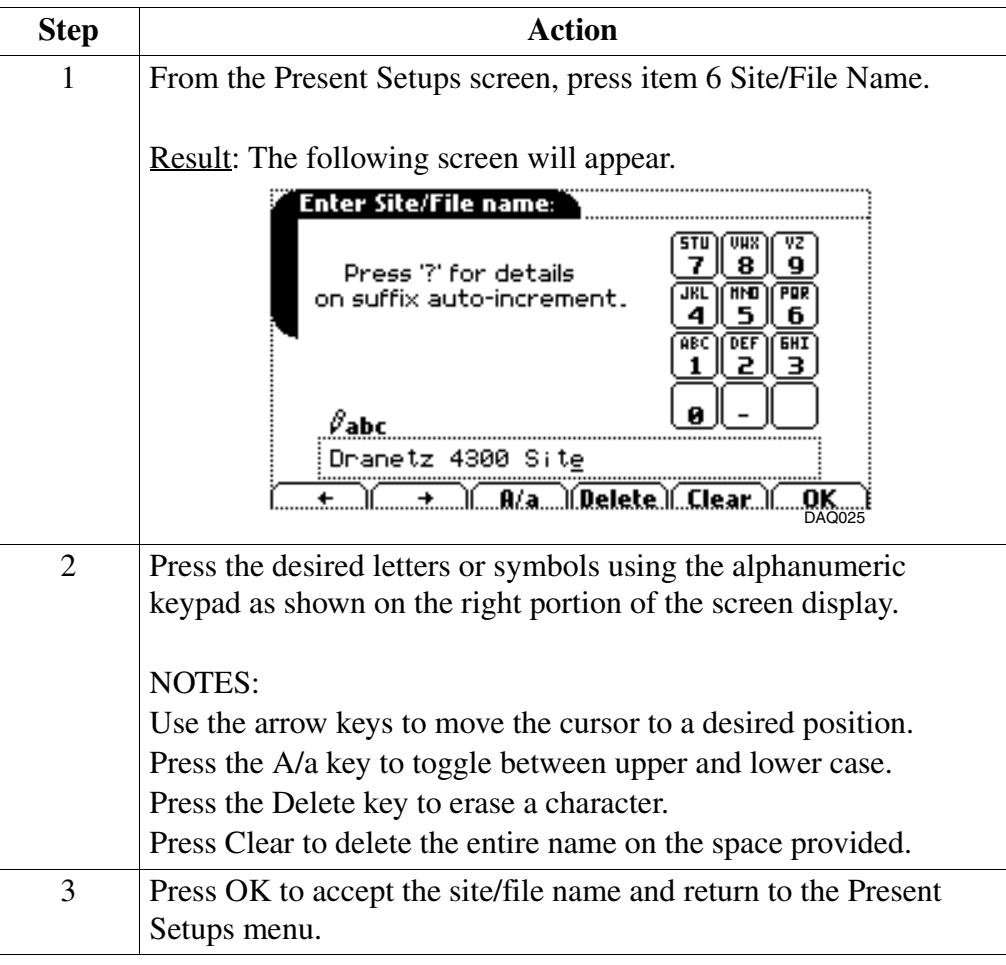

# **Miscellaneous Setups**

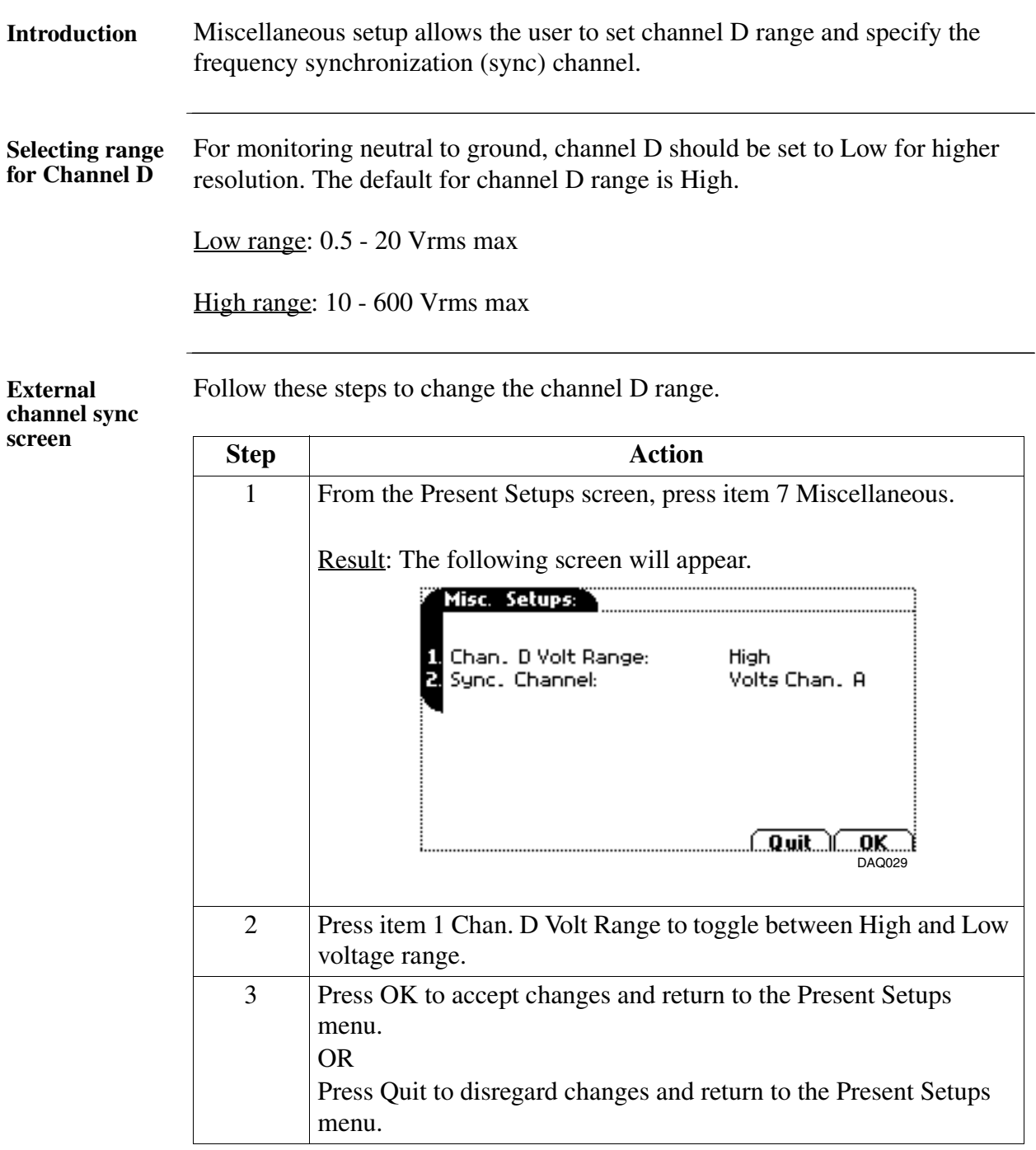

# **Miscellaneous Setups,** Continued

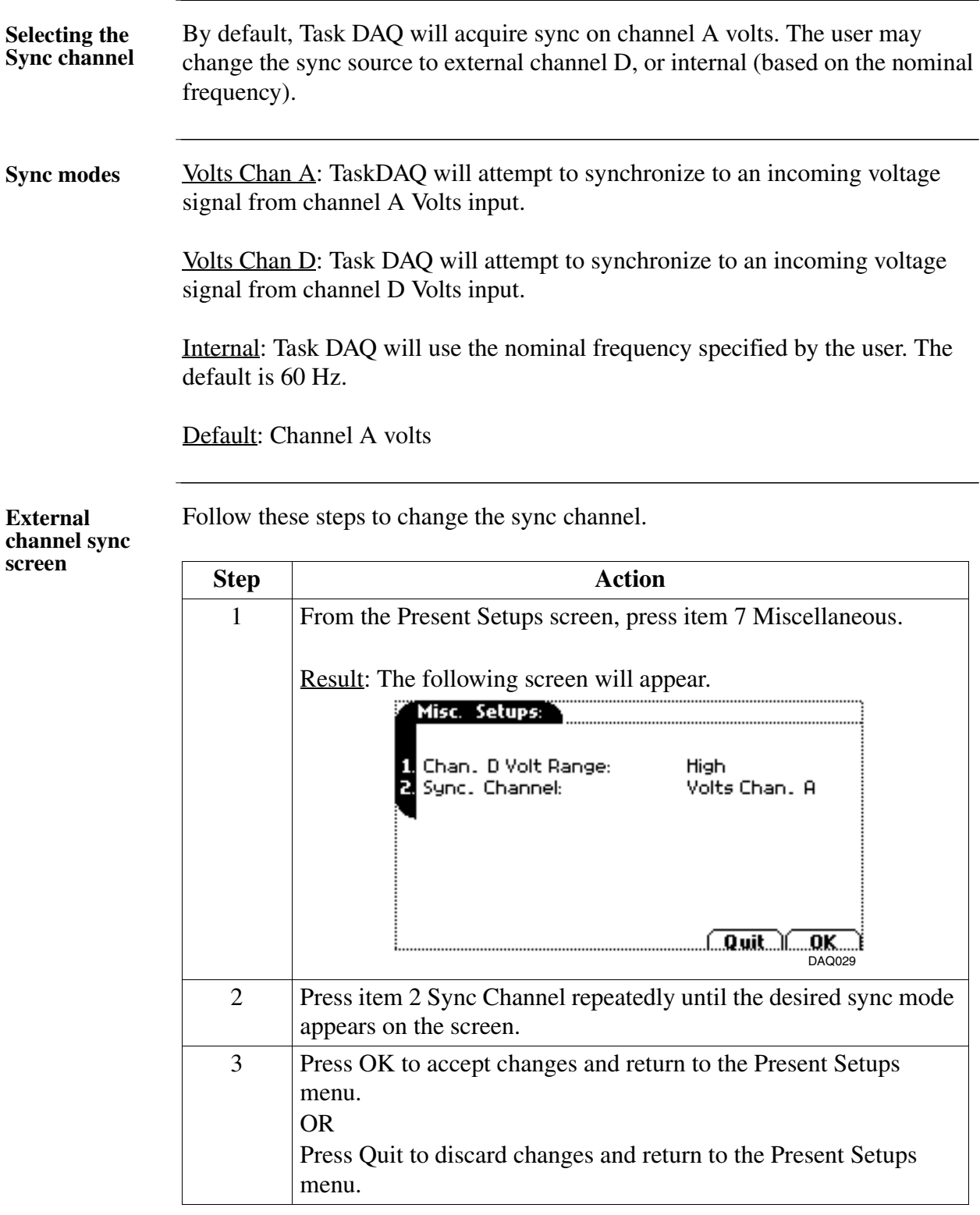

# **Chapter 10**

## **Viewing Data**

#### **Overview**

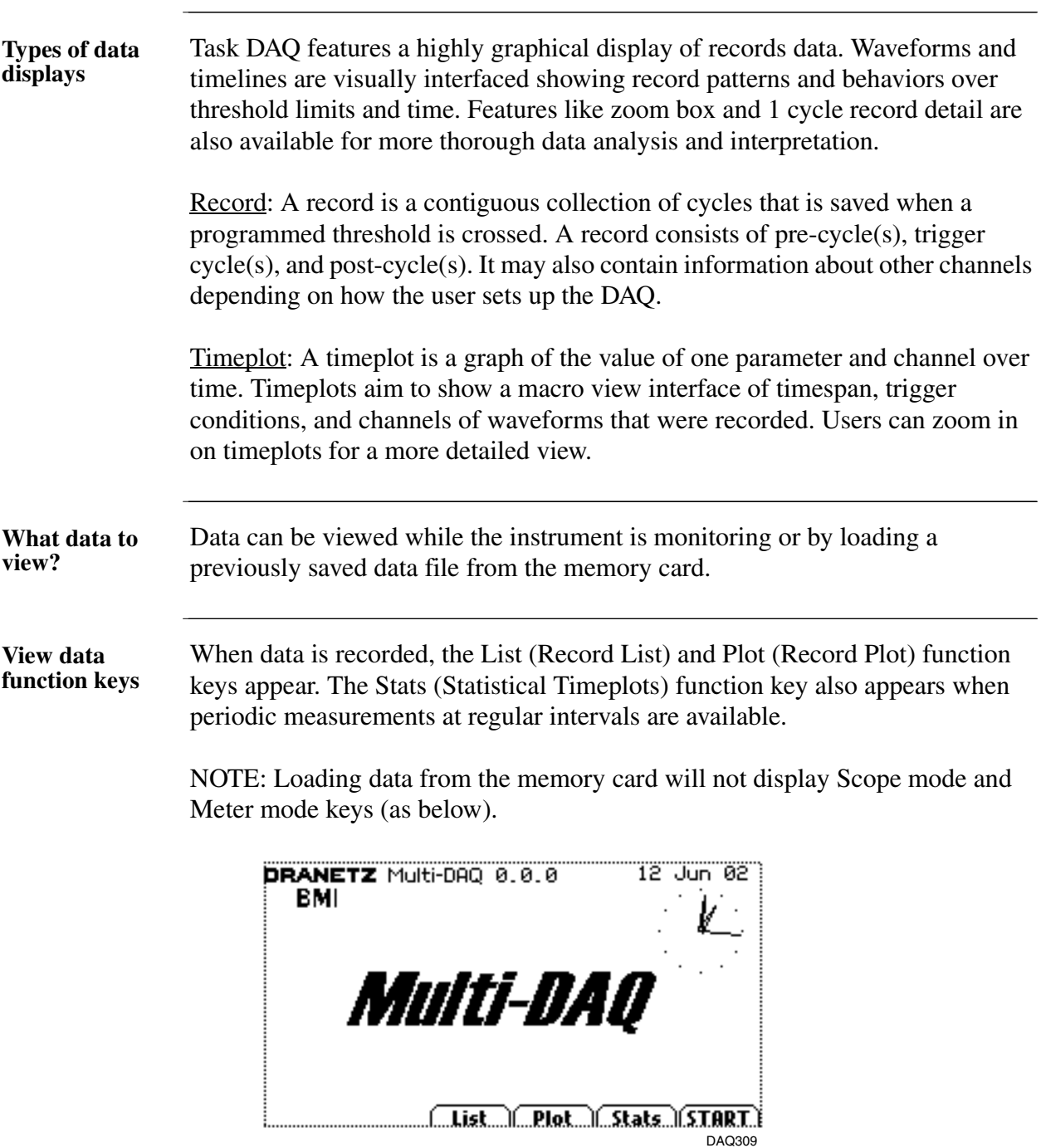

# **Overview,** continued

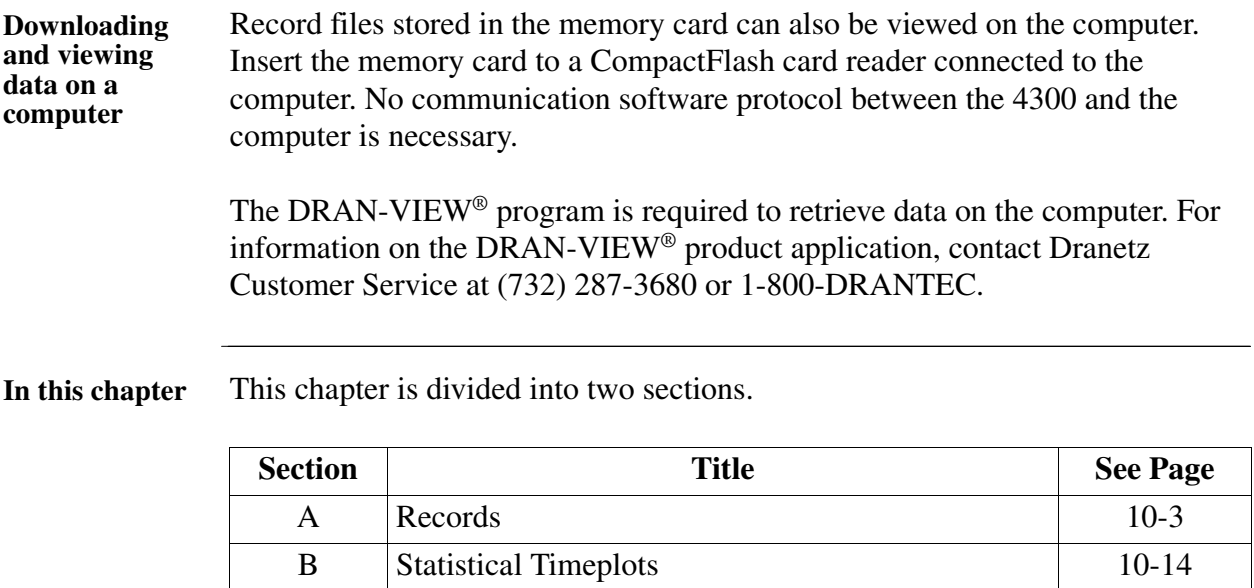

# **Section A Records**

### **Overview**

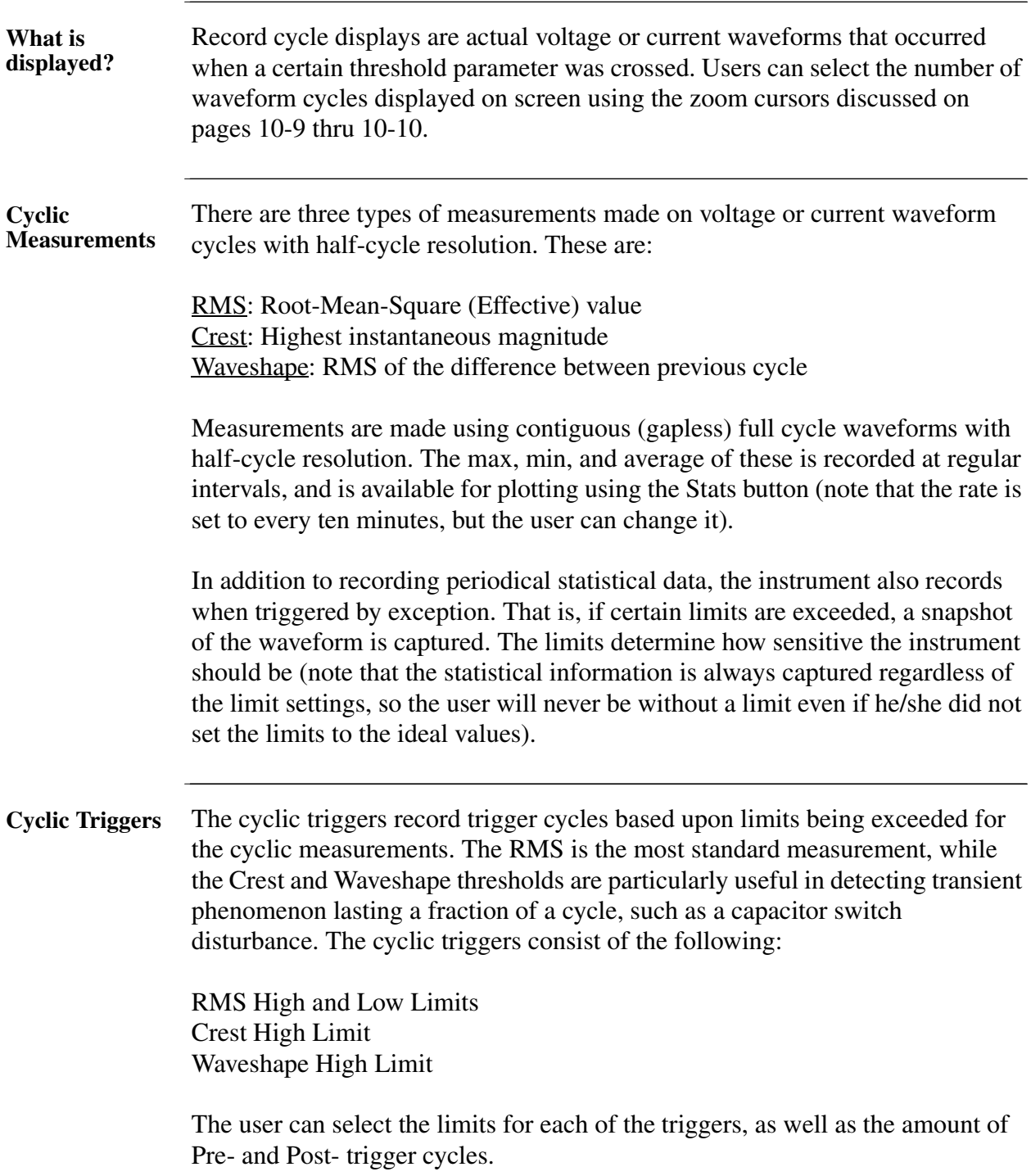

### **Overview, Continued**

**In this section** The following topics are covered in this section.

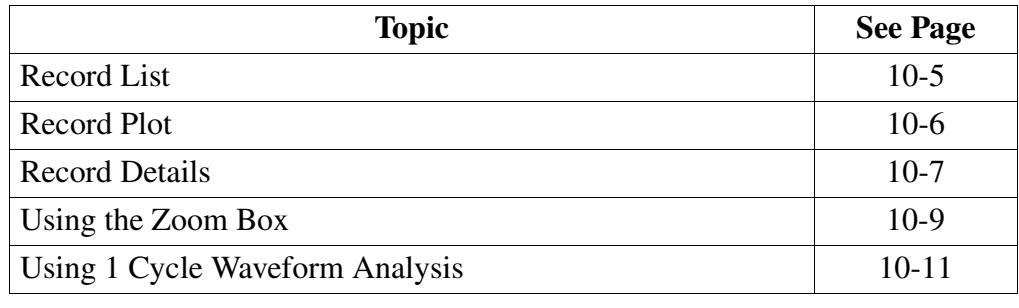

#### **Record List**

**Record List entries** The Record List presents a summary of all captured cycles in the order that they occurred. Each record is listed under the general heading with the following entries:

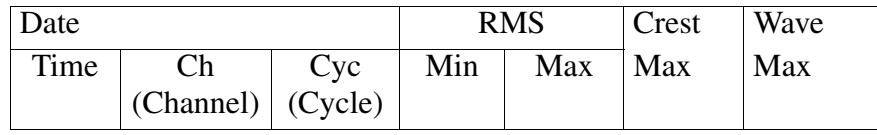

**Displaying Record List** Press List (while monitoring or after reading a data file from the memory card) to display the Record List screen below.

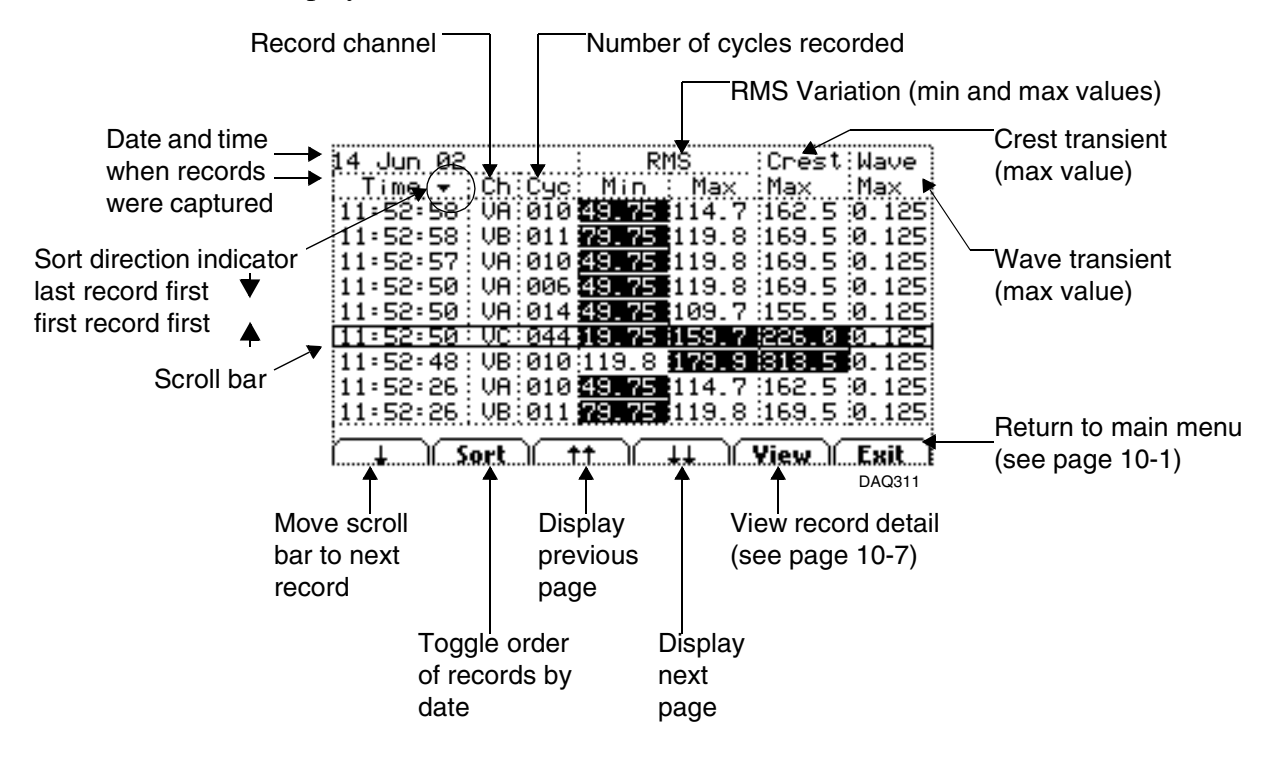

NOTE: The highlighted fields indicate that the programmed threshold was exceeded.

#### **Record Plot**

**Record plot summary** This is a plot of the rate of occurrence for all captured records. The records are plotted as coordinates on horizontal axes consisting of the limit categories (RMS High, RMS Low, Crest, Waveshape) and the input channels. Users can select and zoom in on any record in the horizontal axes to view it in greater detail.

**Displaying Record Plot** Press Plot (while monitoring or after reading a data file from the memory card) to display the Record Plot screen below.

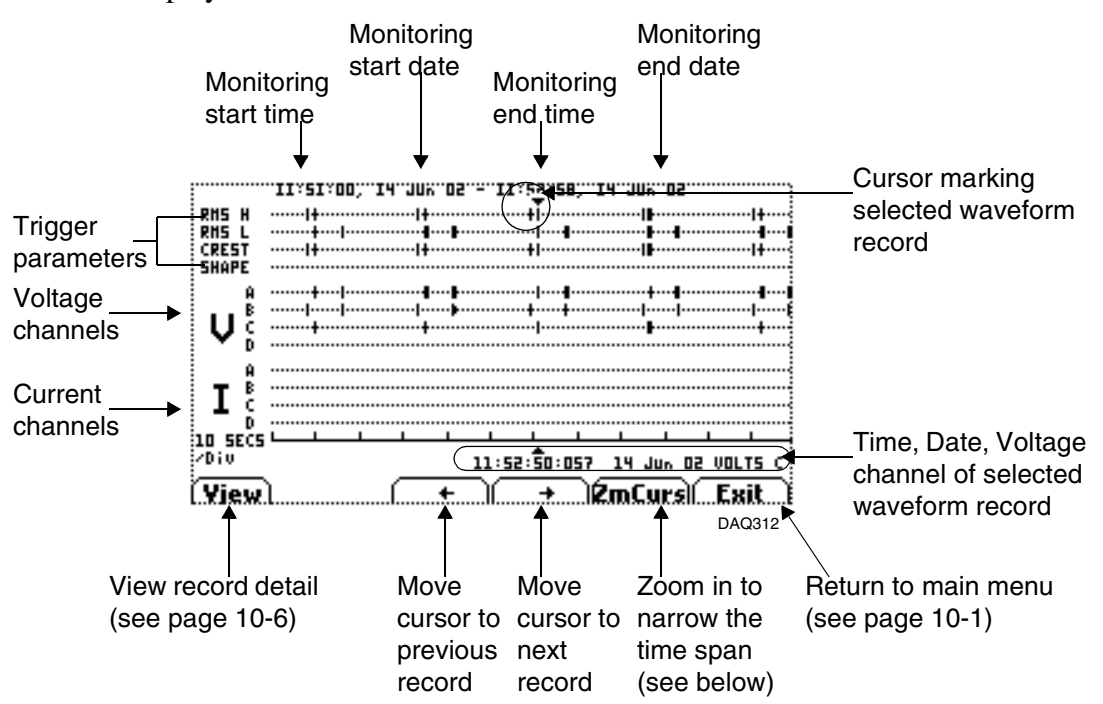

If you zoom in far enough, actual waveforms can be viewed (sample below).

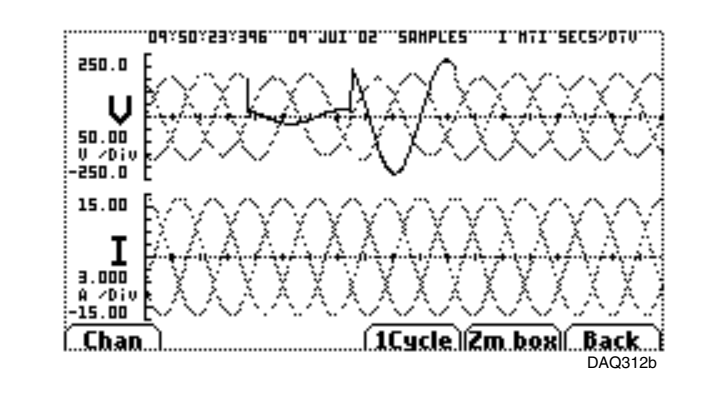

#### **Record Details**

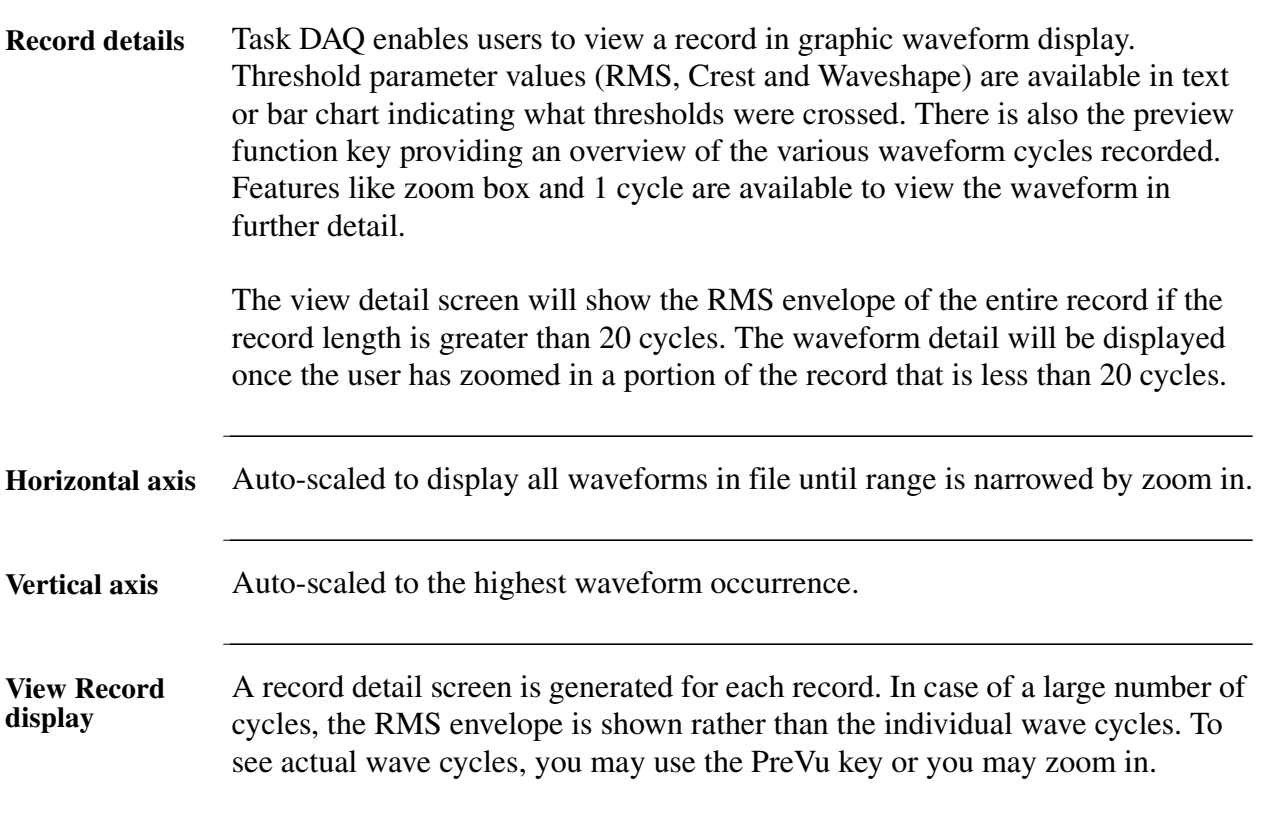

Press View from the Record List screen (on page 10-5) or Press View from the Record Plot screen (on page 10-6). Selecting the same record from the Record List or from the Record Plot will show the same record detail display screen.

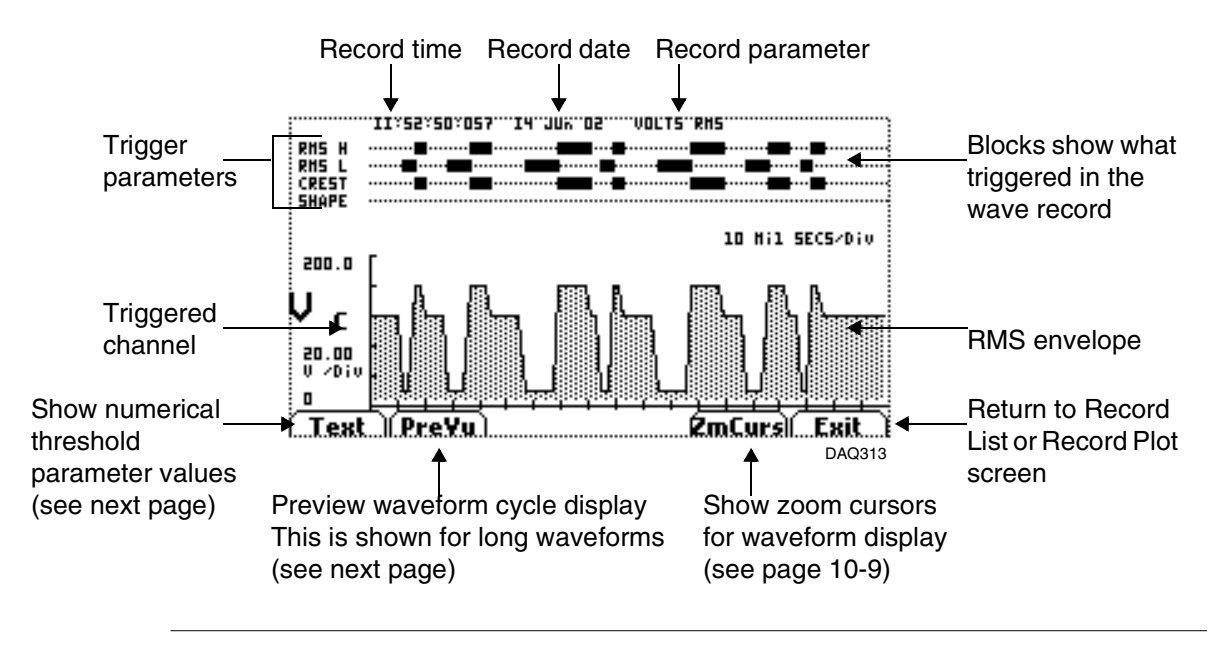

#### **Record Details,** Continued

**View Record display (continued)**

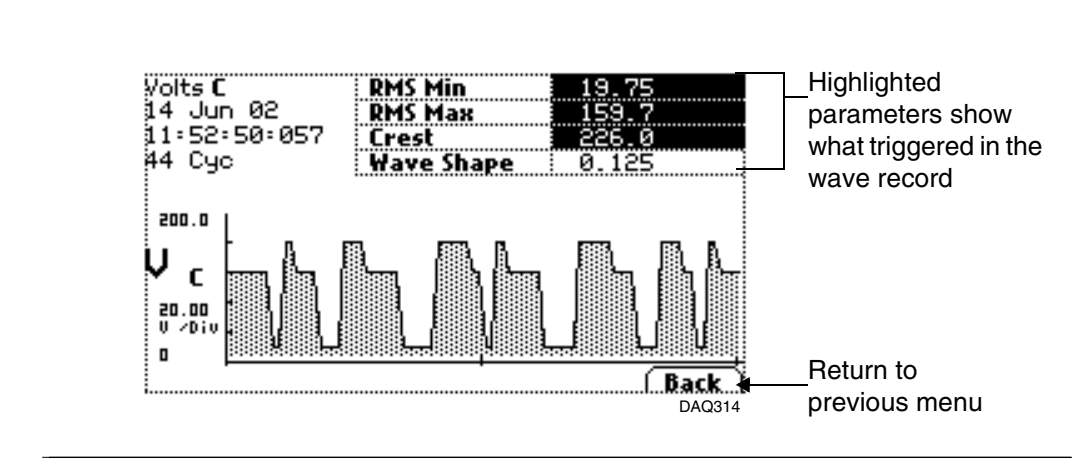

From the View Record screen on previous page, press Text.

From the View Record screen on previous page, press Prevu. Use the arrow keys to scroll through a long record.

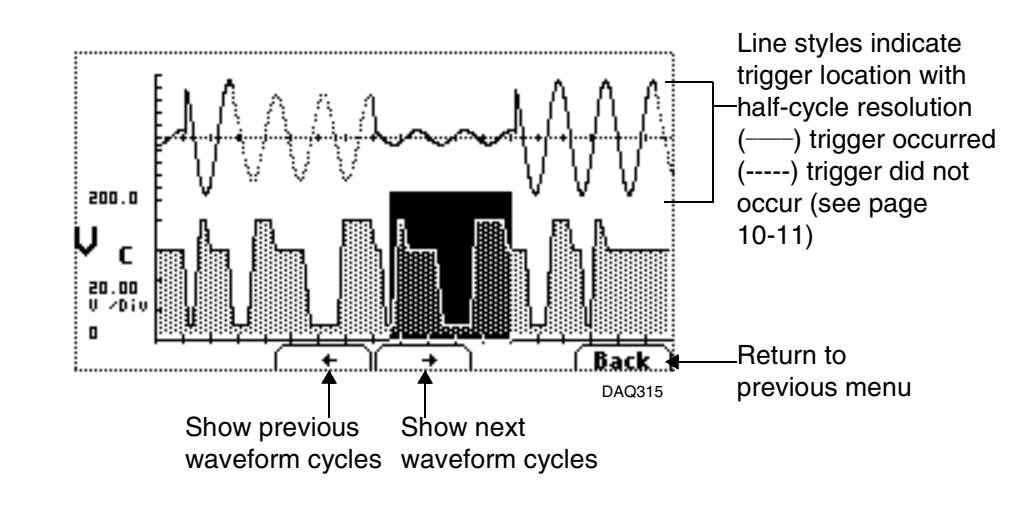

#### **Using the Zoom Box**

**Introduction** The zoom function allows you to expand the horizontal axis of a time plot in order to see the record waveform in greater detail. You may repeatedly zoom in on a plot down to the minimum resolution of 0.1 seconds/division. Use the numeric keypad to move the zoom cursors. Be guided by the direction **How to operate the zoom**  of the arrow keys: arrows pointing outward will expand the box (zoom out); **cursors** arrows pointing inward will shrink the box (zoom in). Press "5" to toggle betweem zoom directions. ZOOM DOX HELP SCREEN Use number keypad to move cursors. 8 Press 5 to 8 shift between +4 6+ 4+ +6 box shrinks 2 ٠ or grows.

ц 2 Move whole box:  $+1$ з+ Note that up and down keys are only enabled for centain screens. 0K DAQ316

**For Example:** From the Record detail screen on page 10-7, press ZmCurs. The following screen will appear.

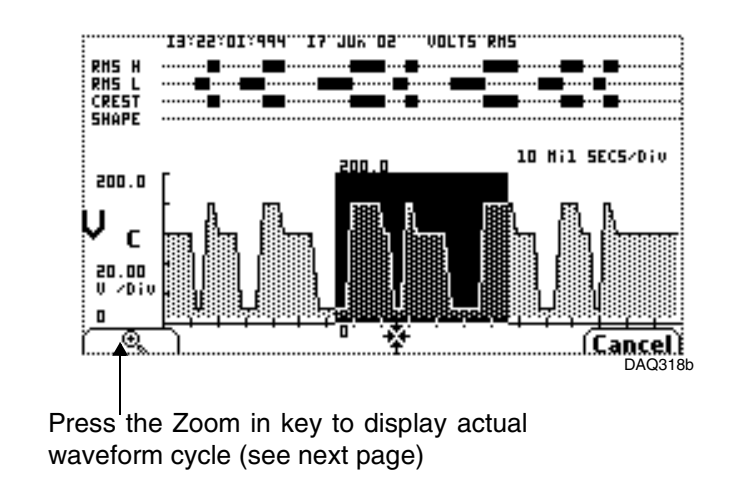

#### **Using the Zoom Box, Continued**

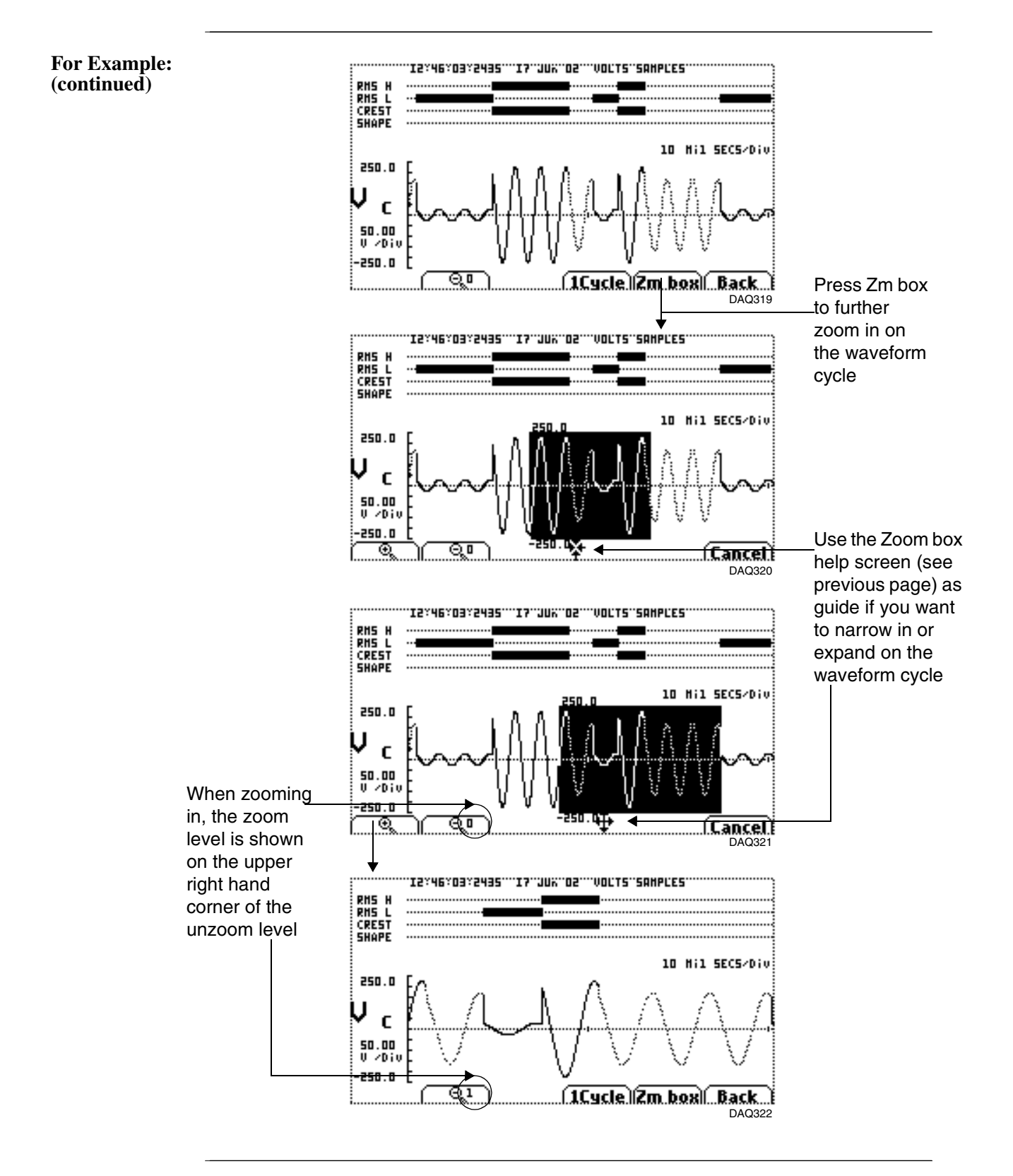

#### **Using 1 Cycle Waveform Analysis**

**Record** 

**display**

**waveform**  To view actual waveform cycles, display a record detail screen and press the zoom cursors as shown on pages 10-9 to 10-10. The following screen will appear.

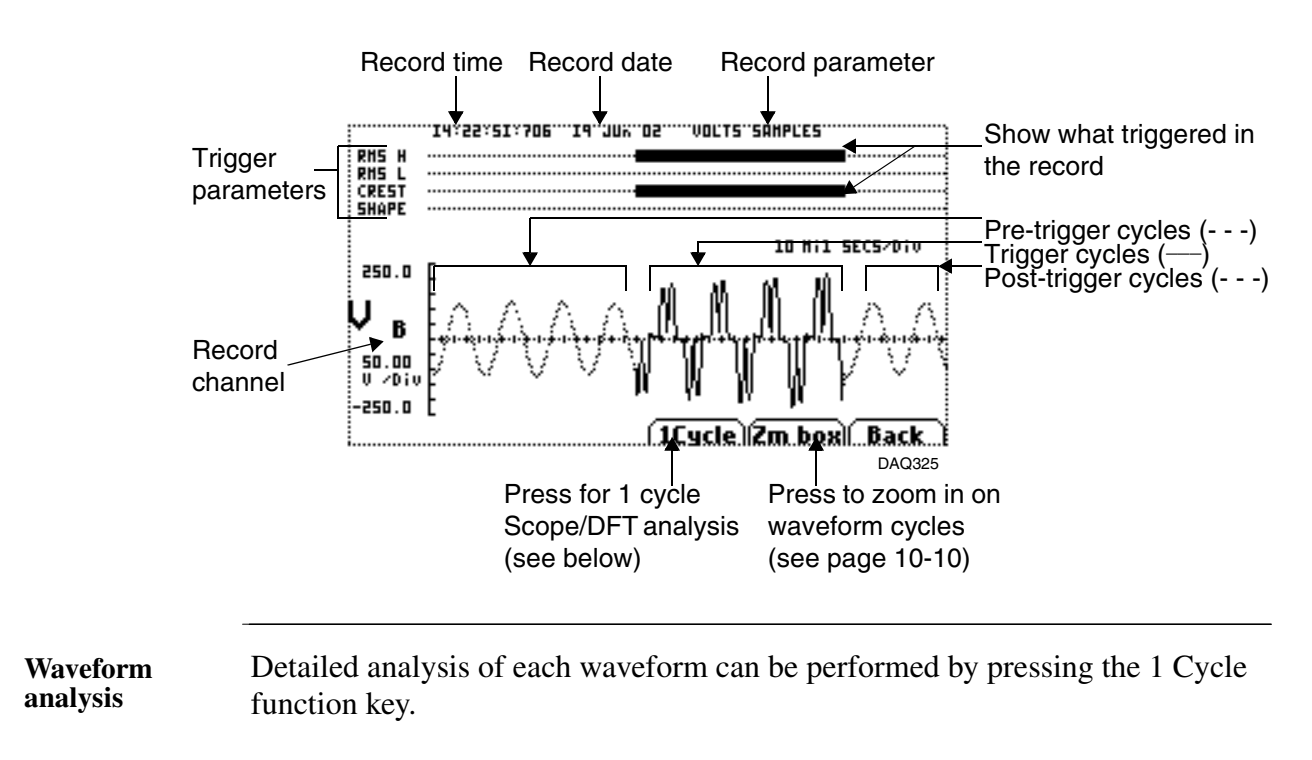

A one cycle waveform is defined as the voltage or current waveform cycle that is displayed as a composite of the previous second's worth of data.

The following functions on Scope mode are used for 1 cycle waveform analysis: channel display; voltage/current harmonics display; voltage/current phasor display; delta between the high peak and low peak (crest factor peak and waveshape variations).

#### **Using 1 Cycle Waveform Analysis, Continued**

**One-cycle functionalities** Follow these steps to display one cycle waveform functionalities.

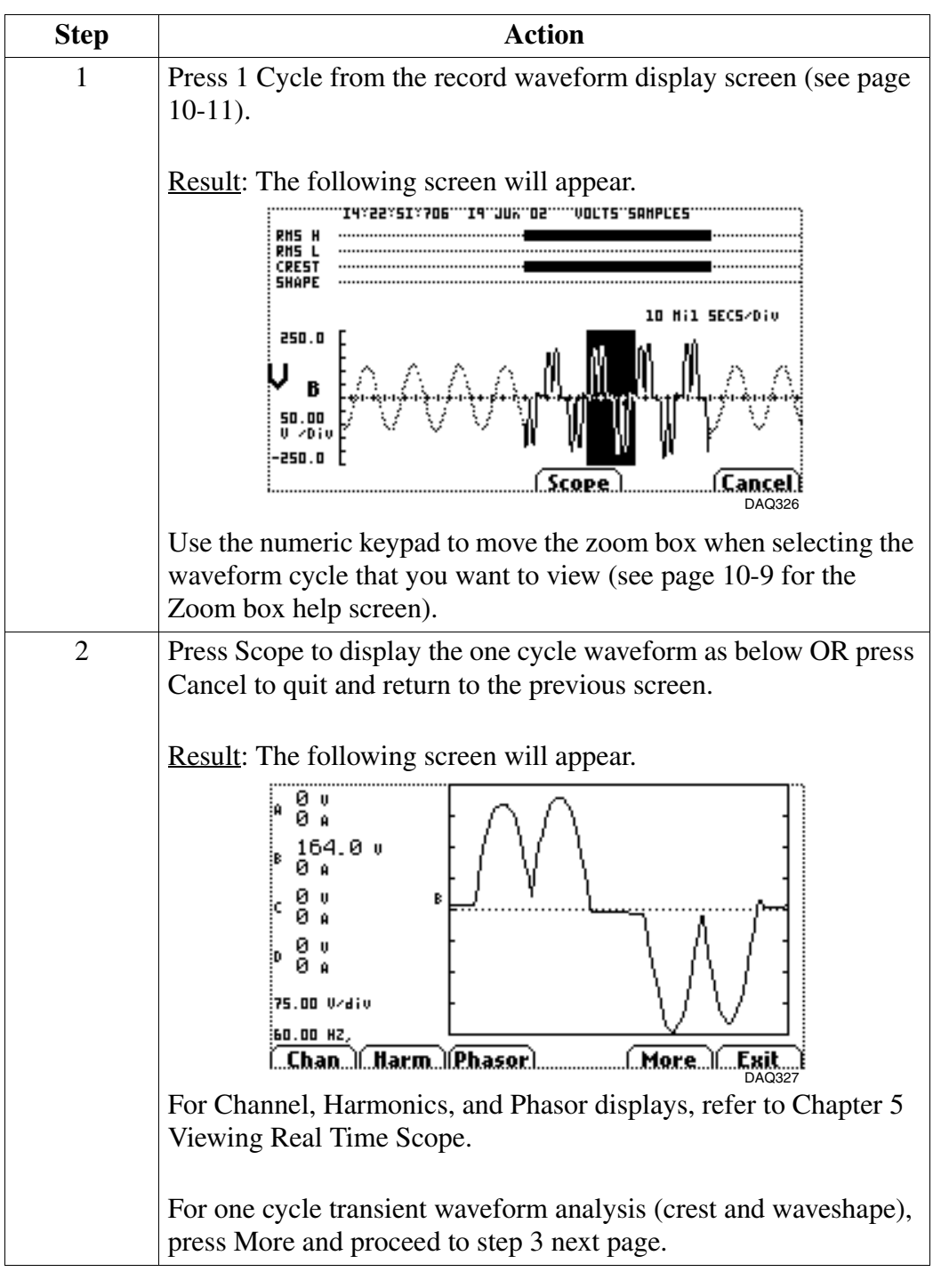

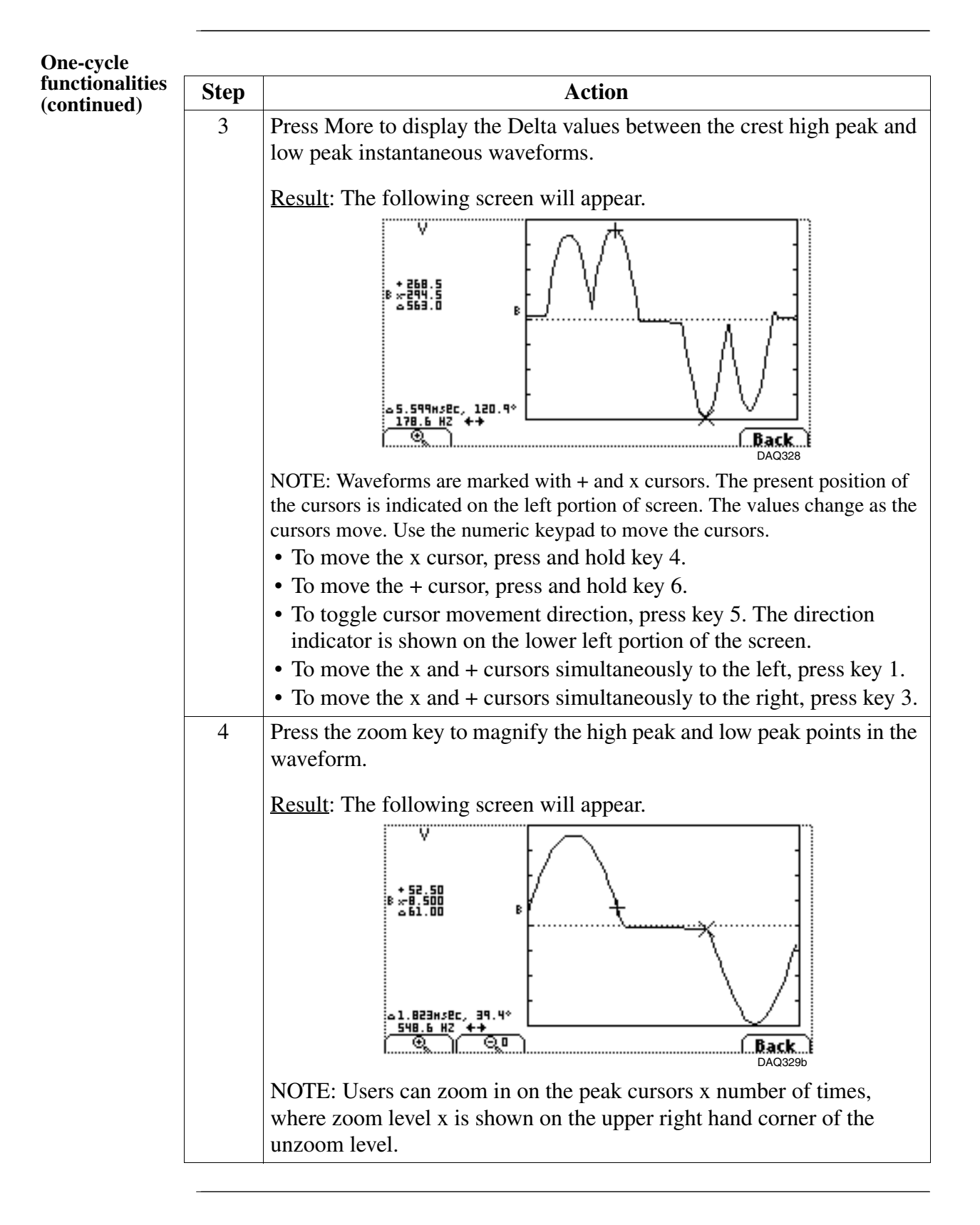

#### **Using 1 Cycle Waveform Analysis, Continued**

### **Section B**

## **Statistical Timeplots**

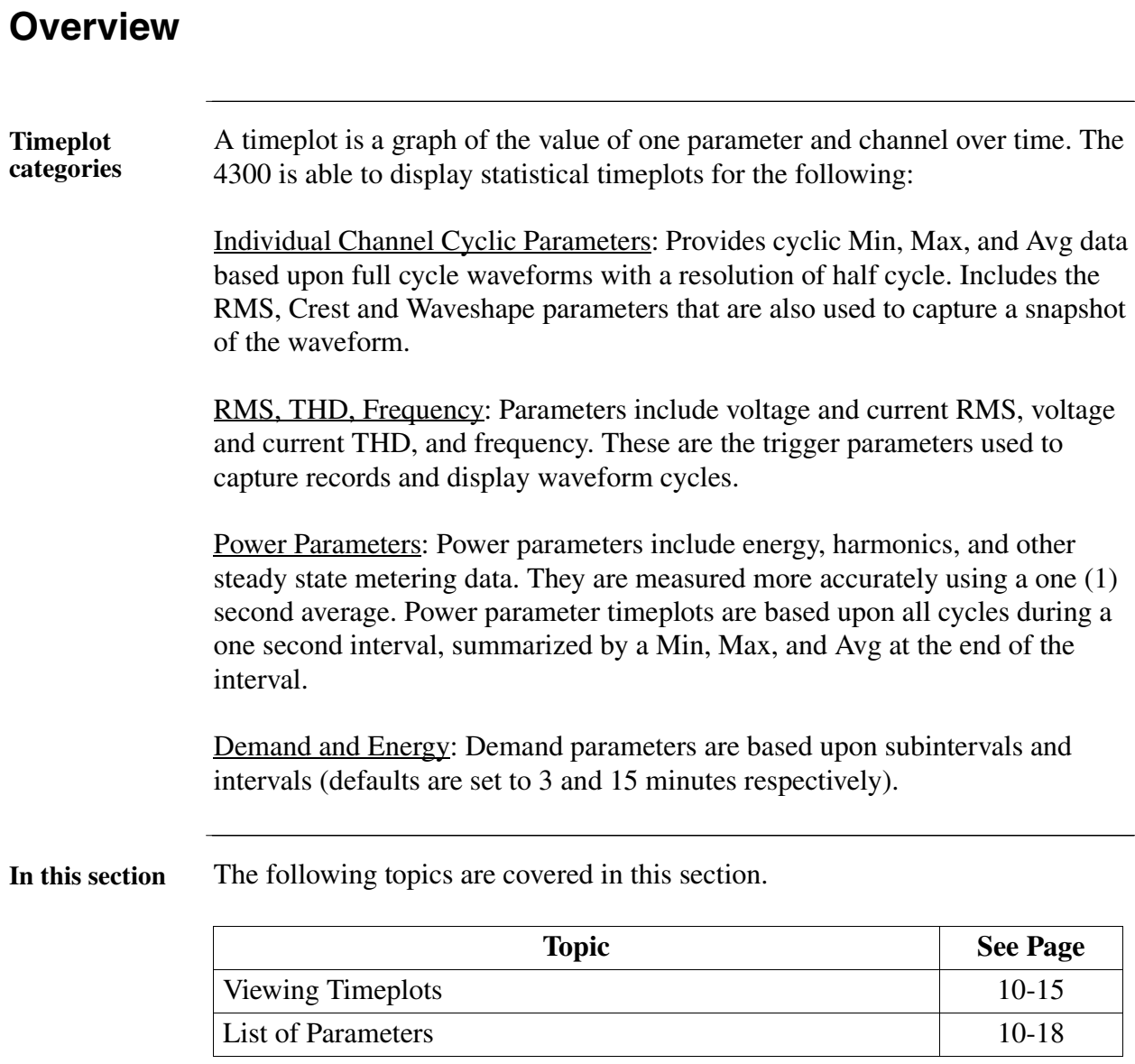

# **Viewing Timeplots**

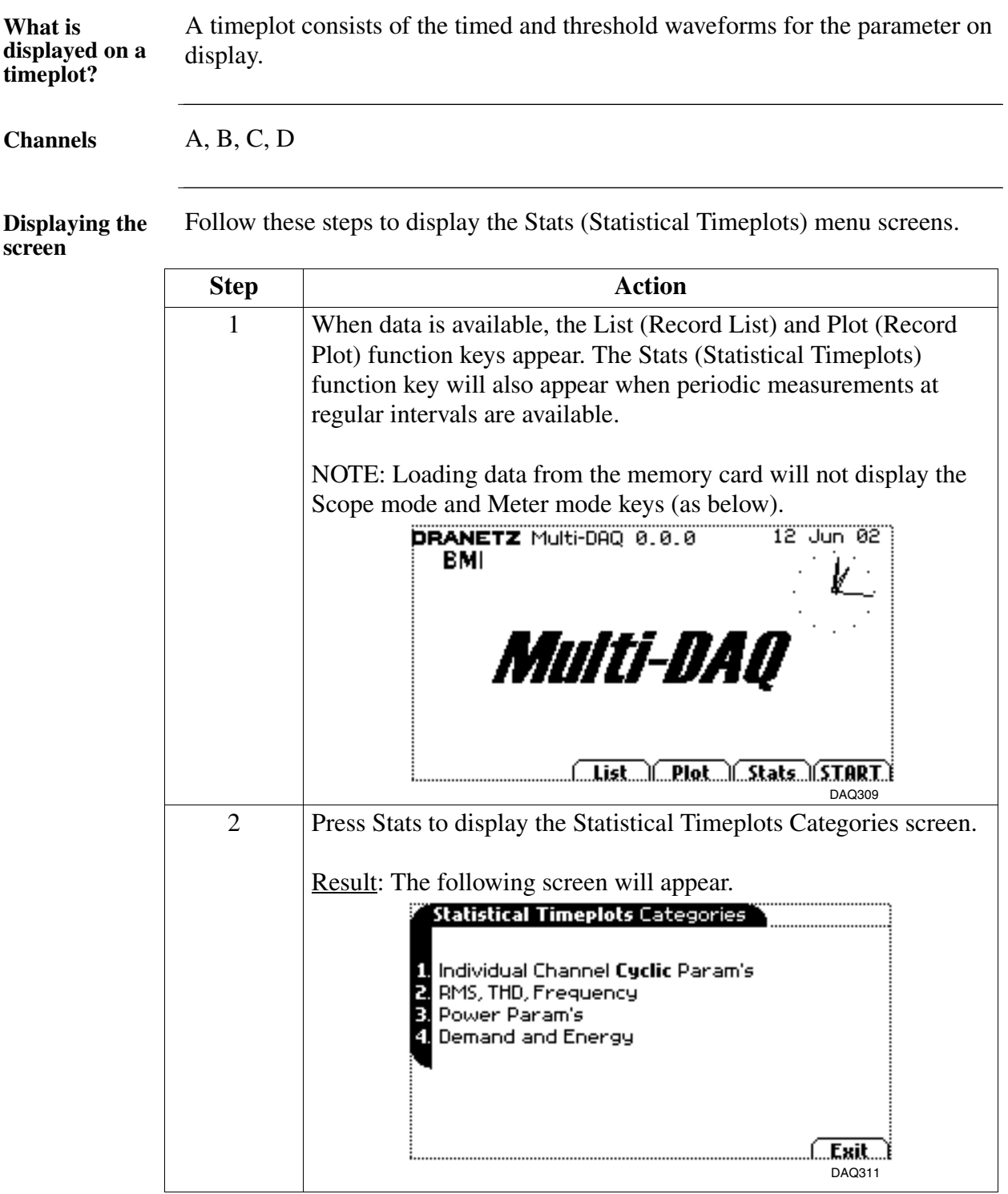

# **Viewing Timeplots,** Continued

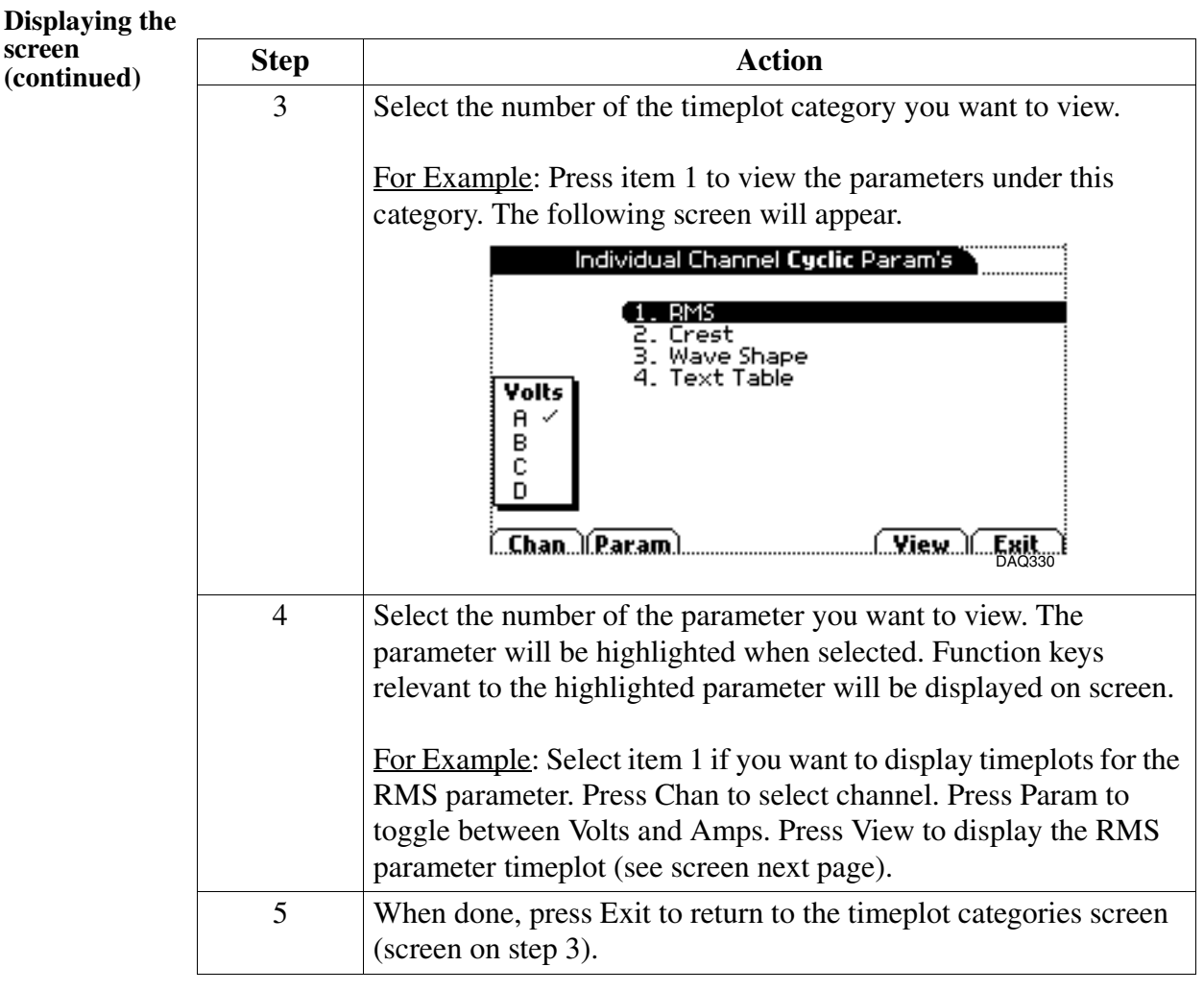

#### **Viewing Timeplots,** Continued

**NOTE** The procedure for viewing timeplots discussed in the previous page generally applies across the different timeplot categories. Users will be guided by the function keys that appear on the display screen.

**Sample timeplot**  The following is a sample RMS parameter timeplot display screen. **screen**

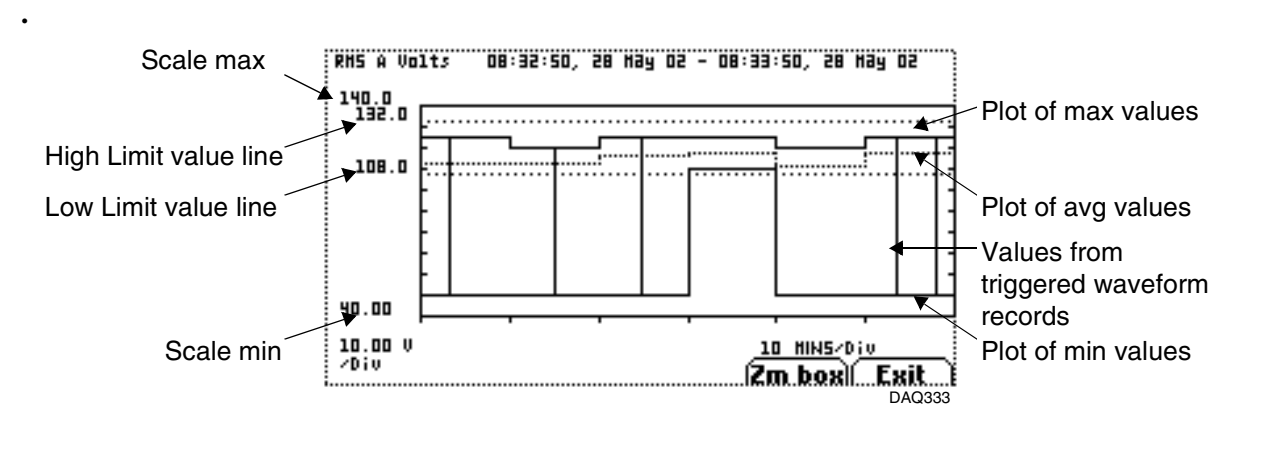

### **List of Parameters**

Parameter table The following parameters can be plotted on the time plot screen.

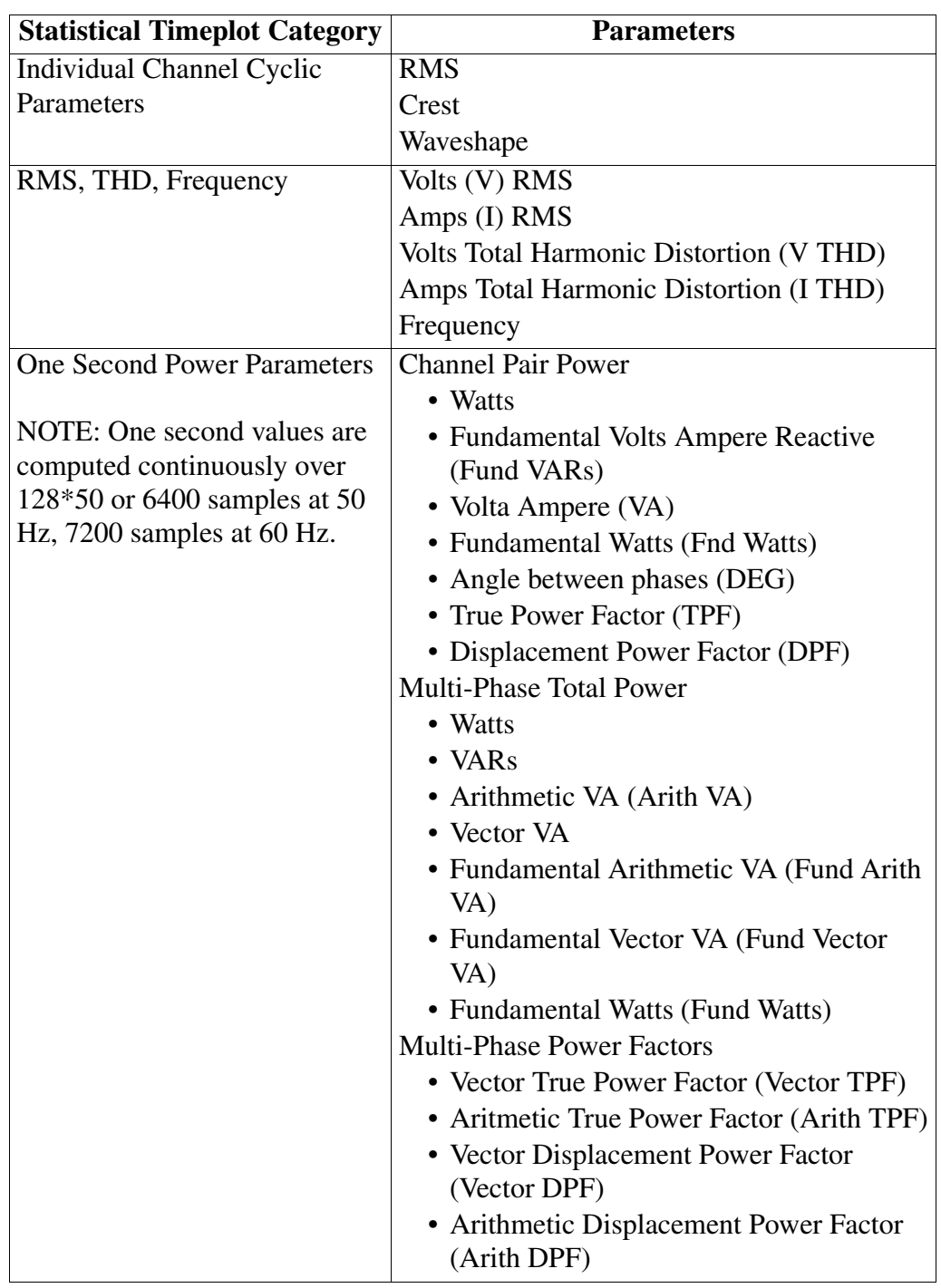

### **List of Parameters, Continued**

Parameter table The following parameters can be plotted on the time plot screen. **(continued)**

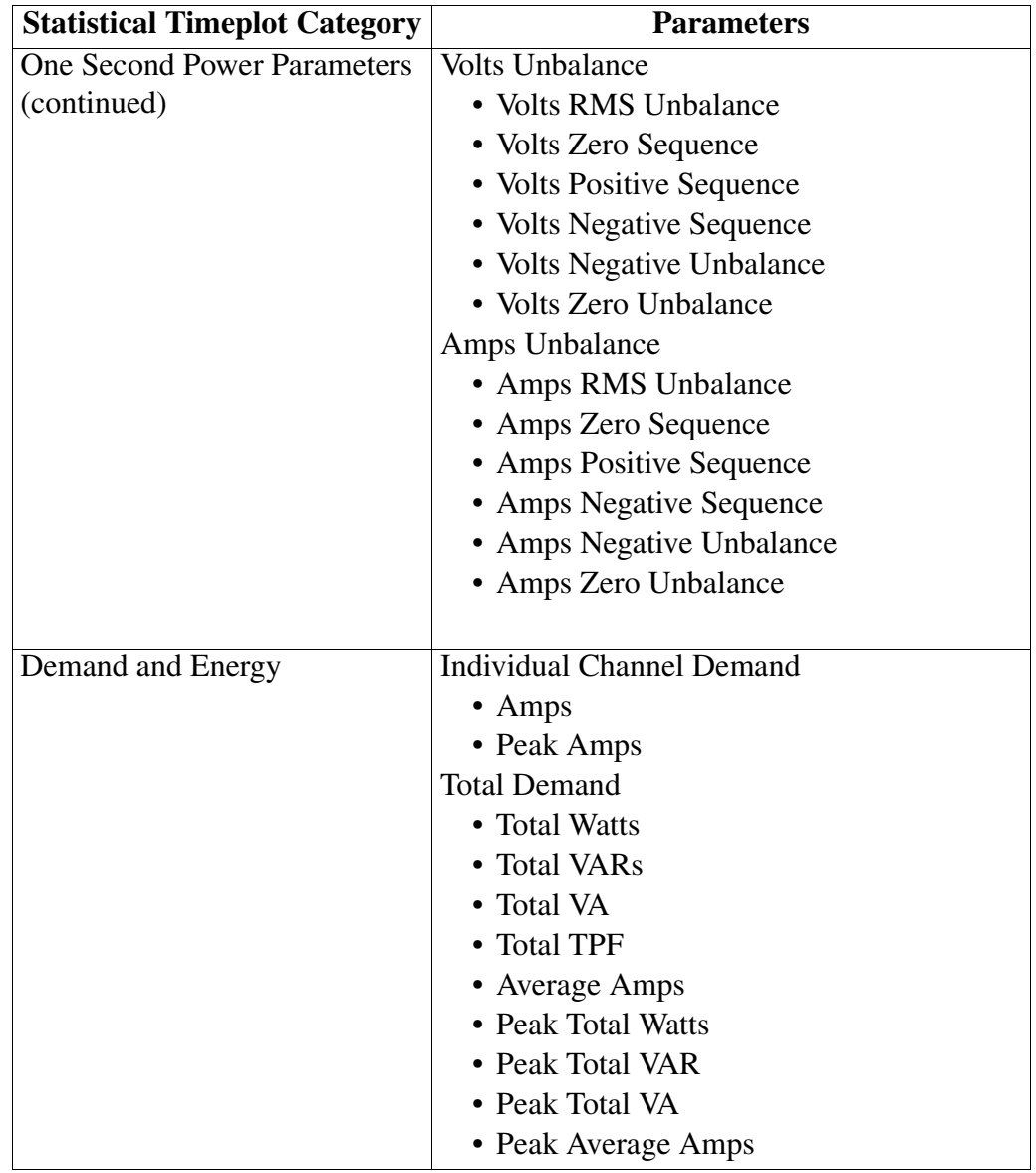

### **List of Parameters, Continued**

Parameter table The following parameters can be plotted on the time plot screen. **(continued)**

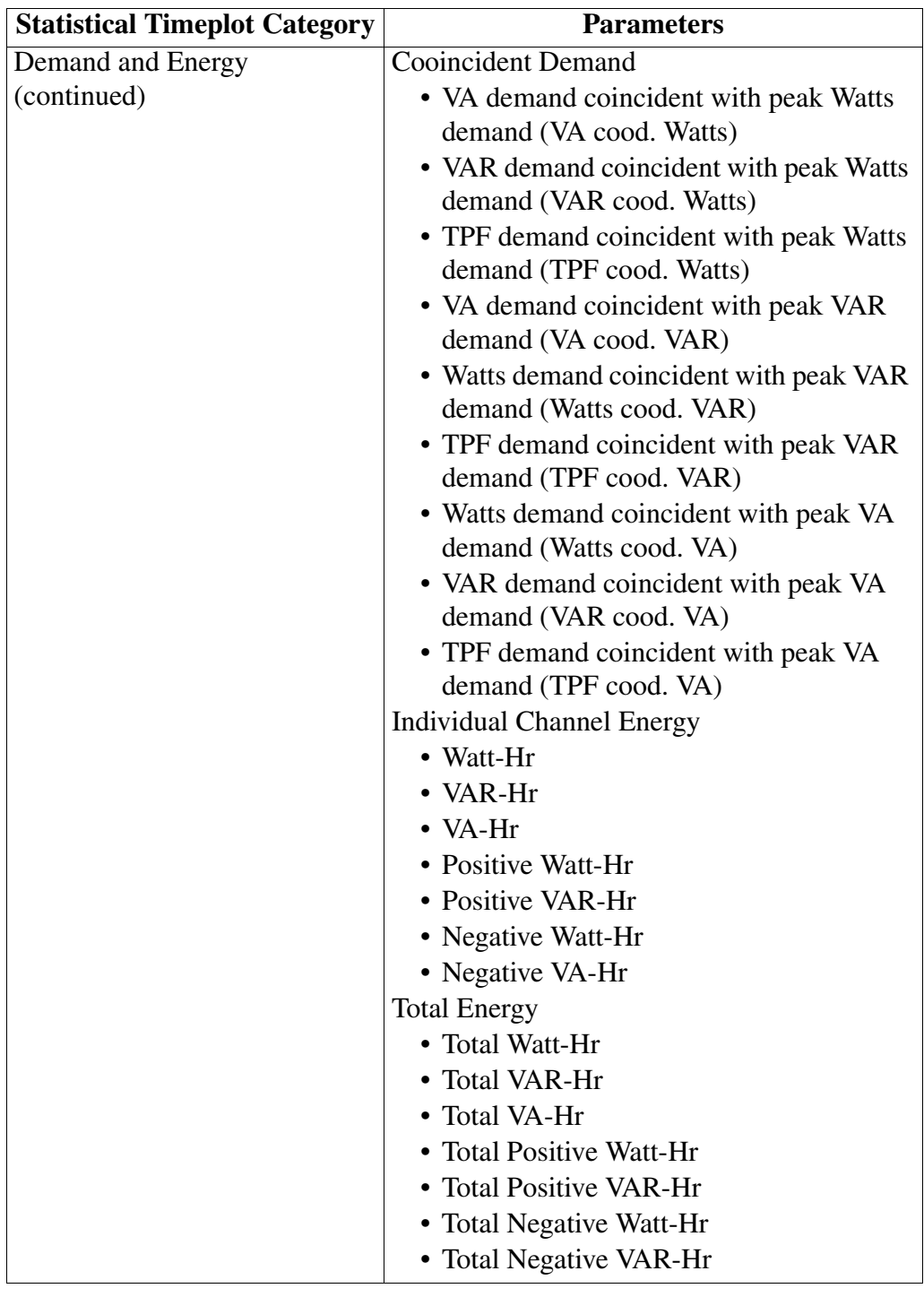

## **Appendix A**

# **Accessories List and Descriptions**

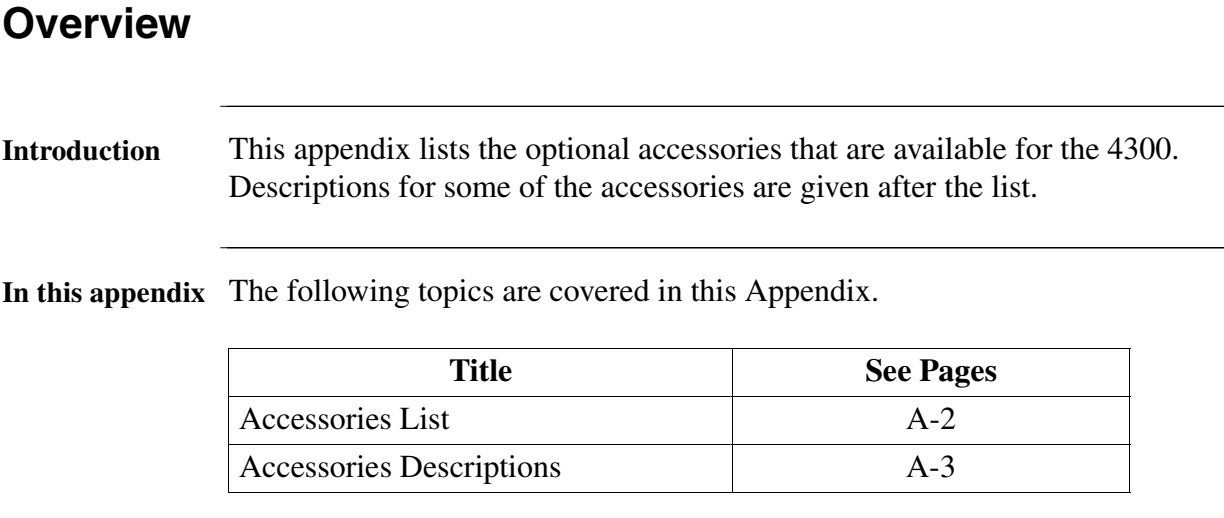

### **Accessories List**

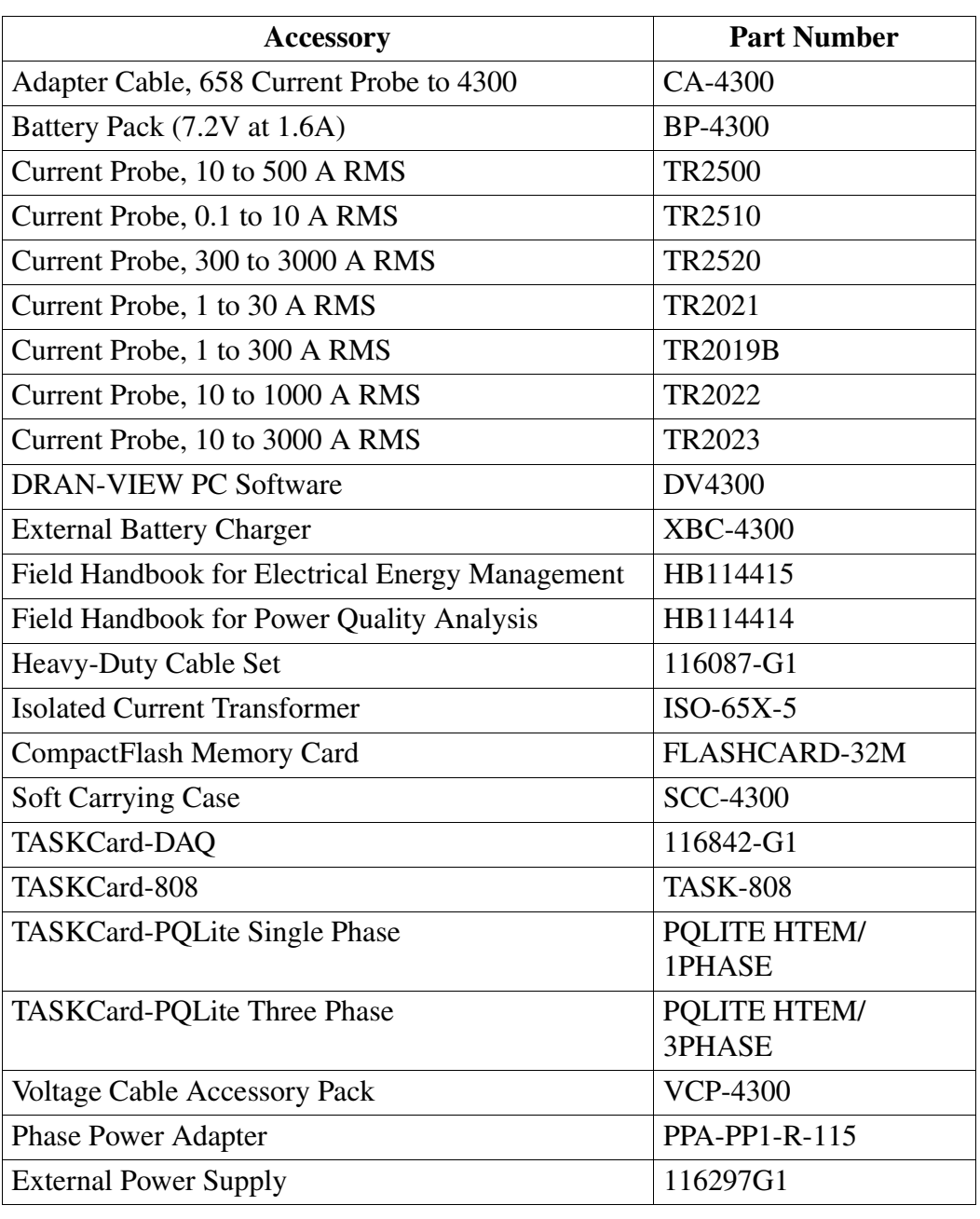

# **Accessories Descriptions**

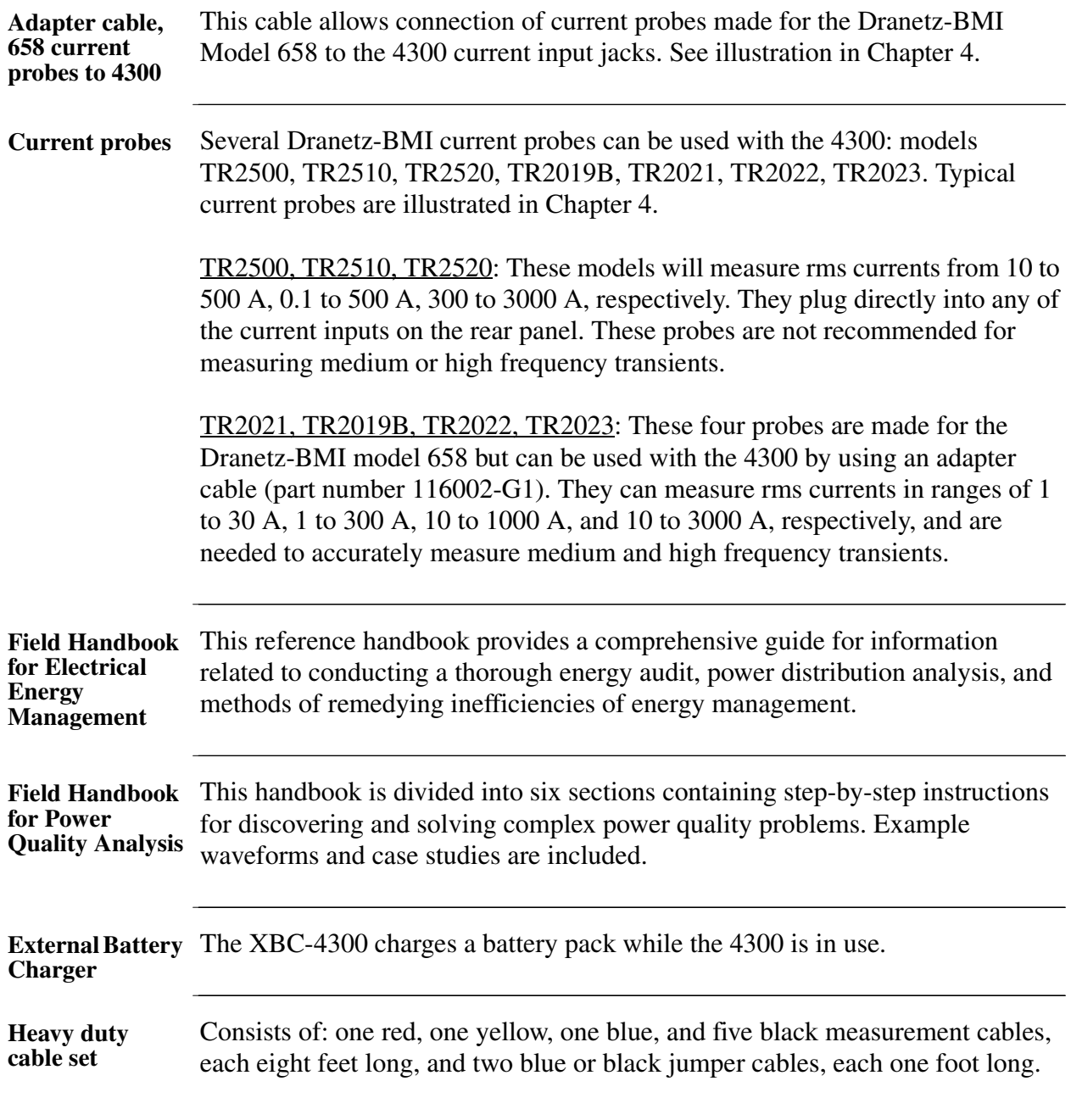

# **Accessories Descriptions, Continued**

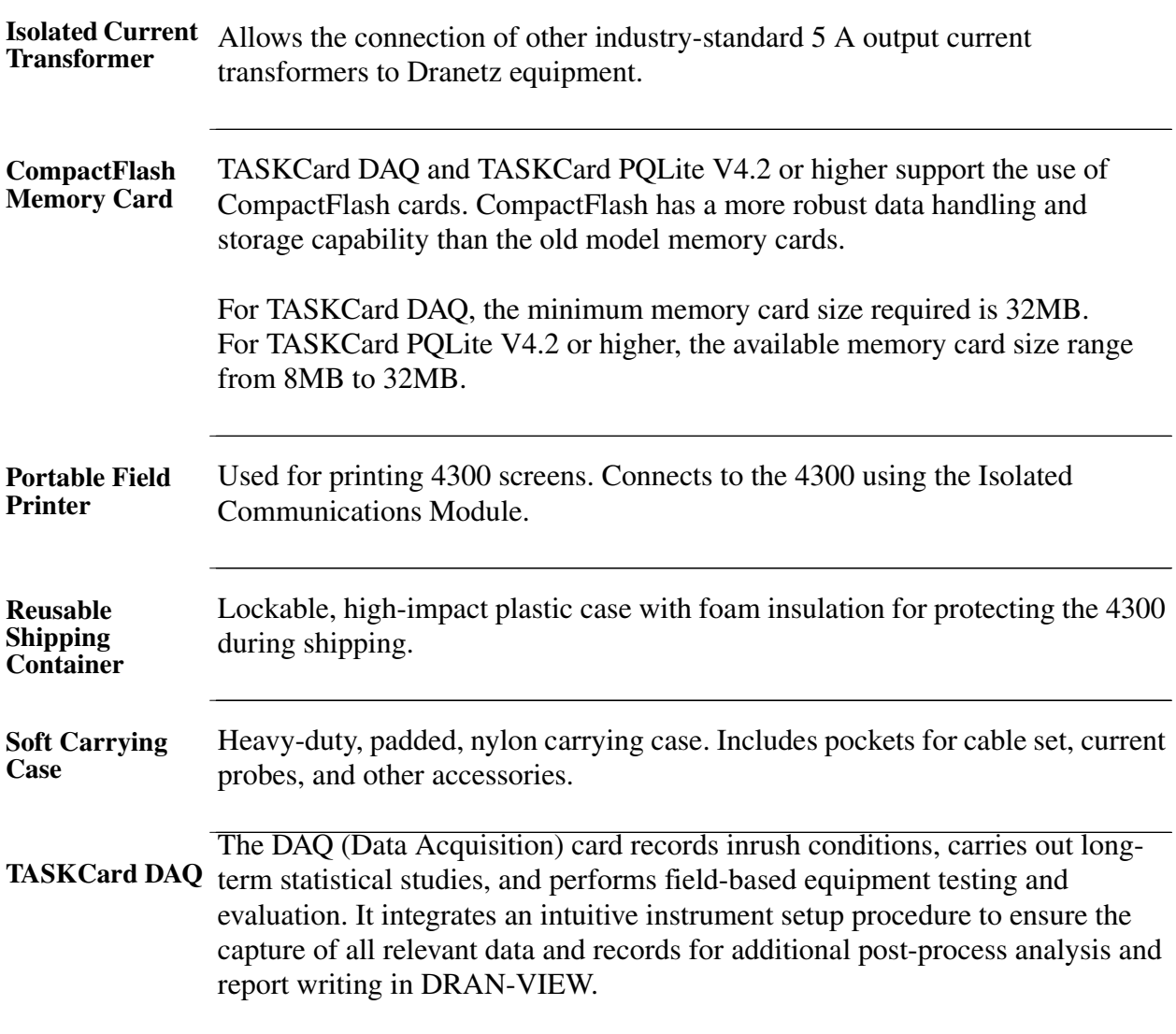
# **Accessories Descriptions, Continued**

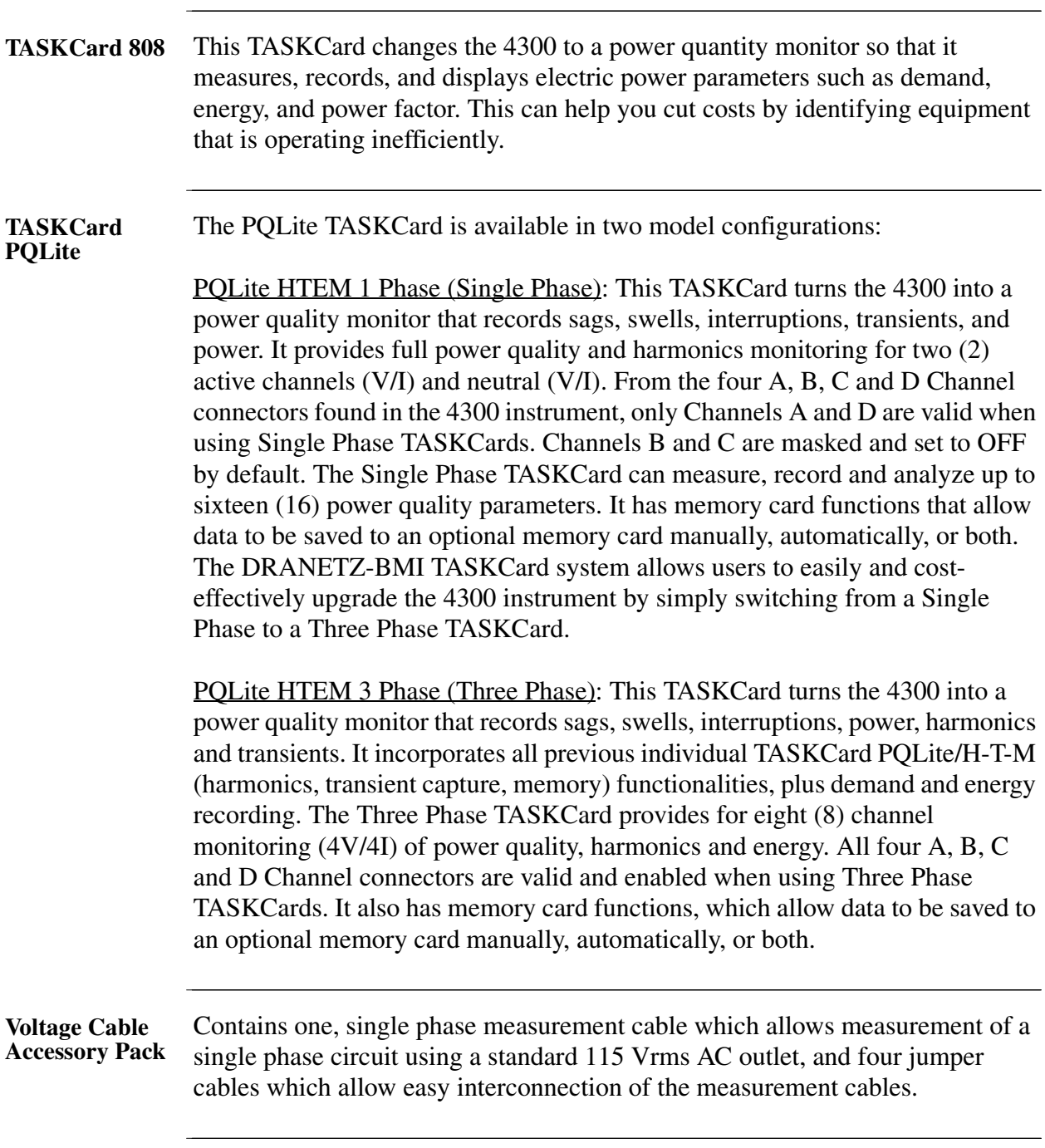

## **Accessories Descriptions, Continued**

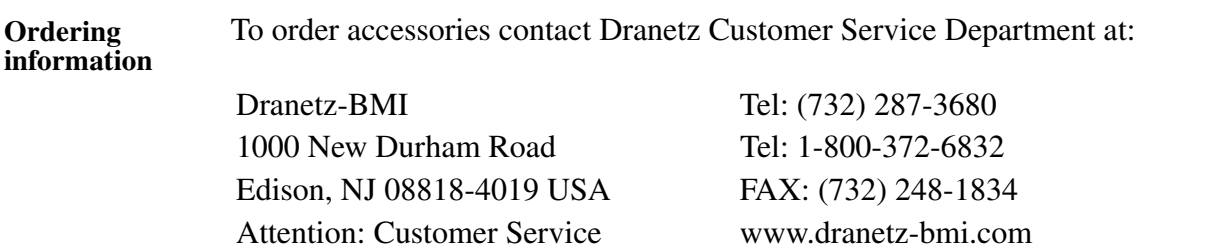

# **Appendix B**

# **Technical Specifications**

## **Overview**

**In this appendix** The following specifications are covered in this appendix.

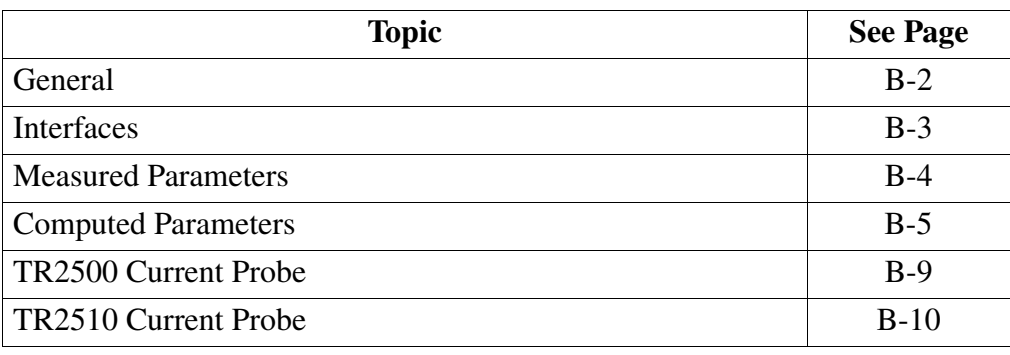

# **General**

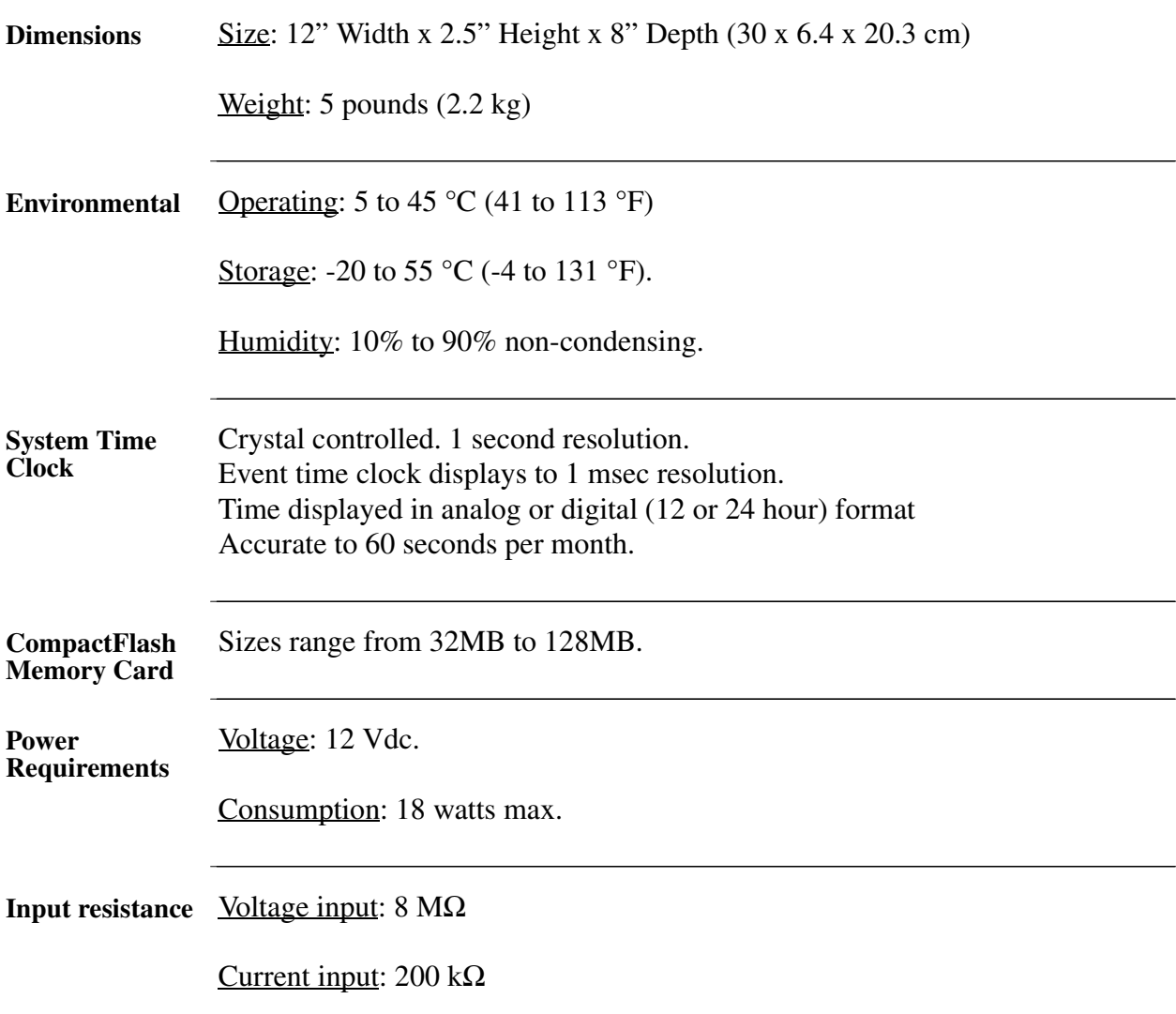

## **Interfaces**

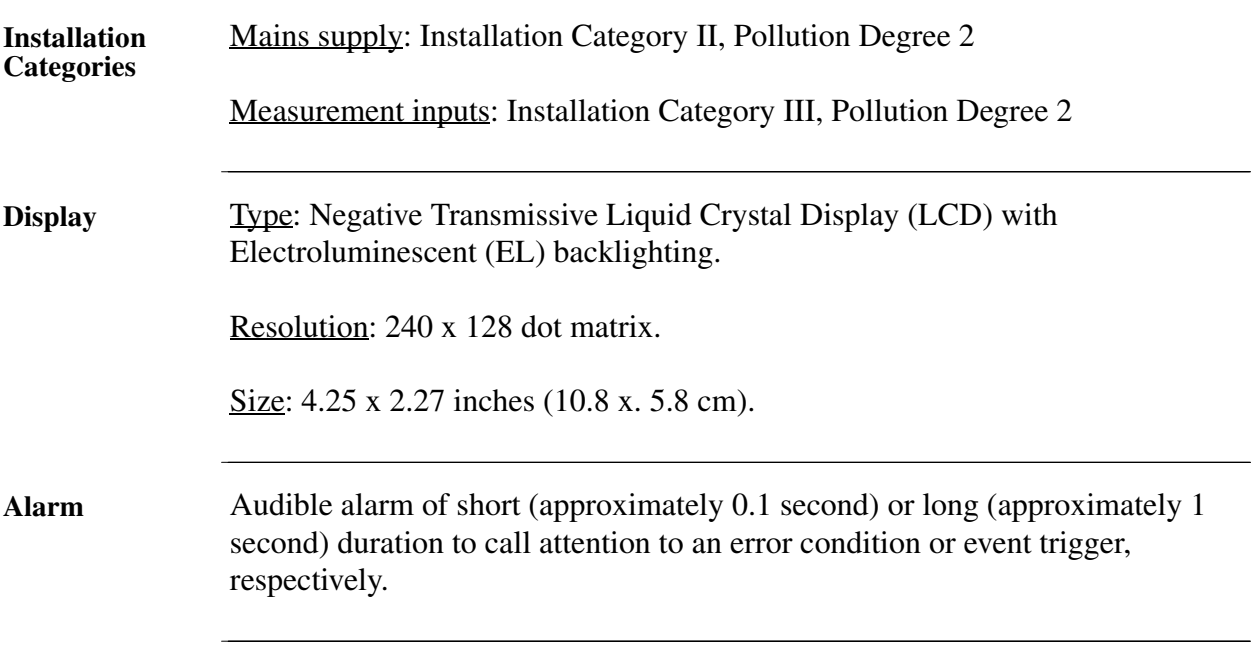

## **Measured Parameters**

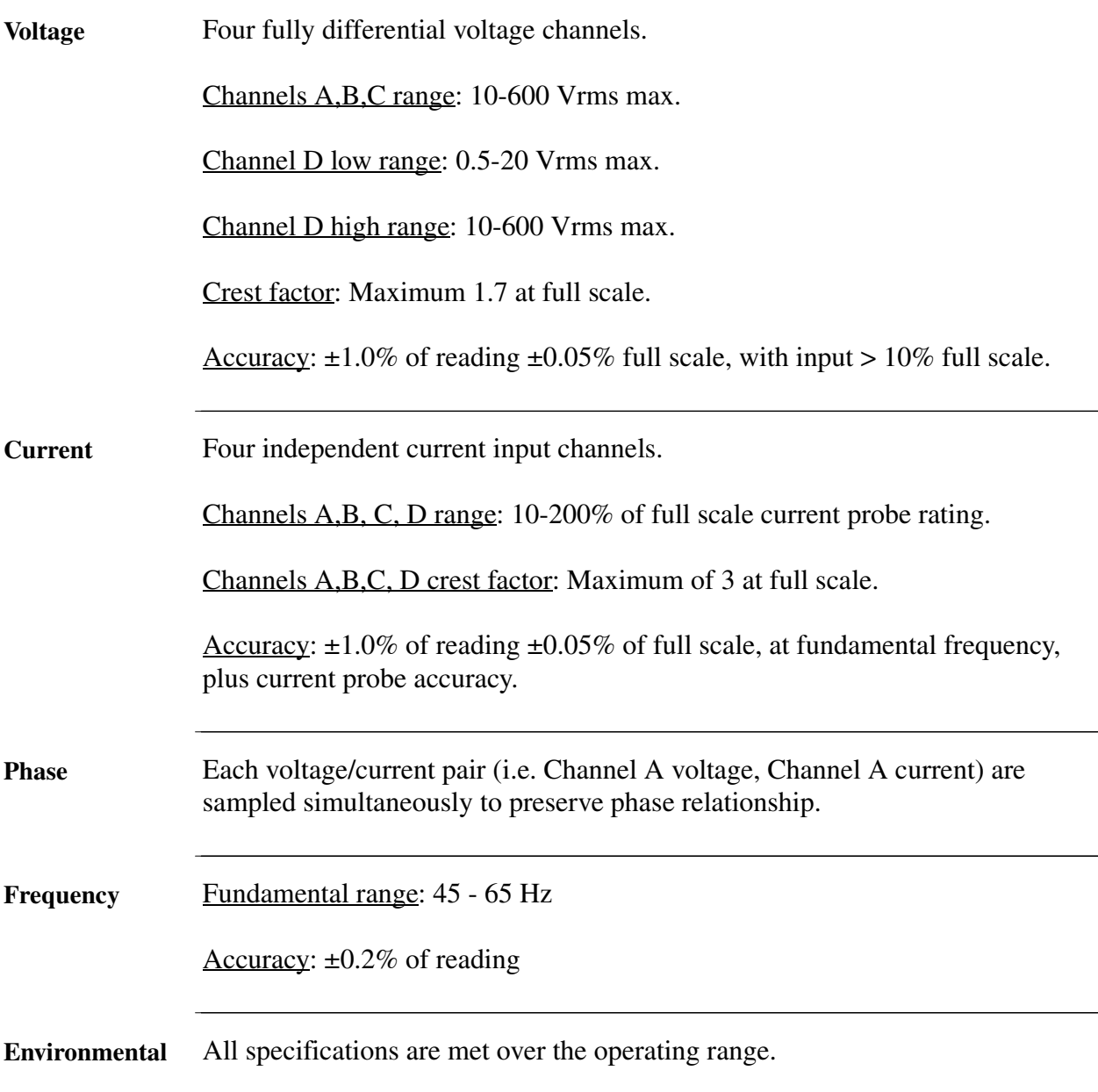

# **Computed Parameters**

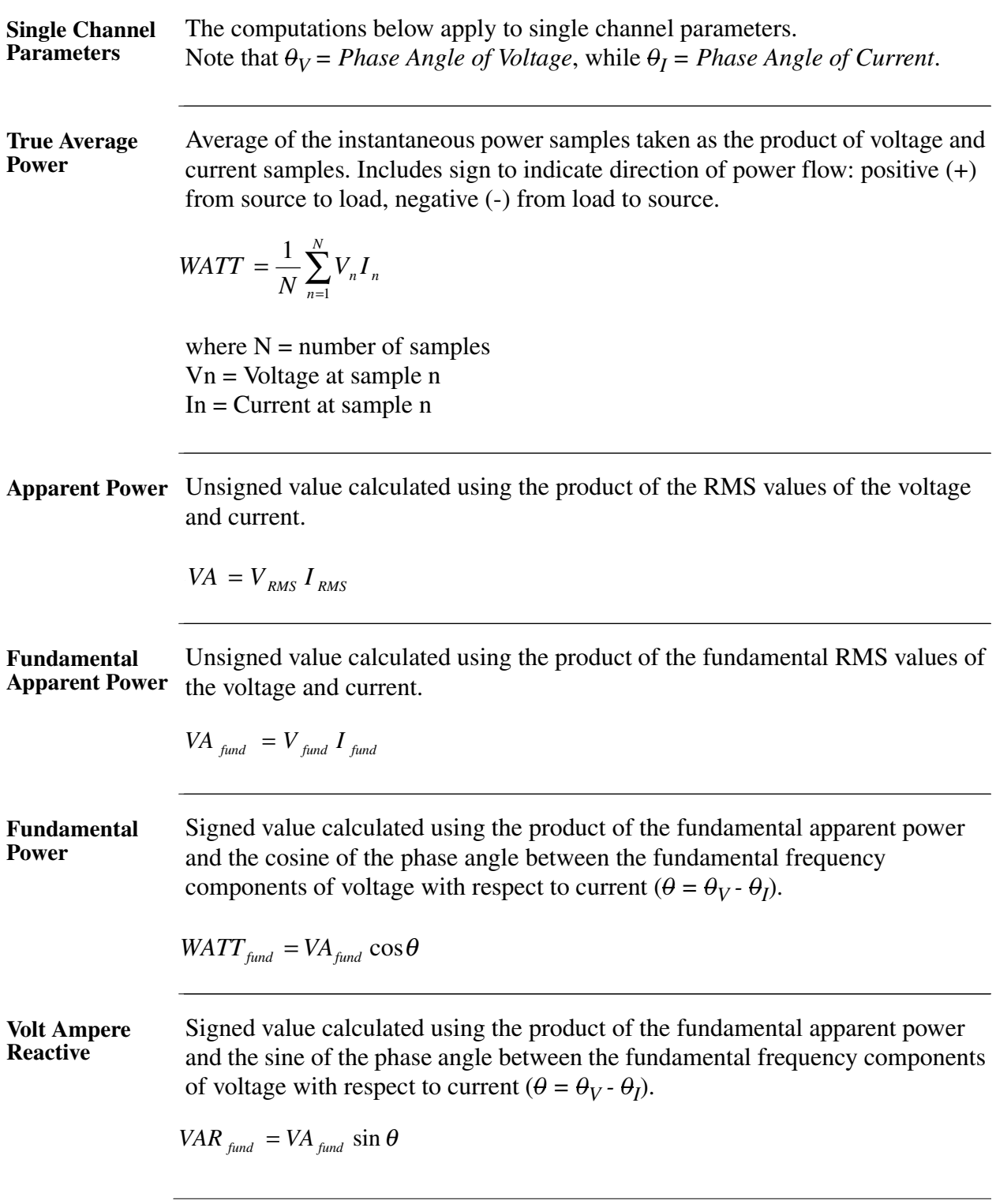

## **Computed Parameters,** Continued

| <b>True Power</b><br><b>Factor</b>         | Calculated using the True Average Power divided by the Apparent Power. See<br>Note below for sign information.                                                                                                    |                     |              |                                                                            |           |
|--------------------------------------------|----------------------------------------------------------------------------------------------------|---------------------|--------------|----------------------------------------------------------------------------|-----------|
|                                            | $TPF = \left  \frac{WATT}{VA} \right $                                                                                                    |                     |              |                                                                            |           |
| <b>Displacement</b><br><b>Power Factor</b> | Calculated using cosine of the phase angle between the fundamental frequency<br>components of voltage with respect to current $(\theta = \theta_V - \theta_I)$ . See Note below for<br>sign information.<br>$DPF =  cos \theta $                                                        |                     |              |                                                                            |           |
| <b>NOTE</b>                                | The sign is the exclusive OR of the sign of the Watts and Vars. Note that for<br>Power Factor, the words "Lead" and "Lag" are definitive. As far as the signs go,<br>it is assumed that Lag (inductive) is plus and Lead (capacitive) is minus when<br>energy is delivered to the load. |                     |              |                                                                            |           |
|                                            |                                                                                                    | Quad                | $\mathbf{2}$ | Quad                                                                       | 1         |
|                                            |                                                                                                    | $PF$ Lead - $ $     |              | PF Lag                                                                     | $\ddot{}$ |
|                                            |                                                                                                    | --<br>Watts -       |              | Watts +                                                                    |           |
|                                            |                                                                                                    | Vars +              |              | Vars                                                                       | $^{+}$    |
|                                            |                                                                                                    | - - - - - - - - - - |              |                                                                            |           |
|                                            |                                                                                                    |                     |              | <b>Quad 3</b>   <b>Quad 4</b><br>PF Lag +   PF Lead -<br>Watts -   Watts + |           |
|                                            |                                                                                                    |                     |              |                                                                            |           |
|                                            |                                                                                                    | Vars                |              | Vars                                                                       |           |
|                                            |                                                                                                    |                     |              |                                                                            |           |
|                                            | In the code, this is implemented as:<br>Signum Watts: cosine $\theta$<br>Signum Vars: sine $\theta$<br>Signum PF: (Signum Watts) * (Signum Vars)                                                                                                    |                     |              |                                                                            |           |
|                                            | where signum denotes the positive or negative sign.                                                                                                    |                     |              |                                                                            |           |

Source: The diagram above matches *Figure 9-26 Relationships Between Watts, Vars, and Volt-Amperes* found on page 228 of the Handbook for Electricity Metering, Ninth Edition, ©1992, Edison Electric Institute, Washington, D.C., USA.

# **Computed Parameters,** Continued

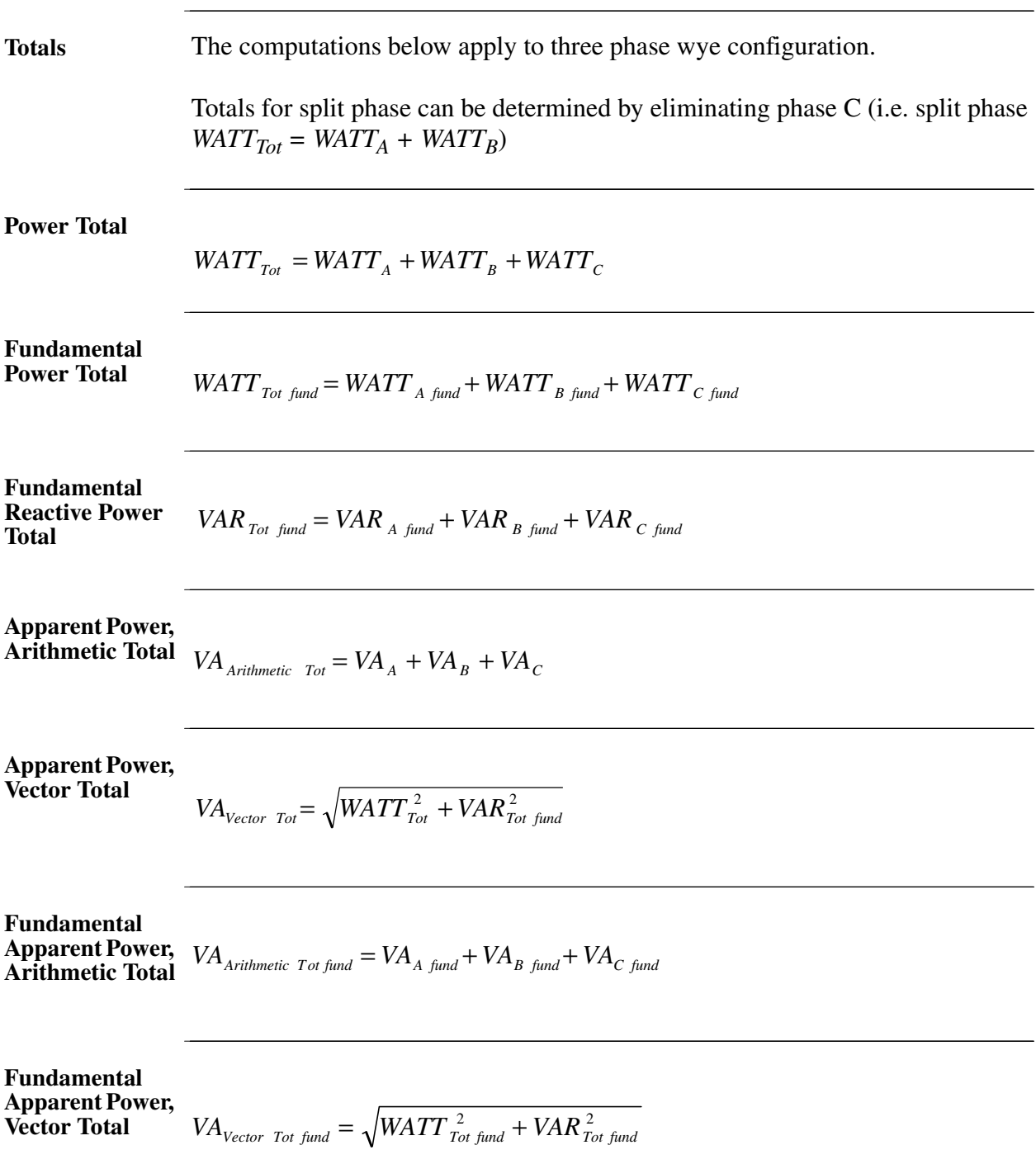

#### **Computed Parameters,** Continued

**True Power Factor, Arithmetic Total** See Note on page B-6 for sign information.

*TPF<sub>Arithmetic Tot</sub>* = 
$$
\frac{WATT_{Tot}}{VA_{Arithmetic Tot}}
$$

See Note on page B-6 for sign information.

**True Power Factor, Vector Total**

 $TPF_{\text{Vector-Tot}} = \frac{WATT_{\text{Tot}}}{T}$ *VA Vector Tot*

**Displacement Power Factor,**  See Note on page B-6 for sign information.

**Arithmetic Total**

$$
DPF_{Arithmetic\;Tot} = \frac{WATT_{Tot}}{VA_{Arithmetic\;Tot}}
$$

See Note on page B-6 for sign information.

**Displacement Power Factor, Vector Total**

$$
DPF_{\text{Vector Tot}} = \left| \frac{\text{WATT}_{\text{Tot fund}}}{\text{VA}_{\text{Vector Tot fund}}} \right|
$$

## **TR2500 Current Probe**

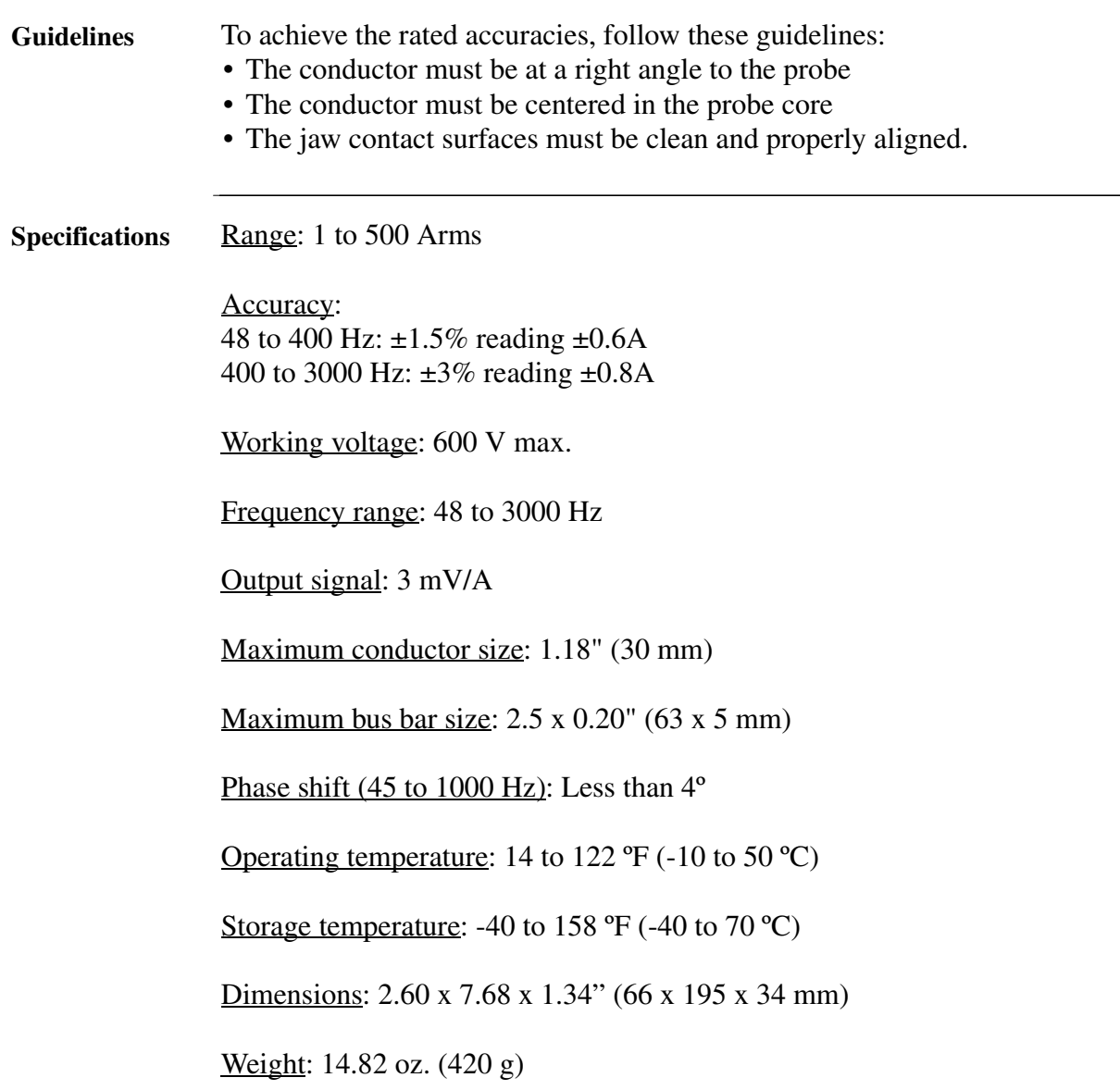

## **TR2510 Current Probe**

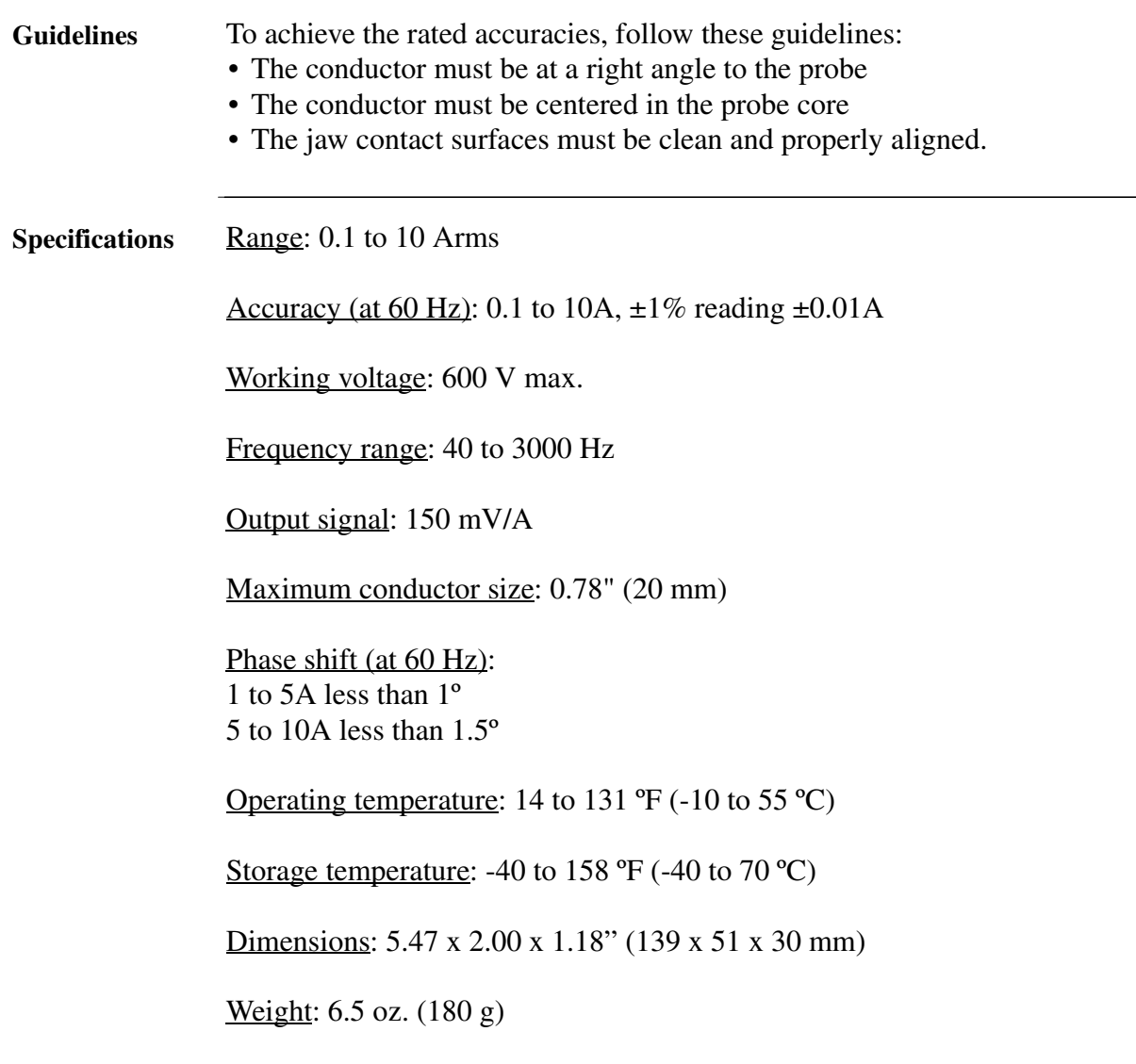

## **Appendix C**

# **Battery Specifications and Replacement Procedure**

## **Overview**

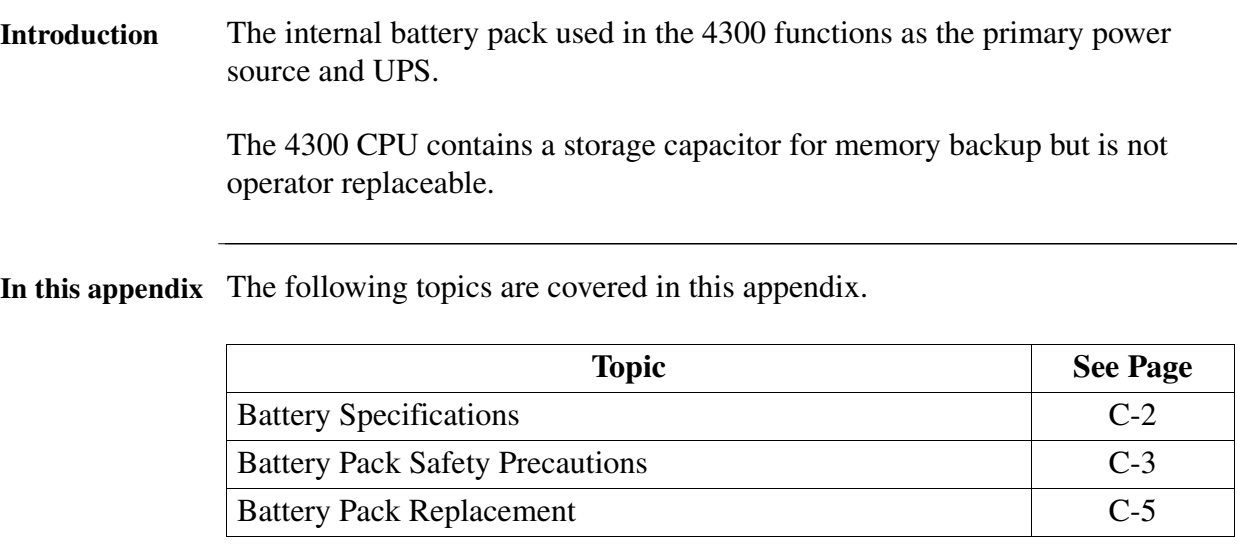

### **Battery Specifications**

**Battery pack** Location: Battery compartment on the bottom of the unit. Number of batteries in pack: 6 Type: Sealed, rechargeable NiCad cells Voltage: 7.2 V dc Capacity: 1.6 Ah Length of operation: More than two hours when fully charged. Suggested replacement interval: Two years. Part Number: BP4300 NOTE: The length of time that the 4300 can operate on the battery pack degrades over the life of the batteries and the number of charge/discharge cycles. **Memory backup** A storage capacitor on the CPU board is used for backup of the 4300's data, configurations, and setup when the battery pack is removed. The capacitor's charge will maintain memory for two hours. The capacitor is not operator replaceable.

# **Battery Pack Safety Precautions**

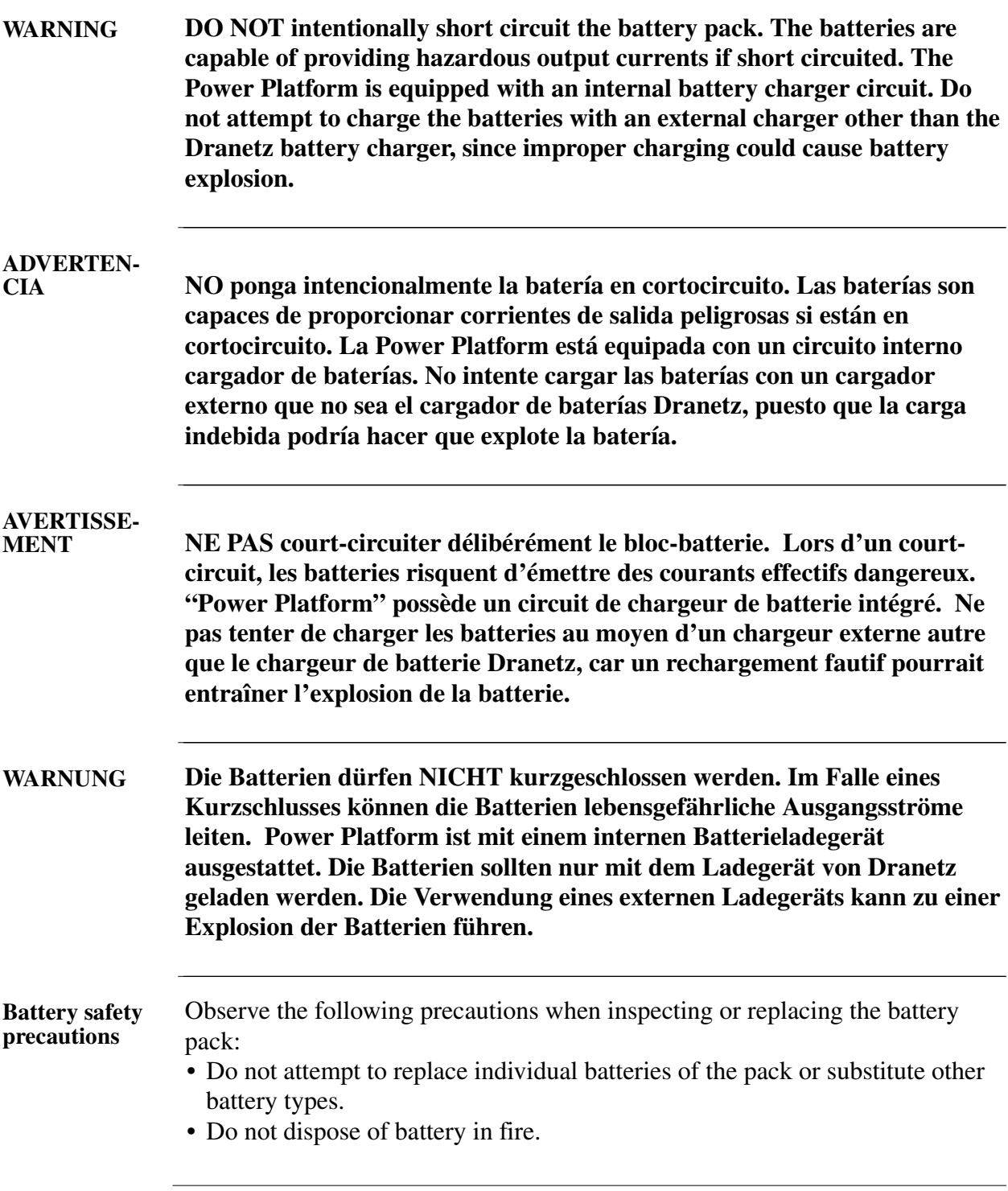

#### **Battery Pack Safety Precautions, Continued**

- Dispose of a used battery promptly in accordance with local Environmental Protection Agency (EPA) regulations.
- Visually inspect the battery pack for corrosion:

The batteries have a safety pressure vent to prevent excessive gas build-up and corrosion indicates that venting has occurred. Possible causes of venting are: a defective charger, excessive temperature, excessive discharge rate, or a defective cell.

If corrosion is excessive, the battery pack may require replacement (contact Dranetz Customer Service Department).

# **Battery Pack Replacement**

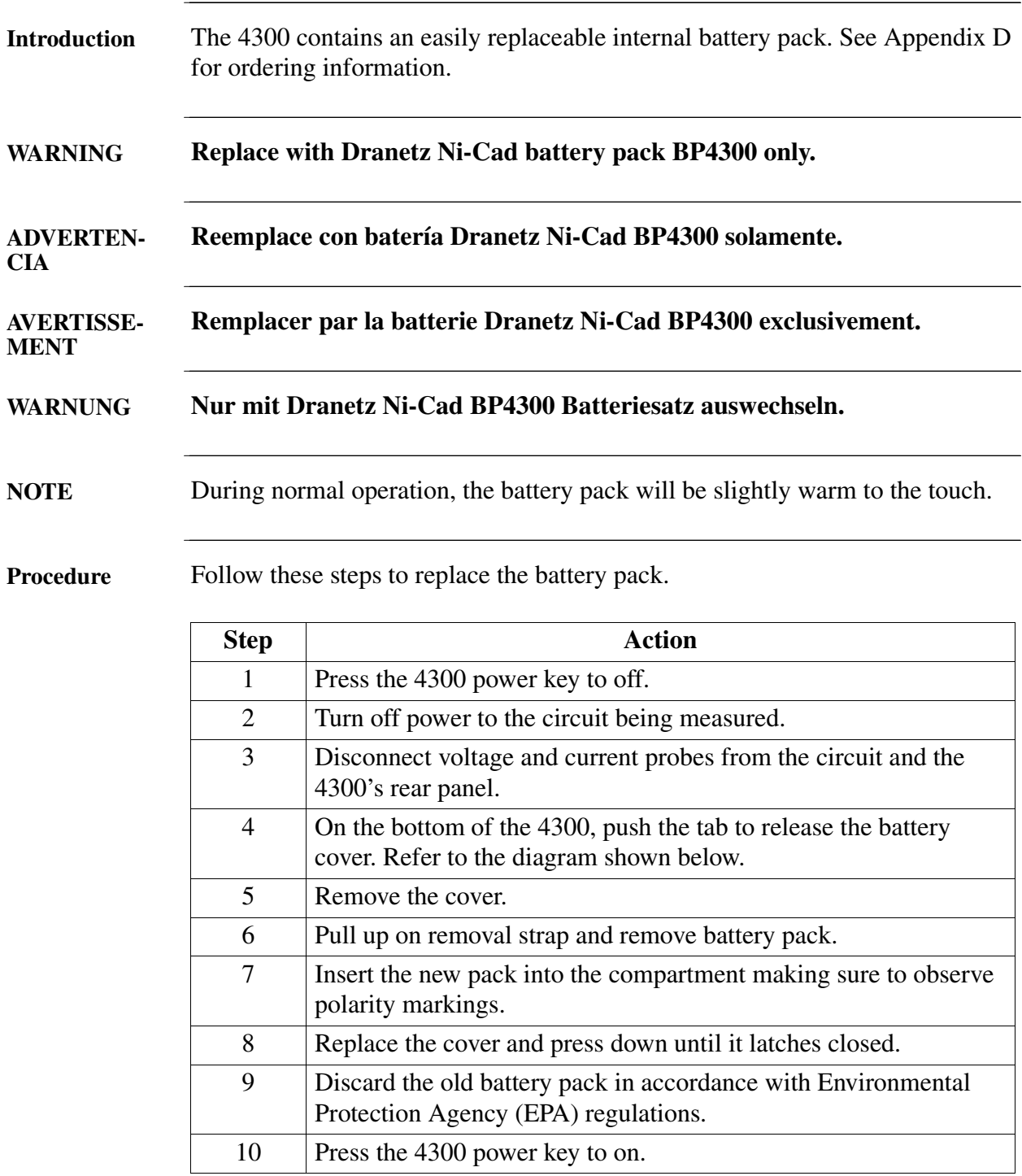

# **Battery Pack Replacement, Continued**

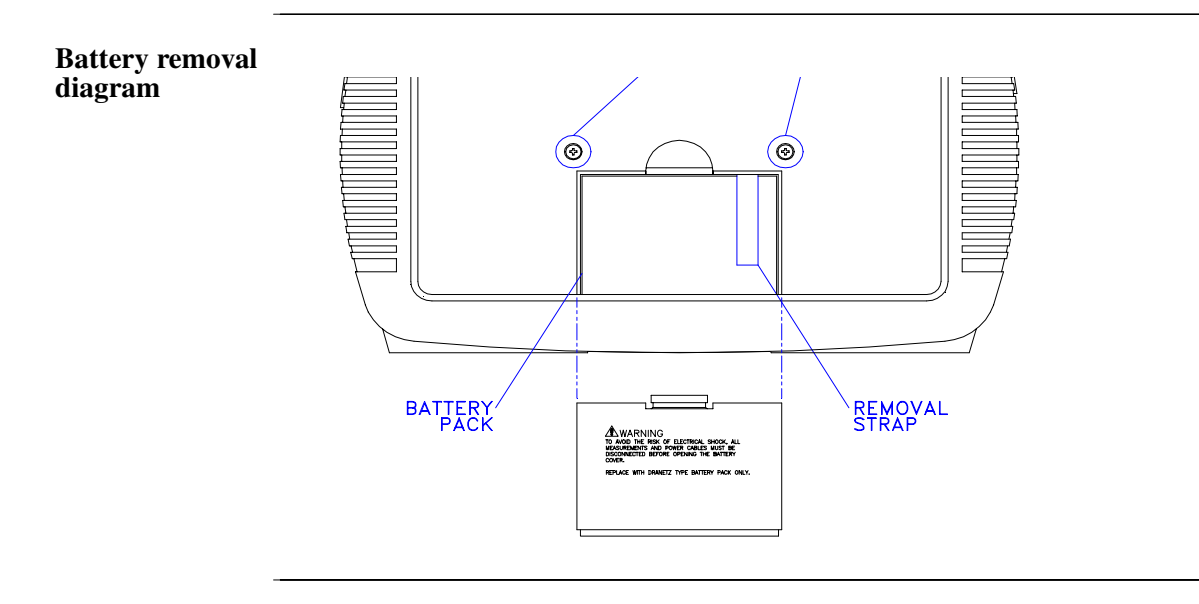

# **Appendix D**

# **Operator Replaceable Parts List**

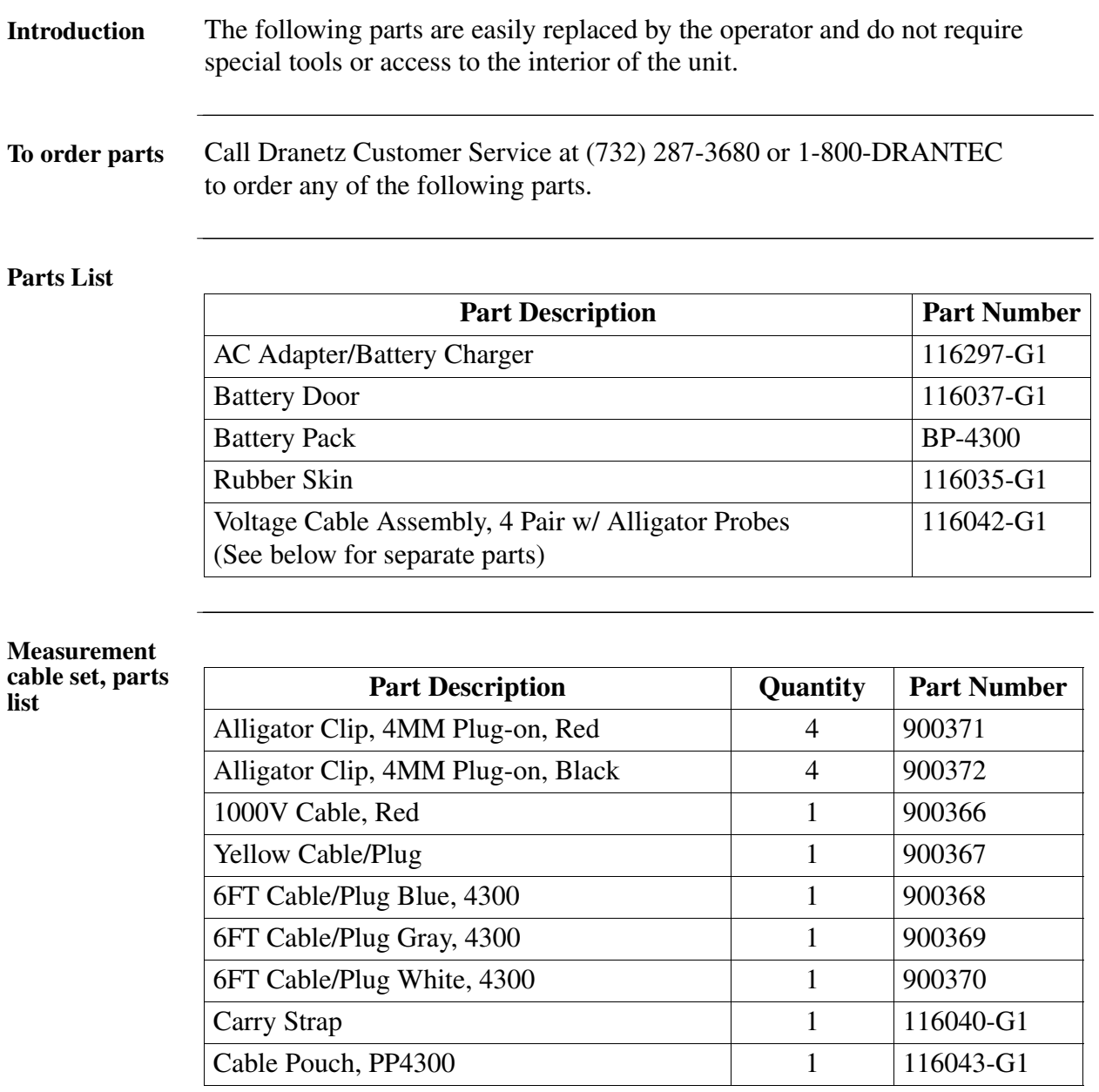

# **Appendix E**

## **Common Circuit Connections**

## **Overview**

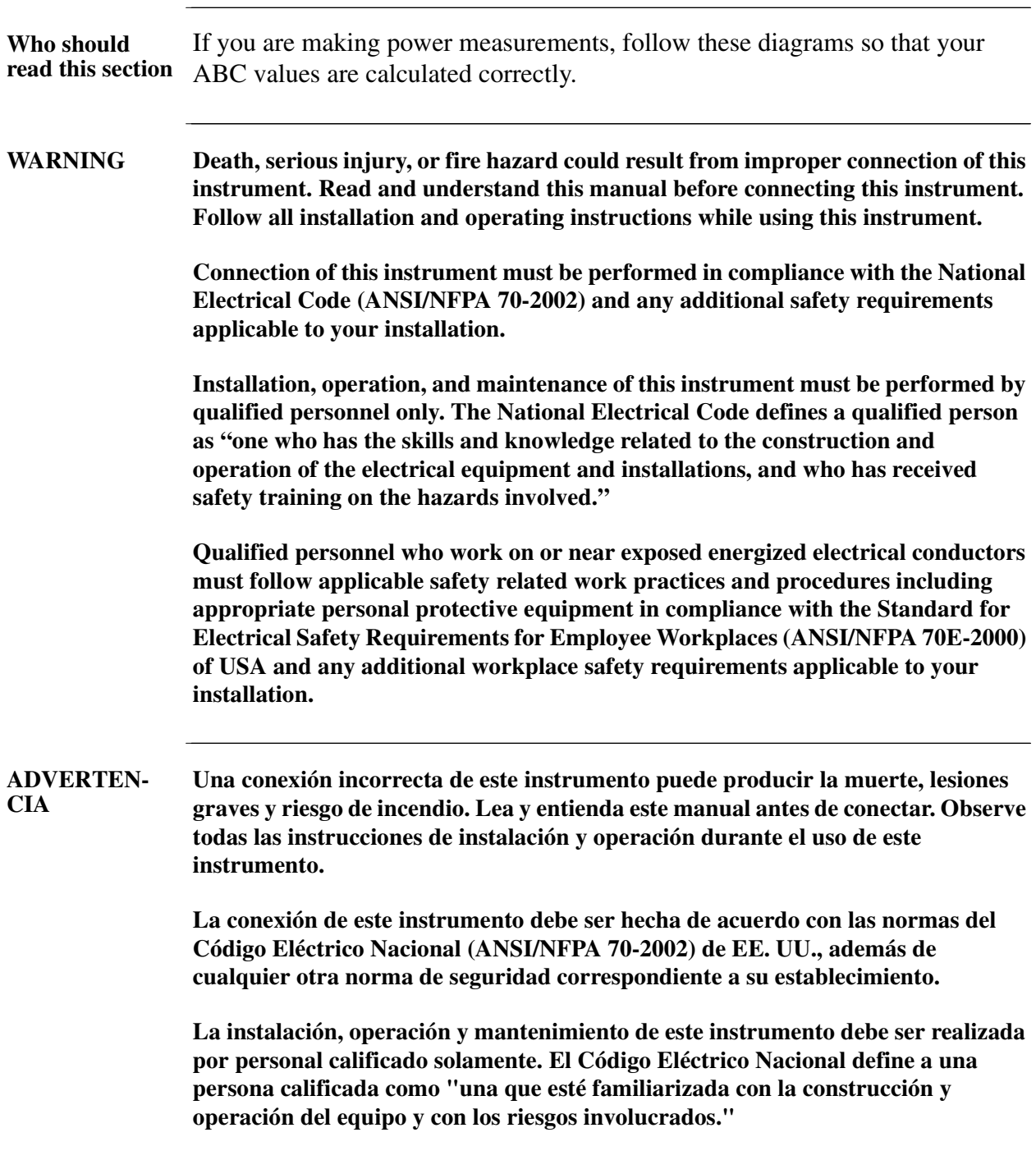

## **Overview, Continued**

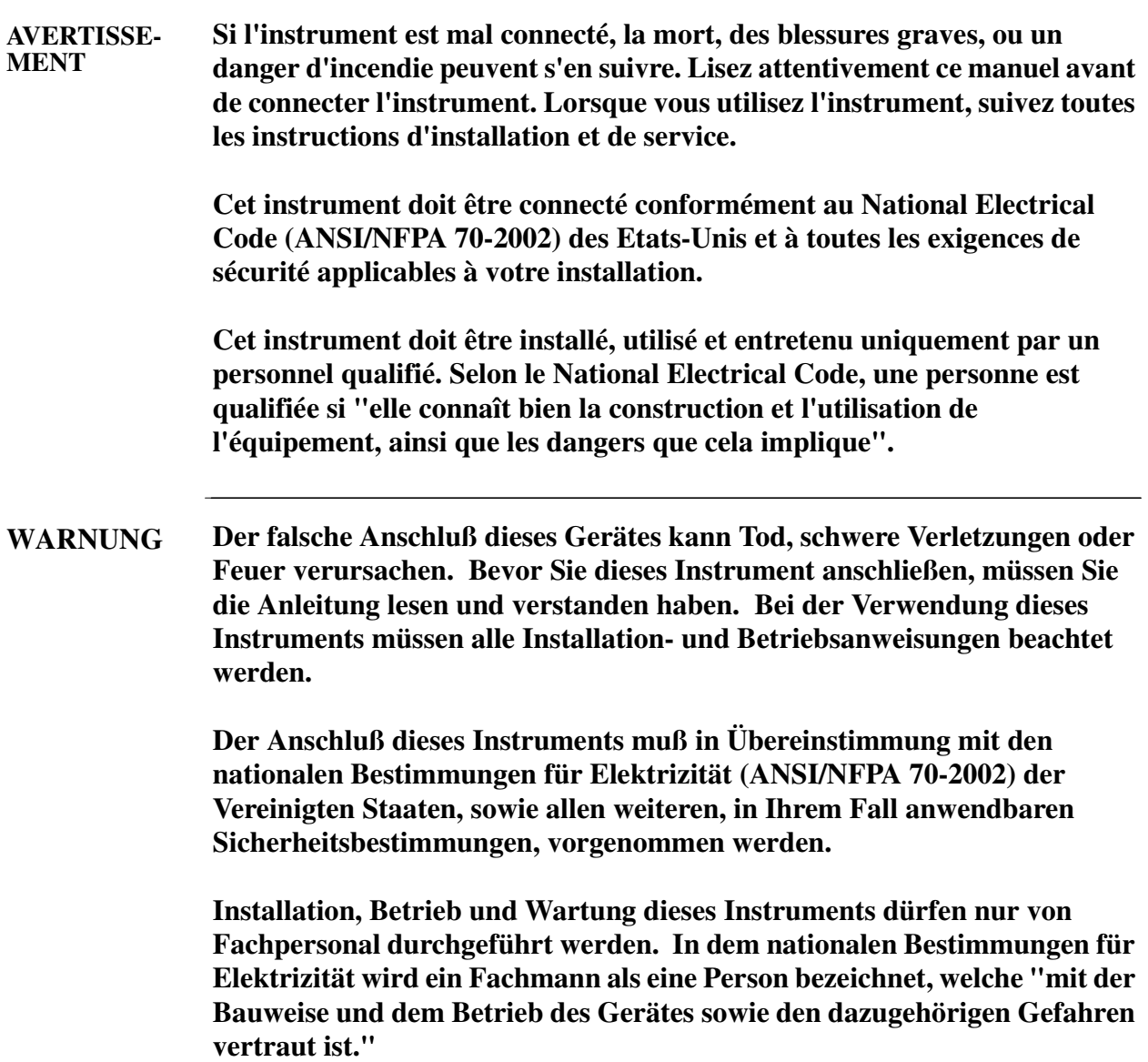

## **Overview, Continued**

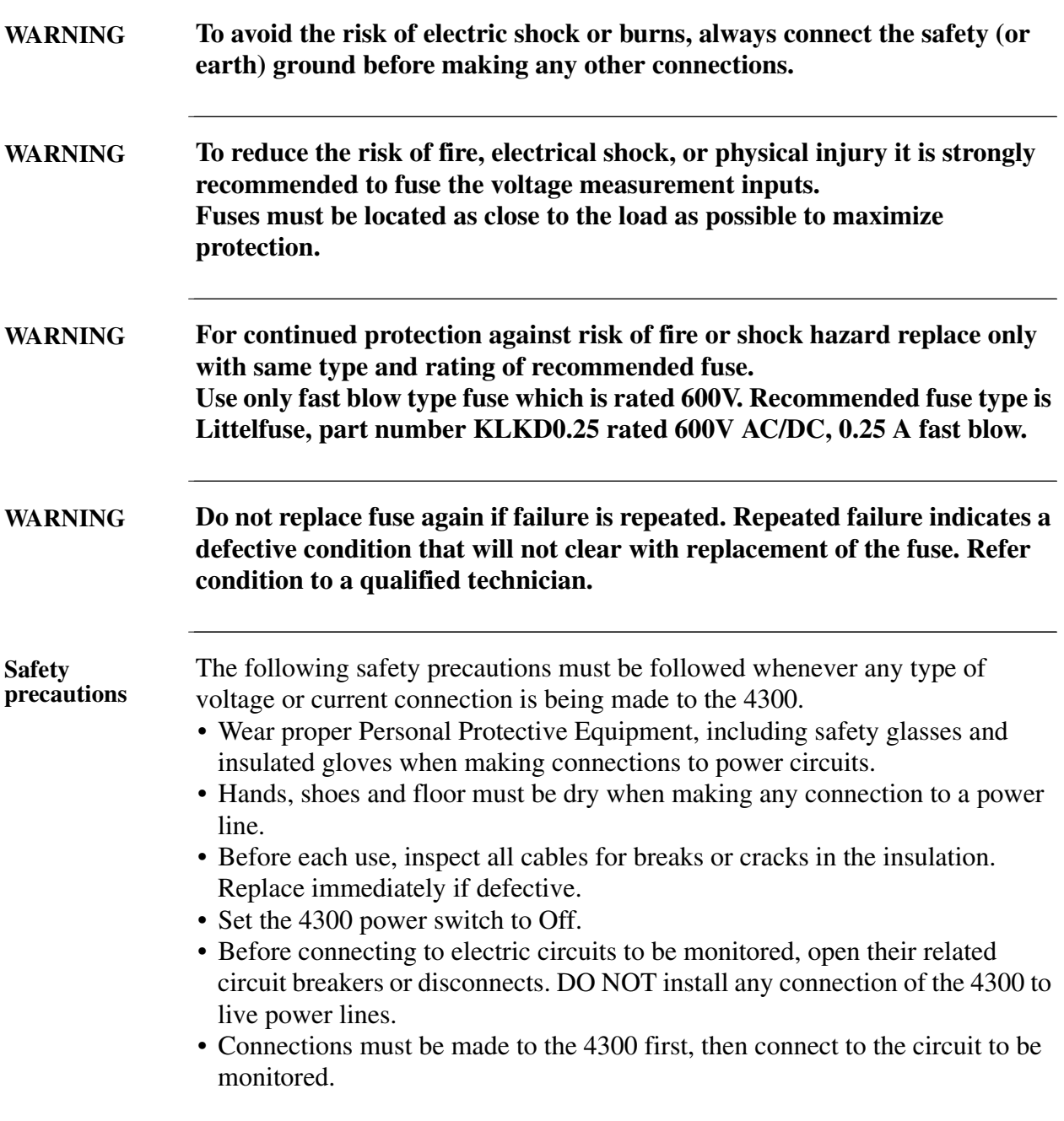

## **Overview, Continued**

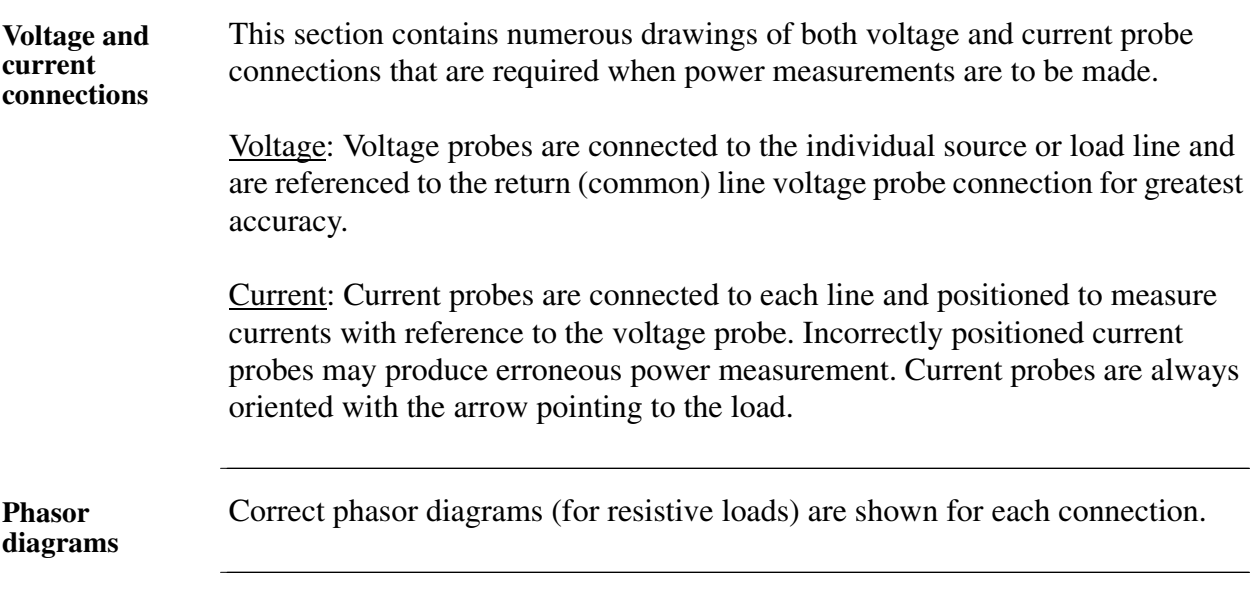

**In this appendix** The following connections are shown in this appendix.

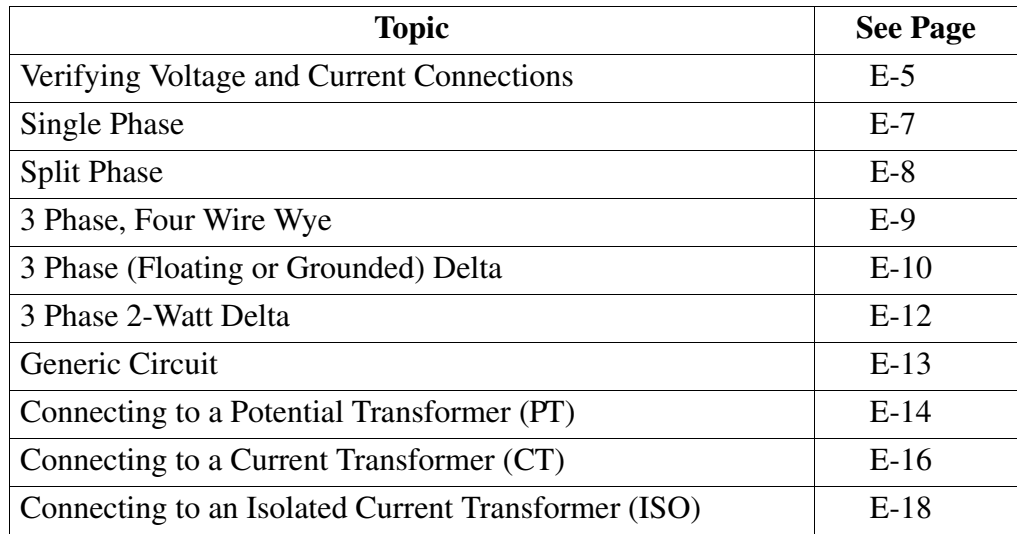

#### **Verifying Voltage and Current Connections**

**Introduction** Correct voltage and current connection of single phase, split phase, or polyphase connections can be verified using phasor diagrams. Phasor diagrams are graphic representations that show the magnitude and angular relationship of voltage and current for each phase of a monitored connection. Each connection diagram on the following pages shows the correct voltage and current phasor diagrams (for resistive loads) for that circuit.

**Displaying the screen** To display the Voltage and Current Phasor screen, go to Scope mode and then press Phasor. The following screen depicting Positive Sequence 3 Phase Delta resistive load will appear.

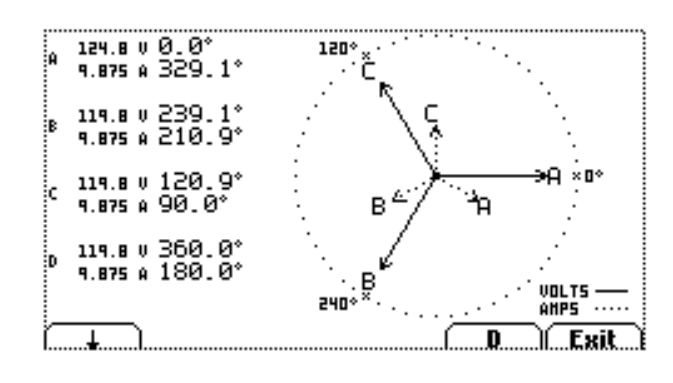

#### **Single Phase resistive load**

A single phase voltage or current phasor is displayed as a single line showing a channel reference at 0 degrees and a magnitude relative to its measured value. An arrowhead on the line indicates direction.

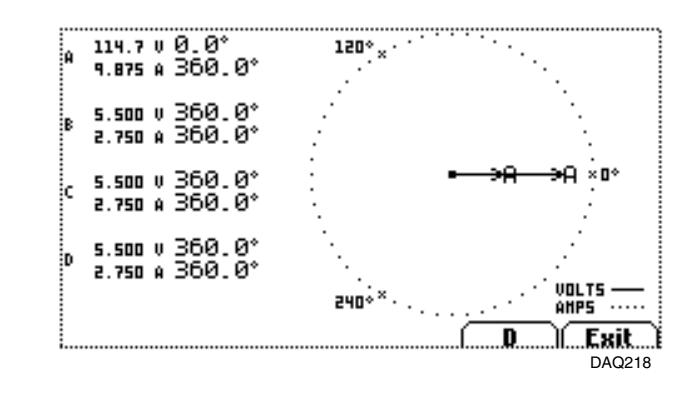

*Continued on next page*

#### **Verifying Voltage and Current Connections,** Continued

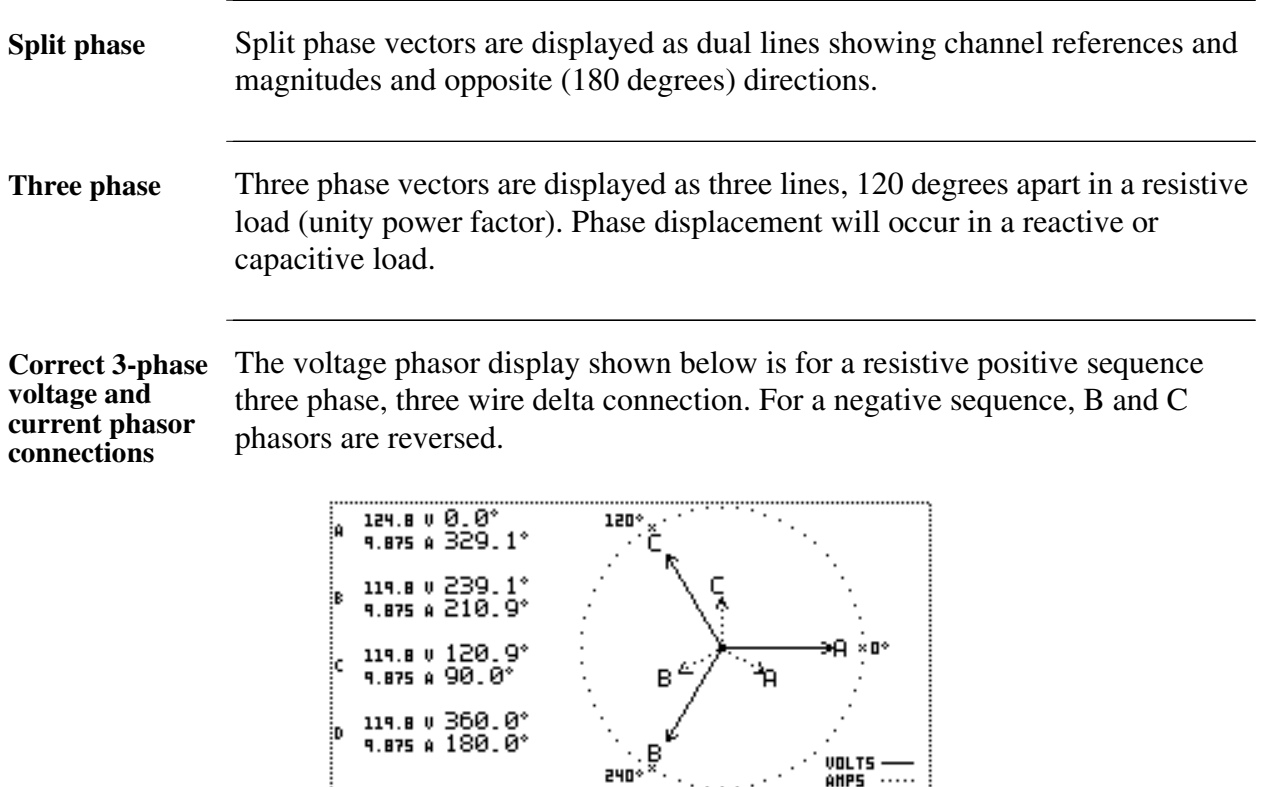

NOTE: Volts appear in solid line. Amps appear in dotted line.

<u>i — + — </u>

**Incorrect current phasor diagram**

The following phasor display shows an incorrect current probe connection for the same circuit as above. The phasor for channel C is 180° out of phase. This can be corrected by reconnecting the probe so that the arrow on the probe handle points toward the load.

 $\mathbf{p}_{\dots}$ 

JL.

DAQ210

.Exit…l

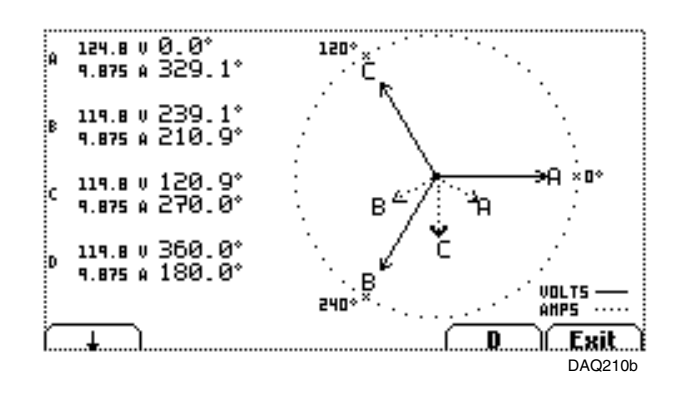

### **Single Phase**

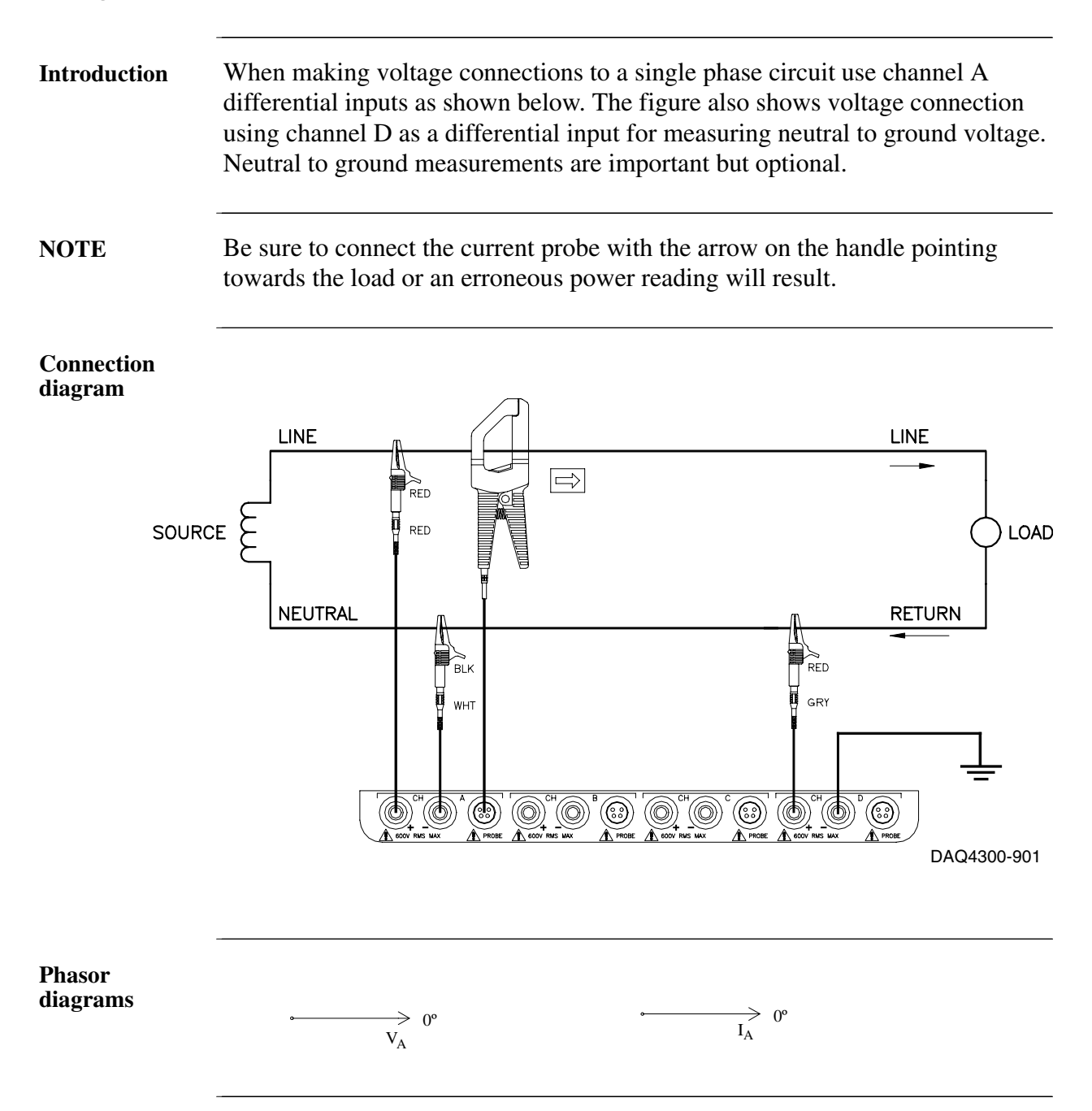

## **Split Phase**

**Introduction** When making split phase measurements, use both channels A and B for voltage and current connections. The neutral is chosen as the reference for measurement purposes. The figure also shows voltage connection using channel D as a differential input for measuring neutral to ground voltage. Neutral to ground measurements are important but optional.

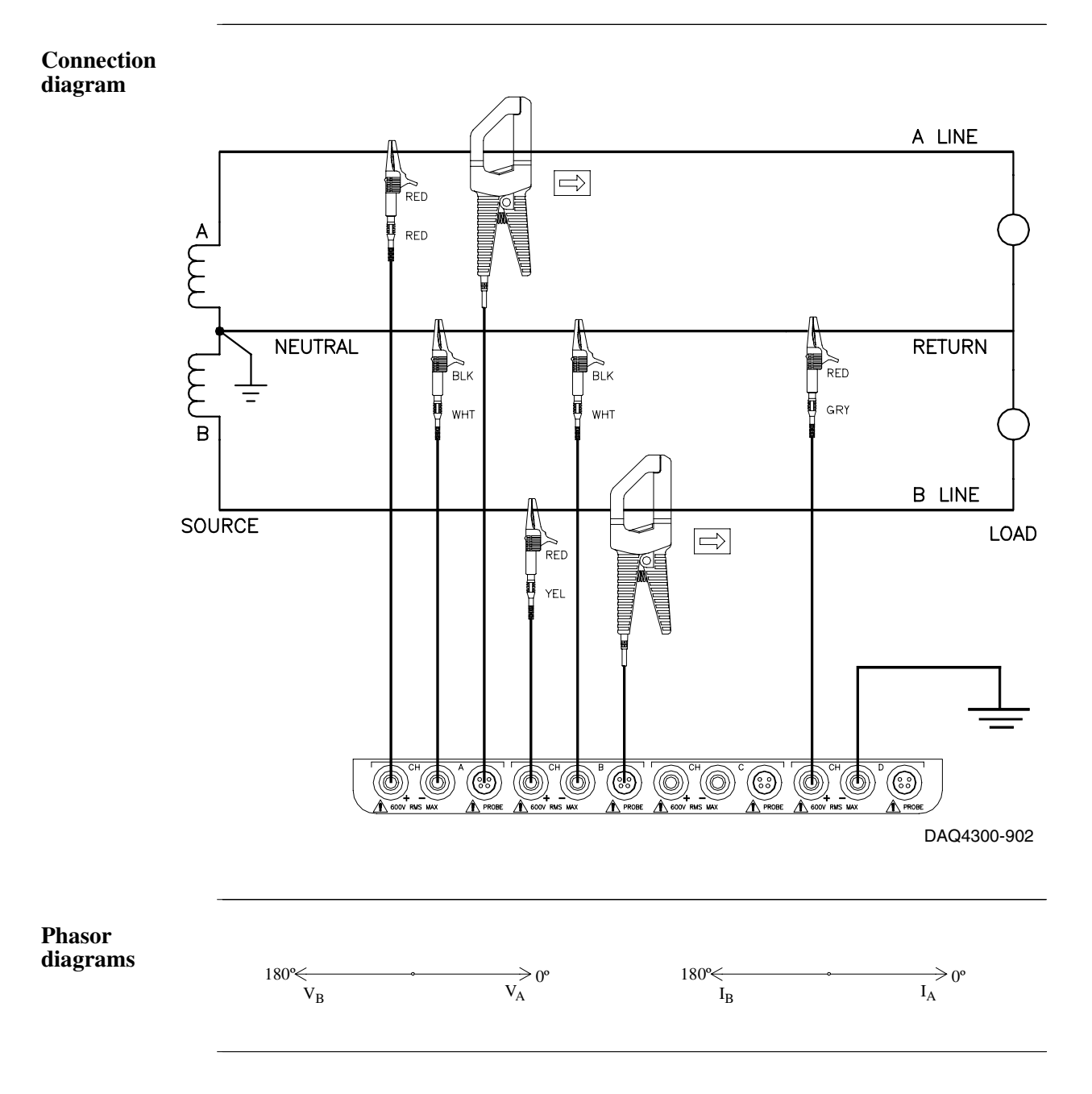

#### **3 Phase, Four Wire Wye**

**Introduction** Channels A, B, and C are connected to voltage and current probes. The neutral is connected to common and is the reference for the three channels. The figure also shows voltage connection using channel D as a differential input for measuring neutral to ground voltage. Neutral to ground measurements are important but optional.

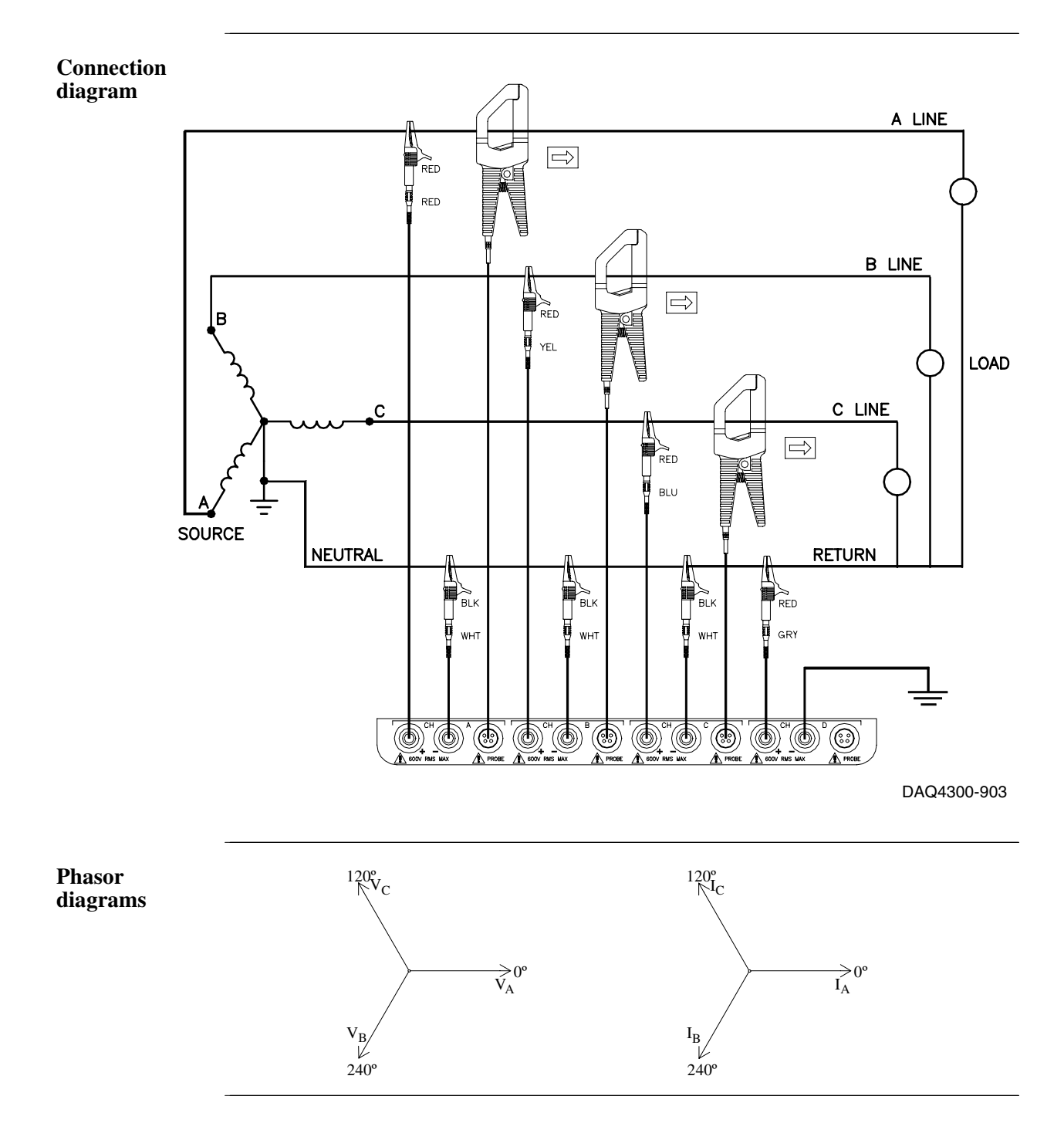

#### **3 Phase (Floating or Grounded) Delta**

**Introduction** In this power connection, the 4300 uses voltage channels A, B, and C as differential inputs with channel A using source voltage A-B, channel B using B-C, and channel C using C-A as the reference. Current probes are connected to channels A, B, and C. Neutral to ground measurements are important but optional.

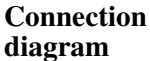

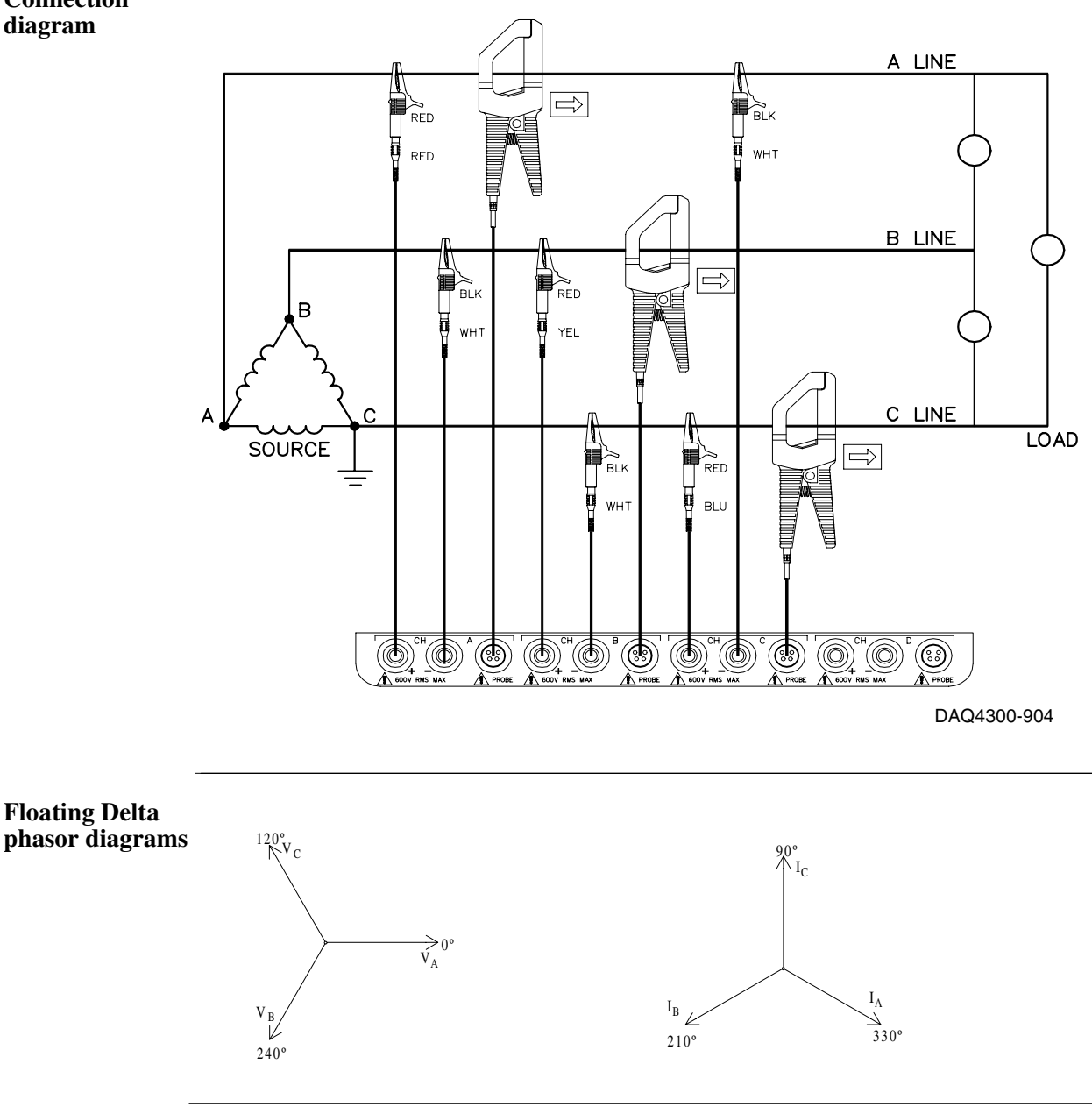

## **3 Phase (Floating or Grounded) Delta,** Continued

**Setup Procedure for 4300 Delta**   $Configuration$ 

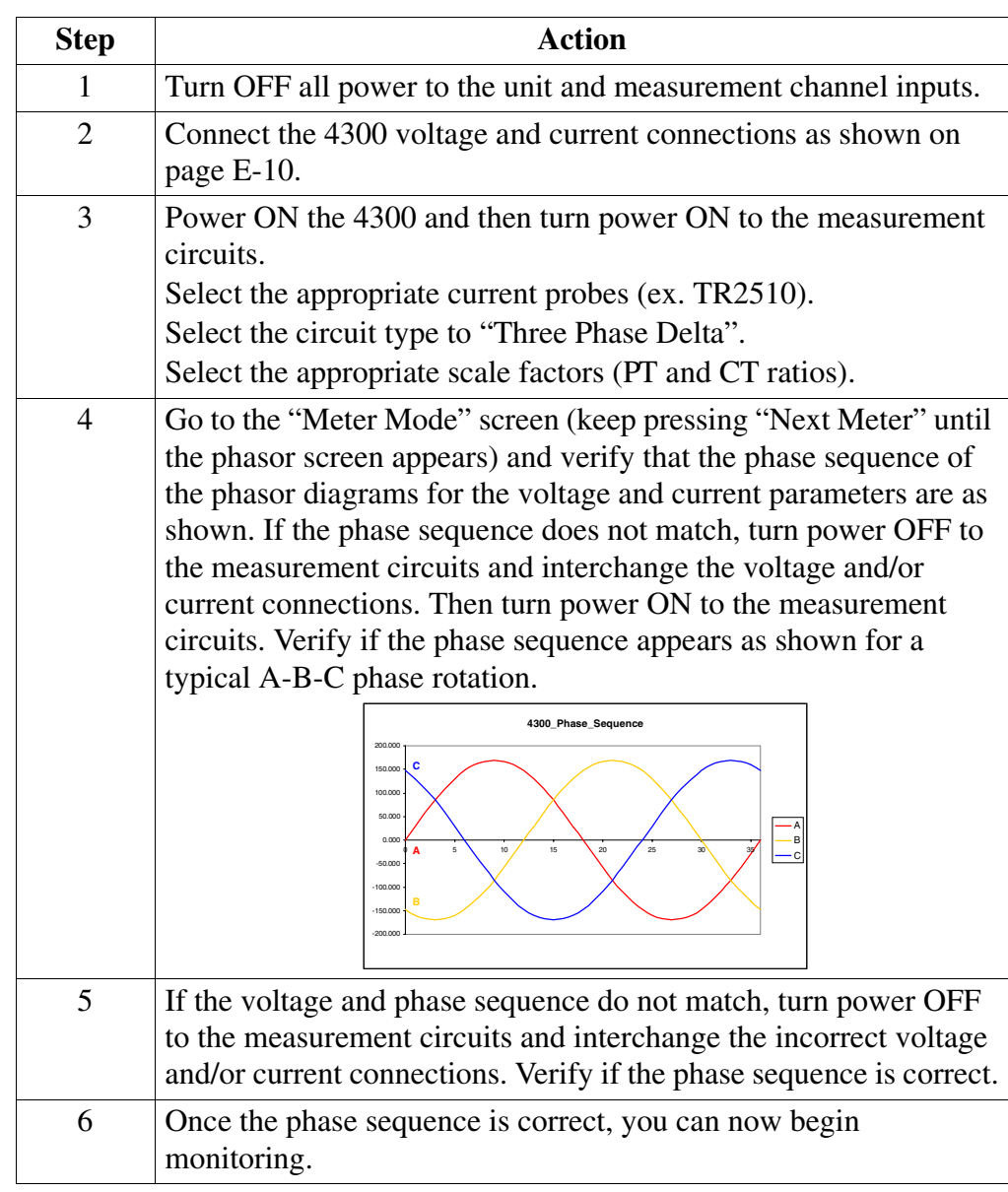

#### **3 Phase 2-Watt Delta**

**Introduction** The figure below shows the 3 Phase 2-Watt delta connection using phase channels A-B-C. Current probes are connected to channels A and B. Neutral to ground measurements are important but optional.

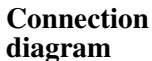

**Phasor** 

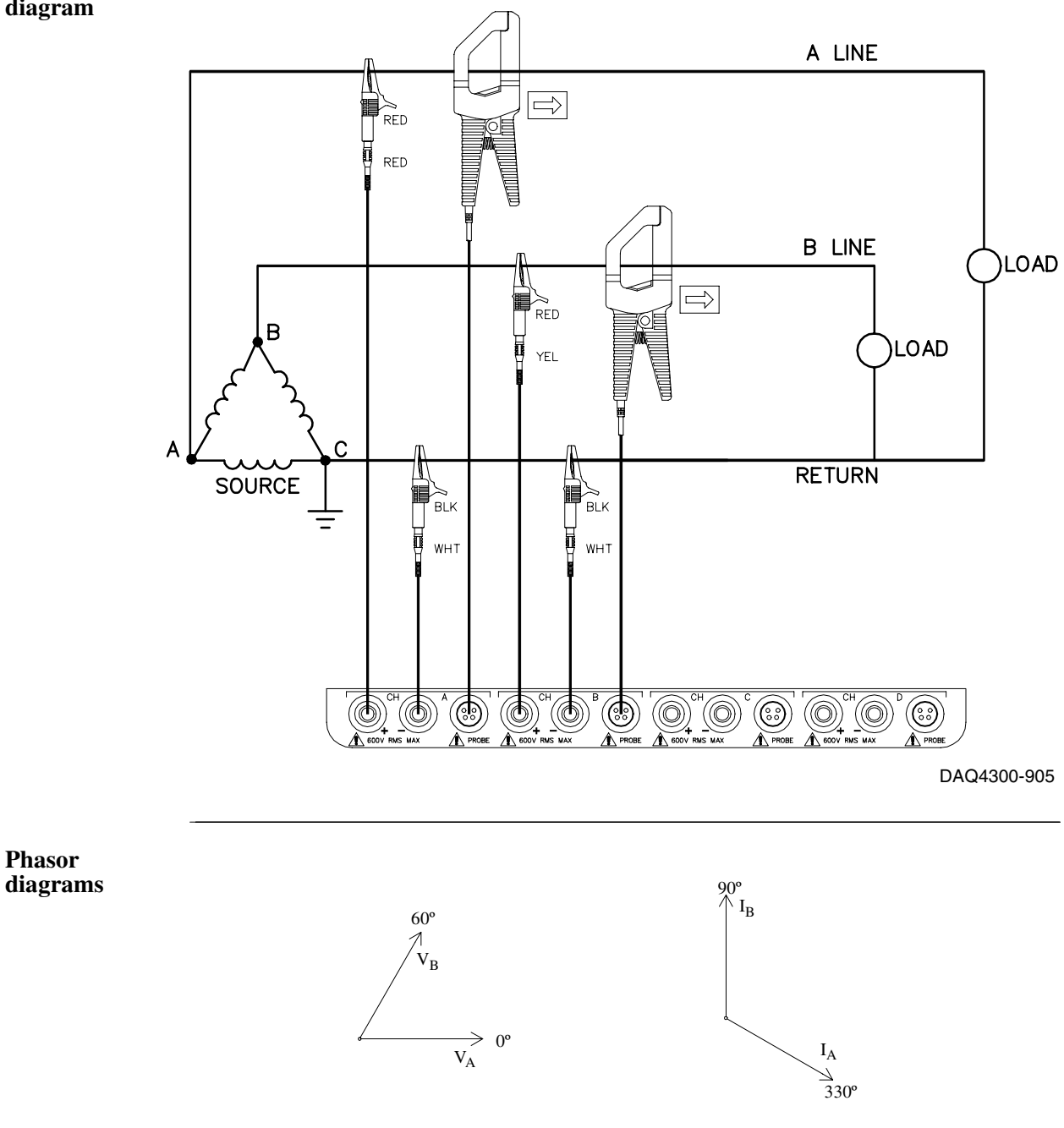

### **Generic Circuit**

**Introduction** In the Generic circuit connection, the 4300 uses voltage channels A, B, C, and D as differential inputs. Current probes are connected to channels A, B, C, and D.

**Connection diagram**

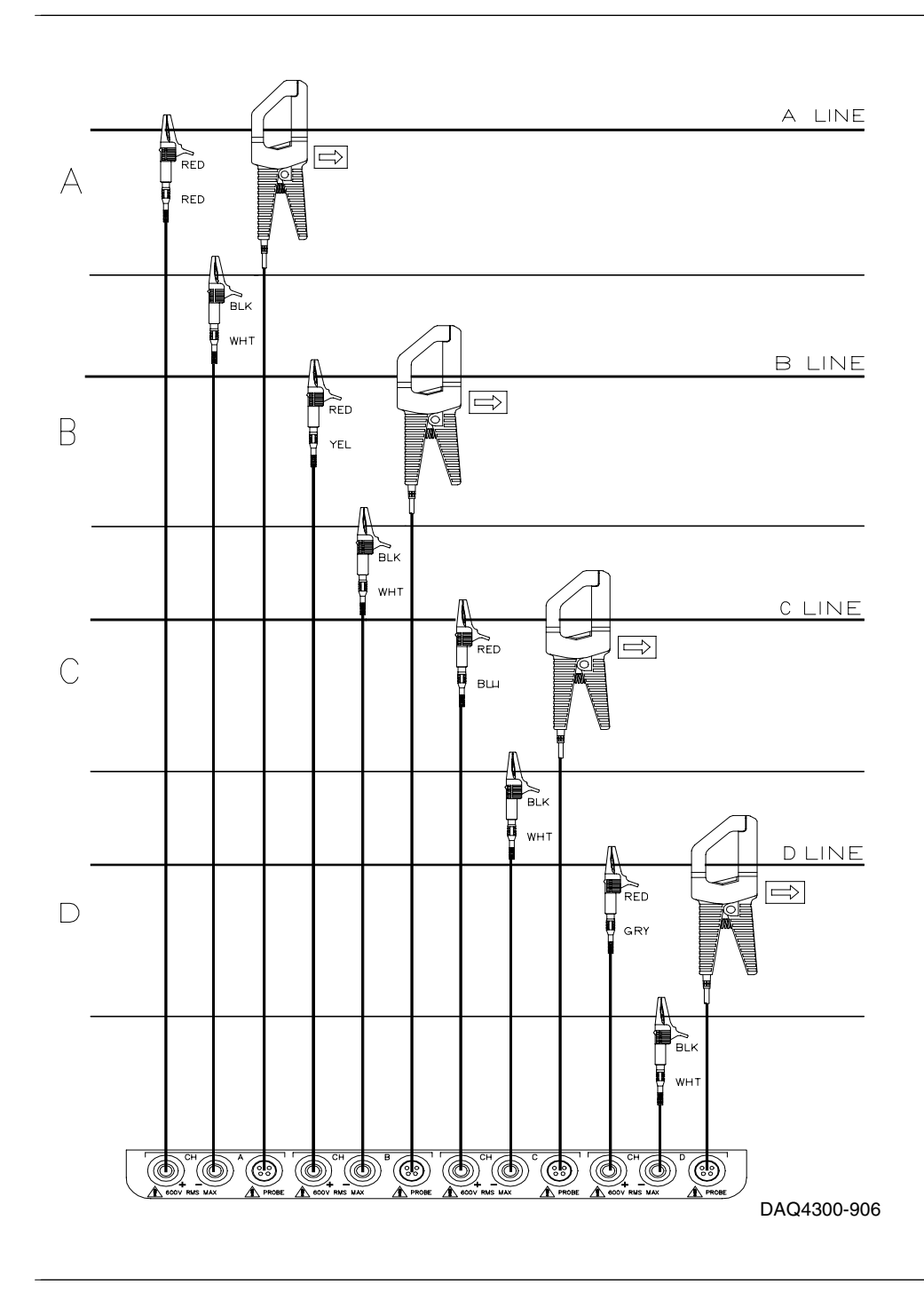

# **Connecting to a Potential Transformer (PT)**

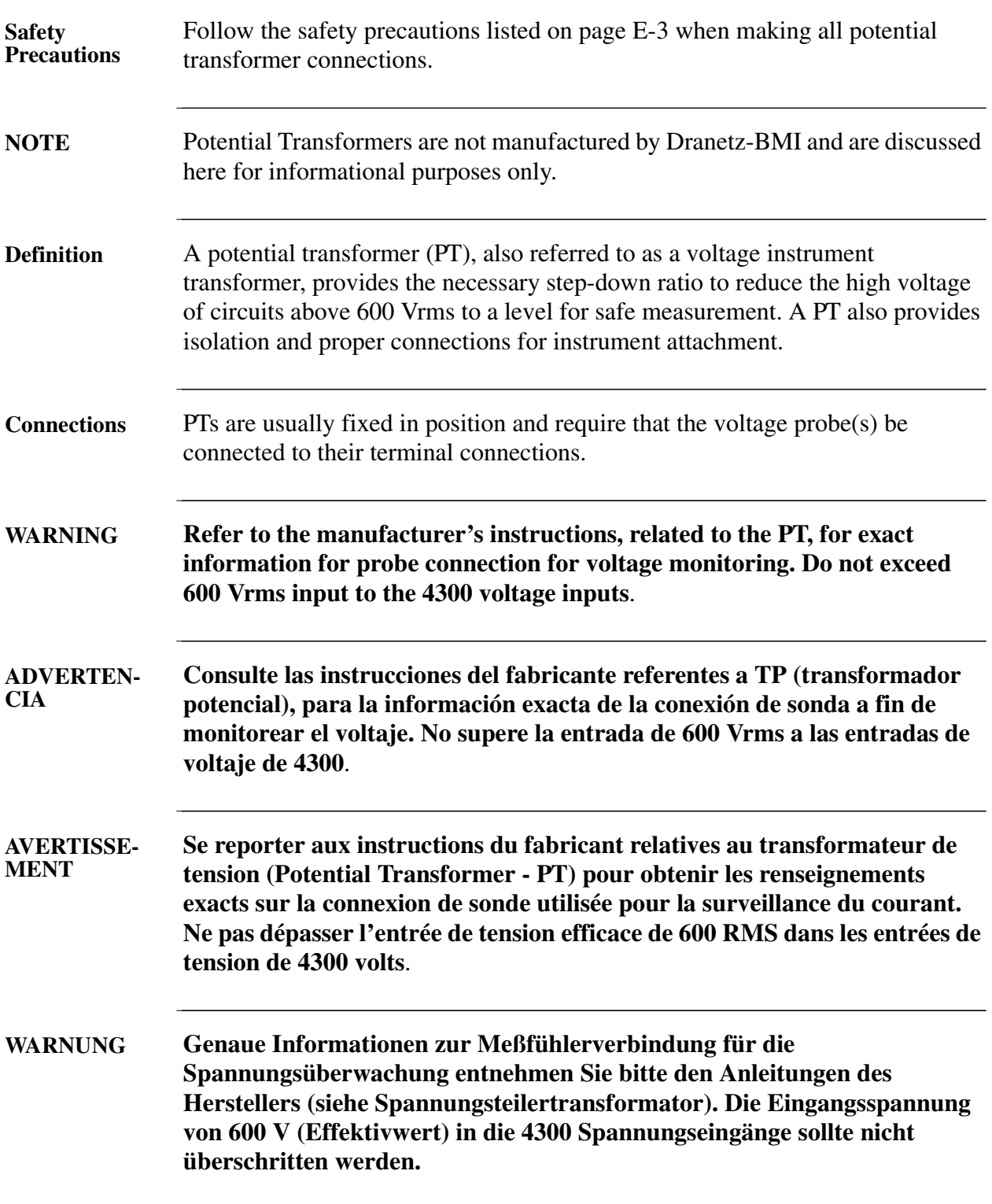

### **Connecting to a Potential Transformer (PT),** Continued

**Procedure** Follow these steps to connect voltage probes to a potential transformer.

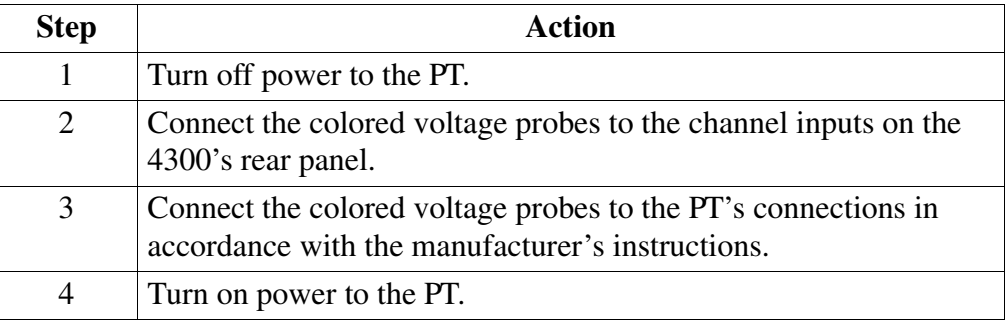

**Scale factor** The scale factor of the PT must be accounted for in making accurate voltage measurements. Because the monitored output voltage of the PT is stepped-down (divided) from the original voltage, this ratio must be stepped-up (multiplied) by the 4300 when voltage computations are performed. The PT scale factor is usually mounted on the PT assembly and is entered into the 4300 on the scale factors screen (refer to page 9-14). Refer to the PT manufacturer's literature for the scale factor for the device you are using.

# **Connecting to a Current Transformer (CT)**

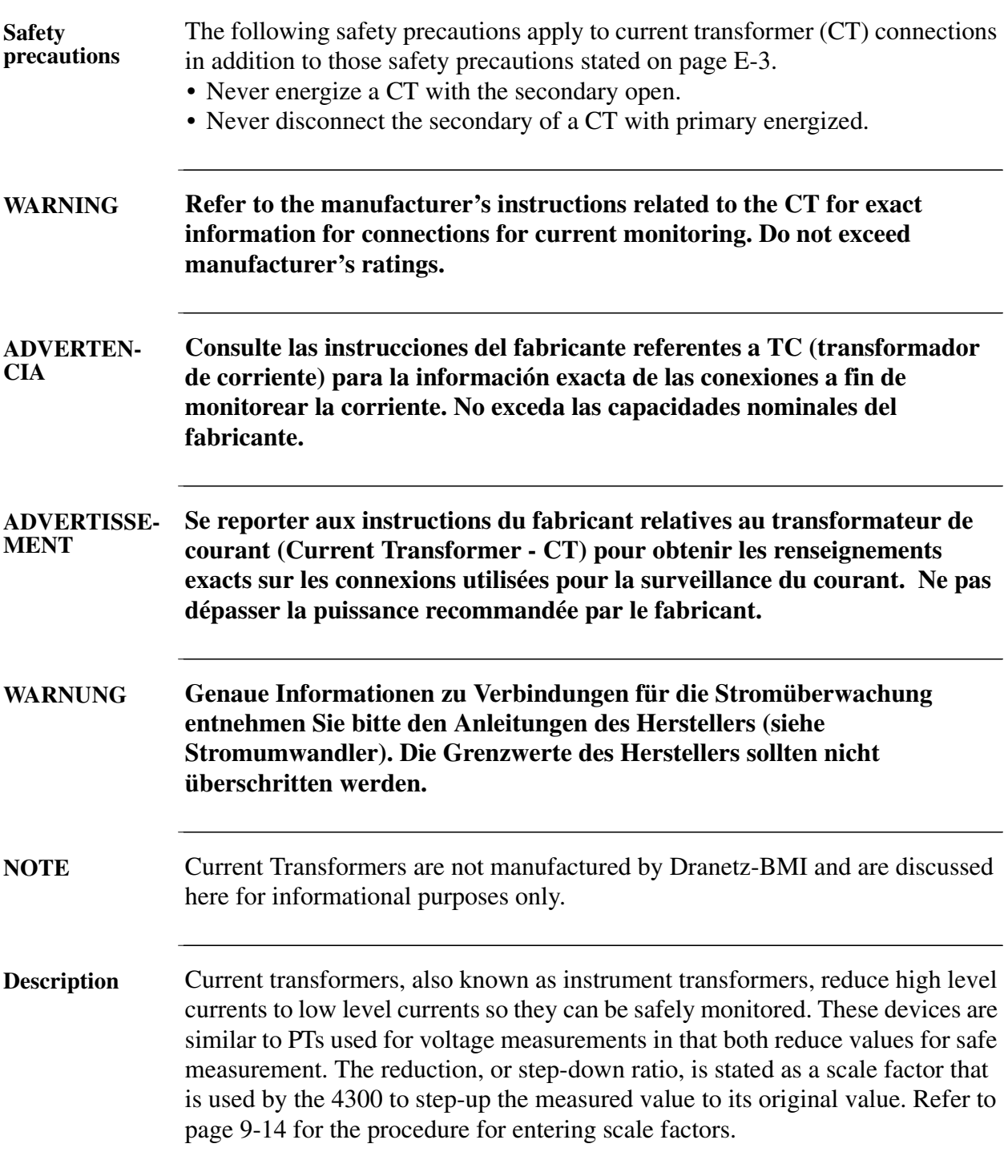
#### **Connecting to a Current Transformer (CT), Continued**

**Types of CTs** There are single-phase CTs and polyphase CTs dependent on the source transformer used. Current reduction ratios vary widely and are also dependent on the source transformer used. Rating plates attached to the CT provide information as to the ratio and current limitations.

# **Connecting to an Isolated Current Transformer (ISO)**

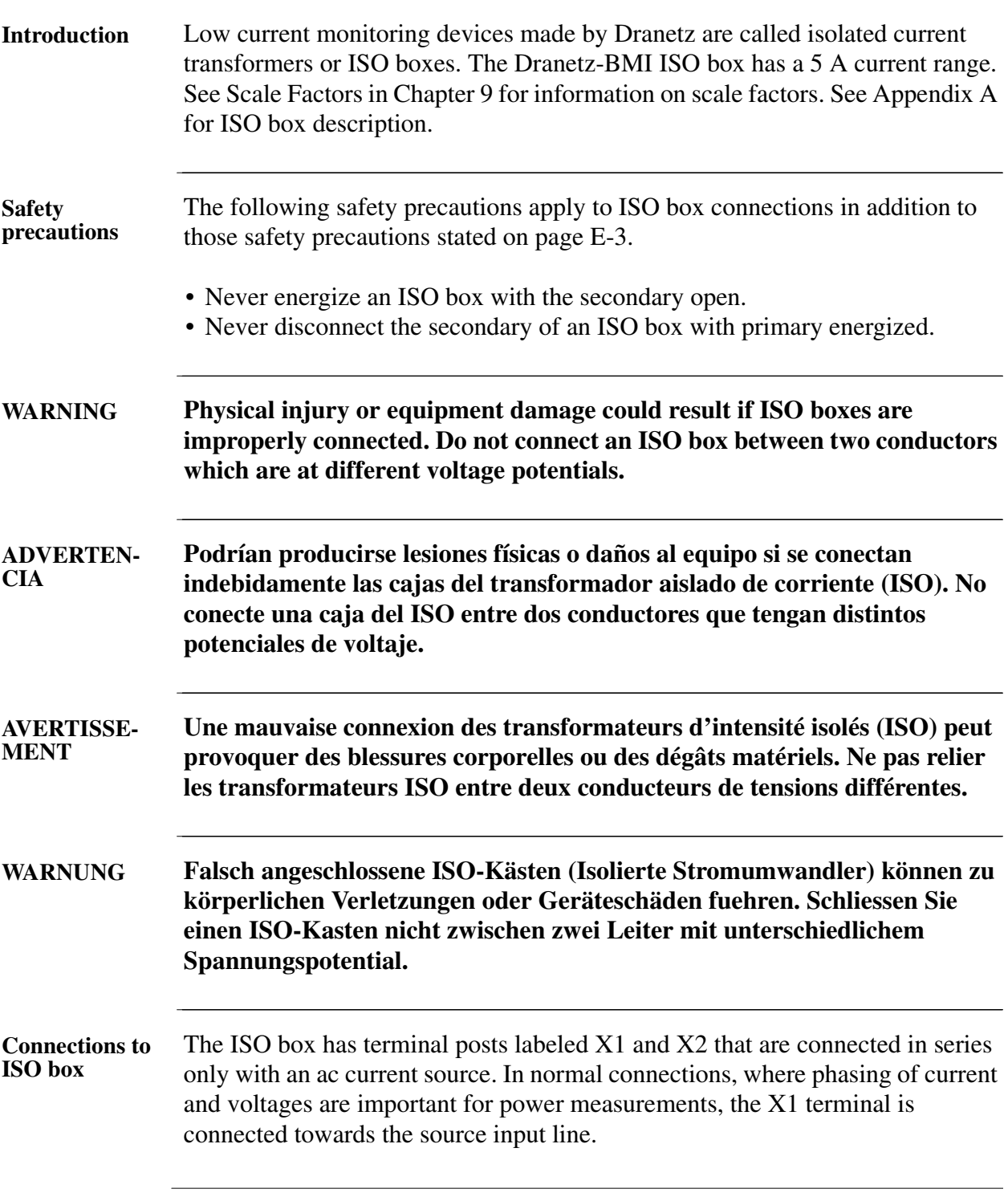

*Continued on next page*

# **Connecting to an Isolated Current Transformer (ISO),** Continued

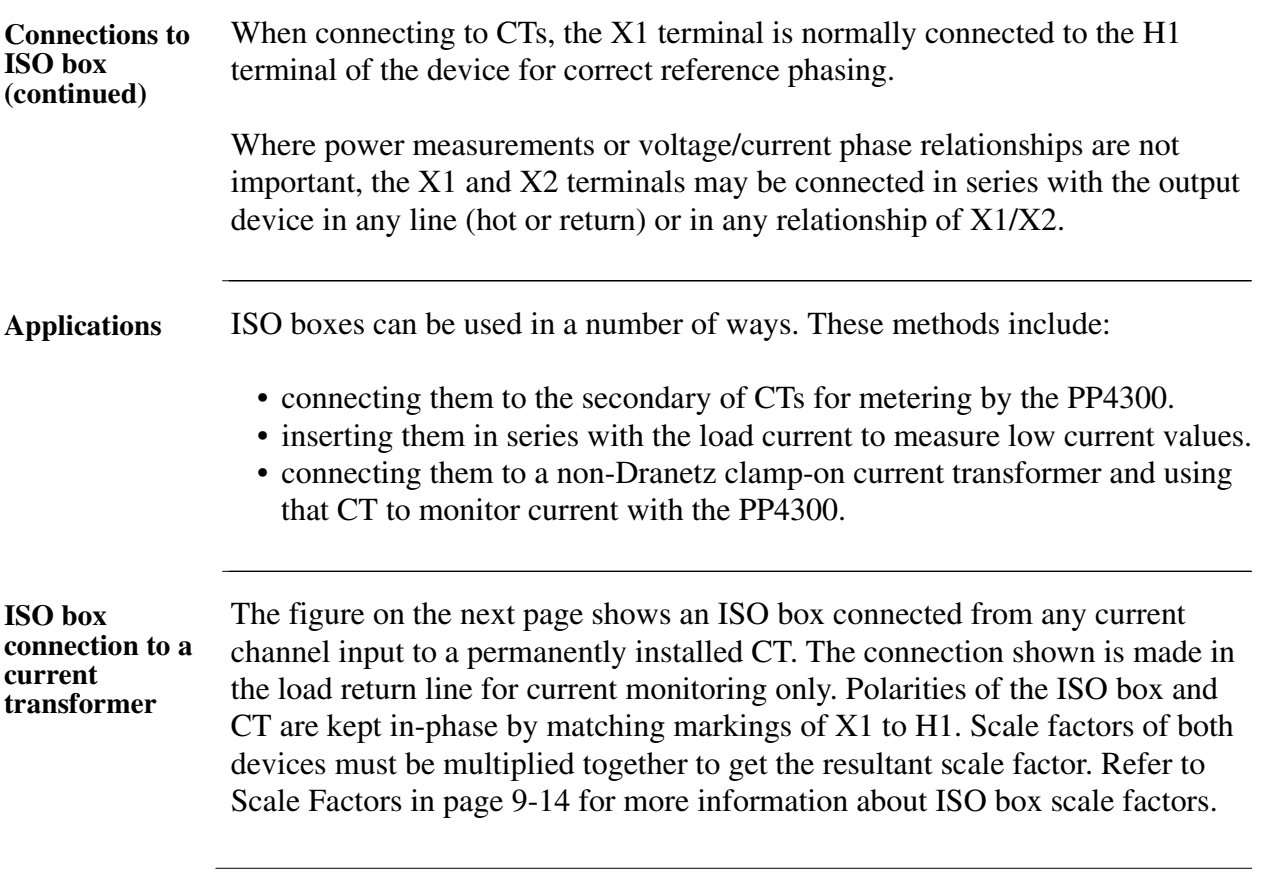

*Continued on next page*

# **Connecting to an Isolated Current Transformer (ISO),** Continued

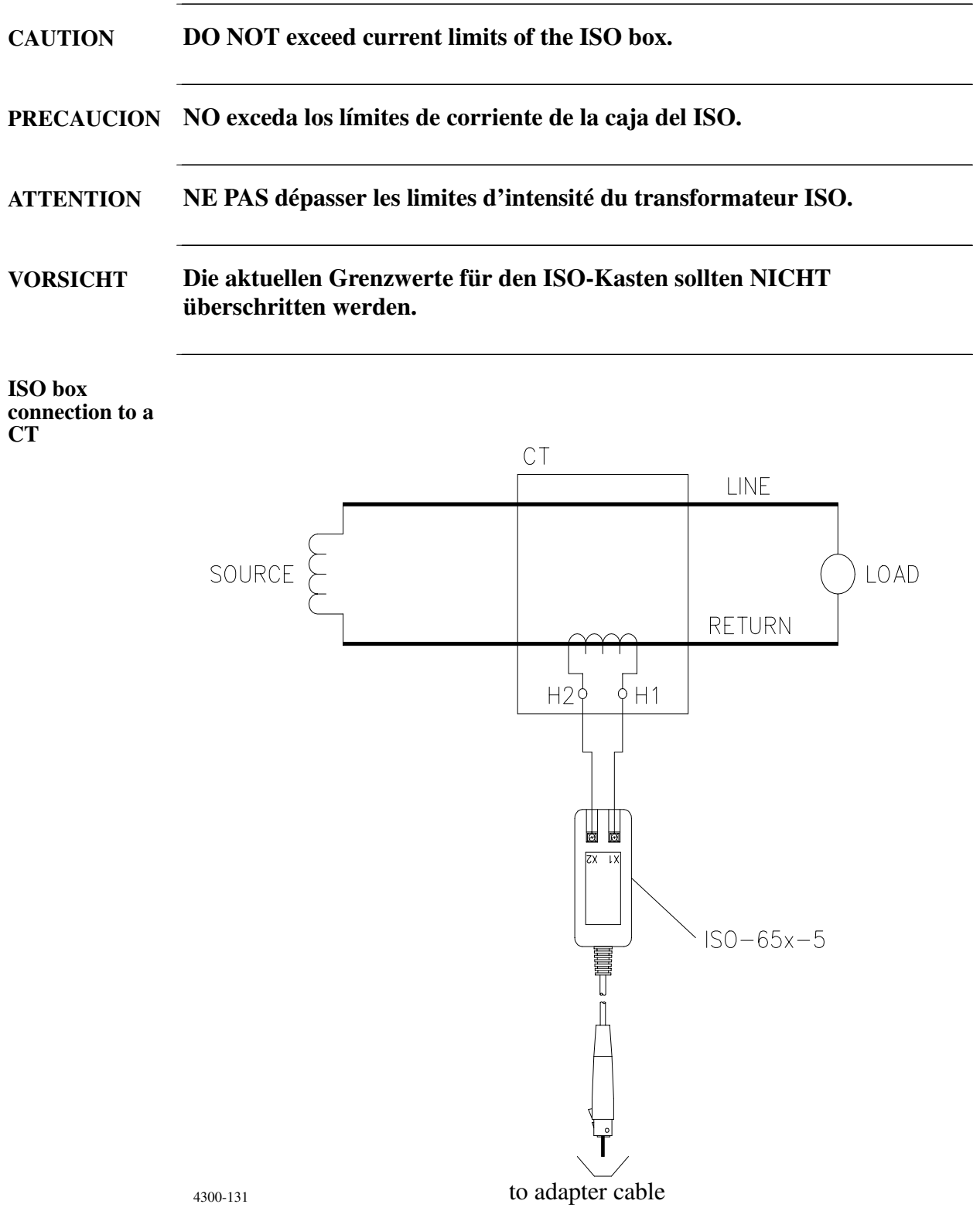

### **Appendix F**

#### **Task DAQ Menu Structure**

#### **Overview**

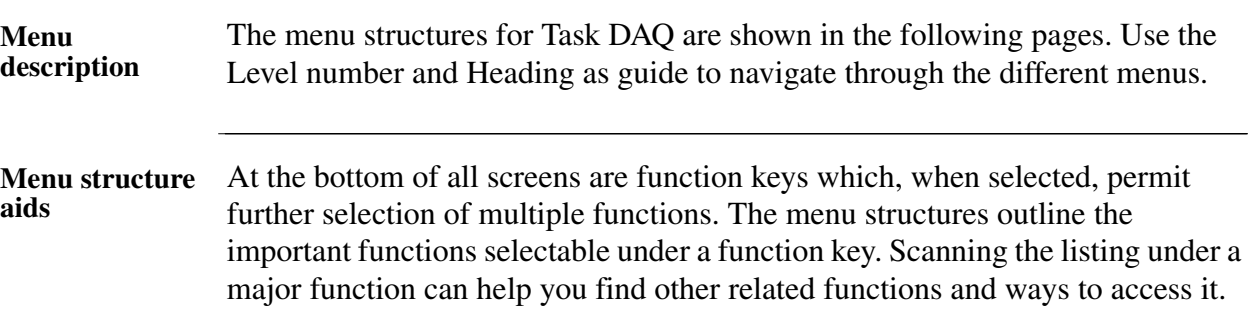

**In this appendix** The following menus are shown in this appendix.

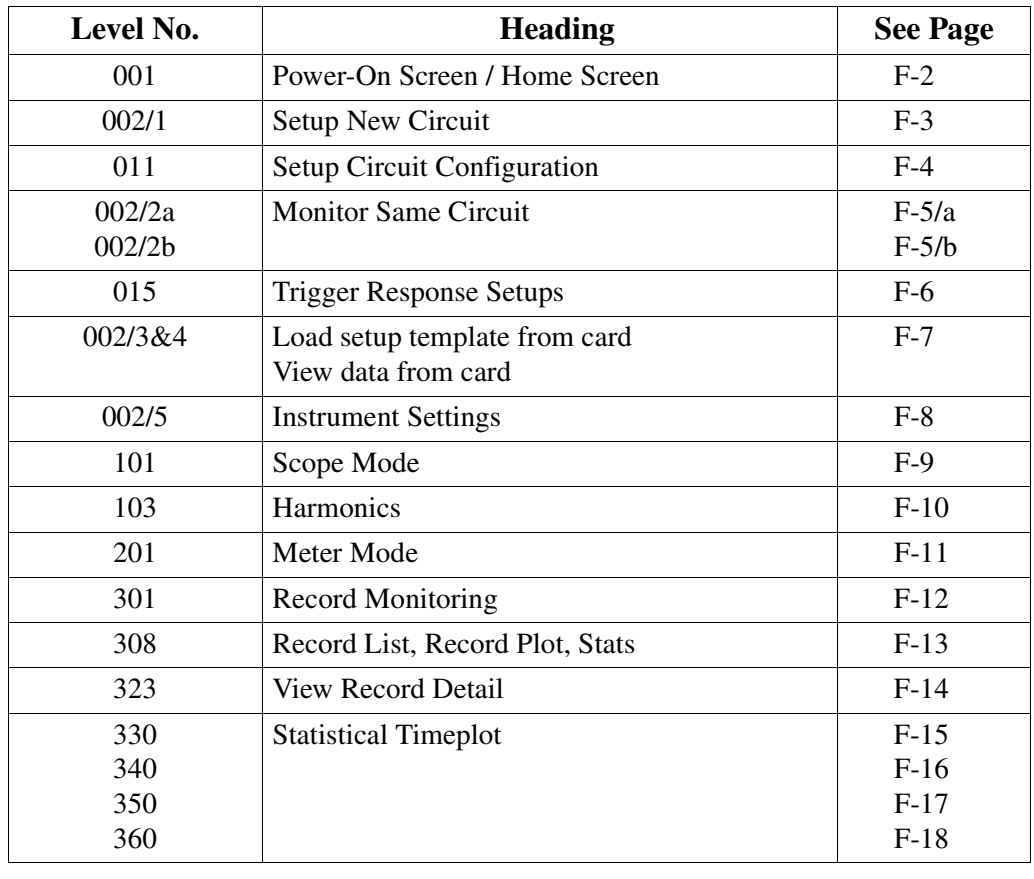

#### **LEVEL 001 Power-on Screen Home Screen**

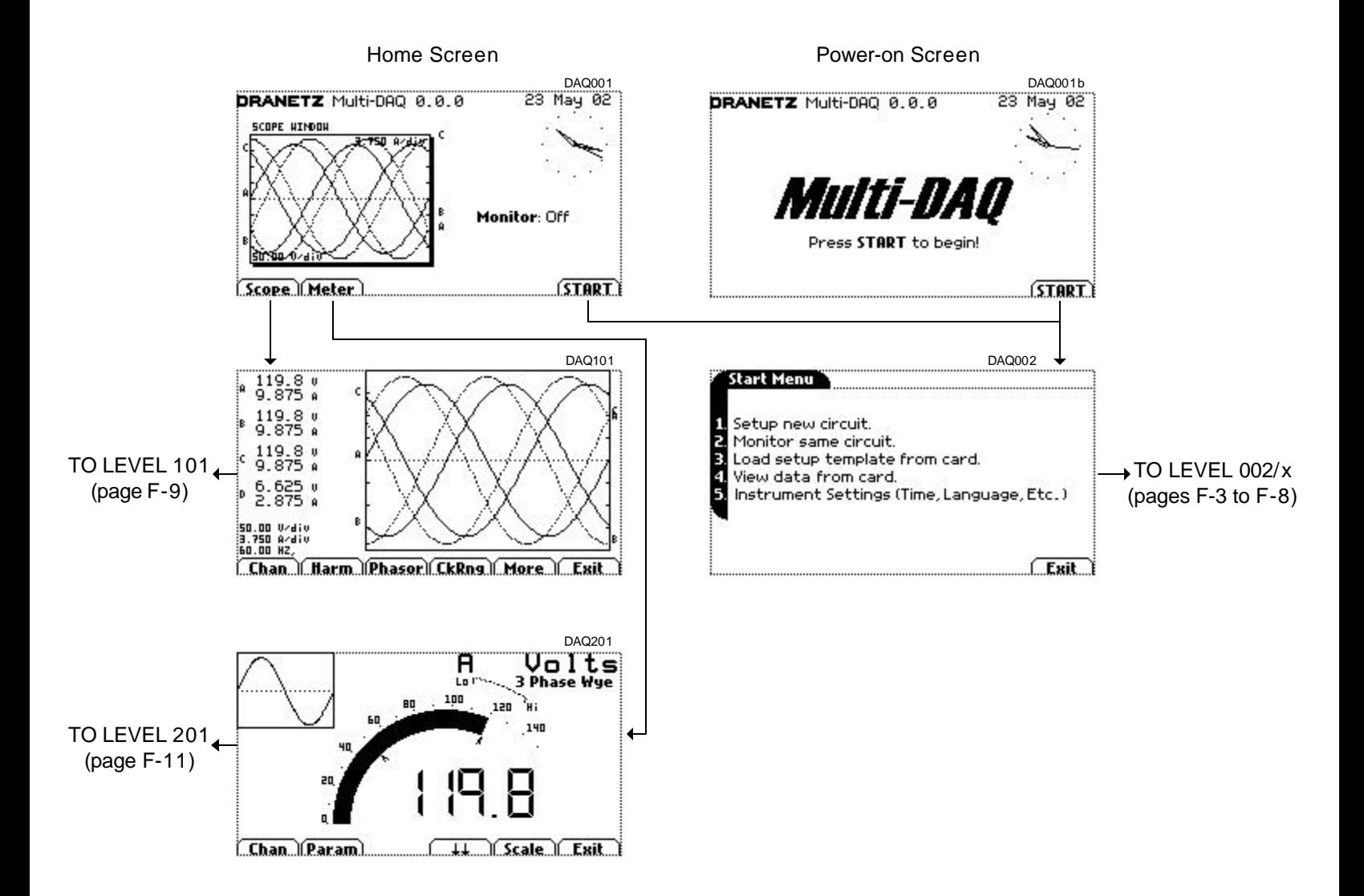

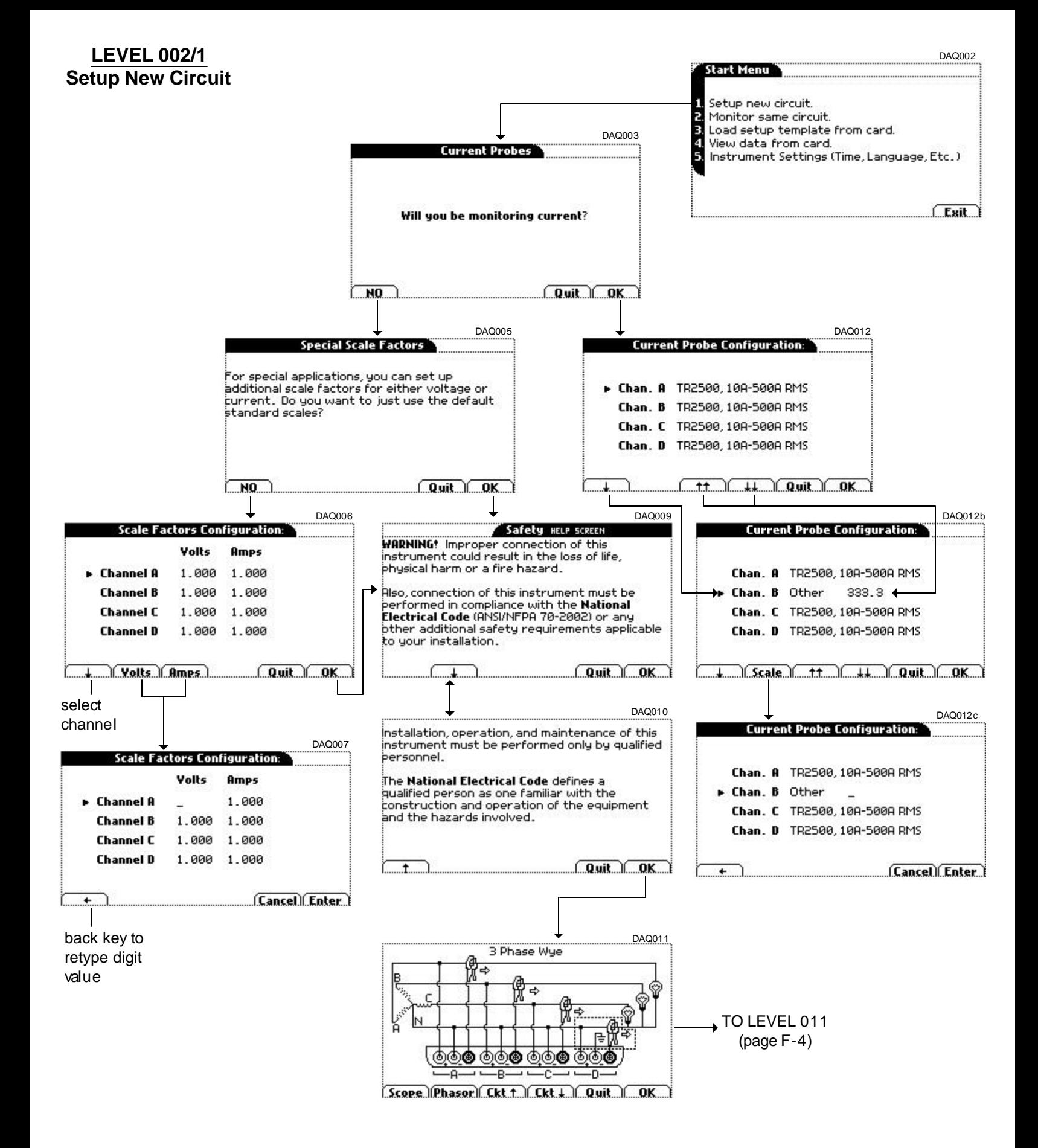

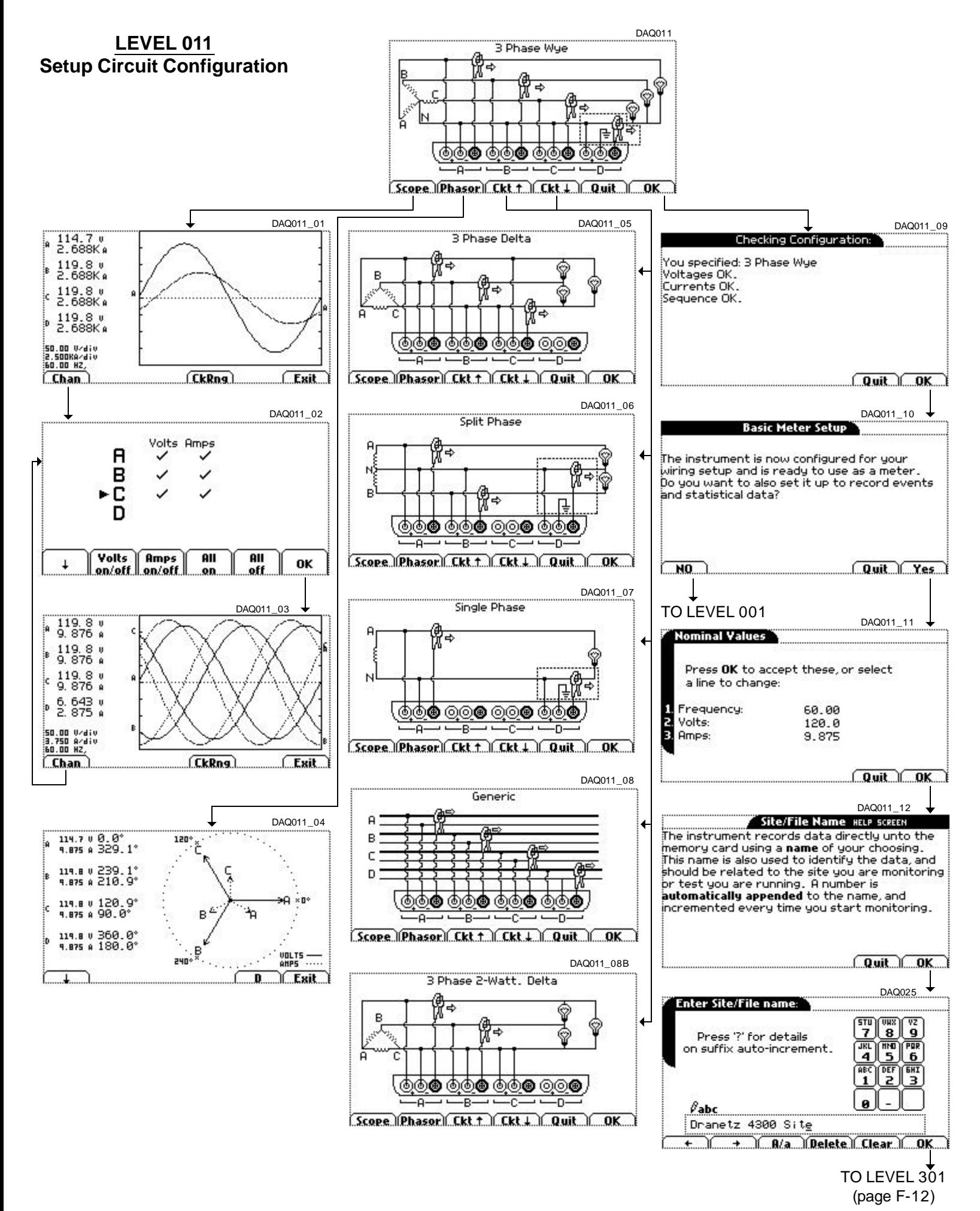

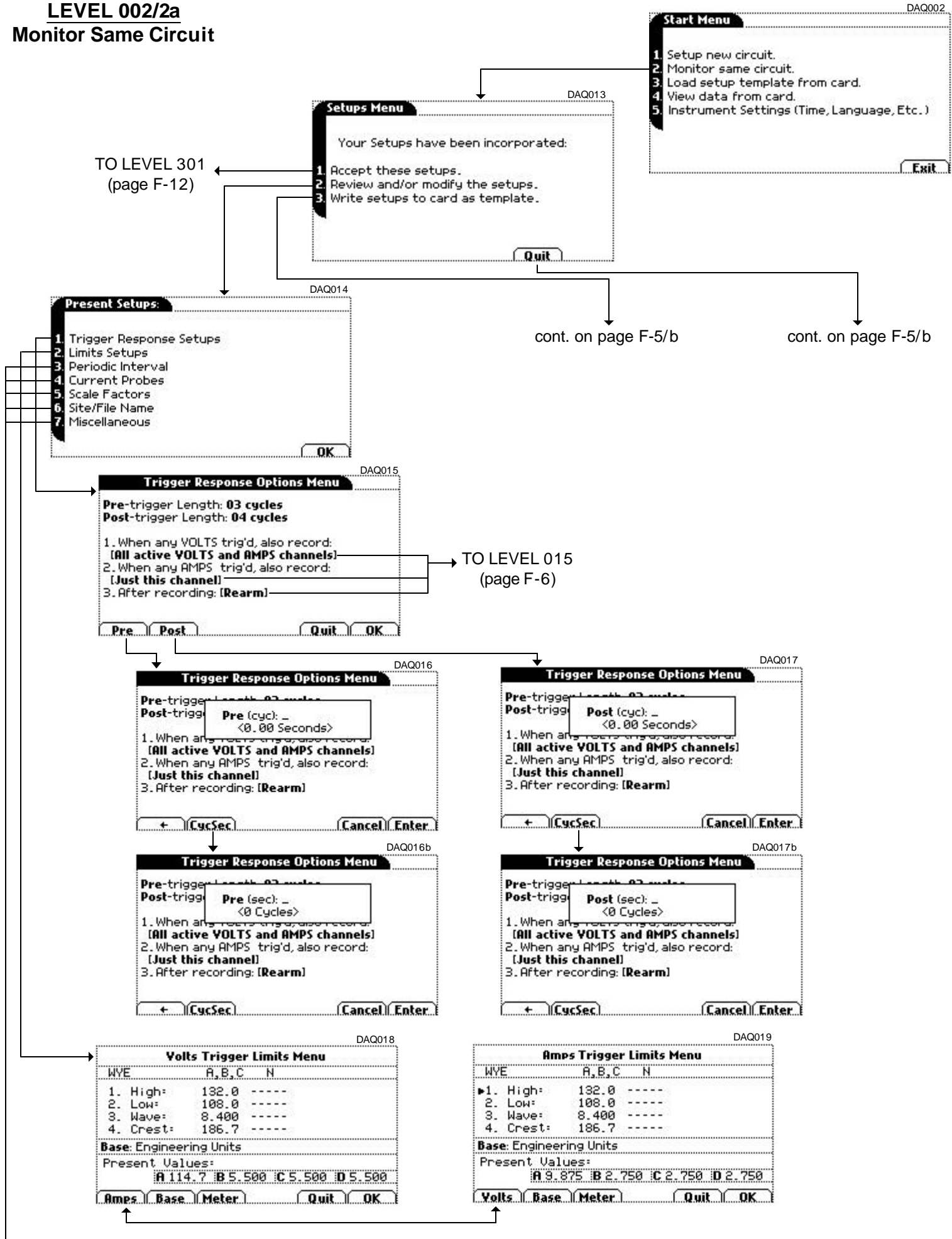

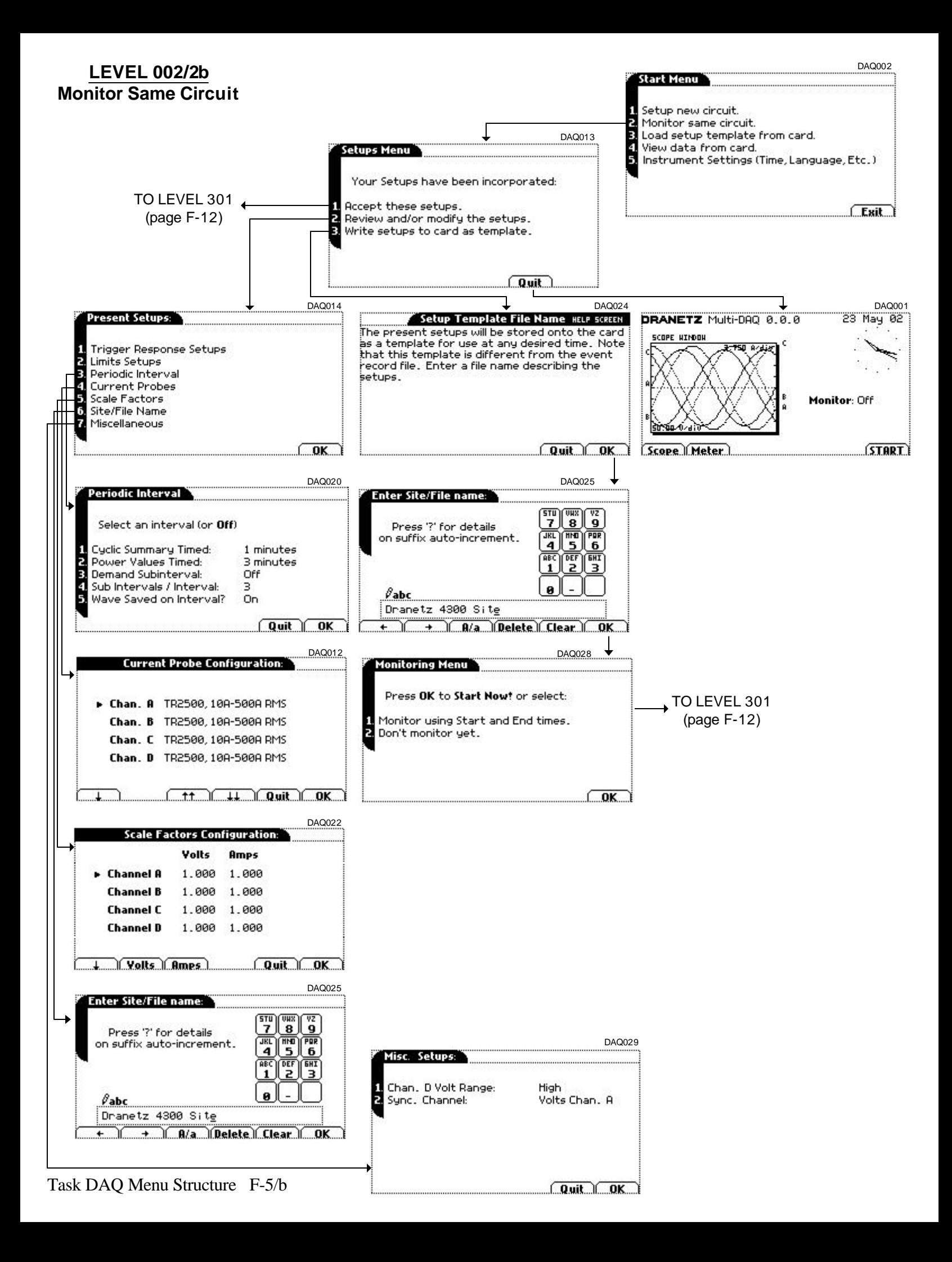

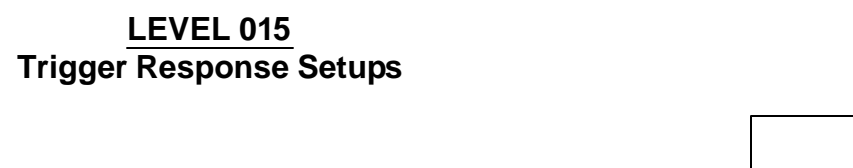

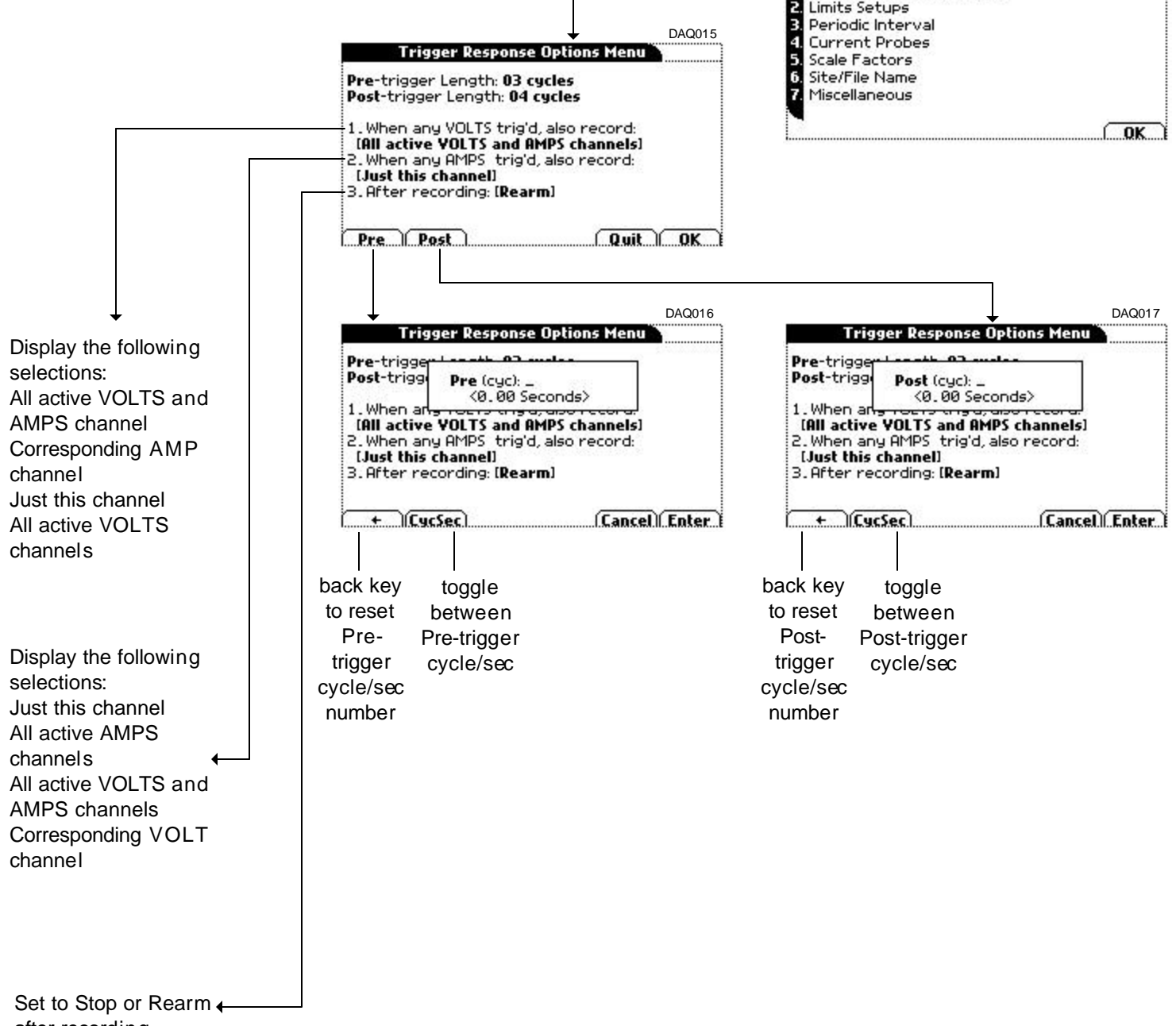

after recording

DAQ014

Present Setups:

**Limits Setups** 

Trigger Response Setups

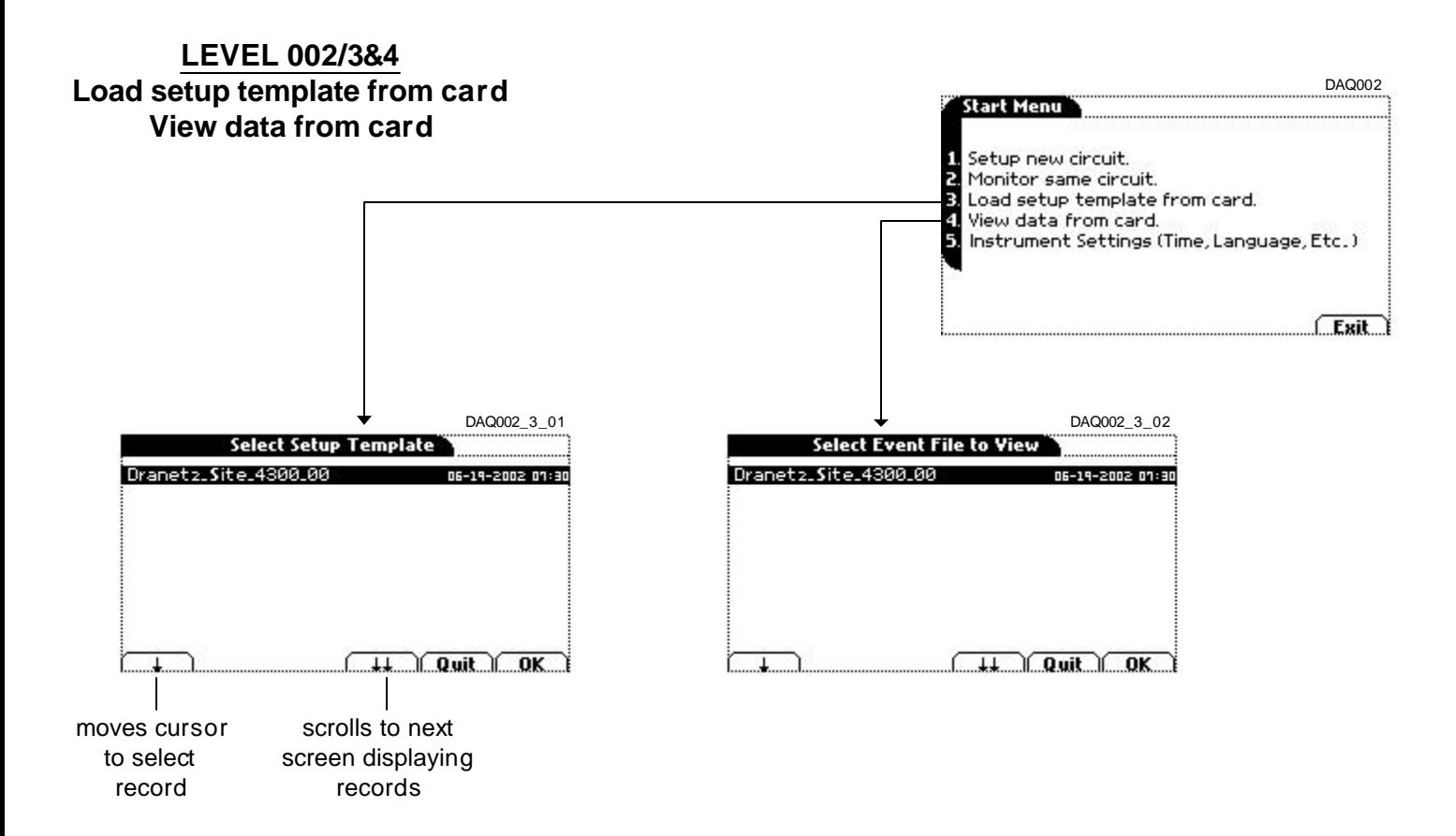

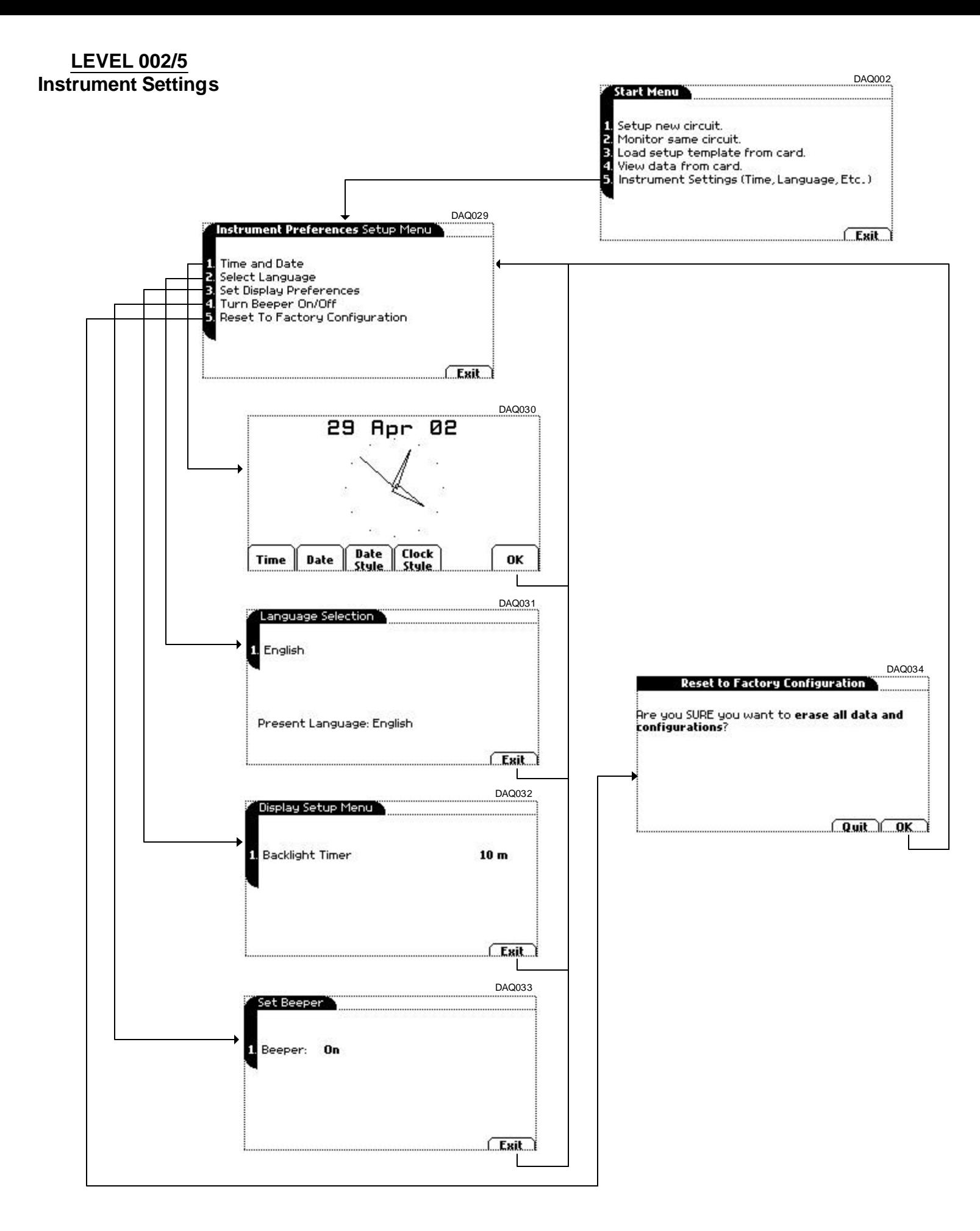

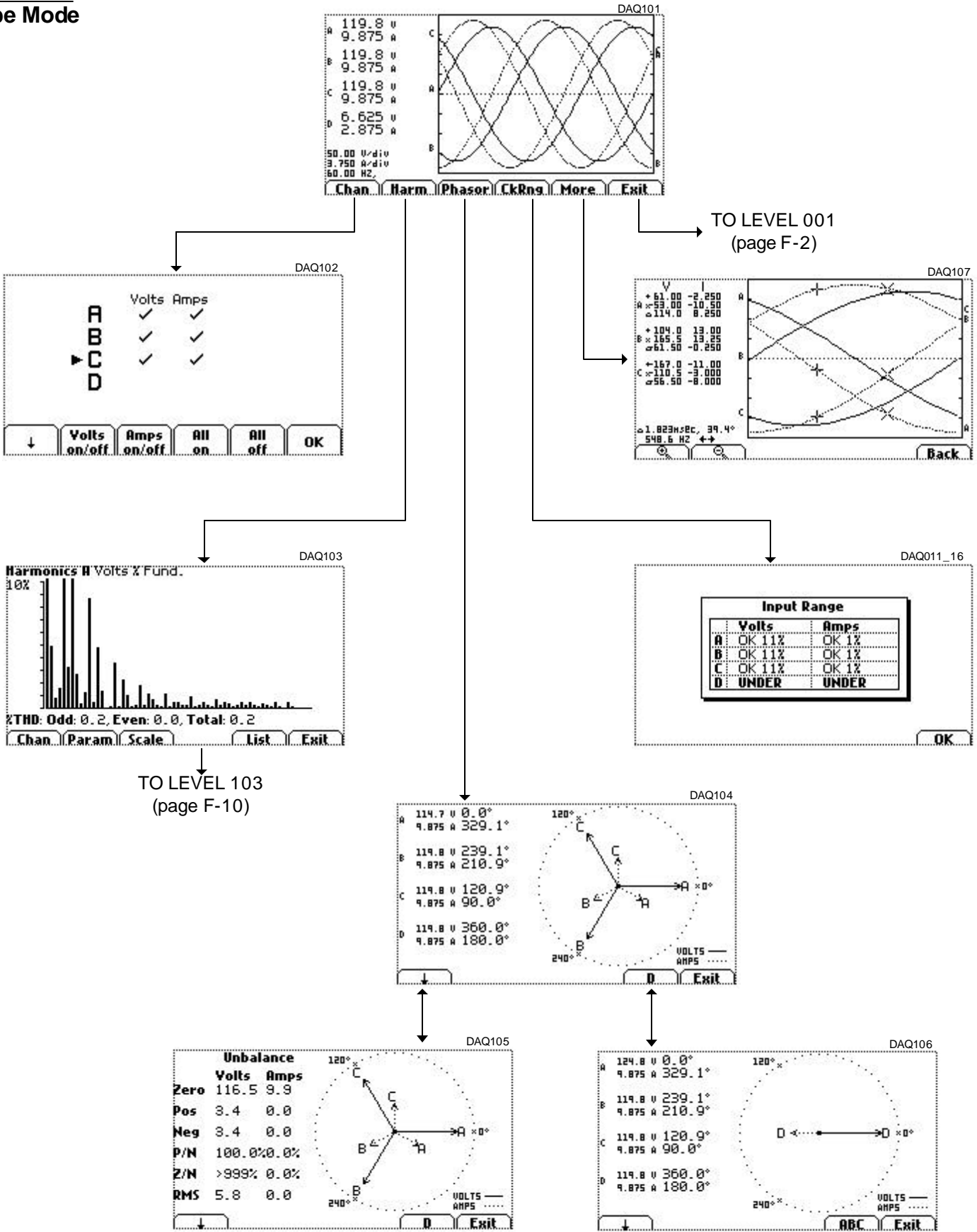

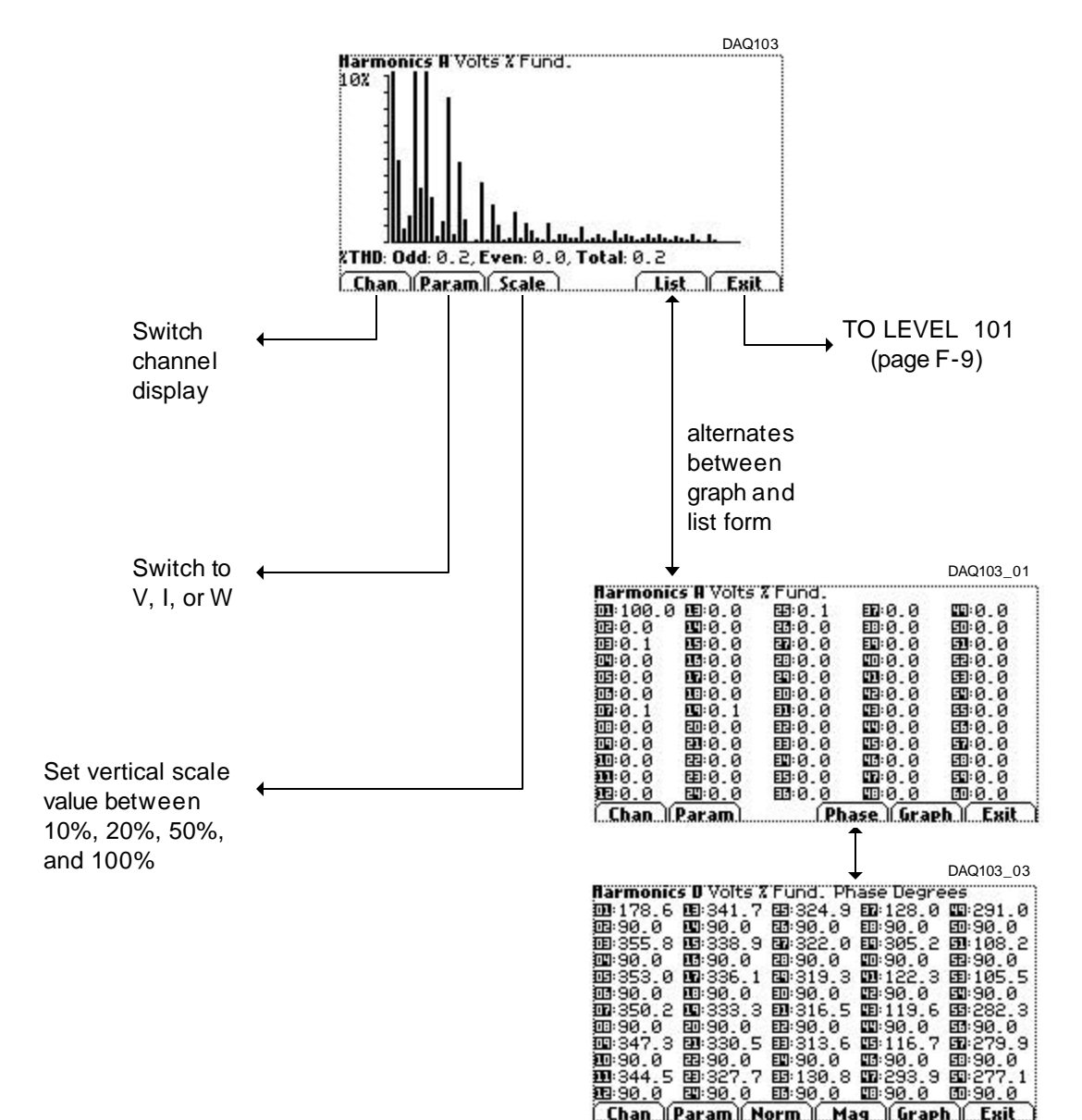

Chan Param Norm Mas Graph Exit

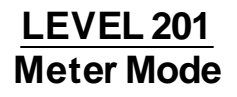

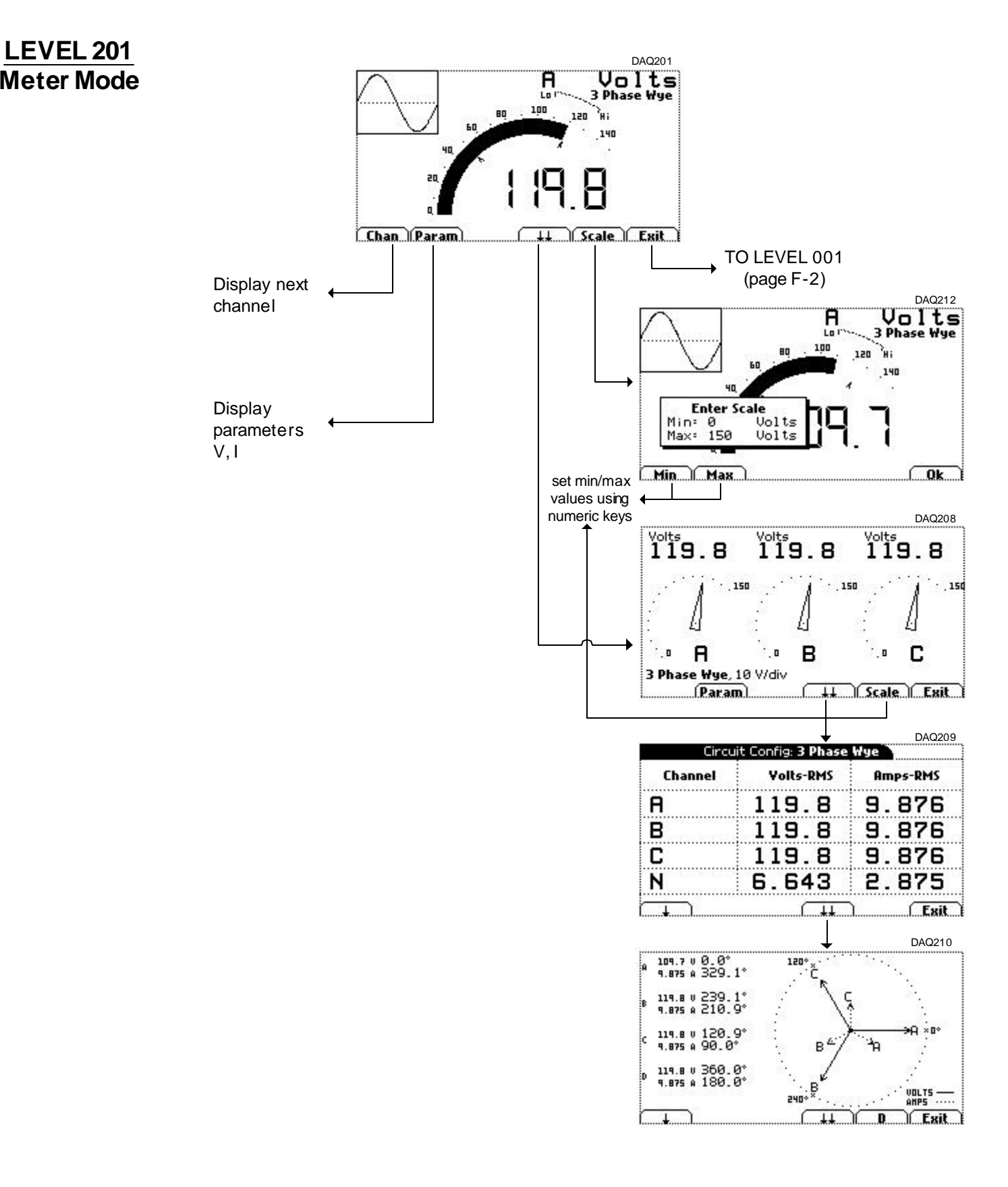

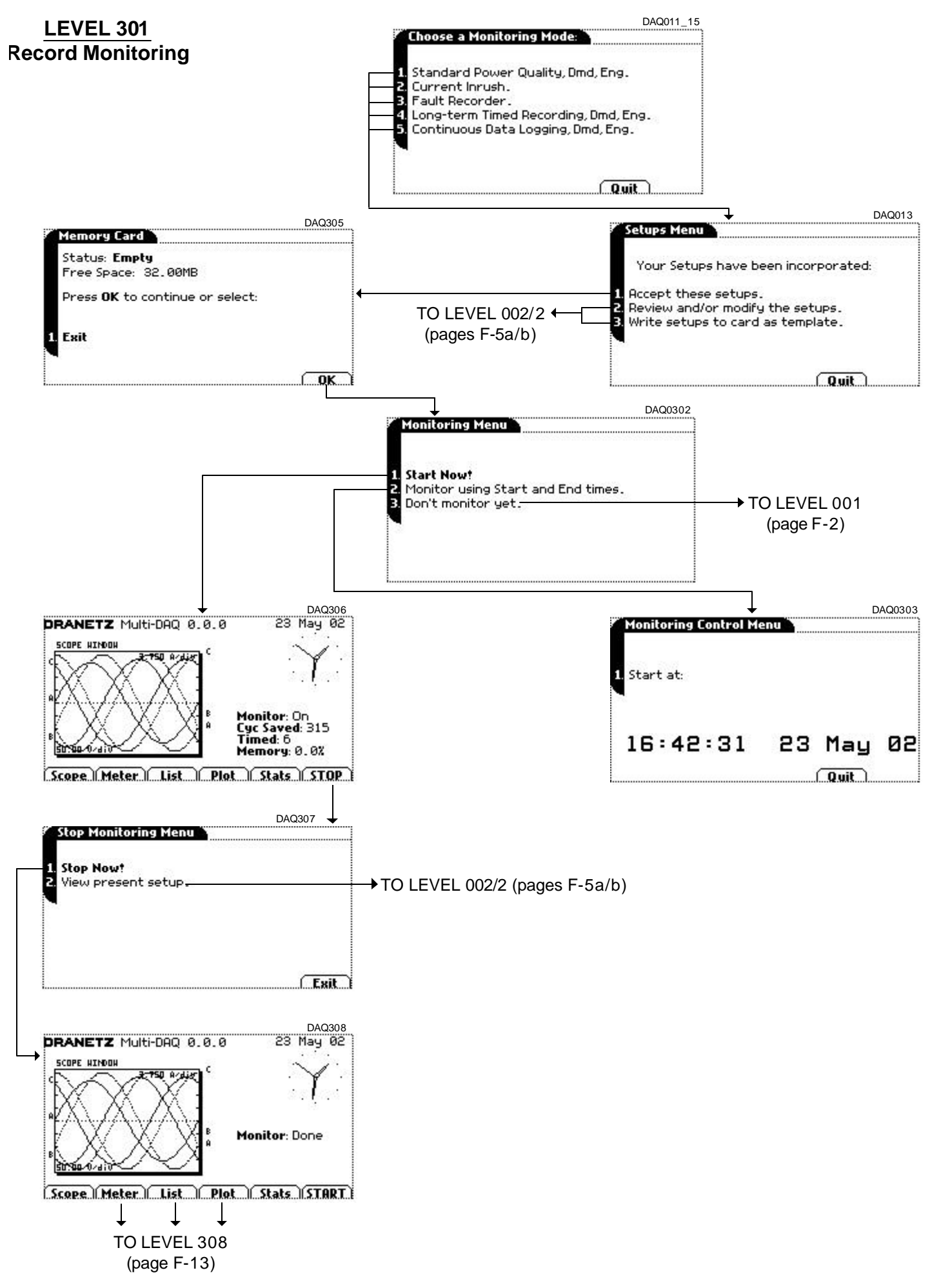

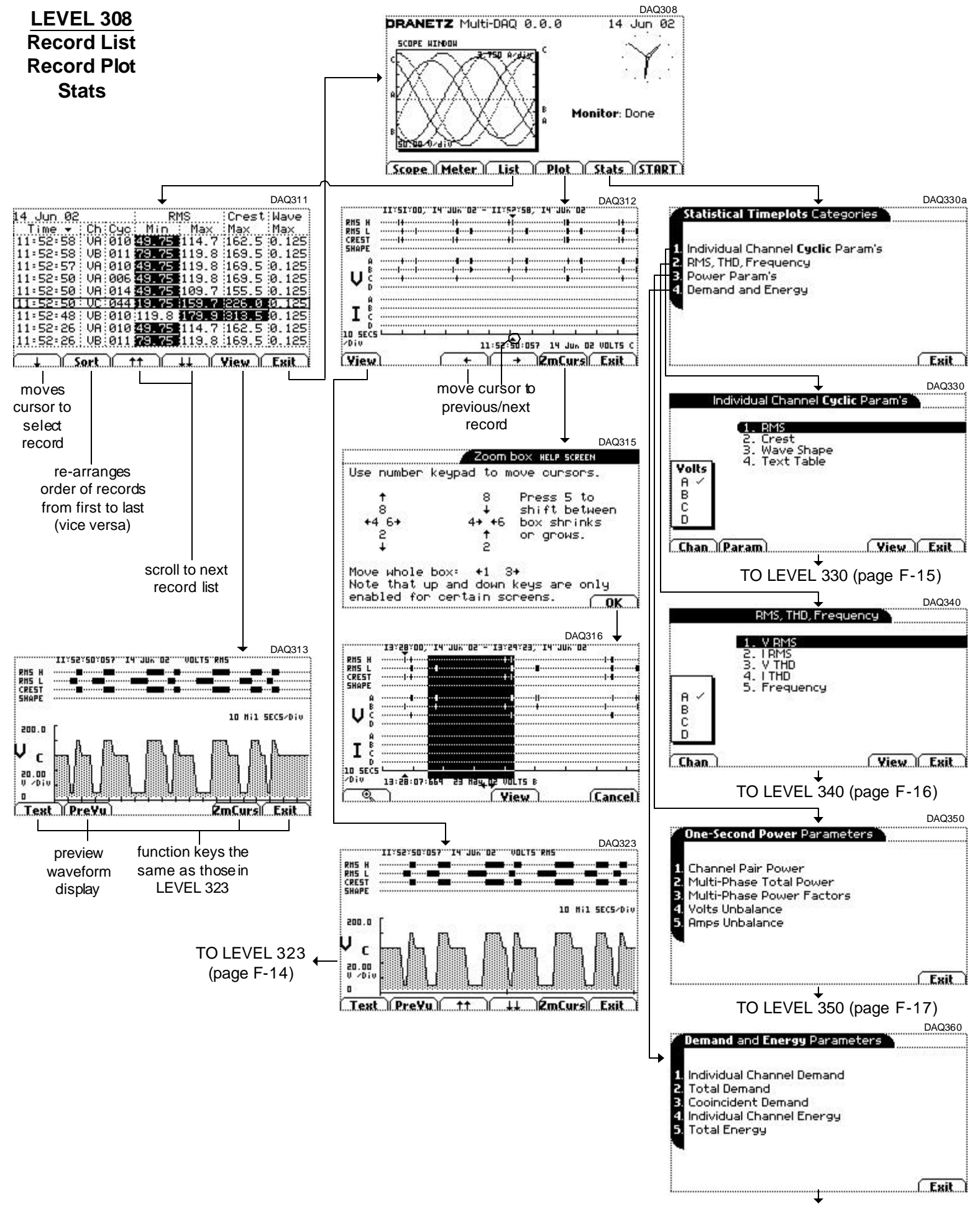

TO LEVEL 360 (page F-18)

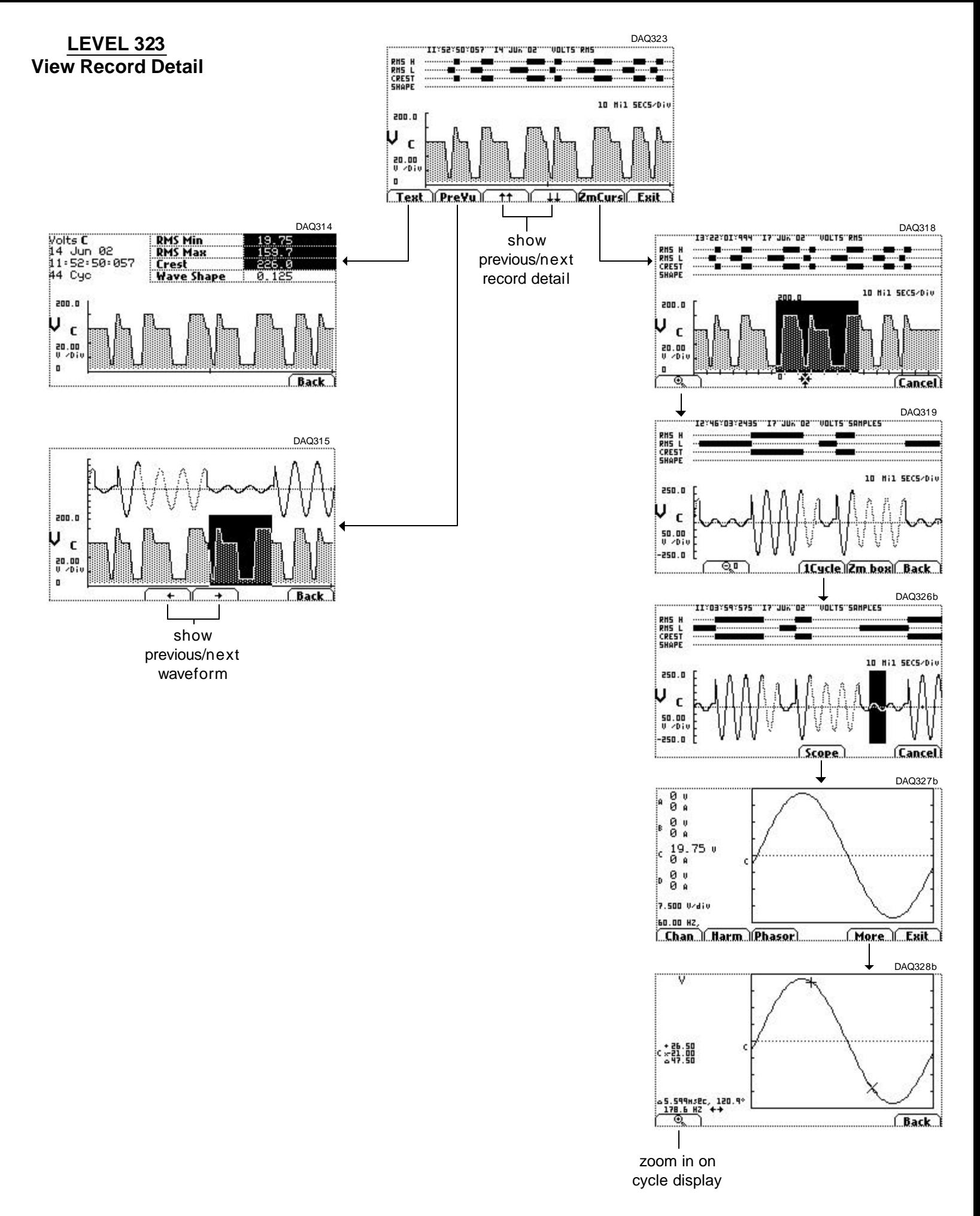

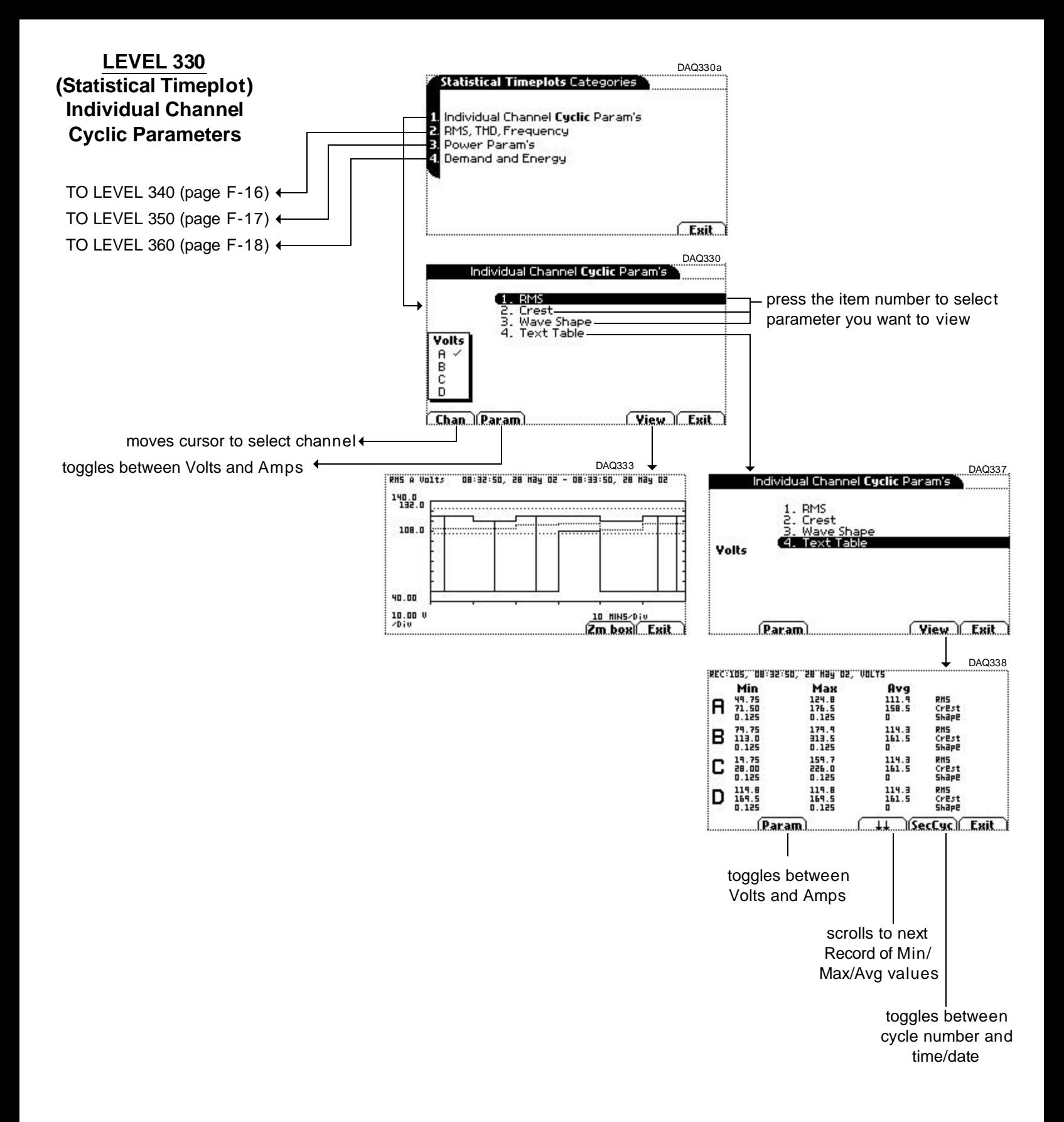

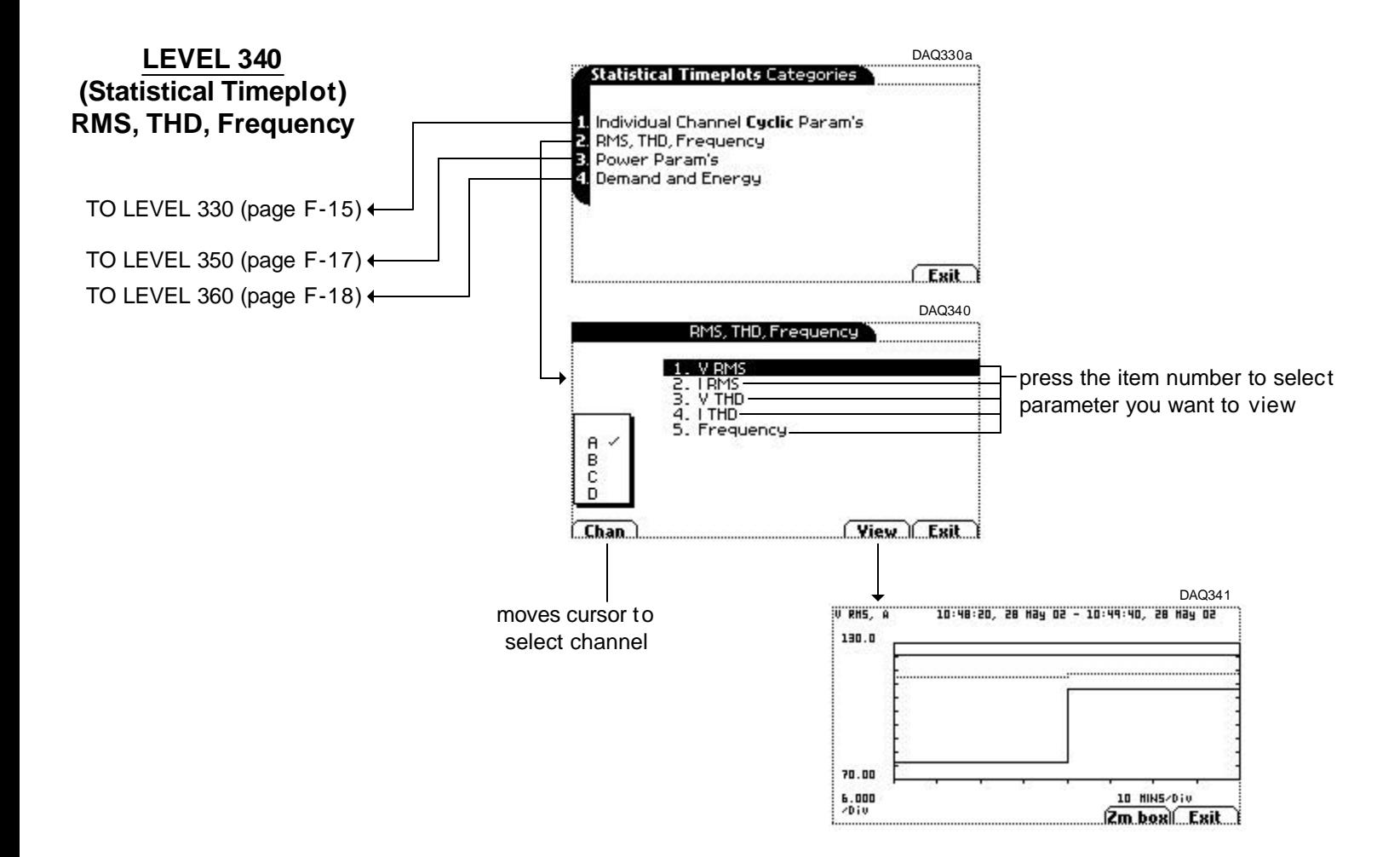

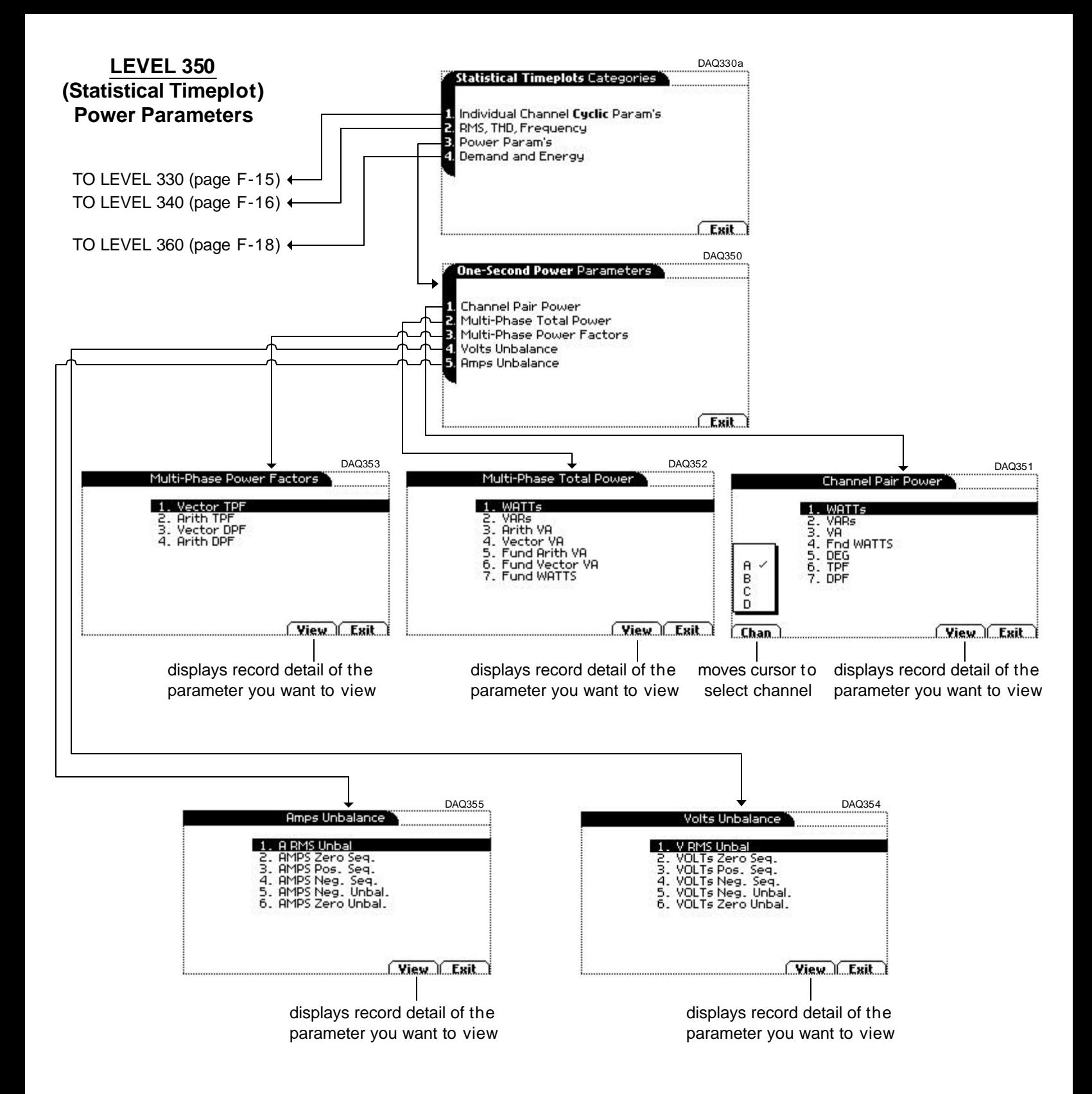

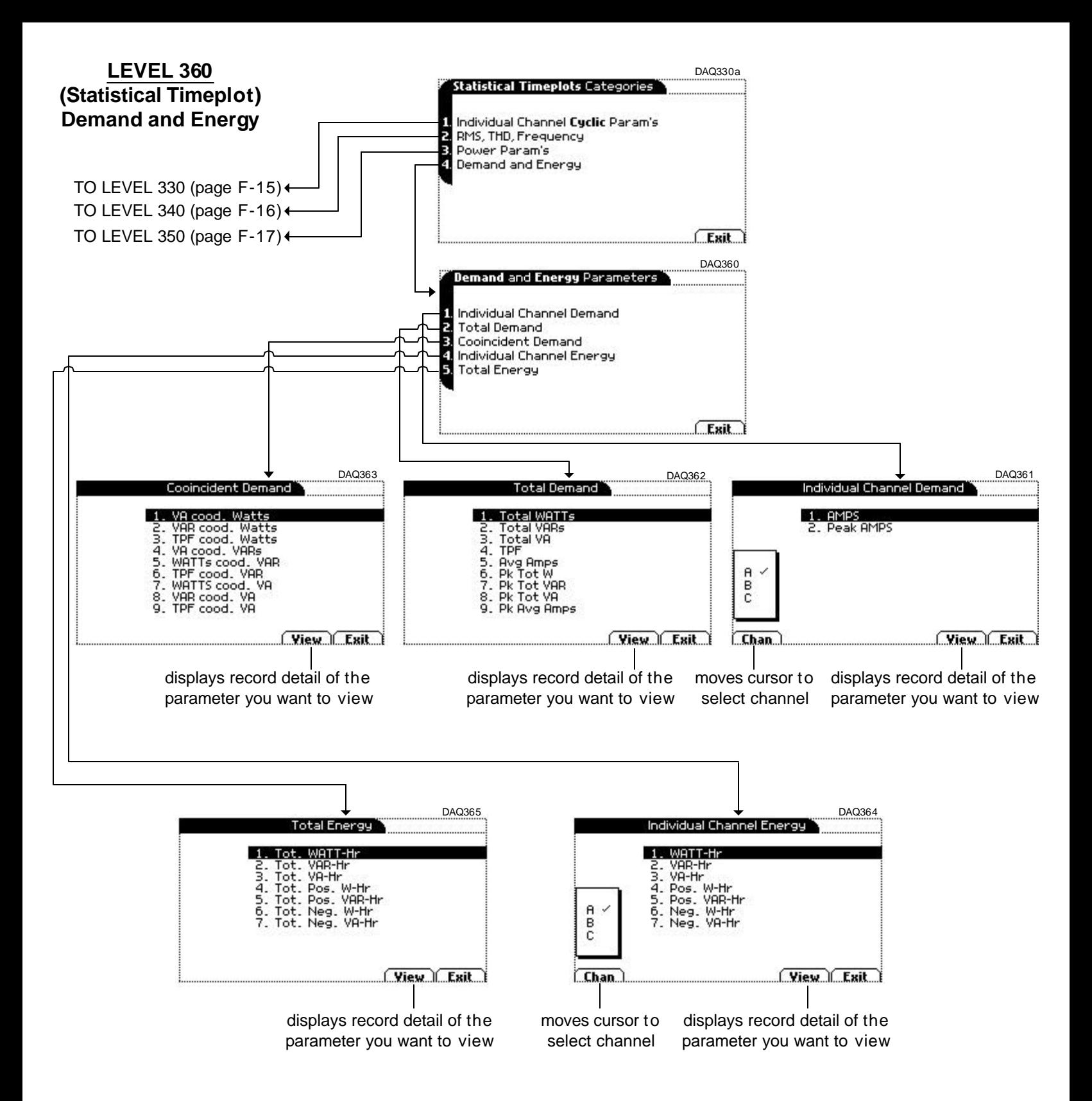